# **HP Service Manager**

Software Version: 9.34 For the supported Windows® and UNIX® operating systems

Release Notes

Document Release Date: July 2014 (Updated April 2015) Software Release Date: July 2014

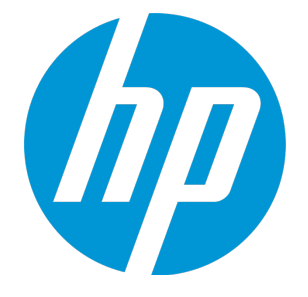

Release Notes

### Legal Notices

#### **Warranty**

The only warranties for HP products and services are set forth in the express warranty statements accompanying such products and services. Nothing herein should be construed as constituting an additional warranty. HP shall not be liable for technical or editorial errors or omissions contained herein.

The information contained herein is subject to change without notice.

### Restricted Rights Legend

Confidential computer software. Valid license from HP required for possession, use or copying. Consistent with FAR 12.211 and 12.212, Commercial Computer Software, Computer Software Documentation, and Technical Data for Commercial Items are licensed to the U.S. Government under vendor's standard commercial license.

### Copyright Notice

© Copyright 2014 Hewlett-Packard Development Company, L.P.

### Trademark Notices

Adobe® is a trademark of Adobe Systems Incorporated.

Java is a registered trademark of Oracle and/or its affiliates.

Microsoft® and Windows® are U.S. registered trademarks of Microsoft Corporation.

Oracle® is a registered US trademark of Oracle Corporation, Redwood City, California.

UNIX® is a registered trademark of The Open Group.

For a complete list of open source and third party acknowledgements, visit the HP Software Support Online web site and search for the product manual called HP Service Manager Open Source and Third Party License Agreements.

### Documentation Updates

The title page of this document contains the following identifying information:

- Software Version number, which indicates the software version.
- Document Release Date, which changes each time the document is updated.
- Software Release Date, which indicates the release date of this version of the software.

To check for recent updates or to verify that you are using the most recent edition of a document, go to: **http://h20230.www2.hp.com/selfsolve/manuals**

This site requires that you register for an HP Passport and sign in. To register for an HP Passport ID, go to: **http://h20229.www2.hp.com/passport-registration.html**

Or click the **New users - please register** link on the HP Passport login page.

You will also receive updated or new editions if you subscribe to the appropriate product support service. Contact your HP sales representative for details.

### **Support**

Visit the HP Software Support Online web site at: **http://www.hp.com/go/hpsoftwaresupport**

This web site provides contact information and details about the products, services, and support that HP Software offers.

HP Software online support provides customer self-solve capabilities. It provides a fast and efficient way to access interactive technical support tools needed to manage your business. As a valued support customer, you can benefit by using the support web site to:

- Search for knowledge documents of interest
- Submit and track support cases and enhancement requests
- Download software patches
- Manage support contracts
- Look up HP support contacts
- Review information about available services
- <sup>l</sup> Enter into discussions with other software customers • Research and register for software training
- 

Most of the support areas require that you register as an HP Passport user and sign in. Many also require a support contract. To register for an HP Passport ID, go to:

**http://h20229.www2.hp.com/passport-registration.html**

To find more information about access levels, go to:

#### **http://h20230.www2.hp.com/new\_access\_levels.jsp**

**HP Software Solutions Now** accesses the HPSW Solution and Integration Portal Web site. This site enables you to explore HP Product Solutions to meet your business needs, includes a full list of Integrations between HP Products, as well as a listing of ITIL Processes. The URL for this Web site is **http://h20230.www2.hp.com/sc/solutions/index.jsp**

# **Contents**

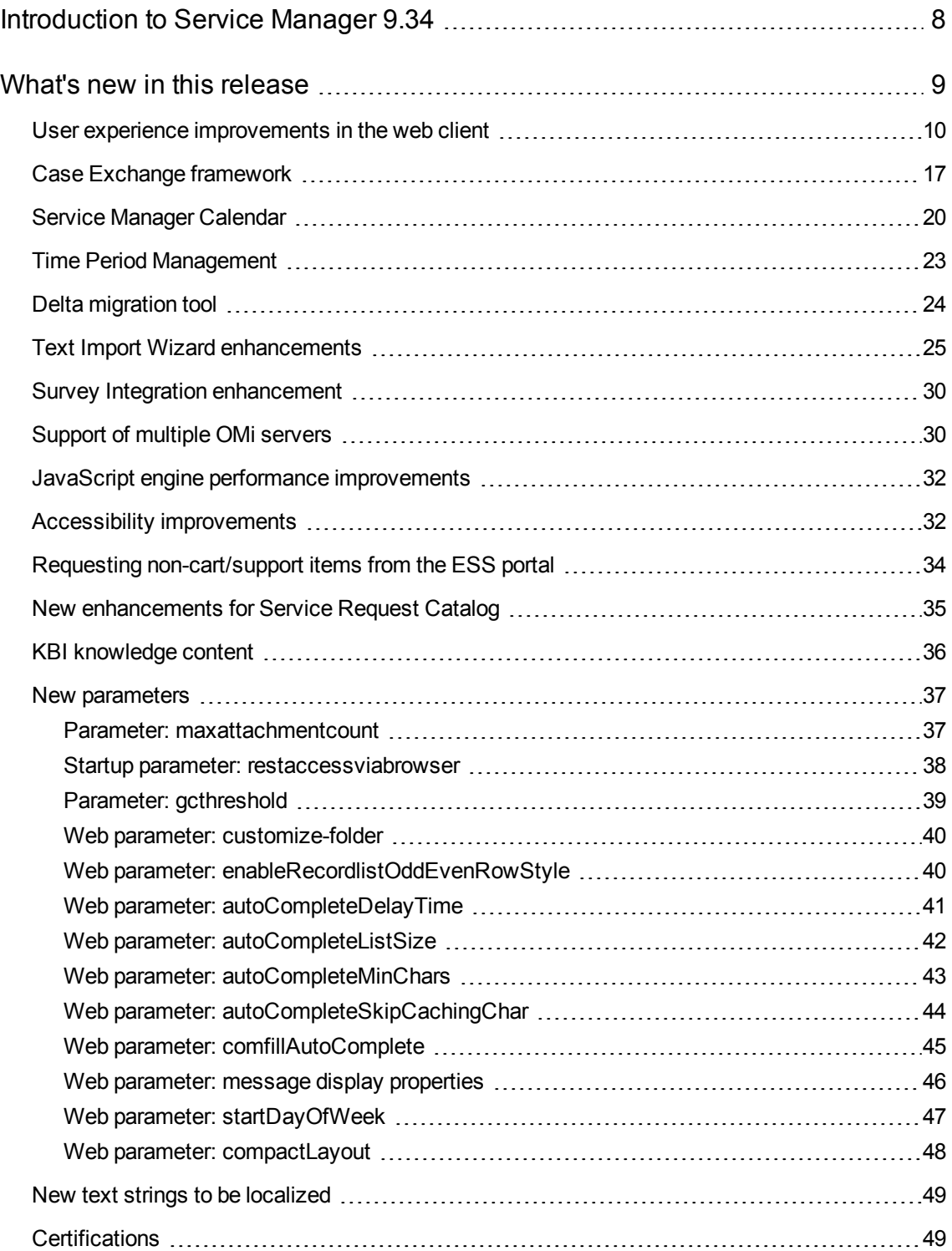

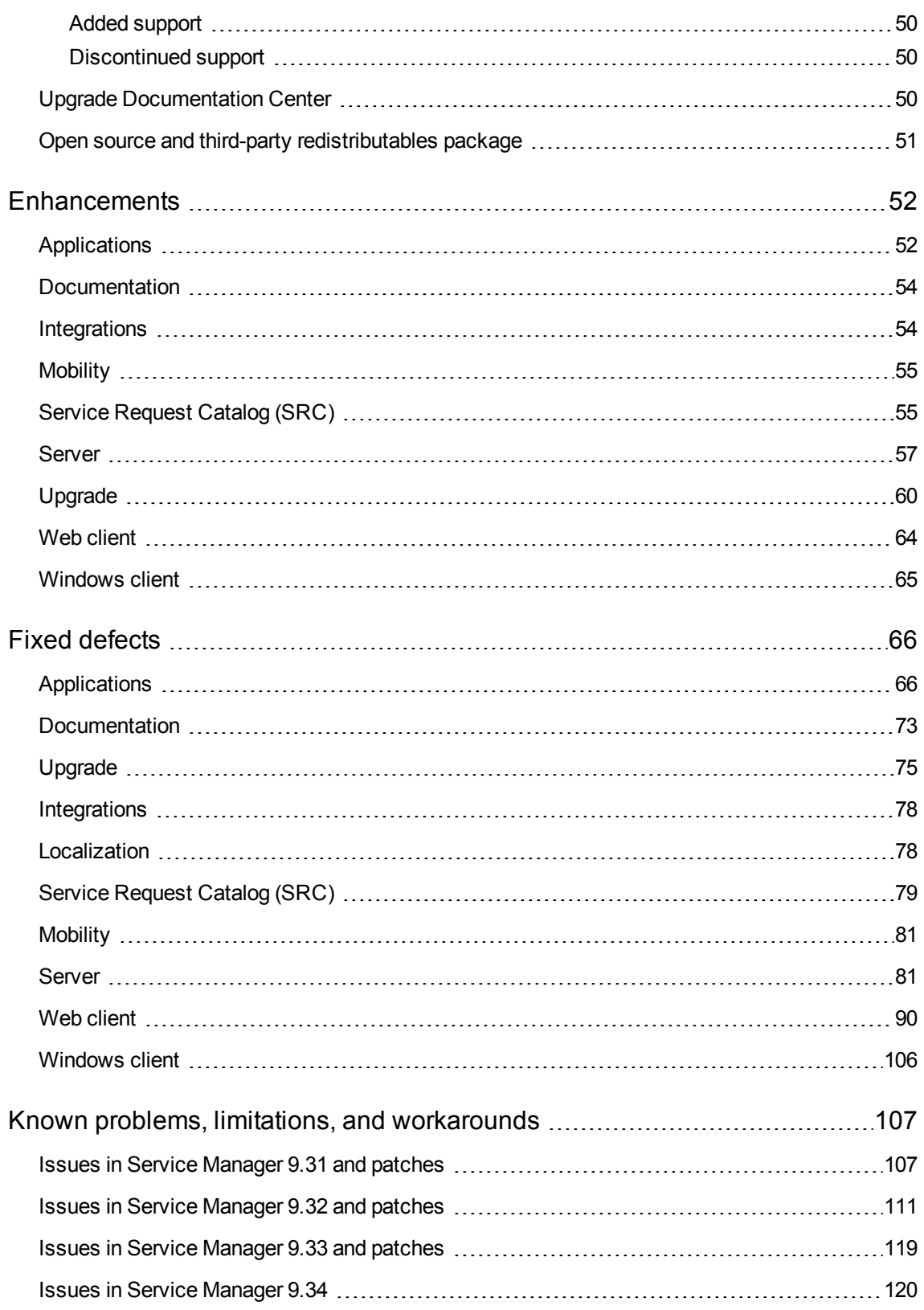

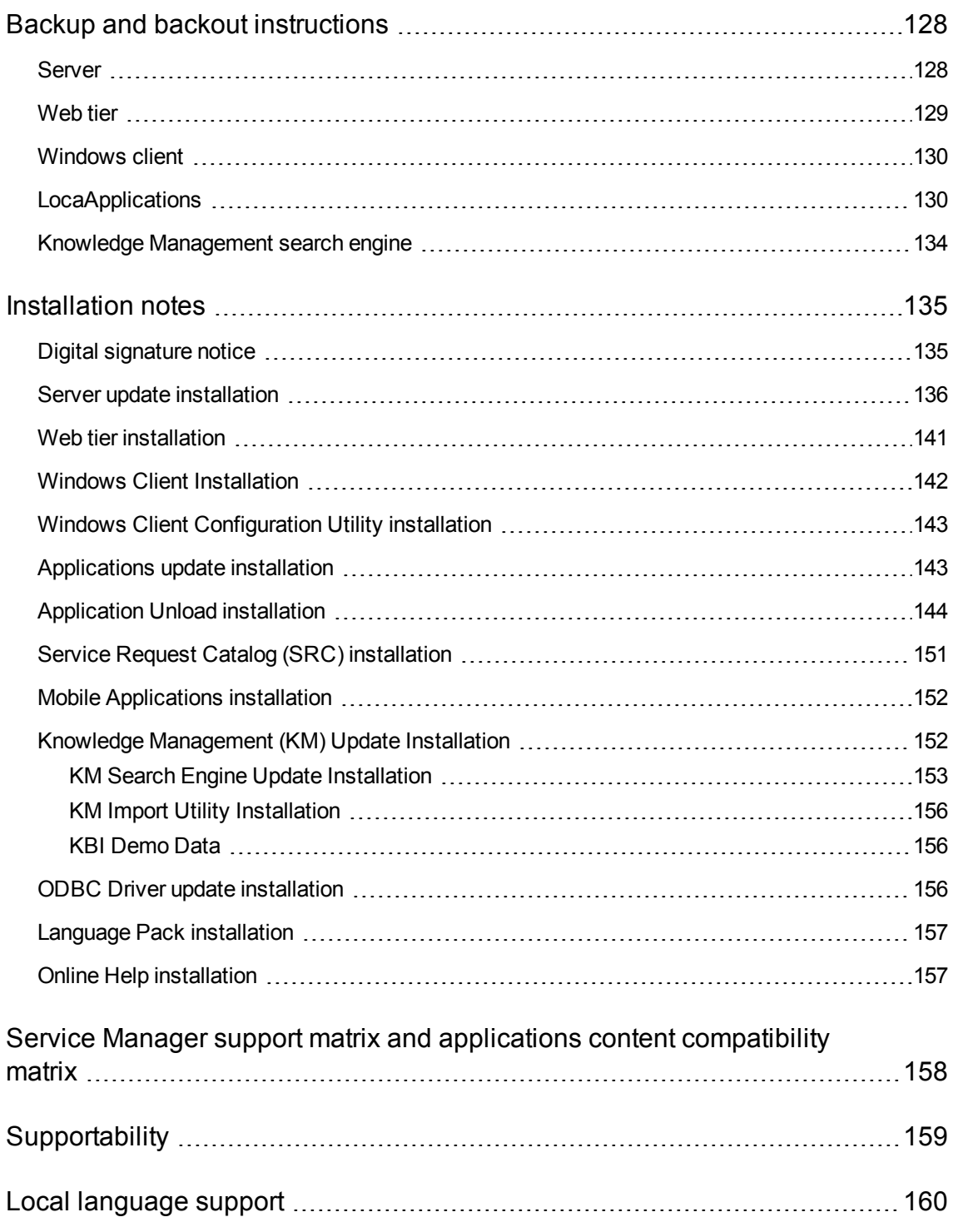

# <span id="page-7-0"></span>Introduction to Service Manager 9.34

HP Service Manager 9.34 has been designed to provide a fresh look and feel to the web client while keeping the overall day-to-day user experience that users are used to. We improved usability by adding an optional auto-complete feature as well as a new date picker widget. The message bar got a makeover, and SRC users can now submit new requests with less clicks. We continue to support the Windows client but have not made any changes to it.

We didn't stop at UI improvements: there is an entirely new change calendar feature as well as a case exchange framework so you can integrate Service Manager with other incident handling systems. We also added a new "delta migration" tool that automatically synchronizes changes between two Service Manager systems.

These great features and more are summarized in "What's new in this [release"](#page-8-0) on page 9. But that's not all… the journey of improving overall product quality didn't stop either: we resolved over 200 defects and implemented over 20 customer-requested enhancements. And the Service Manager team is already busy working on the next set of features and product improvements. Stay tuned!

If you are running Service Managerin a Windows environment, we highly encourage you to download HP ITSM Deployment Manager and use it to re-deploy your environment when upgrading to Service Manager 9.34. Deployment Manager is a new free admin tool provided by HP to help you deploy and maintain your Service Manager environments as well as ease the setup and maintenance of Service Manager integration with other HP products. See this blog article for a quick overview: *The [new](http://h30499.www3.hp.com/t5/IT-Service-Management-Blog/The-new-HP-ITSM-Deployment-Manager-will-shorten-your-on-premise/ba-p/6519750) HP ITSM [Deployment](http://h30499.www3.hp.com/t5/IT-Service-Management-Blog/The-new-HP-ITSM-Deployment-Manager-will-shorten-your-on-premise/ba-p/6519750) Manager will shorten your on premise software deployment*. Deployment Manager can be download from HP Live Network for free and all related information regarding its compatibility matrix and features are accessible there: **https://hpln.hp.com/group/itsm-deployment-manager**

As always, we encourage you to actively participate in making Service Manager better. Please follow us on Twitter at  $@$ HP[ITSM](https://www.linkedin.com/groups/HP-ITSM-4828727), join our LinkedIn group "HP ITSM" or join the discussion on our [blog.](http://h30499.www3.hp.com/t5/IT-Service-Management-Blog/bg-p/sws-ITSM_BLOG)

# <span id="page-8-0"></span>What's new in this release

This section describes the important changes in this release.

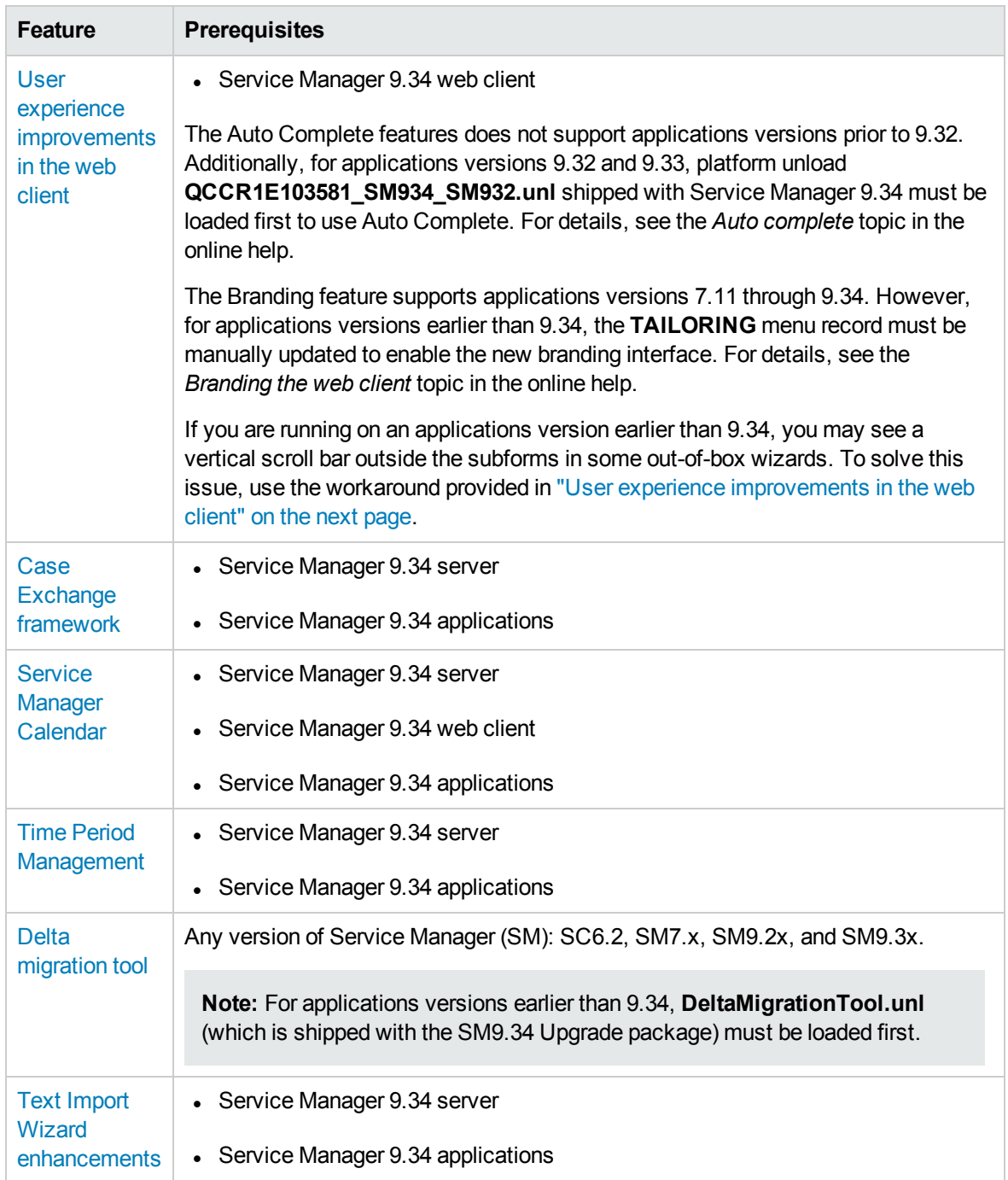

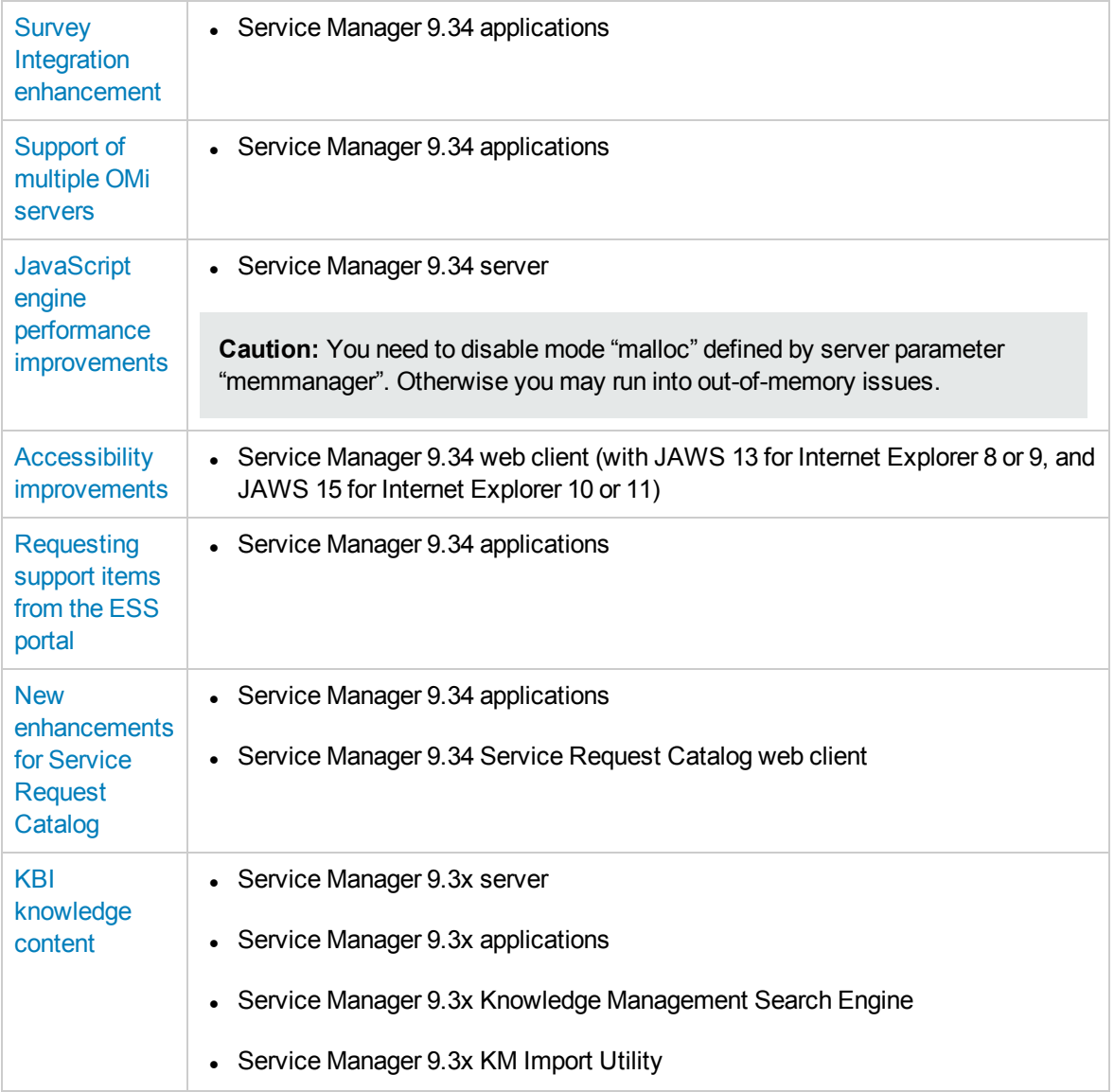

**Tip:** As of Service Manager 9.33, the "Installation Information" section of the patch detail page will contain a link to a knowledge base article that contains links to all the previous release notes and patches. This article enables you to always find the most up-to-date release notes and the latest 9.3x patches:

<span id="page-9-0"></span>**http://support.openview.hp.com/selfsolve/document/KM00705452**

### User experience improvements in the web client

Service Manager 9.34 includes the following user experience improvements in the web client to reach a higher level of readability, efficiency, and consistency.

#### **New look and feel**

The new look and feel of the web client follows a clean and modern design that aligns with the HP brand. The new design refreshes almost all user interface (UI) elements, such as headers, toolbars, and icons.

- I The new design increases the size of some UI elements (for example, widgets and the space between widgets) to improve readability.
- The new UI elements are clean and simple, and the newly introduced icons are more meaningful.
- The new design uses fewer background colors.

**Note:** If you use Internet Explorer, we recommend that you use Internet Explorer 10 or a higher version for better experience and performance. Internet Explorer 8 has some known limitations, for example:

- The browser cannot automatically adjust the size of the login graphic when the size of the browser window changes.
- The browser does not support certain HTML styles. For example, round corners of a box and the shadow effect when an item is in focus.

All these improvements help users to focus on the information, so users can find the information they want more easily.

#### **User interface backward compatibility**

Service Manager 9.34 provides the following capabilities for you to bring back some of the UI elements and styles of Service Manager 9.33:

• Bringing back the icons in toolbar and forms

In the event that you prefer to retain the previous icons, you can download them from the HP Live Network: **https://hpln.hp.com/node/6/otherfiles/?dir=20276**

To apply the icons, follow the instructions in the following online help topic:

*System Administration* > *Tailoring* > *Web tier* > *Branding the web client* > *Additional branding implementation options*

• Using the compact layout

The compact layout can bring back the page layout that is used in Service Manager 9.33. In your existing tailored forms, there is a possibility that the increased size of some UI elements in the new look and feel may introduce certain display issues, for example, truncated text or overlapped UI elements. You can use the compact layout to work around these issues. For more information, refer to the following online help topic:

*System Administration* > *Tailoring* > *Web tier* > *Using the compact layout*

• Resolving the vertical scroll bar issue in Wizards

Use the following workaround to resolve the issue that a vertical scroll bar appears outside the subforms of some wizards:

#### a. Go to **Forms Designer**.

- b. Find the following forms for wizard templates:
	- <sup>o</sup> wizard
	- <sup>o</sup> wizard.large
	- <sup>o</sup> wizard.list
	- <sup>o</sup> wizard.list.mult
	- <sup>o</sup> wizard.okonly
	- <sup>o</sup> wizard.okonly.small
	- <sup>o</sup> wizard.small
- c. Click **Search**.
- d. Click **Design**.
- e. Perform the following adjustments to meet your needs:
	- <sup>o</sup> Reduce the height of the "wizard.subformat" subform.
	- o Move the buttons at the bottom to a higher position.
	- o If the vertical scroll bar appears inside of the "wizard.subformat" subform, reduce the vertical space between widgets on the form that is contained in the subform.
- f. Click **OK** twice.

**Note:** If you have language packs installed , perform the same steps for other languages. This solution also applies to Wizards created by yourself.

#### **Date picker**

The new date picker for the **Date** control provides a more efficient way to select a date and time. The date picker no longer opens a new window.

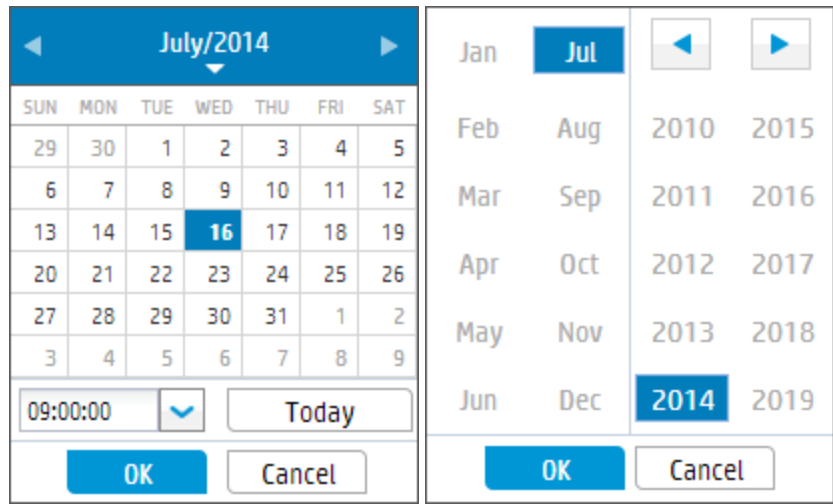

The new date picker also supports keyboard shortcuts. For more information, refer to the following topic in the online help:

*Getting Started* > *Clients* > *Web clients* > *Web client keyboard shortcuts*

#### **Auto complete**

The auto complete functionality in the Comfill widget displays matching values as you type. You can quickly select a value from the list, so you no longer need to jump back and forth through pages to select the value for the field.

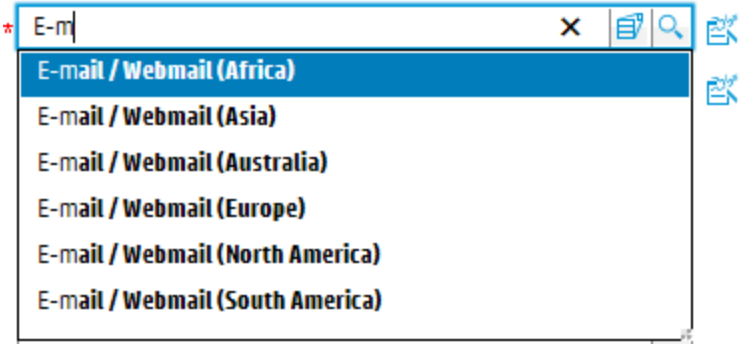

**Caution:** Be aware that the auto complete feature will consume additional system resources (memory and CPU) of the Service Manager server. If your server already runs at high capacity, HP recommends that you analyze and understand the impact before deployment (see the *[Service](http://support.openview.hp.com/selfsolve/document/KM00790058) Manager 9.3x [Deployment](http://support.openview.hp.com/selfsolve/document/KM00790058) Sizing Guide* for reference information). Note that this guide does not contain Service Manager 9.34 related information until some time after the release.

The following table lists the parameters that control this feature. Their default values are intended to provide optimized user experience; however you may need to tune these parameters based on your system requirements to achieve balance between user experience and system performance.

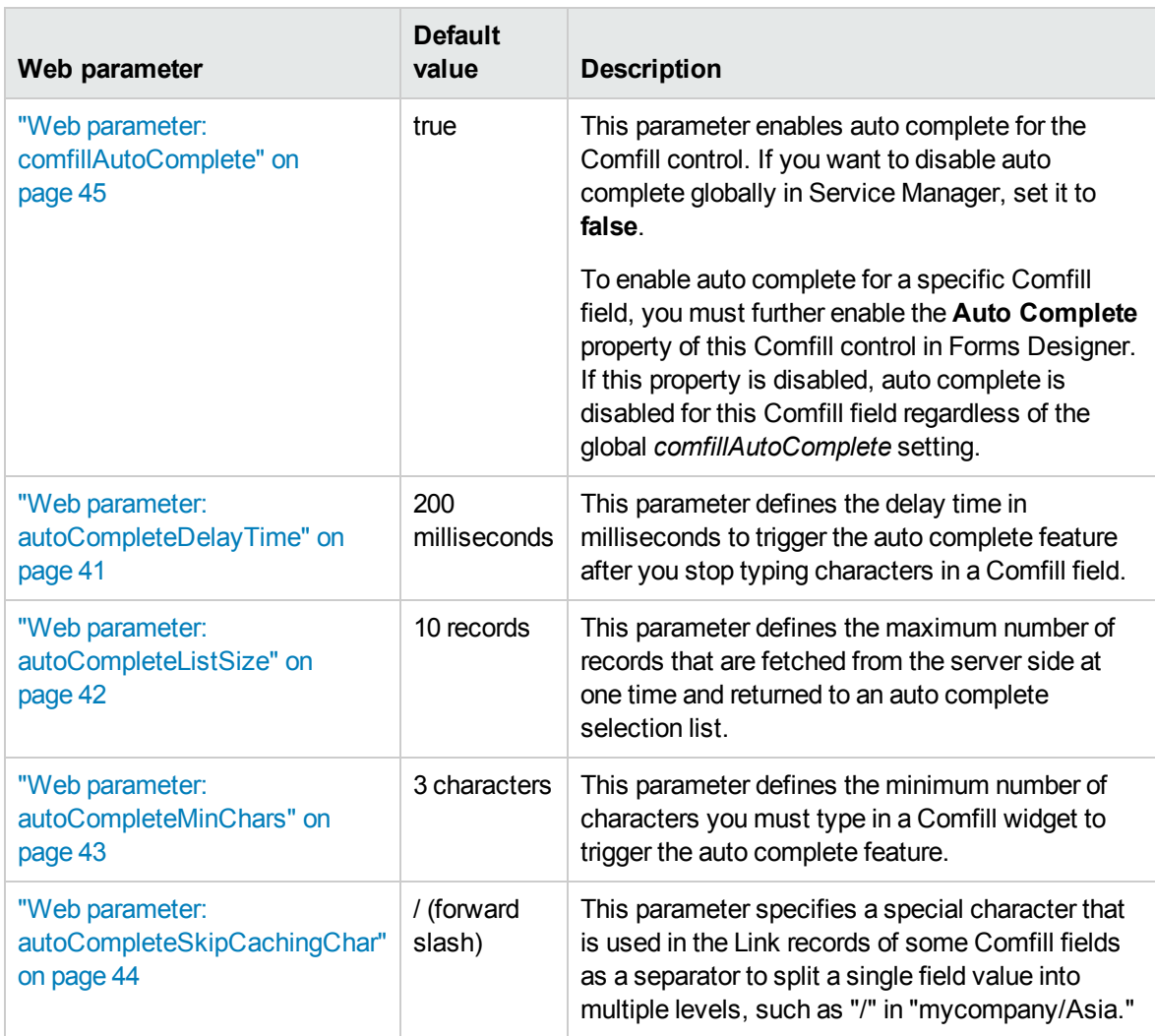

For more information about how to configure the auto complete feature, see the following topic in the online help:

*Guides and reference* > *Tailoring Best Practice Guide* > *Form tailoring* > *Selecting values from options in a control* > *Auto complete*

#### **Message bar**

The new message bar floats over the page so that the content of the page no longer moves down. The message bar uses three background colors (green, yellow, and red) to identify the type of the message (info, warning, and error). For each type of messages, you can define whether the message bar appears and how long the messages are displayed.

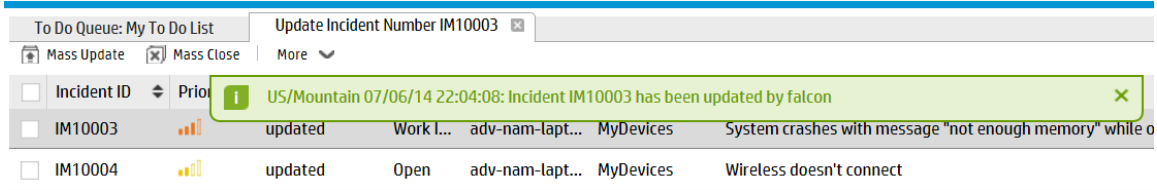

For more information on how to configure the message display properties, refer to the following topic in the online help:

*Guides and reference* > *System Configuration Parameters* > *Client parameters for web clients* > *Web parameter: message display properties*

#### **Message history box**

The new message history box is modeless, which means you can perform other tasks in Service Manager while leaving this box open. This feature is particularly helpful when you need to copy text from the message history box and paste the text into somewhere else in Service Manager.

The new message history box no longer opens a new browser window, and hence is quicker than the old message history box.

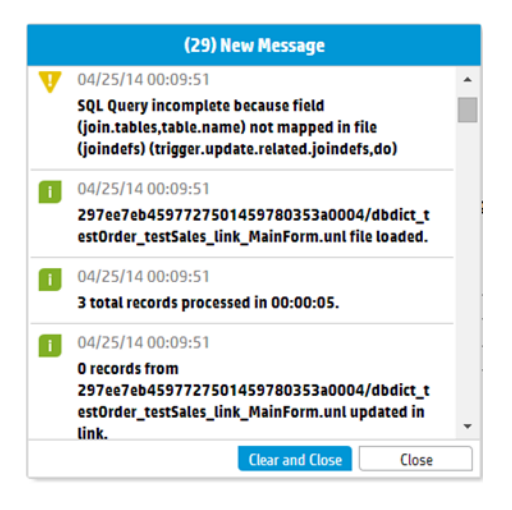

#### **Easy branding**

In previous versions of HP Service Manager, there was no easy way to re-brand the web client to align with your corporate standards.

Service Manager 9.34 provides a graphic user interface that facilitates the branding, tailoring, and upgrading of the web client. Now you no longer need to clear the browser cache after branding, and the new branding settings can take effect immediately.

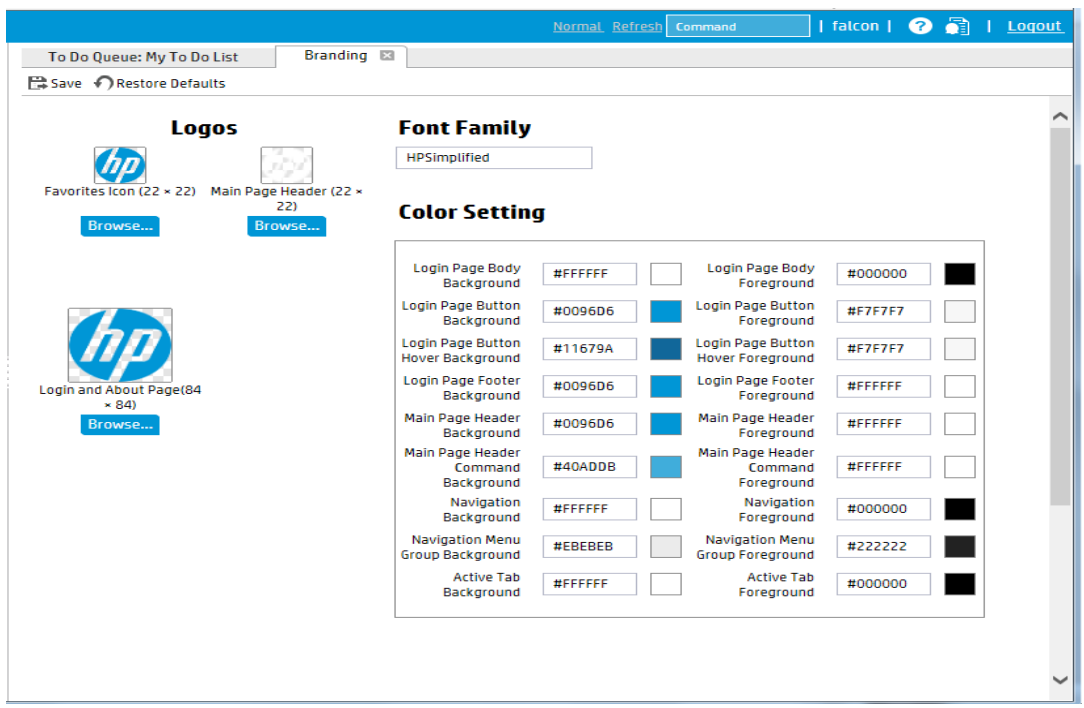

**Note:** Techniques used previously to do Service Manager branding may not work any more. Also, the Branding feature supports applications versions 7.11 through 9.34. However, in applications earlier than version 9.34, you must manually update the TAILORING menu to enable the branding interface.

**Tip:** Your branding settings are stored in the folder you specify in web.xml parameter **customizefolder**. To apply the branding settings from one Web tier to another, copy the customize-folder you specified from the source Web tier to the target Web tier.

For more information, refer to the following topic in the online help:

*System Administration* > *Tailoring* > *Web tier* > *Branding the web client*

If some of the current icons in Service Manger 9.34 become invisible when you set the background and the icon to the same color, you can download the Service Manager 9.34 icons for special backgrounds from the HP Live Network: **https://hpln.hp.com/node/6/otherfiles/?dir=20511**.

To apply the icons, follow the instructions in the following online help topic:

*System Administration* > *Tailoring* > *Web tier* > *Branding the web client* > *Additional branding implementation options*

For step-by-step instructions and branding examples, see white paper *[Branding](http://support.openview.hp.com/selfsolve/document/KM01029433) the Service Manager web [client](http://support.openview.hp.com/selfsolve/document/KM01029433)*.

### <span id="page-16-0"></span>Case Exchange framework

HP Service Manager Case Exchange is a solution to exchange data between two Service Manager systems or between Service Manager and another product. The Case Exchange framework mainly facilitates the following operations:

- Sending and receiving data
- Viewing and processing the exchanged data in the native environment

The Case Exchange framework enhances the existing Service Manager Integration Suite (SMIS), which provides an interface to enable the Case Exchange solution. Case Exchange takes advantage of SMIS and provides the following core features:

<sup>l</sup> **Connector**

Case Exchange is enabled by connectors, which can open, update, and close records in the ticketing system of another provider. Connectors can also perform the following tasks:

- **EXECUTE:** Listen for events or updates related to ticket exchange.
- Take care of the physical communication to the ticketing system via REST-based web services in JSON format.
- **n** Manage appropriate authentication and identity credentials required by the connected ticketing system.

#### <sup>l</sup> **Field mapping and value mapping**

Field mapping and value mapping determine how the record data is transformed into the internal or external normalized case format.

Field mapping ensures that the data from one system is send to the correct field on the second system. To avoid interface failures the field names and the field name description should *not* contain any special characters.

Value mapping ensures the data is correctly transformed according to the rules required in each system. The value mapping supports expressions and calculations to ensure the data is correctly manipulated prior to sending or updating records in the local database.

#### <sup>l</sup> **Outbound trigger rules**

The outbound trigger rules determine which kind of record shall be sent to the external system. The Case Exchange framework includes a dedicated rule type in Rule Sets. This type of rules can trigger the Case Exchange request from Service Manager to the integrated systems.

If Process Designer is implemented in the object of the exchanging record, you can invoke a Rule Set from workflows. However, if Process Designer is not implemented, you must invoke a Rule Set from the table trigger by using the following new API:

lib.CaseExchange\_RuleExecute.executeSingleRuleSet (record,oldrecord,RuleSetID)

#### <sup>l</sup> **Error handling**

In addition to the existing retry mechanism on the failed exchange request, the Case Exchange framework introduces this new feature to better handle errors. With this feature, SMIS can automatically submit a new Incident record for the failed exchange request.

#### <sup>l</sup> **Audit and logging**

For administrators, the Case Exchange framework introduces the new SMIS task log feature to track all transactions of exchange requests. Administrators can access this log from SMIS. For users, the Case Exchange framework introduces the **Case Exchange** section in the Incident record detail. When a Case Exchange integration instance is active and a Case Exchange task has occurred to an Incident record, the **Case Exchange** section appears and contains the details of the Case Exchange information.

With these core features of the Case Exchange framework, you can set up the Case Exchange integration with an easy and flexible approach.

For more information about the Case Exchange framework, refer to the following section in the online help:

#### *System Administration* > *Integrations* > *Case Exchange framework*

#### **SMIS enhancements**

To enable the Case Exchange framework, SMIS includes the following enhancements:

<sup>l</sup> **Integration templates for Case Exchange**

SMIS includes an out-of-box template for the Case Exchange integration: **CaseExchangeDefaultTemplate**. When you set up the integration, you can use and modify the out-of-box template as needed.

#### <sup>l</sup> **Dynamic connector form**

Instead of the legacy table format, connector parameters are currently maintained within a dynamic form, which is customizable in the SMIS template.

#### <sup>l</sup> **Configurable background scheduler**

To save system resources, multiple integration instances can share the same background scheduler. When you create an integration template, you can define a default shared scheduler for the instances that are based on this template. All instances that are based on this template can use the same shared scheduler. However, if you create an instance that specifies a different scheduler, SMIS creates a new scheduler accordingly.

#### <sup>l</sup> **Task log**

The SMIS task log keeps all transactions of exchange requests. An integration administrator or a user has access to the SMIS task log to view the transaction details. A log entry in the SMIS task log always links to a task in the SMIS task queue. Through the link, you can manually solve an unsuccessful exchange request when needed.

#### <sup>l</sup> **Field Mapping**

Field mapping has the following enhancements:

- <sup>n</sup> Field Mapping is currently configurable in the SMIS template. You can directly import the field mappings from the template when you create a SMIS instance.
- **You can specify an Alias when you define the field, and use the Alias in value mapping to** represent the field.
- **Field mapping introduces a new field type:** variable, which can be used to define a variable field. For example, the **Update** field (activity log) for the Incident object.
- When you use the when callback function in field mapping, you can define multiple entities with different conditions, and use placeholders to express a condition that is more complex than true and false. For more information about how to use placeholders, refer to the following topic in the online help:

*System Administration* > *Integrations* > *Service Manager integration methods and tools* > *Integration Manager* > *Add or delete an integration instance* > *Integration Instance Mapping* > *Use placeholders*

#### <sup>l</sup> **Value Mapping**

Value mapping has the following enhancements:

<sup>n</sup> When you configure value mapping entries, you can set a condition to an entry. The condition can be true, false, or an expression that uses placeholder. For more information about how to set a condition for a value mapping entry, refer to the following topic in the online help:

*System Administration* > *Integrations* > *Service Manager integration methods and tools* > *Integration Manager* > *Add or delete an integration instance* > *Integration Instance Mapping* > *Configure a condition*

 $\blacksquare$  To make the value mapping customization more flexible, SMIS introduces the pre script and post script. For more information, refer to **Pre script** and **Post script** in the online help under the following path:

*System Administration* > *Integrations* > *Service Manager integration methods and tools* > *Integration Manager* > *Add or delete an integration instance*

### <span id="page-19-0"></span>Service Manager Calendar

Prior to version 9.34, HP Service Manager allowed you to set up a calendar through the Release Control integration. As of version 9.34, Service Manager additionally provides a calendar that is based on the Calendar widget. Service Manager Calendar can display time period records and associated business records in a graphic and intuitive user interface. It enables users to perform the following tasks and optimize their task planning accordingly:

- To easily see how their activities will be affected in a specific time range. For example, they can see if a performance degradation or service outage will happen this week.
- To easily see which business records (changes, incidents, interactions, and so on) are scheduled for or associated with a specific time range. For example, they can see if a change is planned to start or end this week.
- To directly view important details of time period records and associated records from tooltips.
- To directly open records from the calendar to view their details.
- To view time conflicts of object records from either conflict icon tooltips and shadow bars.

Service Manager Calendar also allows high-level tailoring through a set of configurations. For time period records and associated records, you can set color preferences, maximum number of records to display, field mappings, filters, and so on.

#### **Enable Service Manager Calendar**

**Caution:** Calendar will consume additional system resources (memory and CPU). Therefore, if you plan to embed the calendar in forms that are heavily used in your organization's daily operation (such as incident or interaction forms), and if your server already runs at high capacity, HP recommends that you analyze and understand the impact before deployment (see the *[Service](http://support.openview.hp.com/selfsolve/document/KM00790058) Manager 9.3x [Deployment](http://support.openview.hp.com/selfsolve/document/KM00790058) Sizing Guide* for reference information). Note that this guide does not contain Service Manager 9.34 related information until some time after the release.

By default, Service Manager Calendar is disabled and the Release Control Calendar is used. To use Service Manager Calendar instead of the Release Control Calendar, perform the following steps:

- 1. Log in to Service Manager as a system administrator.
- 2. Click **System Administration** > **Base System Configuration** > **Miscellaneous** > **System Information Record**.
- 3. On the **General** tab, select the **Enable Calendar and Time Period Management** option.
- 4. Click **Save**.

#### **Launch Service Manager Calendar (web client only)**

Calendar is not accessible from the Windows client. If you click **Calendar** from the System Navigator in the Windows client, a message displays instead, indicating this feature is available only from the web client.

To launch Calendar from the web client, click **Miscellaneous** > **Calendar** from the System Navigator. Calendar opens. See the following figure.

**Note:** When the **Enable Calendar and Time Period Management** option is not selected, the Release Control Calendar is used. If the Release Control Calendar is not set up, an error message occurs when you click **Miscellaneous** > **Calendar**.

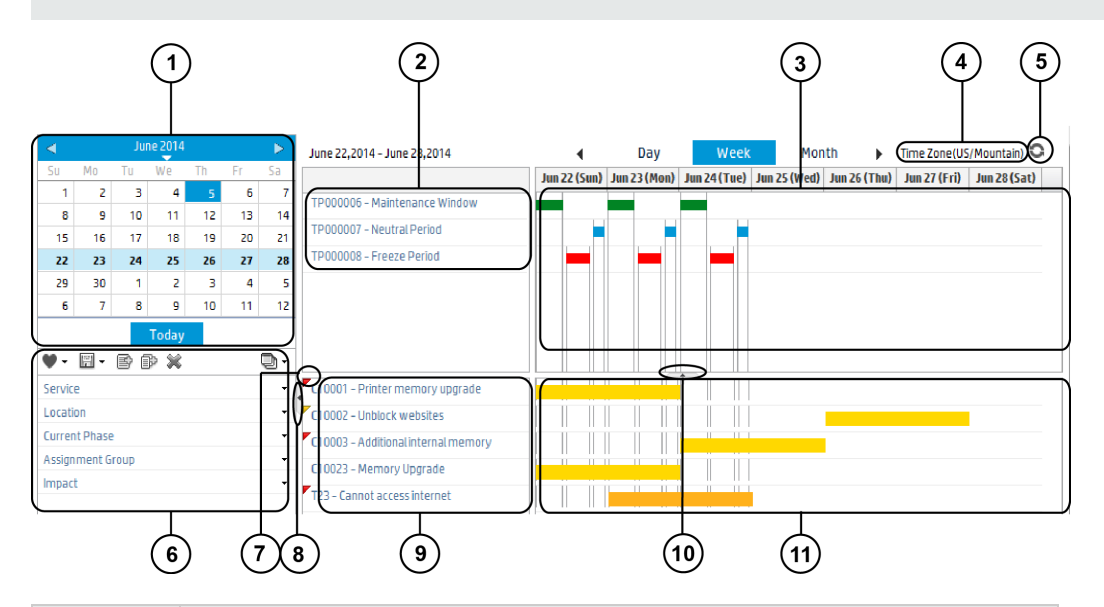

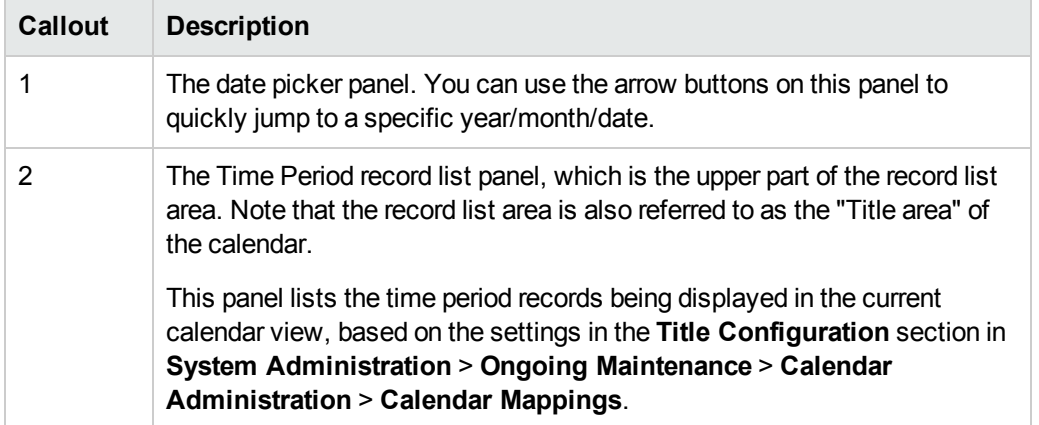

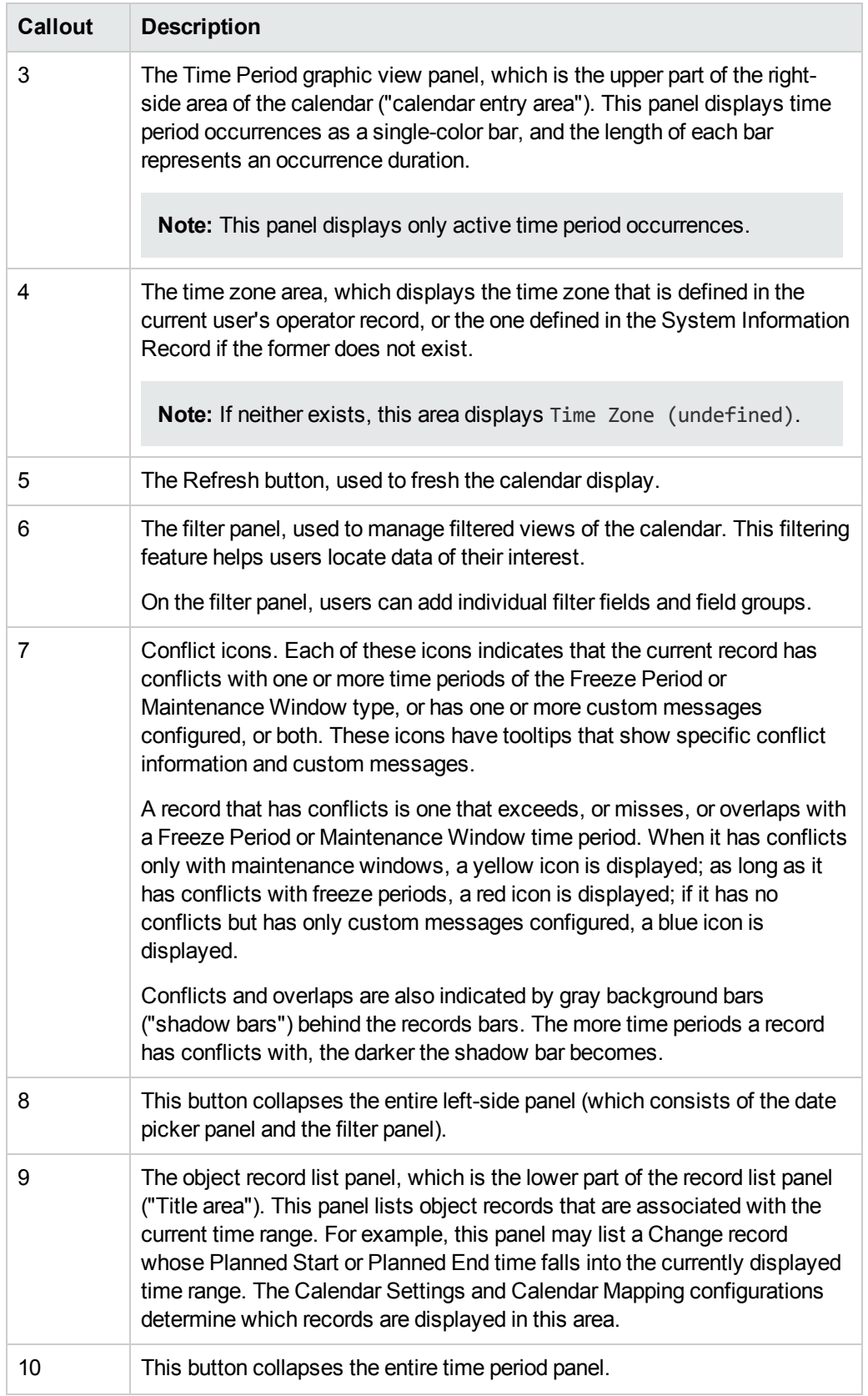

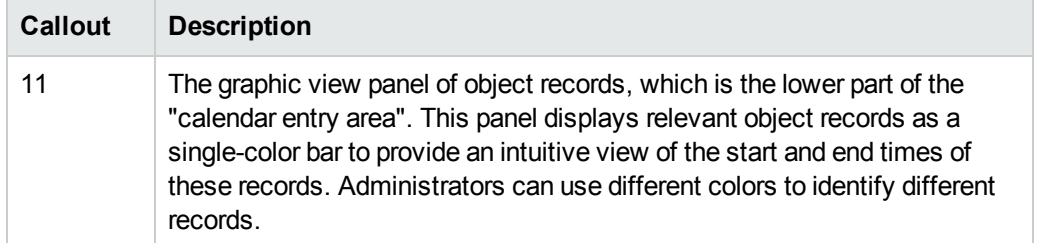

#### **View Embedded Calendar from Change Management**

The embedded calendar is a simplified view of the Calendar. Out of box, it is accessible only from Change Management (the Calendar section in a Change or a Change Task record). The embedded calendar displays information about time periods and object records in a way that is more relevant to the current record.

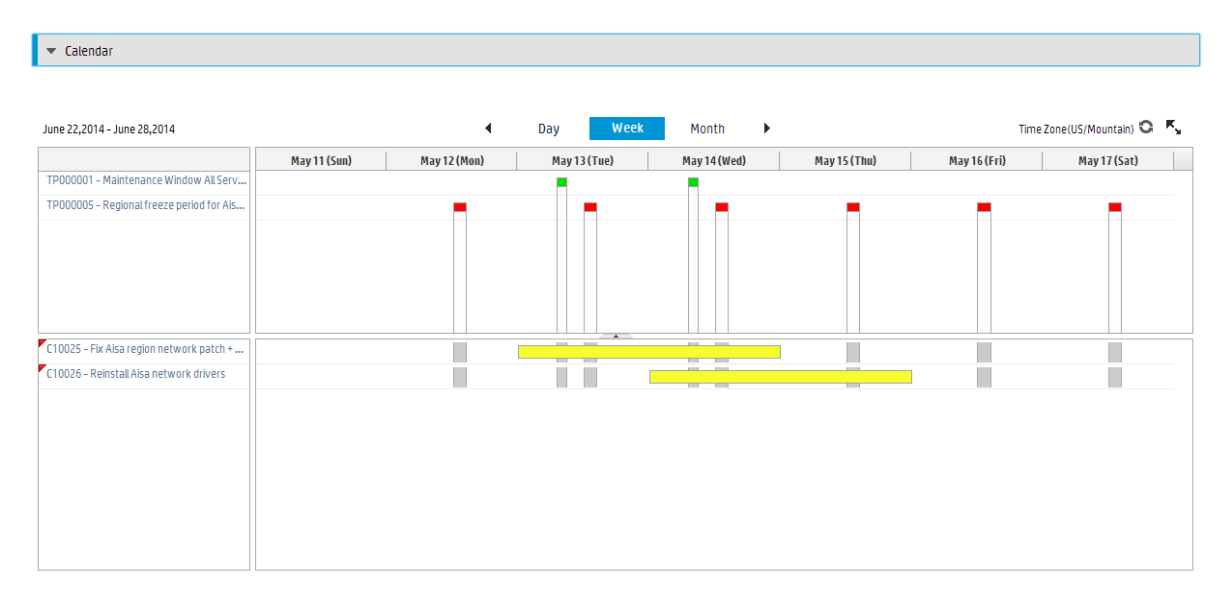

#### **Load Calendar demo data**

You can download demo data for Calendar from the HP Live Network website: **https://hpln.hp.com/node/6/otherfiles/?dir=20274**

You can load the demo data to your testing system to see examples of how to set up Calendar.

#### **More information**

For information on how to configure and work with Service Manager Calendar, see the following section in the online help:

<span id="page-22-0"></span>*System Administration* > *Calendar Administration*

### Time Period Management

A time period definition is a set of settings that defines a type of time windows based on a set of recurrence rules, including its category, current phase (based on a pre-configured workflow), approval status, scope, assignment group, owner, affected services, affected departments, and affected locations. Time Period Management enables you to perform the following tasks:

- Define Local, Regional, or Global time periods that apply to a specific set of or all locations (countries or regions) in your organization.
- Define which departments, business services, environment type (for example, production or test) the time periods apply to.
- Define the scope of each time period to indicate whether it will cause performance degradation or service outage to end users or it will have no impact on end user's activities.

You can use Time Period Management to manage time period definitions for your organization so that end users can see how their activities will be affected during different time periods. If integrated with another module in HP Service Manager, Time Period Management will enable you to directly view time periods from that module. For example, if integrated with Change Management, time period definitions will enable users to view time periods and changes in a Calendar widget and view time periods and changes in the context of a selected change. This is helpful for change planning.

# <span id="page-23-0"></span>Delta migration tool

As of version 9.34, Service Manager provides a delta migration tool to transfer the "delta data" from one Service Manager system (original system) to another (new system).

For more information, see the following topic in the Service Manager online help:

*System Administration* > *Delta migration tool*

#### **Typical scenario**

There are times when you need to migrate data from one Service Manager server to another. Take the following scenario:

- The original system is running live
- You make a copy of it
- You make changes to the workflow in the copy
- You replace the original live system with the copy that has the new workflow

Of course from the time you made a copy until the time the new system goes live, end users are making changes. The following figure depicts this scenario.

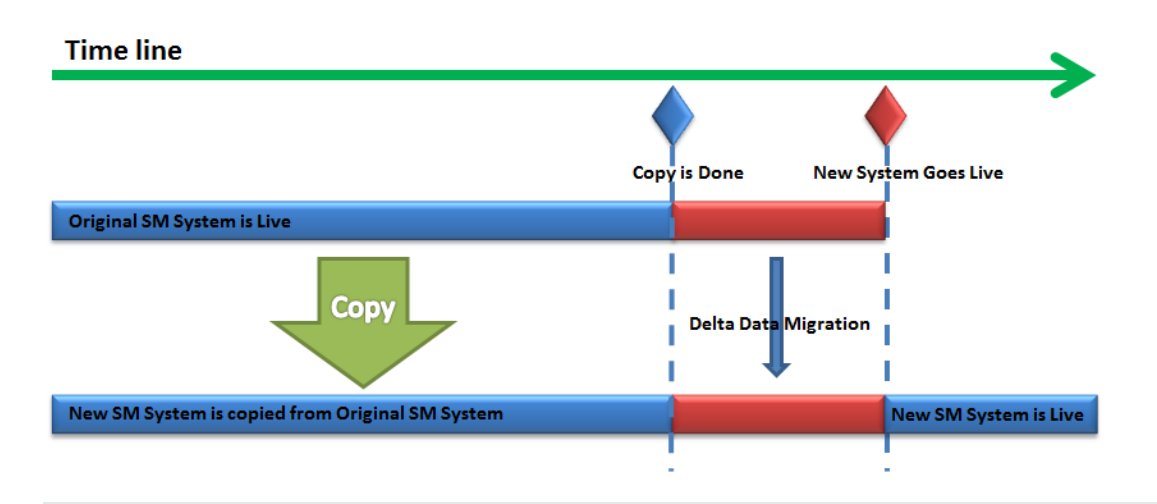

**Tip:** You can also use this tool to keep the data in a "test" system in sync with a "production" system or a "development" system in sync with a "test" system.

#### **Data migration methods**

The delta migration tool enables you to keep the original system and the copy in sync in either of the ways:

- Allowing manual export or import of changed records
- Scheduling an automated export or import

**Caution:** For a table without the "sysmodtime" field, the tool cannot migrate "delta data" from the original system.

#### **Prerequisites**

There are some prerequisites for using this tool. For details, see the online help.

#### **Supported applications versions**

This tool is already available in Service Manager 9.34 applications; to use this tool on earlier applications versions, you need to load **DeltaMigrationTool.unl**, which you can find in the root folder of the Service Manager 9.34 Upgrade package.

### <span id="page-24-0"></span>Text Import Wizard enhancements

The Text Import Wizard is enhanced to better support importing of data in CSV (Comma Separated Values) format into Service Manager. For example, the wizard now can import master data (such as Roles, Categories) and business data (such as Contacts, Departments, Assignment Groups, Service Catalog Items, and Configuration Items).

The enhancements are described in the following. For more information, see the following topics in the online help:

- <sup>l</sup> *System Administration* > *Database Administration* > *Data persistence* > *Importing records* > *Add an import descriptor record*
- <sup>l</sup> *System Administration* > *Database Administration* > *Data persistence* > *Importing records* > *Import a character-delimited text file*

#### **Support of mapping between source columns and target fields**

Previously, the order of columns in the source CSV file had to match the exact order of the fields in the destination file (table) in Service Manager, as shown in the following figure. However, the order of columns in the CSV file and/or the data structure in Service Manager may change over time, making imports fail.

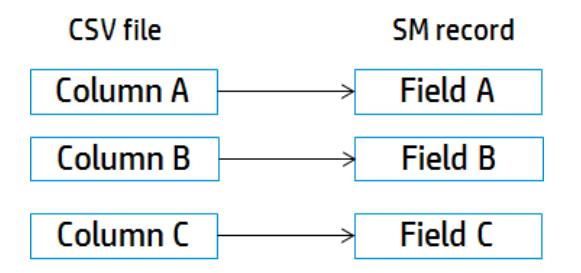

In Service Manager 9.34, this matching is no longer required. You can specify a mapping between the source columns and the destination table fields. The following figure shows an example mapping for the **contacts** table.

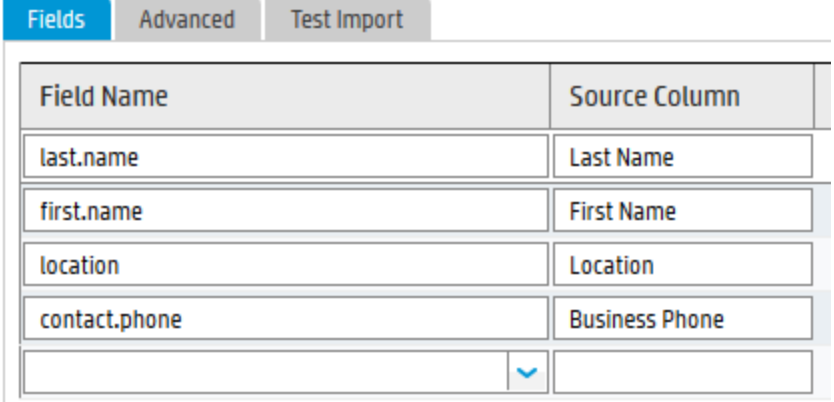

This mapping capability saves time on preparing source data. As long as the column headers remain the same, the Text Import Wizard can recognize the columns by column header, regardless of the order of columns in the source file. See the following figure for an example.

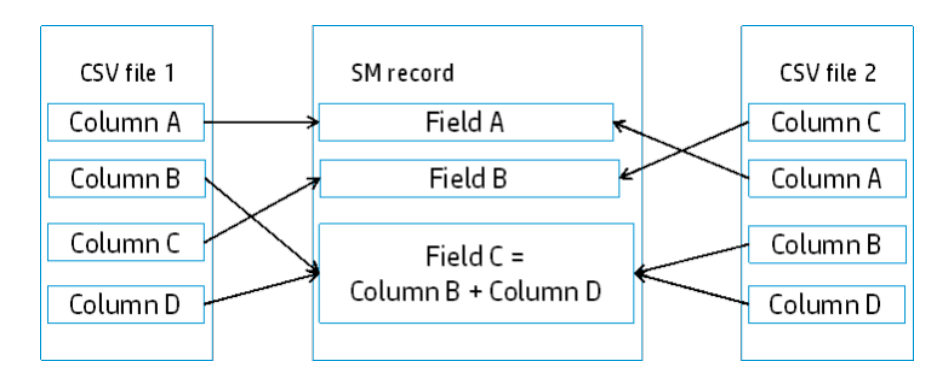

#### **Support of complex data structure**

The Text Import Wizard now can handle CSV files with a complex data structure, such as XML segment fields (for example, Service Catalog user options and connector information), array structure fields, and array type fields.

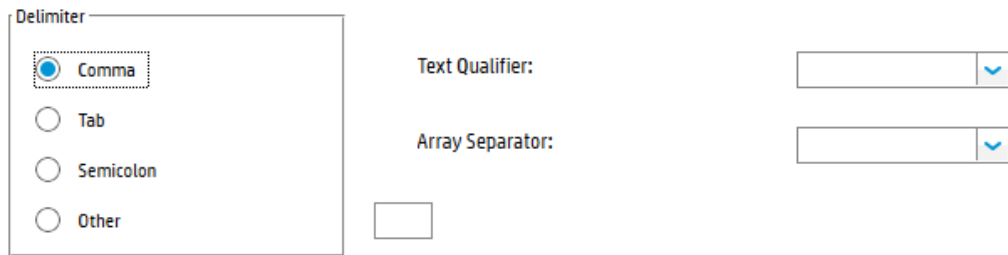

To achieve this, a new field, **Array Separator**, is added, which enables you to specify the separator of the array data in your source file so that the wizard can handle the data correctly. Two separators are supported: **semicolon**, and **line break**.

#### **Support of data manipulation**

The Text Import Wizard now enables you to manipulate the source data during import by specifying JavaScript expressions. This is implemented though the addition of the **Javascript** field on the **Advanced** tab.

Javascript:

target['contact.name']=source['First Name']+'.'+source['Last Name']; target['company']='HP1';

For example, when importing your Outlook contacts information into the **contacts** table in Service Manager, you can specify the following JavaScript expressions:

```
target['contact.name']=source['First Name']+'.'+source['Last Name'];
```
target['company']='HP1';

The first expression combines the First Name and Last Name columns in the source file and import the combined value into the Contact Name field in the destination table, and the second one sets all of the Company Names in the destination table to "HP1".

#### **External CSV source file requirements**

To use the Text Import Wizard , external CSV source files should meet the requirements described in the following table.

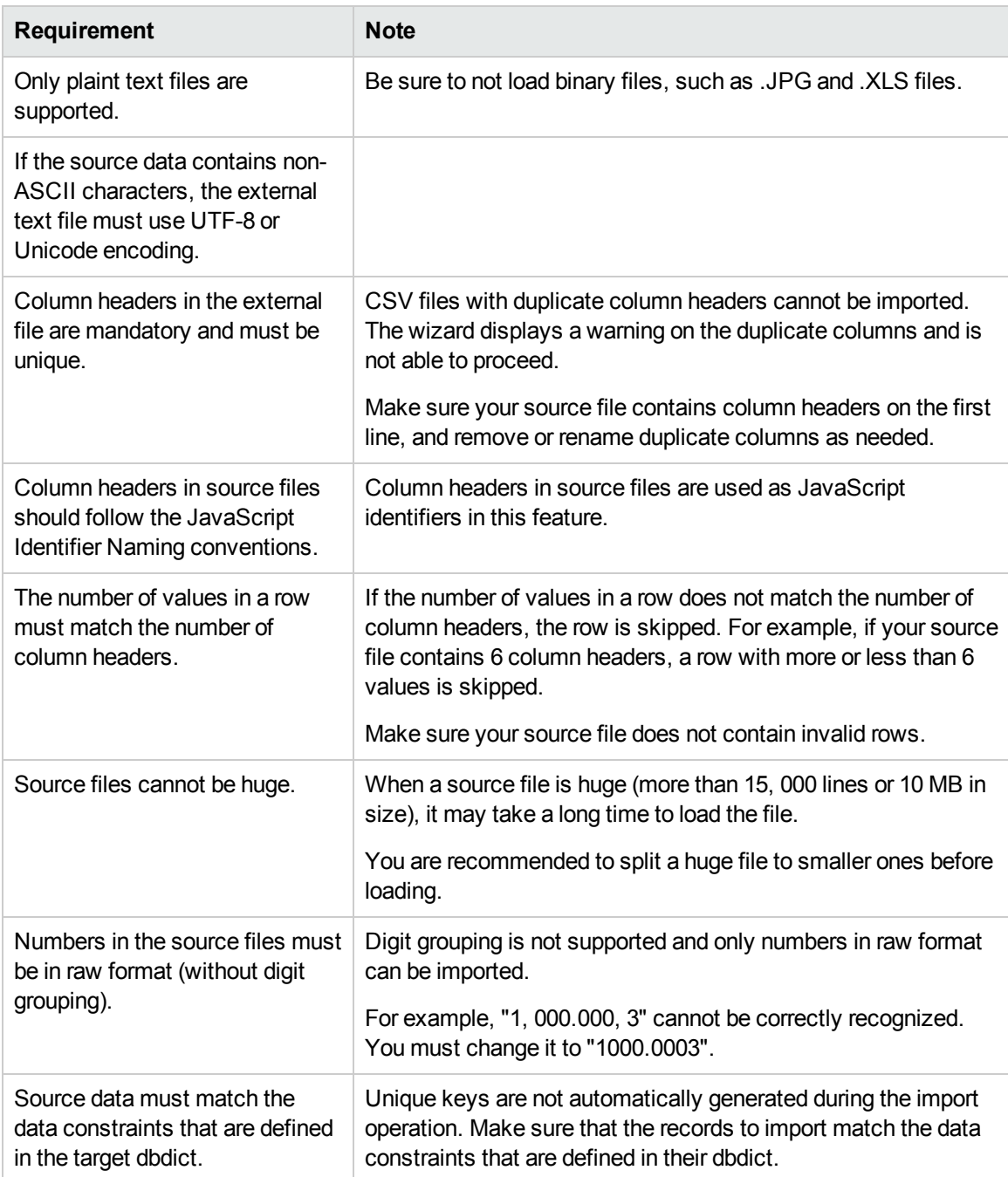

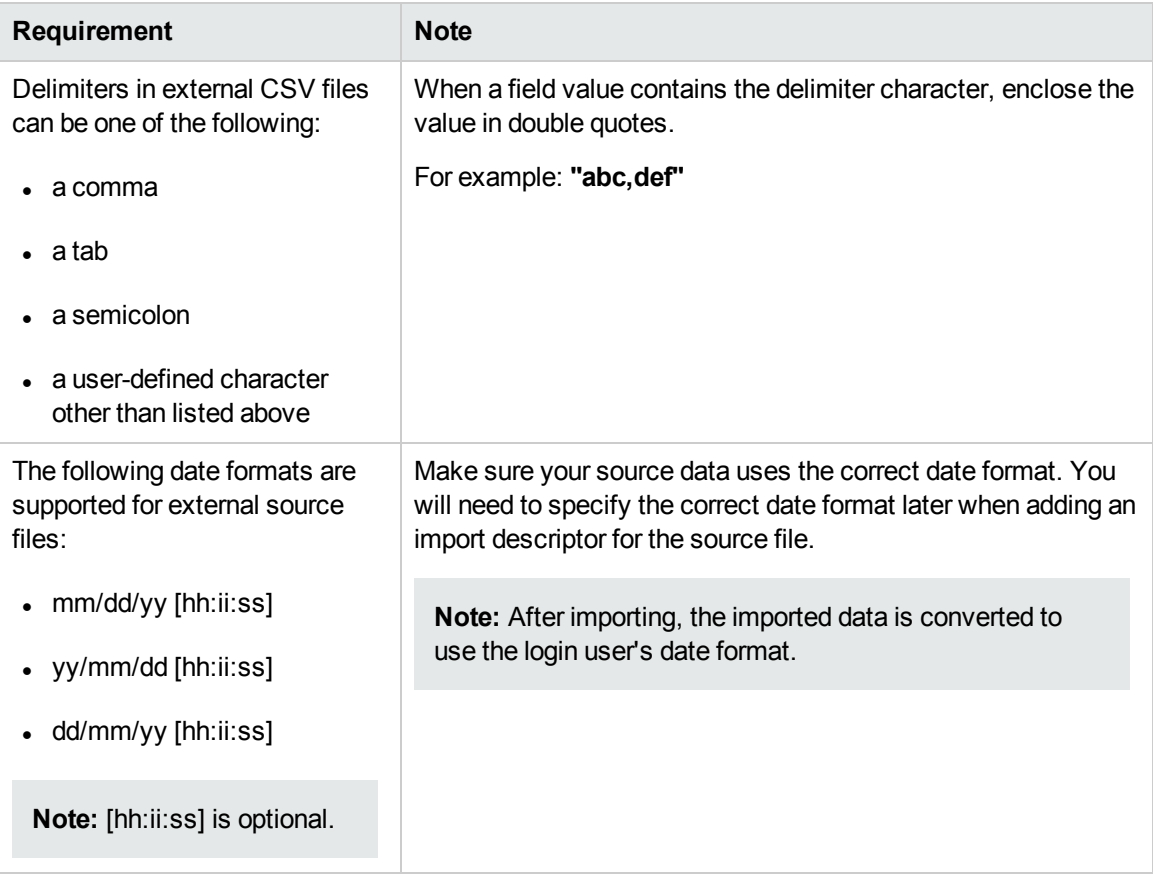

### **Other requirements for importing**

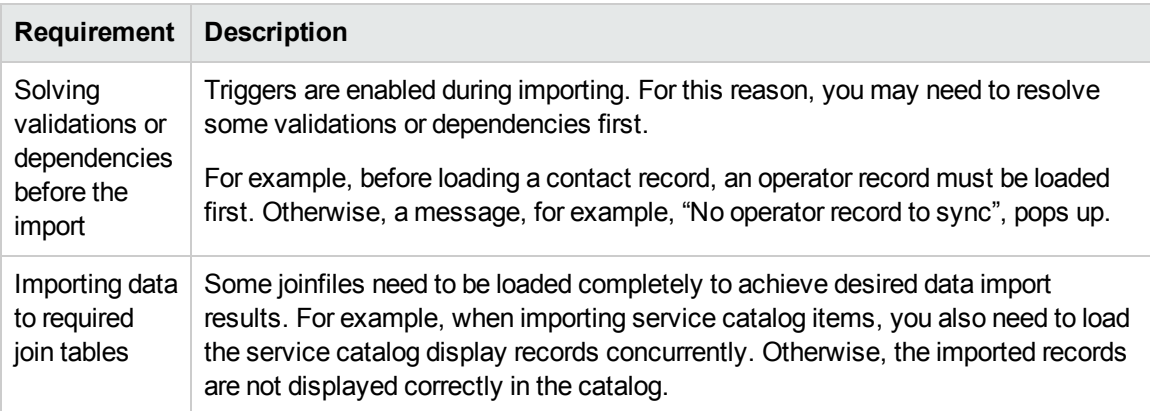

#### **Limitations**

- Scheduled import is not supported for character-delimited files.
- <sup>l</sup> For the optional Format Control record, only the following sections are supported: **Calculations**, **JavaScript**, and **Validations**.

### <span id="page-29-0"></span>Survey Integration enhancement

HP Service Manager introduces a new API-based survey connector that enables you to integrate Service Manager with the third-party Medallia survey tool.

Out-of-box deployments of Service Manager 9.34 now include the following types of survey connector.

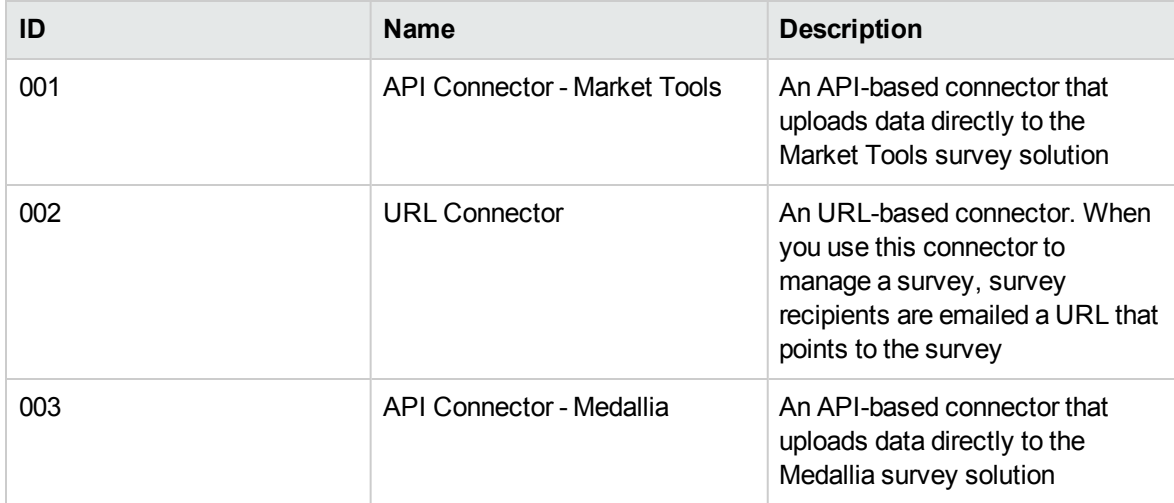

**Note:** If you are running on applications version 9.32 or 9.33, you can still use this feature by applying the following content pack from the HP Live Network:**https://hpln.hp.com/group/survey-integration-content-service-manager**

For more information about Medallia, visit the following website: **http://www.medallia.com/**

For more information, see the following section in the online help:

<span id="page-29-1"></span>*System Administration* > *Integrations* > *Survey Integration*

## Support of multiple OMi servers

The Incident Exchange (OMi - SM) integration is enhanced to support more than one OMi server.

#### **Backward compatibility**

If you have a previous version of the Incident Exchange (OMi - SM) integration already set up in your system and do not need multiple OMi servers, you do not need to make any changes to your existing integration configuration.

#### **Additional configurations required for this support**

If you need multiple OMi servers, in addition to those steps required in previous releases, you need to complete the following additional configurations:

- 1. Configure the **Instance Count** setting in the SMOMi integration template.
	- a. Log on to Service Manager as a system administrator.
	- b. Type **db** in the command line, and press Enter.
	- c. In the **Table** field, type **SMISRegistry**, and click **Search**. The SMIS integration template form opens.
	- d. Click **Search**. A list of SMIS integration templates opens.
	- e. Select **SMOMi** from the list.
	- f. In the **Instance Count** field, change the value of 1 to the number of OMi servers that you want to integrate with Service Manager. For example, if you need two OMi servers, change the value to **2**.
	- g. Click **Save**.
- 2. In Integration Manager, create and enable an integration instance for each OMi server, and additionally specify a new parameter, **omi.mgr.id**, for each instance.

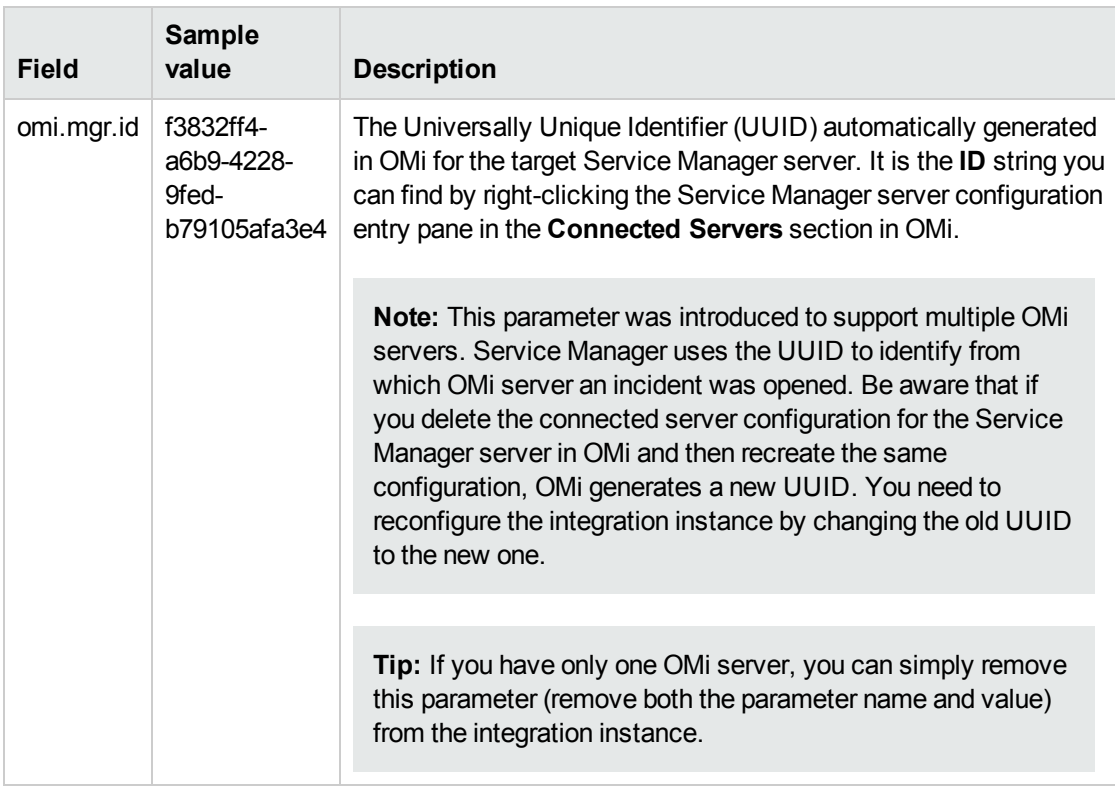

**Caution:** Starting with the Service Manager 9.34 release, the **View OMi Event** option is not available from the **More** options menu in an OMi created Incident record, unless the

**omi.mgr.id** parameter in the corresponding integration instance is set correctly.

For more information, see the following section in the online help:

<span id="page-31-0"></span>*System Administration* > *Integrations* > *HP Business Service Management (BSM)* > *BSM Operations Manager i (OMi)*

### JavaScript engine performance improvements

Prior to the Service Manager 9.34 release, when creating a JavaScript host object, Service Manager initialized the object from scratch. This process was time-consuming and memory-consuming.

Service Manager 9.34 improves the JavaScript engine performance through the following implementations (see also enhancement ["QCCR1E101012"](#page-57-0) on page 58):

- Setting the prototype of a newly created JavaScript object instead of initializing the object from scratch
- For a JavaScript class instance that should be a singleton, caching the instance object instead of creating a new object every time

These improvements significantly reduce JavaScript engine memory usage, so that JavaScript engine garbage collection occurs less frequently than before.

Also, server parameter ["gcthreshold](#page-38-0)" is introduced to monitor Service Manager server memory usage increase and trigger JavaScript engine garbage collection when a memory increase reaches a specified threshold. This way, the Service Manager server native heap memory is freed in a timely manner.

**Note:** If you have set memory allocation mode to "malloc" through parameter "memmanager", you need to remove it. This is because "gcthreshold" cannot detect increases of memory allocated by the Service Manager server unless in the default memory allocation mode. Failure to do so may cause you to run into out-of-memory issues.

## <span id="page-31-1"></span>Accessibility improvements

HP Service Manager 9.34 includes the following accessibility improvements.

#### **Support of JAWS 13 and JAWS 15**

Only these versions of JAWS are supported. Be aware that JAWS 13 must be used with Internet Explorer 8 or 9, and JAWS 15 must be used with Internet Explorer 10 or 11.

#### **Accessibility support for the Table control**

In Service Manager versions earlier than 9.34, the following issues exist:

- Record lists are not recognizable by JAWS as a table. As a result, you cannot use many table control features in JAWS.
- Table controls in a record details form are not read correctly by JAWS and are not accessible by using the **Tab** key.

In Service Manager 9.34, a new property **Accessible Description** has been added for the **Table** control.

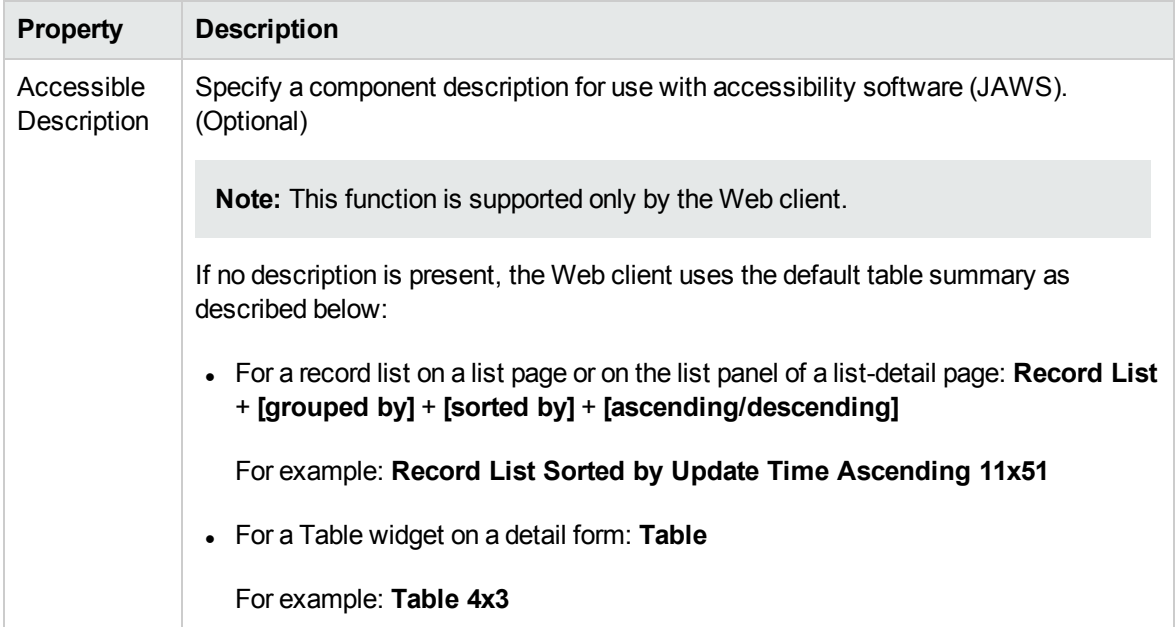

The following behavior now applies:

- JAWS recognizes a record list as a table and recognizes the pagination bar as a region. You can navigate through the record list by using JAWS table keystrokes and move the focus to the record list pagination bar using the JAWS Region List keystroke (**Insert**+ **Ctrl** + **;** in JAWS 13 or **Insert** + **Ctrl** + **R** in JAWS 15). JAWS can also report the current sort state of the record list in Internet Explorer 10 or 11.
- JAWS recognizes a table control on a record details form as a table, and you can tab through the column headers by using JAWS keystrokes. You can use **Insert**+ **Ctrl**+ **T** to list all tables, or press and then release **Insert** + **Space**, followed by **T** to get to the table layer.

#### **Keyboard shortcuts for record list tables**

The following table lists the keyboard shortcuts that can be used on a record list.

**Note:** These shortcuts are not working when the JAWS virtual PC cursor mode is enabled.

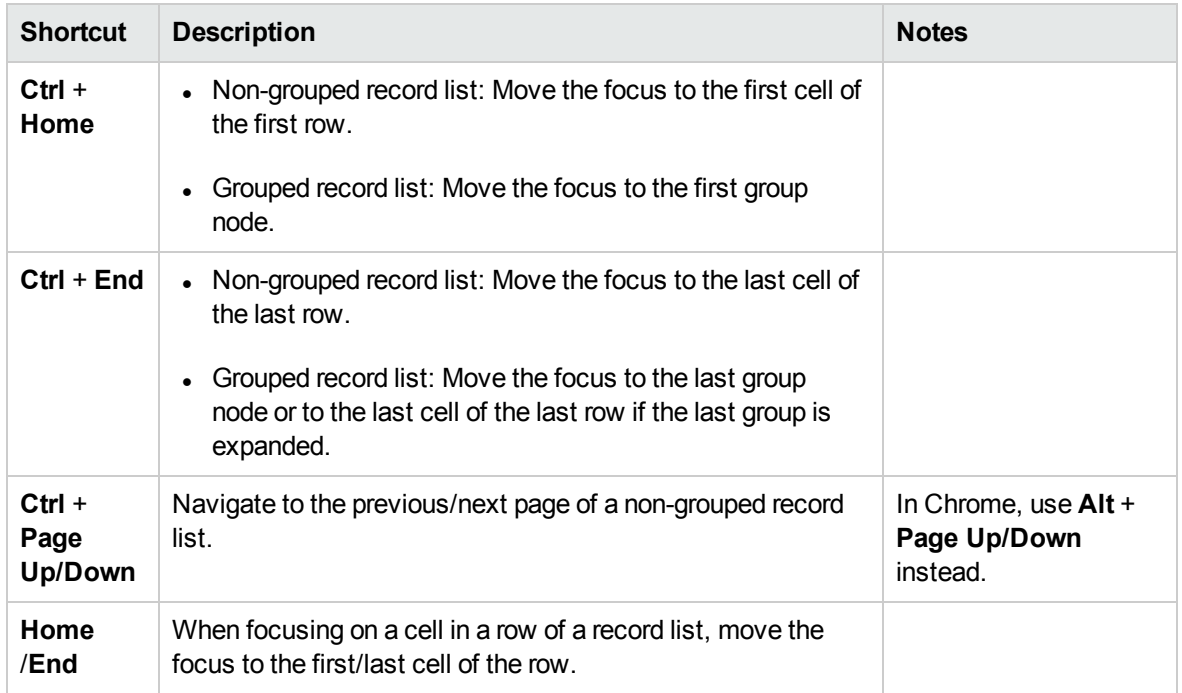

#### **Limitations**

The following table accessibility limitations exist:

- Table accessibility support is not implemented for the following modules: Process Designer, and Calendar.
- <sup>l</sup> JAWS 13 cannot read the **Open Calendar** icon in a table if you use Internet Explorer (IE) 8 or 9.
- JAWS cannot read out the sort state of a sorted column in IE8/IE9, because IE8 and IE9 do not support the aria-sort property.
- In ToDo queue, if the focus is outside the record list, the virtual cursor cannot move to the record list when using JAWS 15 keystrokes (**T**, or **Insert** + **Ctrl** + **T**). You can move the focus to the record list first by using the **Tab** key, and then navigate through the record list by using JAWS table keystrokes.

# <span id="page-33-0"></span>Requesting non-cart/support items from the ESS portal

Prior to the Service Manager 9.34 release, Support type categories and items were accessible through Service Request Catalog (SRC), but not through the Employee Self-Service (ESS) portal.

Service Manager 9.34 provides a new option, **Non-cart Catalog Requests**, which allows ESS users to submit requests for non-cart (including Support type) items. To submit a request for a non-cart/support item, perform the following steps:

- 1. Log on to the Service Manager ess.do client.
- 2. Click **Miscellaneous** > **Non-cart Catalog Requests**.
- 3. Locate the item you want through a search.

**Note:** Only non-cart items are returned in the search results.

4. Open the item, provide necessary information, and submit the request.

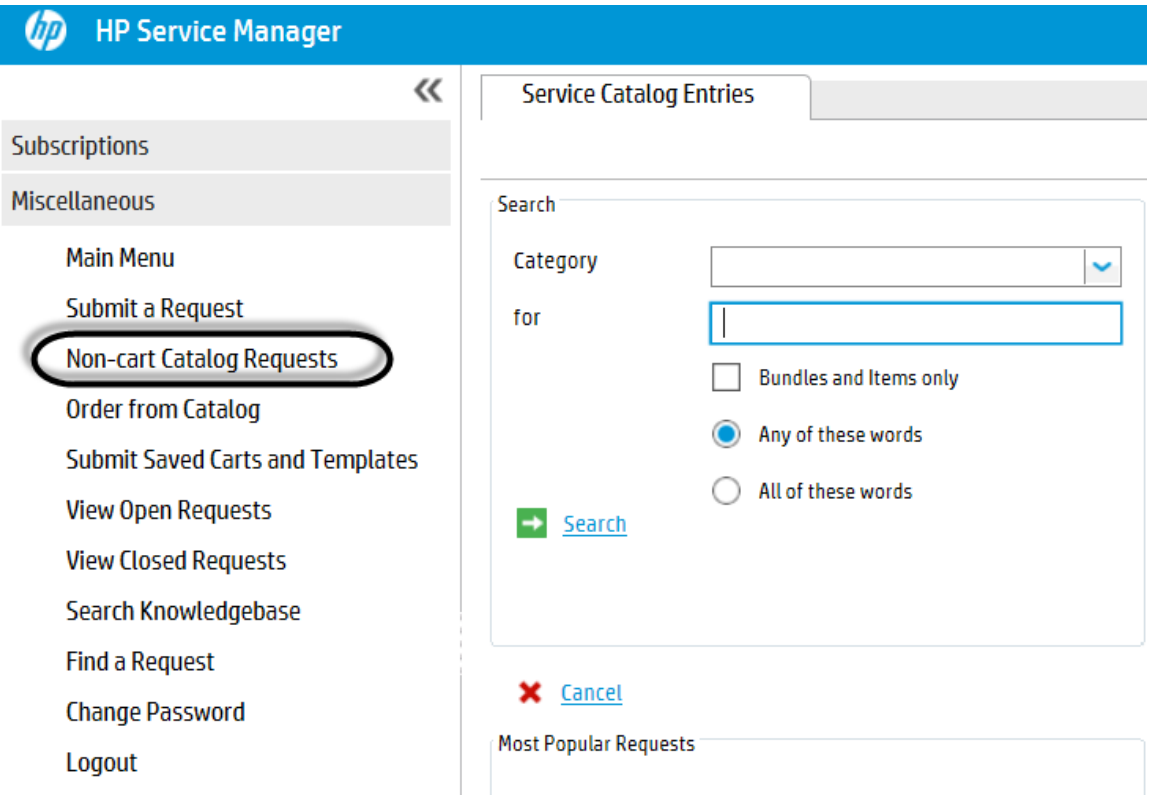

### <span id="page-34-0"></span>New enhancements for Service Request Catalog

Service Request Catalog 9.34 introduces the following new enhancements.

#### **User experience improvements to the request submission process**

All panels are expanded by default, you do not need to click the **Next** button to complete a request. Therefore, you are not blocked by mandatory fields, and can view and edit any section directly.

Additionally, all sections can be expanded or collapsed. You can click the **Expand All** and **Collapse All** buttons for all sections or to click the **Expand** and **Collapse** arrow buttons for a single section to improve the readability for the long scrolling screen.

#### **Ability to change your password**

You can now change your expired password during your login to Service Request Catalog. If your password has expired during your login, you are required to change your password.

To change your expired password, follow these steps:

- 1. Log on to Service Request Catalog. The change password form opens if your password has expired.
- 2. Type your new password in the **New password** and **Confirm new password** text boxes, and then click **OK** to save your change. The login page opens.
- <span id="page-35-0"></span>3. Enter your new password to log on to Service Request Catalog.

# KBI knowledge content

The **KBI-Content-Shipment.zip** file in the Knowledge Management package includes knowledge articles provided by KnowledgeBroker, Inc. (KBI) for HP Service Manager. It contains thousands of immediate, out-of-the-box answers to questions for more than 190 Desktop and Internet applications. This powerful database is fully integrated with HP Service Manager. Used by Help Desk Analysts and end users for self-service, the KBI KnowledgeBase saves time, cuts costs, streamlines the support process and supports KCS and ITIL compliance. KnowledgeBase content is a key Help Desk component for resolving problems with computer software efficiently and effectively.

#### **Import the KBI demo data**

To import the KBI knowledge articles, you must have the following software installed in your system:

- HP Service Manager 9.3x server and applications
- HP Service Manager 9.3x Search Engine
- <sup>l</sup> Java SDK
- HP Service Manager 9.3x KM Import Utility

The KBI KnowledgeBase imports into Service Manager through the Service Manager KM Import Utility. The import has been optimized to utilize the capabilities, features and function sets of Service Manager. The total size of the demo data is approximately 400 Megabytes.

For instructions on how to import the KBI demo data into Service Manager, see the README file packaged in the KM Import Utility (**km-import-9.34.zip**).

#### **Verify the import**

When the content starts importing you will see 'success' as each article is added. When the import is complete, you will see a summary that shows the total number of articles imported. Play close
attention to skipped documents, rejected documents, and skipped attachments. If, for any reason, there is an error or a document is rejected or skipped, it will be listed.

#### **Verify the integration**

When you import KBI's demo data into HP Service Manager, the import automatically creates a threetiered category structure.

To see the category structure, perform the following steps:

- 1. Go to **Knowledge Management**> **Configuration**> **KM Document Categories**.
- 2. On the **Browse Categories** tab, the **KnowledgeBroker** category is an easy way to identify all of the content from KnowedgeBroker. To see the category details, highlight **KnowledgeBroker**, and click **More** > **Details**. The two subcategories display.

To view all of the KBI knowledge articles imported, perform the following steps:

- 1. Click **Knowledge Management** > **Search Knowledgebase**.
- 2. In the search box, enter **KBI**.
- 3. Click **Search**. A list of KBI knowledge articles displays. You can change the page size at the bottom of the screen and click the Next Page button to navigate through the knowledge articles.

## New parameters

This release introduces the following new parameters.

## Parameter: maxattachmentcount

Startup parameters change the behavior of the HP Service Manager server. You can always set a startup parameter from the server's operating system command prompt.

#### **Parameter**

#### *maxattachmentcount*

#### **Description**

This parameter specifies the maximum number of files that can be attached to an individual record. If this limit is being exceeded, attachment uploading fails with the following error displayed on the user interface:

#### "**The total number of attachments in this record exceeds the maximum allowed number for a single record.**"

The same error message is returned in the response if you attempt to add attachments through a SOAP or RESTful call and the number of attachments exceeds this limit.

**Note:** If an existing record has already more attachments than allowed by *maxattachmentcount*, the existing attachments are retained, but uploading of new attachments will fail.

#### **Valid if set from**

Server's operating system command prompt

Initialization file (sm.ini)

#### **Requires restart of the Service Manager server?**

Yes

#### **Default value**

100

#### **Possible values**

0 to unlimited

#### **Example usage**

Command line: **sm -httpPort:13080 -maxattachmentcount:100**

Initialization file: maxattachmentcount:100

### Startup parameter: restaccessviabrowser

Startup parameters change the behavior of the HP Service Manager server. You can always set a startup parameter from the server's operating system command prompt.

#### **Parameter**

#### *restaccessviabrowser*

#### **Description**

This parameter determines if RESTful access to the Service Manager server through a web browser is allowed. You can specify 0 or 1 for this parameter:

- 0: Access to Service Manager through REST from a web browser is not allowed
- 1: Access to Service Manager through REST from a web browser is allowed

#### **Valid if set from**

Server's operating system command prompt

Initialization file (sm.ini)

#### **Requires restart of the Service Manager server?**

Yes

#### **Default value**

#### $\Omega$

#### **Possible values**

0, 1

#### **Example usage**

#### Command line: **sm -httpPort:13080 -restaccessviabrowser:1**

```
Initialization file: restaccessviabrowser:1
```
### Parameter: gcthreshold

Startup parameters change the behavior of the HP Service Manager server. You can always set a startup parameter from the server's operating system command prompt.

#### **Parameter**

gcthreshold

#### **Description**

This parameter is used to prevent the native heap from running out of memory. It specifies the threshold (in megabytes) at which an increase in native heap usage in HP Service Manager triggers JavaScript garbage collection. If the Service Manager native heap usage has increased by the specified number of megabytes since the last JavaScript garbage collection, JavaScript garbage collection is triggered, and the native heap memory referenced by the recycled JavaScript objects is therefore freed. The minimum value for this parameter is 2 megabytes.

**Caution:** Be cautious when changing this parameter from the default value. Setting this parameter to a large value may result in "out of memory" errors.

#### **Valid if set from**

Initialization file (sm.ini)

#### **Requires restart of the Service Manager server?**

Yes

**Default value**

10 megabytes

#### **Possible values**

No less than 2 megabytes

#### **Example usage**

Initialization file: gcthreshold:5

### Web parameter: customize-folder

Web parameters change the behavior of the web clients that connect to the web tier. You can set some of these parameters from the web client login URL, some from the web tier configuration file (web.xml), and some from both.

#### **Parameter**

*customize-folder*

#### **Description**

This parameter specifies the absolute path to a folder on the web tier host in which your web client branding files are stored. You must have write access to this directory to rebrand the web client. You need to place your branding image files in this folder; when you perform branding in the branding interface, Service Manager saves your branding settings in a branding.xml file and a branding-images subfolder under this folder.

**Caution:** This parameter is required to enable the branding interface. If it is not specified, when you click **Tailoring** > **Branding**, the branding interface is not launched and an error displays instead.

#### **Valid if set from**

Web tier configuration file (web.xml)

**Requires restart of the web applications server?**

Yes

**Default value**

Empty

**Possible values**

An absolute directory location

#### **Example usage**

```
<context-param>
  <param-name>customize-folder</param-name>
  <param-value>C:/customize</param-value>
  </context-param>
```
### Web parameter: enableRecordlistOddEvenRowStyle

Web parameters change the behavior of the web clients that connect to the web tier. You can set some of these parameters from the web client login URL, some from the web tier configuration file (web.xml), and some from both.

#### **Parameter**

*enableRecordlistOddEvenRowStyle*

#### **Description**

This parameter indicates if the odd and even rows in the record list have different background color.

#### **Valid if set from**

Web tier configuration file (web.xml)

#### **Requires restart of the web applications server?**

Yes

#### **Default value**

false

**Note:** The default value means that the odd and even rows in the record list have the same background color.

#### **Possible values**

true or false

#### **Example usage**

```
<context-param>
 <param-name>enableRecordlistOddEvenRowStyle</param-name>
 <param-value>false</param-value>
</context-param>
```
### Web parameter: autoCompleteDelayTime

Web parameters change the behavior of the web clients that connect to the web tier. You can set some of these parameters from the web client login URL, some from the web tier configuration file (web.xml), and some from both.

#### **Parameter**

#### *autoCompleteDelayTime*

#### **Description**

This parameter defines the delay time in milliseconds to trigger the auto complete feature after you stop typing characters in a Comfill field.

#### **Valid if set from**

Web tier configuration file (web.xml)

#### **Requires restart of the web application server?**

Yes

Release Notes What's new in this release

#### **Default value**

200

#### **Possible values**

0 to unlimited

**Note:** If you specify an invalid value, the default value is used.

#### **Example usage**

```
<context-param>
  <param-name>autoCompleteDelayTime</param-name>
  <param-value>200</param-value>
```
</context-param>

## Web parameter: autoCompleteListSize

Web parameters change the behavior of the web clients that connect to the web tier. You can set some of these parameters from the web client login URL, some from the web tier configuration file (web.xml), and some from both.

#### **Parameter**

*autoCompleteListSize*

#### **Description**

This parameter defines the maximum number of records that are fetched from the server side at one time and returned to an auto complete selection list. If the total number of matching records is larger than this specified list size, a **More** icon displays at the bottom of the list. Clicking this icon will load more records to the list.

For example, if this parameter is set to 10 (default) and the total number of matching records is 100, the auto complete selection list displays 10 matching records initially with a **More** icon the bottom. If you click the **More** icon, another 10 records are loaded to the list. Clicking **More** repeatedly will load the rest of the records.

#### **Valid if set from**

Web tier configuration file (web.xml)

#### **Requires restart of the web application server?**

Yes

**Default value**

10

**Possible values**

1 to 100

**Note:** If you specify an invalid value, the default value is used.

#### **Example usage**

```
<context-param>
  <param-name>autoCompleteListSize</param-name>
  <param-value>10</param-value>
  </context-param>
```
### Web parameter: autoCompleteMinChars

Web parameters change the behavior of the web clients that connect to the web tier. You can set some of these parameters from the web client login URL, some from the web tier configuration file (web.xml), and some from both.

#### **Parameter**

#### *autoCompleteMinChars*

#### **Description**

This parameter defines the minimum number of characters you must type in a Comfill widget to trigger the auto complete feature.

#### **Valid if set from**

Web tier configuration file (web.xml)

#### **Requires restart of the web application server?**

Yes

**Default value**

3

#### **Possible values**

1 or greater

**Note:** If you specify a value of zero or a negative number, the default value is used.

#### **Example usage**

```
<context-param>
  <param-name>autoCompleteMinChars</param-name>
  <param-value>3</param-value>
  </context-param>
```
## Web parameter: autoCompleteSkipCachingChar

Web parameters change the behavior of the web clients that connect to the web tier. You can set some of these parameters from the web client login URL, some from the web tier configuration file (web.xml), and some from both.

#### **Parameter**

*autoCompleteSkipCachingChar*

#### **Description**

A Comfill field's link record may define query expressions that split the Comfill field's values to multiple levels, using a special character (such as a "/") as the separator. In this case, you must specify the separator in this parameter, so that the Auto Complete feature returns the same query results as the **Fill** operation when the user input contains this separator character.

The following table shows an example of such Comfill fields.

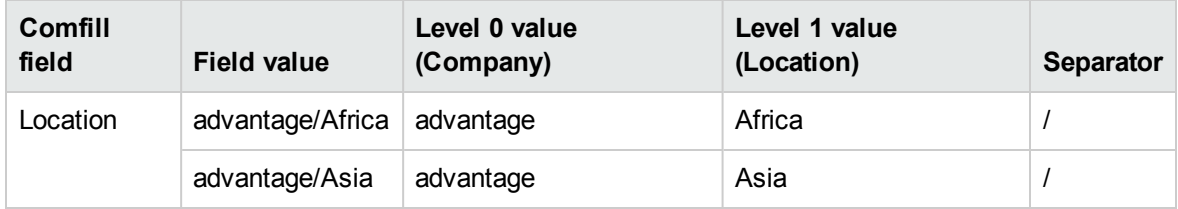

In this example, the Link record of the Location field uses the following expressions, where "/" is used as a separator:

#### \$find.skip=true

```
if (index("/", location.full.name in $File)=0) then
($ln.query="location.full.name#\""+location.full.name in
$File+"\"";$ln.query=nullsub($ln.query, "true")+" and level=0")
```

```
if (index("/", location.full.name in $File)>0) then ($L.tempx=0;for $L.ix = 1 to
lng(location.full.name in $File) do (if (substr(location.full.name in $File, $L.ix,
1)="/") then $L.tempx+=1);$ln.query="location.full.name#location.full.name in $File
and level="+$L.tempx)
```
**Note:** If the Link records of your Comfill fields use a different character as the separator, set this parameter to that character (for example, "|"). This is a global setting, which means all Comfill fields that have Auto Complete enabled have to use the same separator.

If a Comfill field allows values that contain the specified character (for example, "E-mail / Webmail (Africa)"), but its Link record does not use the specified character in its query expressions, Auto Complete will retrieve the correct query results no matter whether the user input contains the specified character or not.

#### **Valid if set from**

Web tier configuration file (web.xml)

#### **Requires restart of the web applications server?**

Yes

**Default value**

/ (forward slash)

#### **Possible values**

Any ASCII character

#### **Example usage**

```
<context-param>
  <param-name>autoCompleteSkipCachingChar</param-name>
  <param-value>/</param-value>
  </context-param>
```
### Web parameter: comfillAutoComplete

Web parameters change the behavior of the web clients that connect to the web tier. You can set some of these parameters from the web client login URL, some from the web tier configuration file (web.xml), and some from both.

#### **Parameter**

*comfillAutoComplete*

#### **Description**

This parameter enables auto complete for the Comfill control. If you want to disable auto complete globally in Service Manager, set it to **false**.

To enable auto complete for a specific Comfill field, you must further enable the **Auto Complete** property of this Comfill control in Forms Designer. If this property is disabled, auto complete is disabled for this Comfill field regardless of the global *comfillAutoComplete* setting.

#### **Valid if set from**

Web tier configuration file (web.xml)

#### **Requires restart of the web application server?**

Yes

**Default value**

true

**Possible values**

true (enabled)

false (disabled)

**Example usage**

Release Notes What's new in this release

```
<context-param>
  <param-name>comfillAutoComplete</param-name>
  <param-value>true</param-value>
  </context-param>
```
### Web parameter: message display properties

Web parameters change the behavior of the web clients that connect to the web tier. You can set some of these parameters from the web client login URL, some from the web tier configuration file (web.xml), and some from both.

#### **Parameters**

*messageBarError*

*messageBarInfo*

*messageBarWarning*

#### **Description**

These parameters indicate how different types of messages are displayed. The parameter value consists of three parts: the first part defines if this type of message is displayed in the message bar, the second part defines if the message automatically disappears, and the third part defines the duration in seconds before the message disappears.

The latter part of the parameter value is dependent on the previous part. For example, if the first part of value is set as **false**, which means that this type of message is not displayed on the top of the detail window, then the following two parts of parameter values are meaningless and thus ignored. If the second part is set as false, which means that this type of message does not automatically disappear, then the last value defining the duration before the message disappears is ignored.

#### **Valid if set from**

Web tier configuration file (web.xml)

#### **Requires restart of the web applications server?**

Yes

#### **Default value**

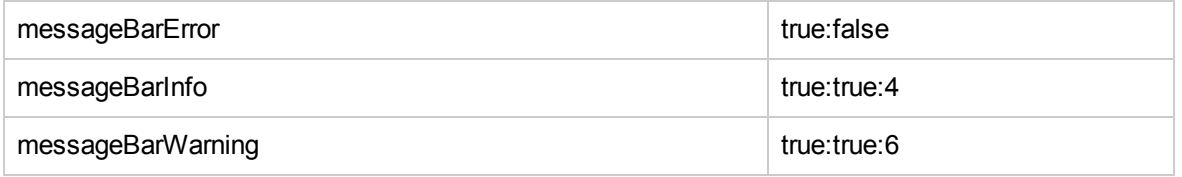

#### **Possible values**

true (displayed)/false (not displayed): true (disappear automatically)/false (not disappear): 0 to unlimited

**Note:** If you specify an invalid number for the third part of the value, a default value of 6 seconds is

#### used.

#### **Example usage**

• <context-param>

<param-name>messageBarError</param-name> <param-value>true:false</param-value> </context-param>

The default value means that the error type of message is displayed on the top of the detail window, and does not automatically disappear.

**Note:** If the user changes the second value to true to make the error message bar automatically disappear, then the user has to set the last value to decide the duration before it disappears.

#### • <context-param>

 <param-name>messageBarInfo</param-name> <param-value>true:true:4</param-value> </context-param>

The default value means that the information type of message is displayed on the top of the detail window, and it automatically disappears after four seconds.

• <context-param>

 <param-name>messageBarWarning</param-name> <param-value>true:true:6</param-value> </context-param>

The default value means that the warning type of message is displayed on the top of the detail window, and it automatically disappears after six seconds.

### <span id="page-46-0"></span>Web parameter: startDayOfWeek

Web parameters change the behavior of the web clients that connect to the web tier. You can set some of these parameters from the web client login URL, some from the web tier configuration file (web.xml), and some from both.

#### **Parameter**

startDayOfWeek

#### **Description**

This parameter defines the first day of the week in the date picker. However, if you configure the **First Day of Week** field in the **Login Profiles** for an operator, then this parameter is not used for that user. For more information, see "Set the first day of week for an operator" on page 1.

#### **Valid if set from**

Web tier configuration file (web.xml)

#### **Requires restart of the web applications server?**

Yes

**Default value**

 $\Omega$ 

#### **Possible values**

0 (Sunday) 1 (Monday) 2 (Tuesday) 3 (Wednesday) 4 (Thursday) 5 (Friday) 6 (Saturday)

#### **Example usage**

```
<context-param>
 <param-name>startDayOfWeek</param-name>
 <param-value>0</param-value>
</context-param>
```
## Web parameter: compactLayout

Web parameters change the behavior of the web clients that connect to the web tier. You can set some of these parameters from the web client login URL, some from the web tier configuration file (web.xml), and some from both.

#### **Parameter**

compactLayout

#### **Description**

This parameter enables the compact layout of the web client.

Service Manager 9.34 introduces the new user interface (UI) style, and the sizes of some UI elements are bigger than those of prior versions of Service Manager, for example, the height of the text widget, the vertical space between two adjacent widgets, and so on. The out-of-box forms have been adjusted to match the new size. However, there is a possibility that the new size may cause some display issues in your tailored forms, for example, truncated text or overlapped UI elements.

You can use the compact layout of the web client to fix these display issues. When you enable the compact layout, the web client uses the same sizes as that of Service Manager 9.33, so the display issues caused by new sizes will disappear.

**Note:** HP recommends that you use the compact layout of the web client in the following scenarios:

- Your forms have display issues caused by new sizes.
- You cannot easily change the impacted forms to solve the display issues.

#### **Valid if set from**

Web tier configuration file (web.xml)

#### **Requires restart of the web applications server?**

Yes

**Default value**

false

#### **Possible values**

true (Enabled)

false (Disabled)

#### **Example usage**

```
<context-param>
 <param-name>compactLayout</param-name>
 <param-value>false</param-value>
</context-param>
```
## New text strings to be localized

This release has introduced a number of new text strings, all of which have been localized except for a few as listed in the following table. You can easily localize them using the native2ascii tool. For detailed localization instructions, see knowledge article [KM00779834.](http://support.openview.hp.com/selfsolve/document/KM00779834)

The following table lists the text string added in this release, as well as the corresponding properties file in the Windows client.

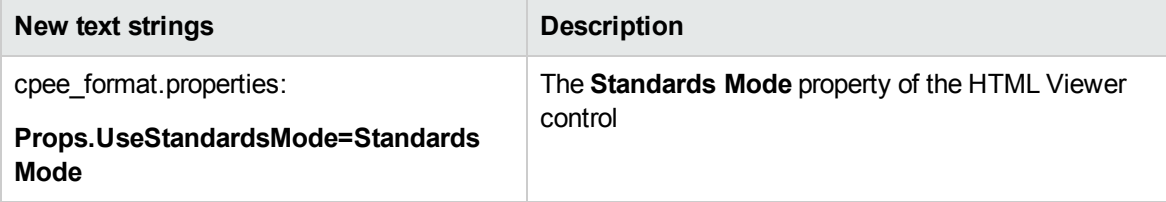

## **Certifications**

HP Service Manager (SM) 9.34 includes the following certification changes.

## Added support

Support has been added for the following items.

#### **Service Manager server**

- $\bullet$  Solaris 11.1
- Red Hat Enterprise Linux  $6.5$  (x86-64)
- Oracle Enterprise Linux  $6.5$  (x86-64)
- $\cdot$  VMWare ESXi 5.5

#### **Windows client**

 $\bullet$  Windows 8.1

#### **Web client**

- Internet Explorer (IE) 11 (rendering in IE 10 standards mode)

#### **Service Request Catalog**

- Internet Explorer (IE) 11
- $\cdot$  IIS 7.5, 7.0

## Discontinued support

Support for the following item has been discontinued.

 $\bullet$  Oracle 11.1

HP strongly recommends the use of the Oracle 11R2 (Oracle 11.2.0.3 or later) and avoiding the use of Oracle 11R1. Our experience has shown numerous problems with the Oracle 11.1 release including both stability and performance that are improved in the Oracle 11.2 release and cannot be mitigated by changes in the Service Manager code base.

## Upgrade Documentation Center

The Service Manager 9.34 Upgrade Documentation Center provides guidelines on upgrading the Service Manager binaries, applications, and other components (KM Search Engine, language packs, content packs, Service Request Catalog, Mobility, etc) to version 9.34. Available as a ZIP file on the HP [Software](http://support.openview.hp.com/selfsolve/manuals) Manuals Site.

To use this documentation center, extract the ZIP file to a local or shared drive, and then open default.htm in a web browser (Firefox or Chrome is recommended because certain links do not work in Internet Explorer unless you deploy the documentation center on a web server).

This documentation center provides a central place for quick access to the following documents (which are also available on the HP [Software](http://support.openview.hp.com/selfsolve/manuals) Manuals Site to download as separate documents):

- Interactive Installation Guide (Interactive HTML)
- Applications Upgrade Guide (PDF)
- Applications Upgrade Guide (Interactive HTML)
- Upgrade Assessment Toolkit User Guide (PDF)
- Applications Patch Manager Guide (PDF)
- Language Pack Installation Guide (PDF)
- Knowledge Management Search Engine Guide (PDF)
- Mobile Applications User Guide (PDF)
- **Service Request Catalog Interactive Installation Guide (Interactive HTML)**
- Service Request Catalog Customization Guide (PDF)

## Open source and third-party redistributables package

In this release, the Applications, Web tier, and Applications Upgrade packages contain a compressed file, sm9.34.0032\_Redistributables.zip. This zip file contains all open-source and third-party source code used in this release, as well as their associated license agreement files.

**Note:** The content of this .zip file is an updated version of that in the Redistributables folder on the Service Manager 9.30 installation media.

For a complete list of open source and third-party acknowledgments, see the Open Source and Third-Party Software License Agreements manual (in PDF format) for Service Manager 9.34, which is available from the following HP Software Manuals website:

#### **http://h20230.www2.hp.com/selfsolve/manuals**

# **Enhancements**

This release includes the following enhancement type fixes.

# Applications

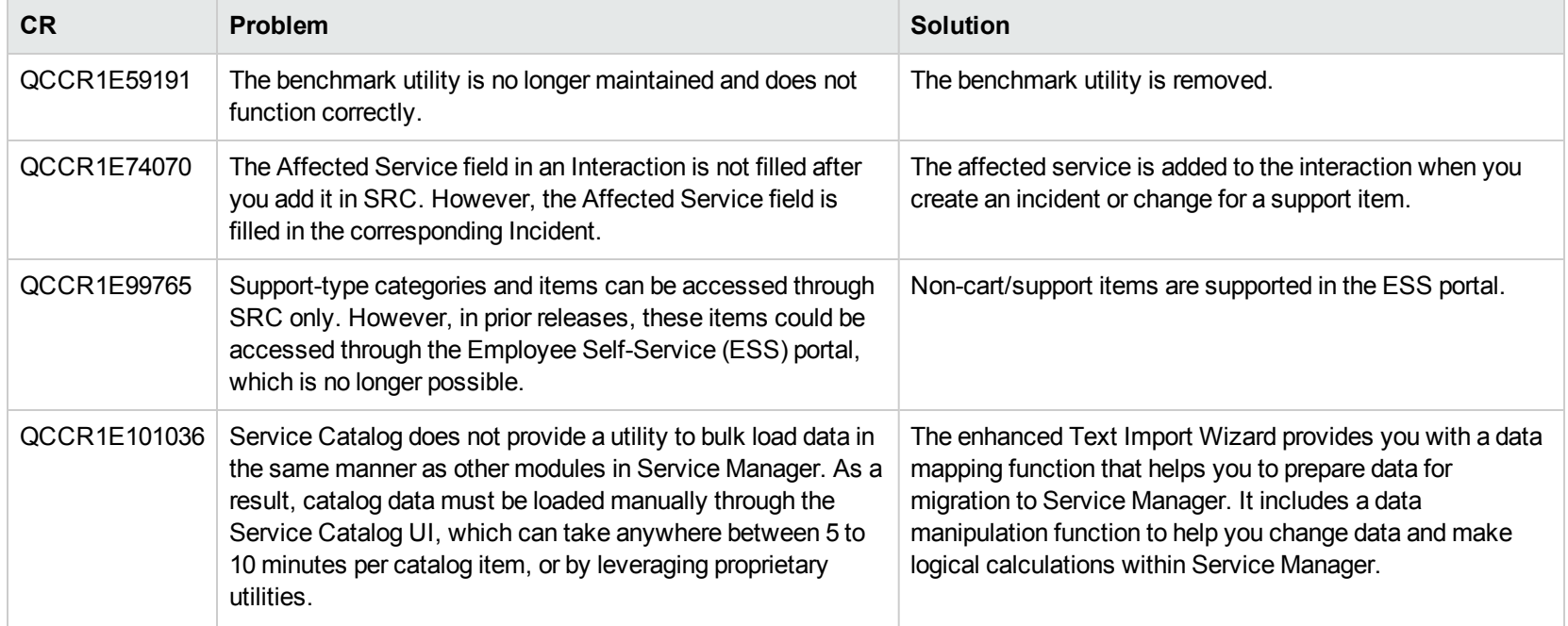

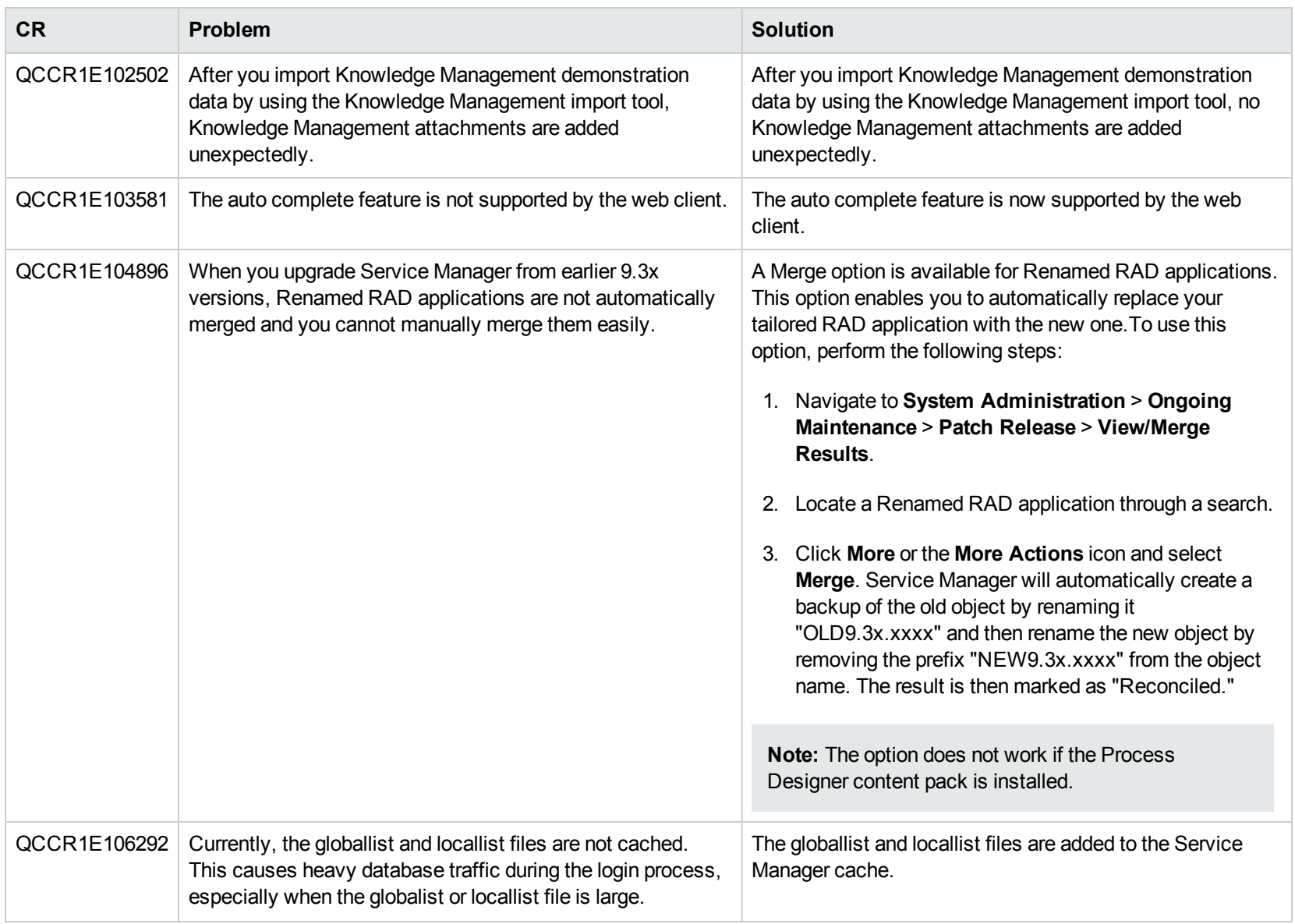

## Documentation

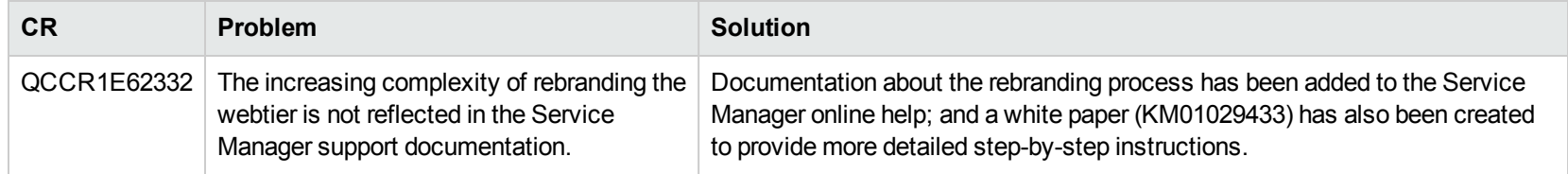

## Integrations

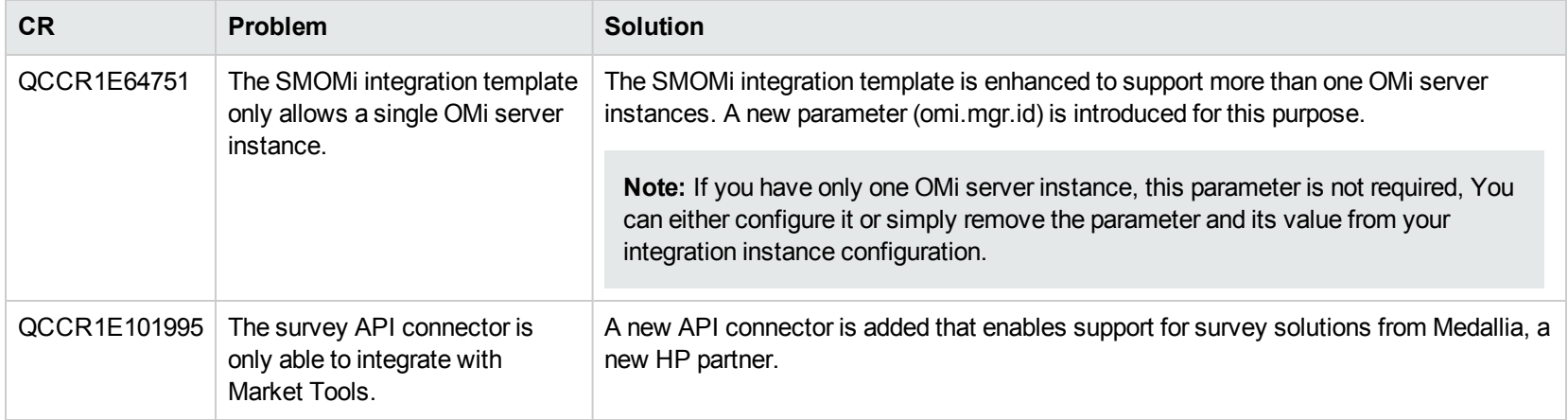

# Mobility

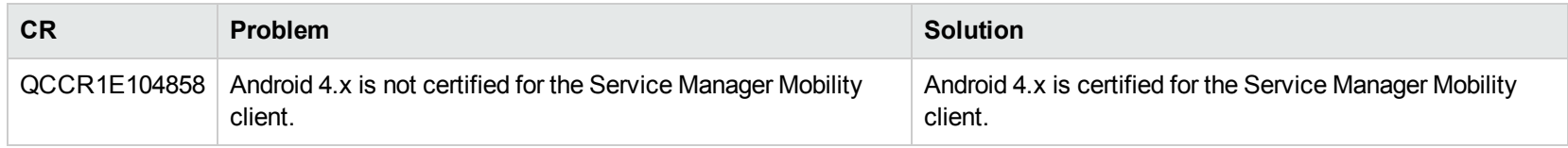

# Service Request Catalog (SRC)

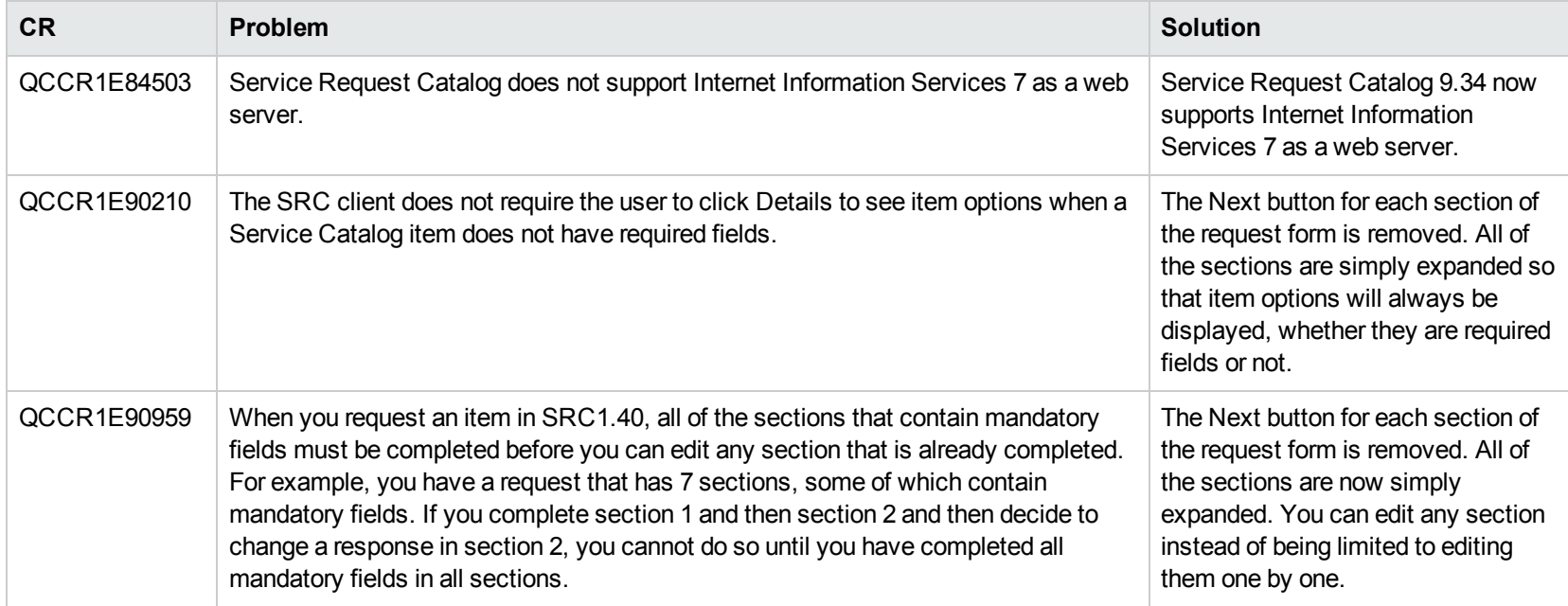

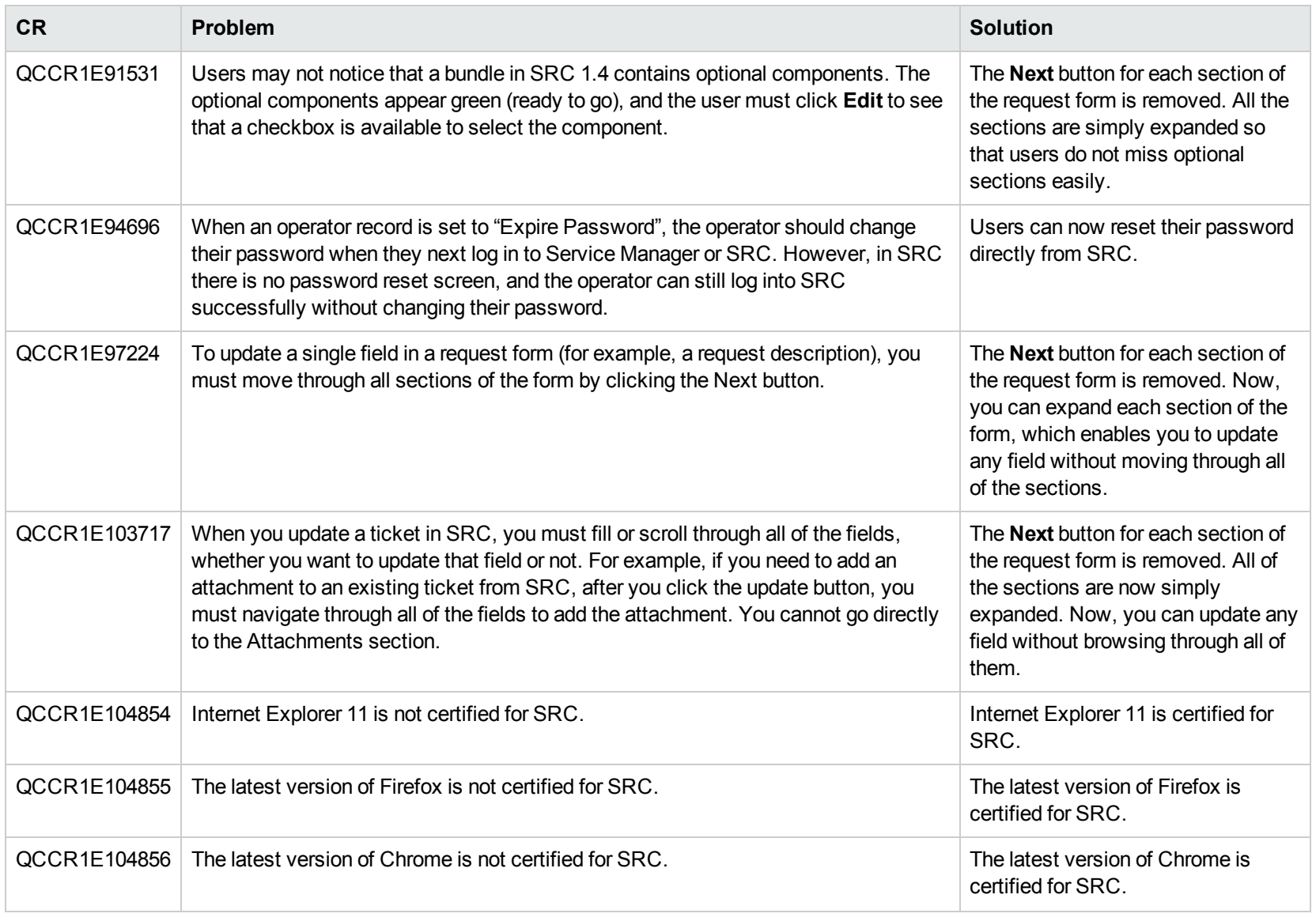

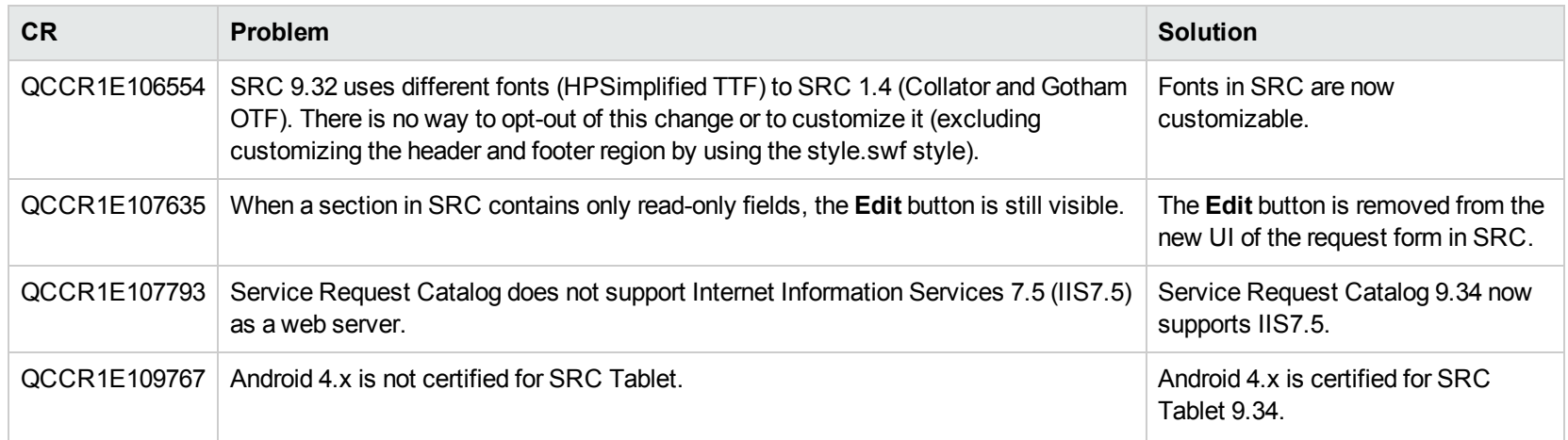

## Server

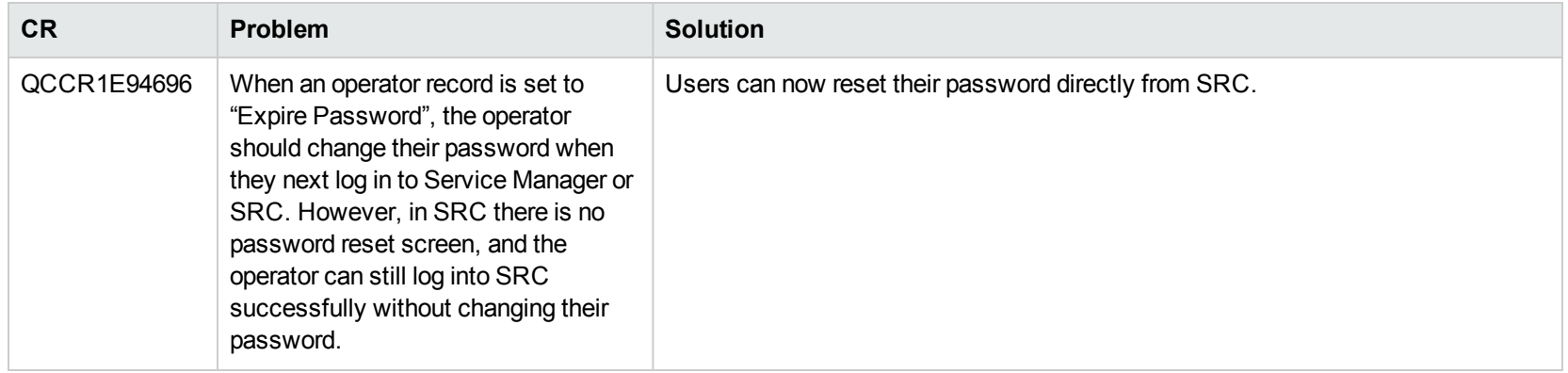

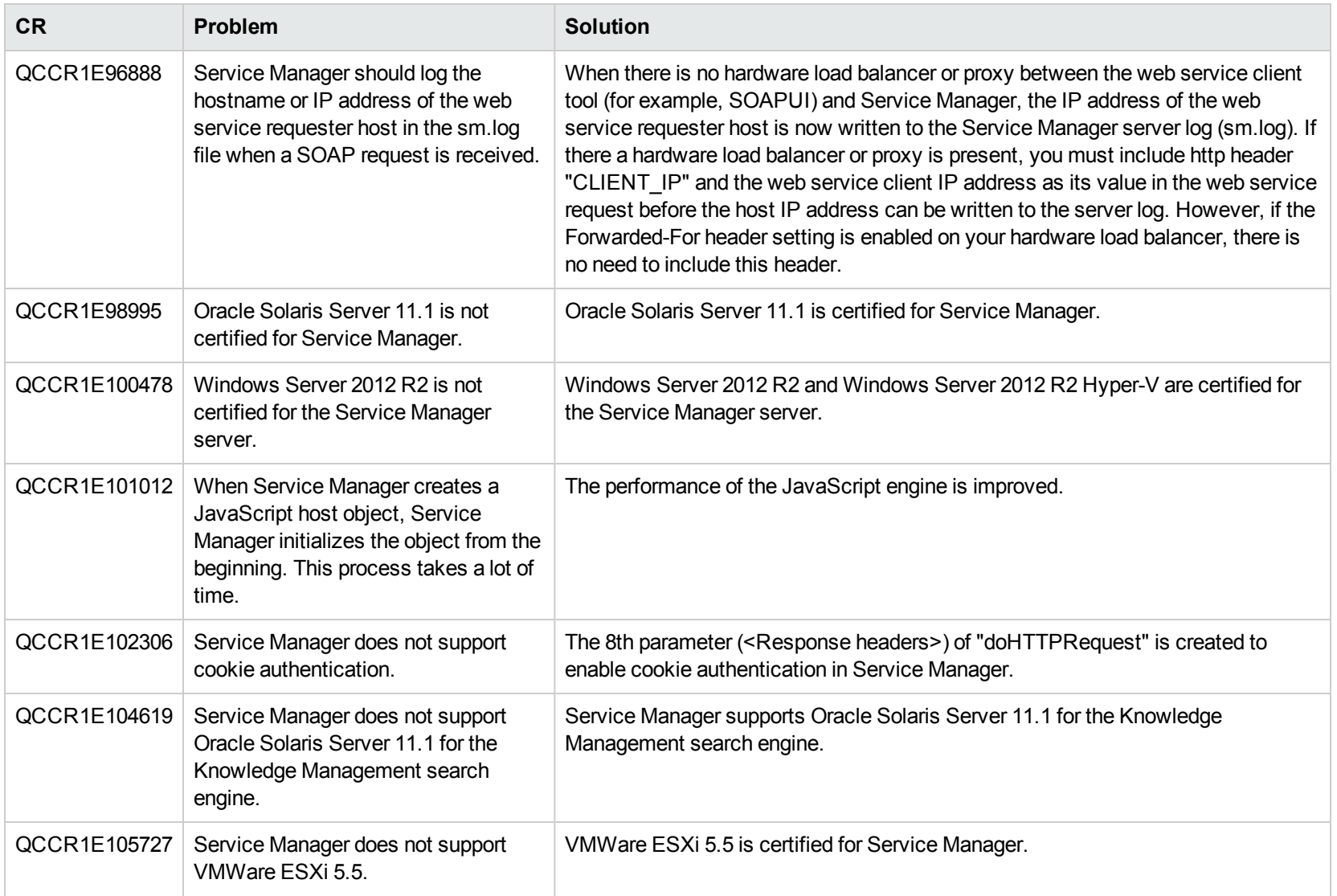

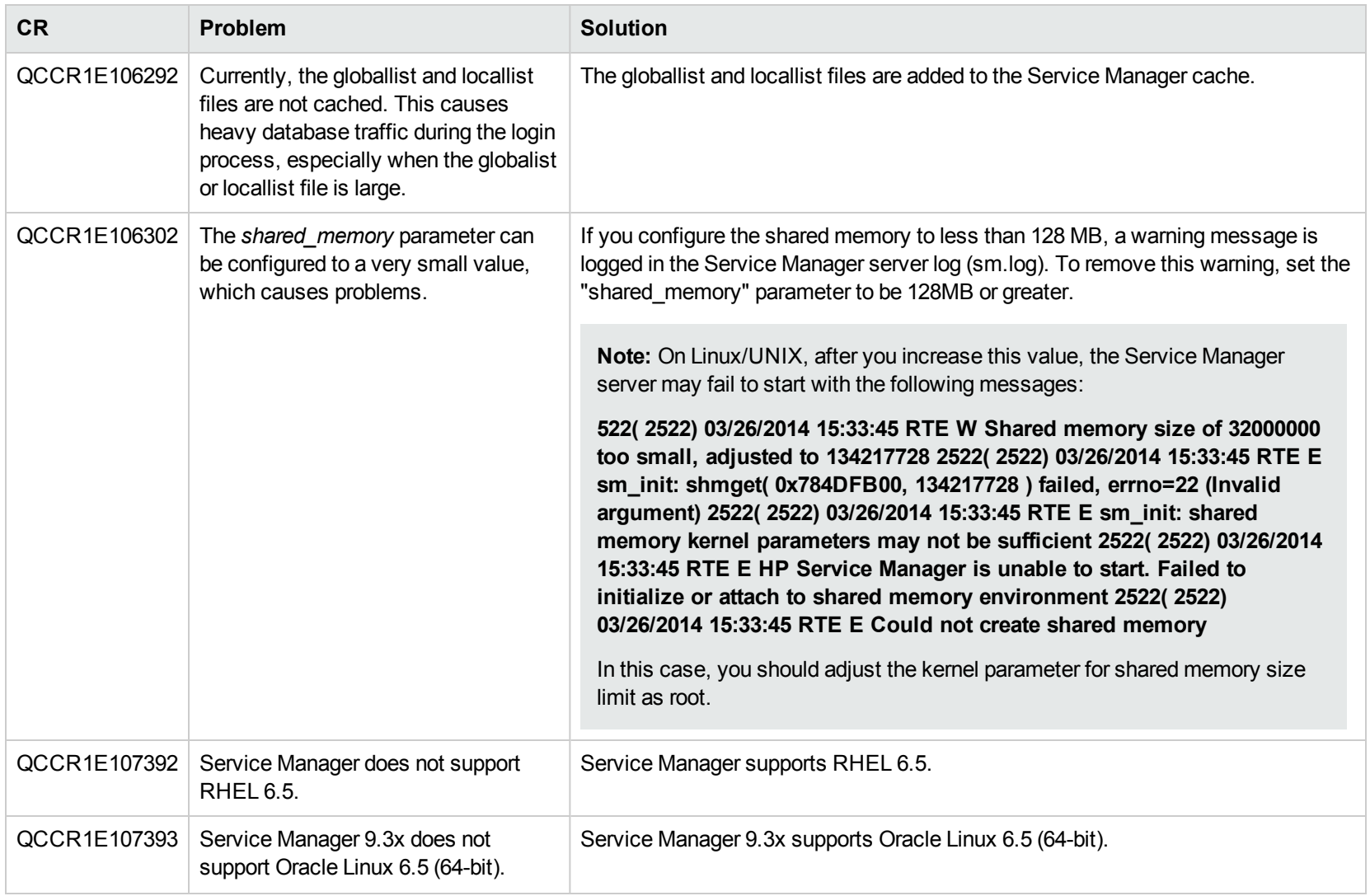

# Upgrade

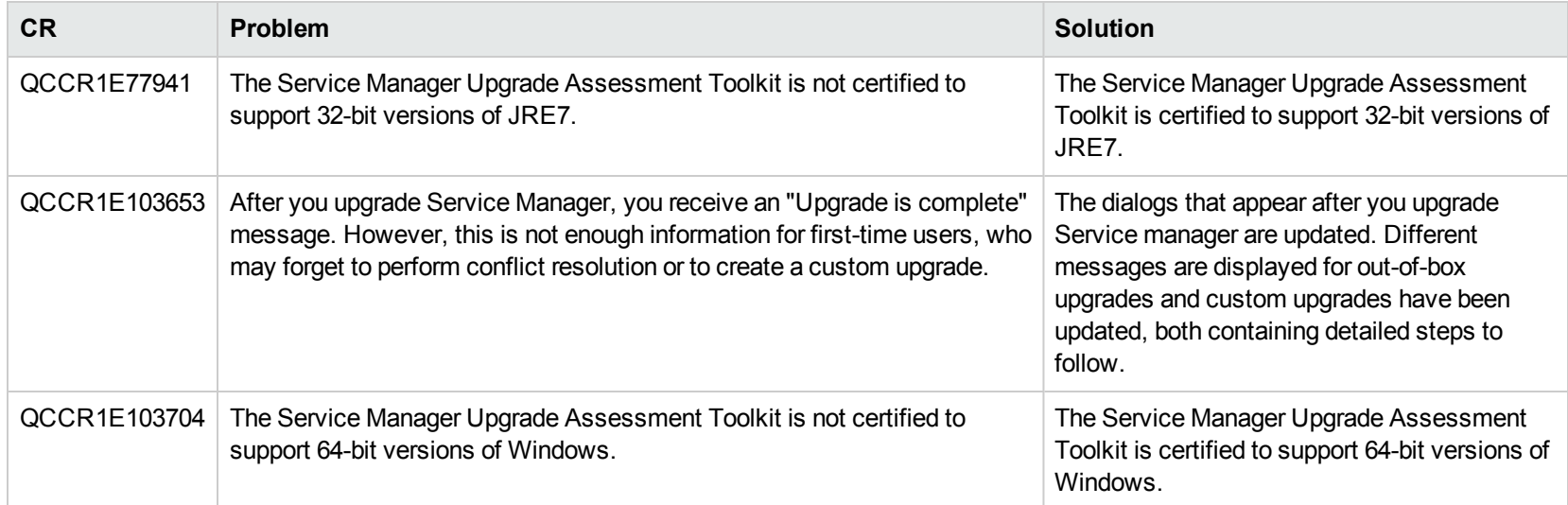

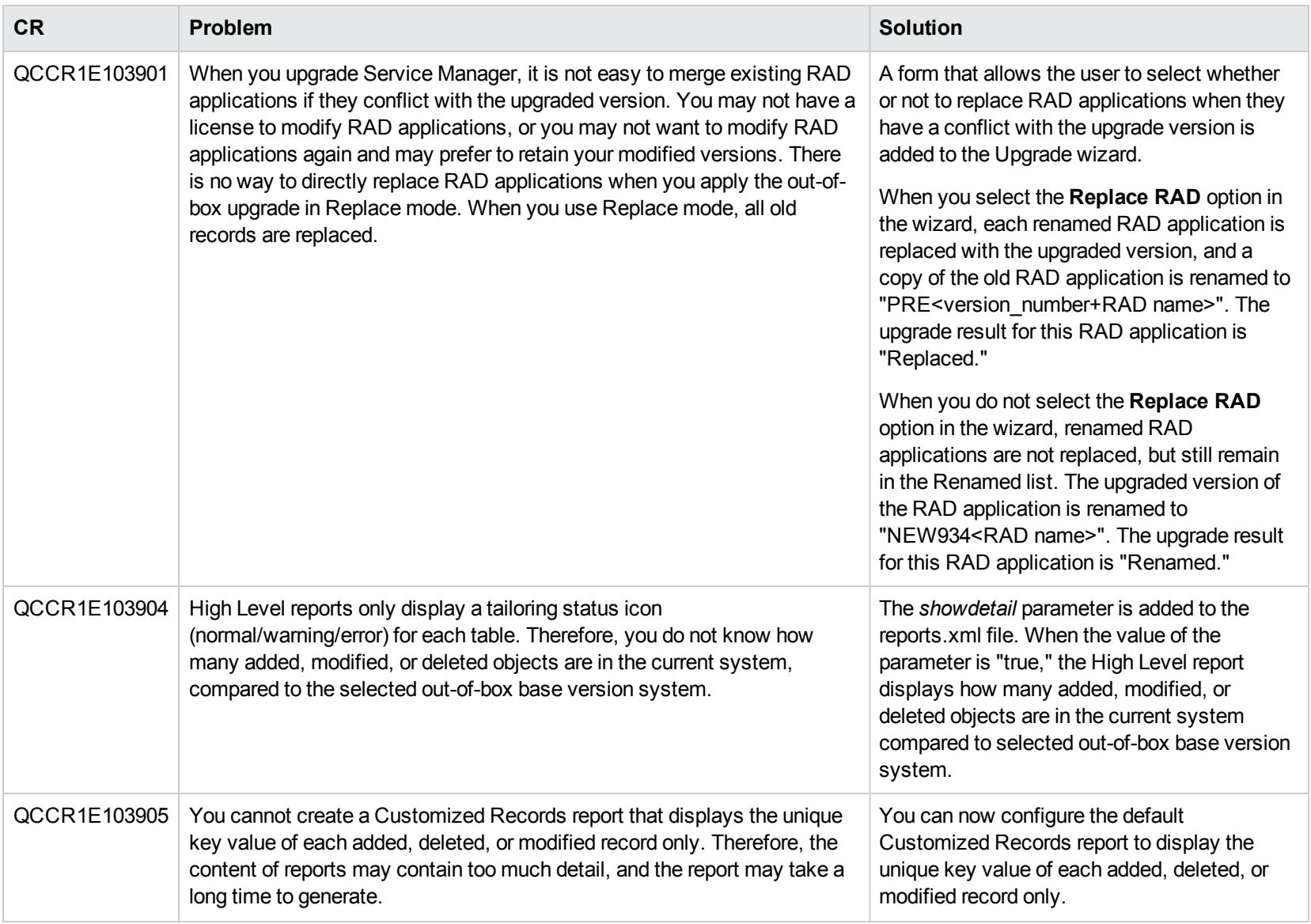

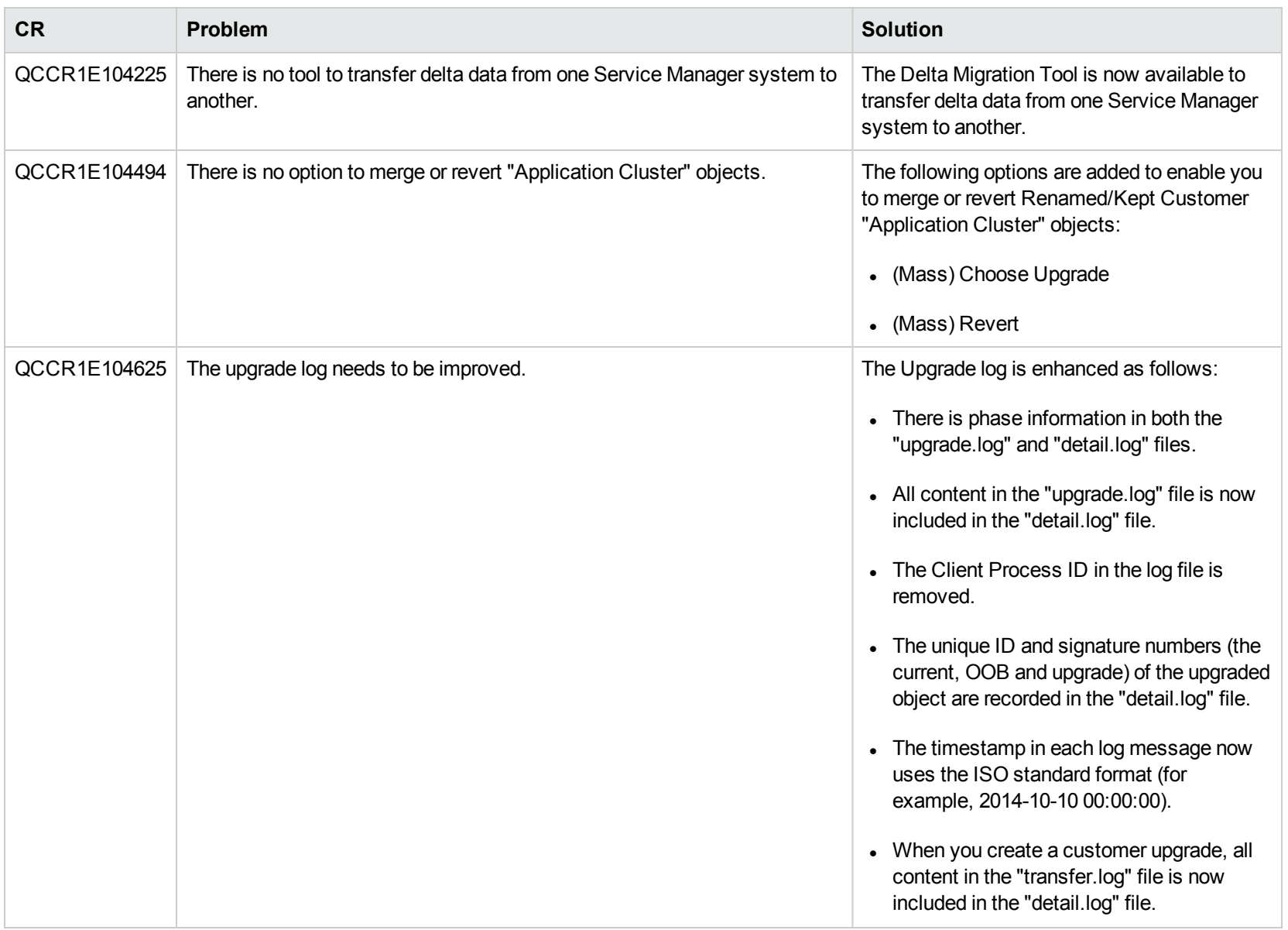

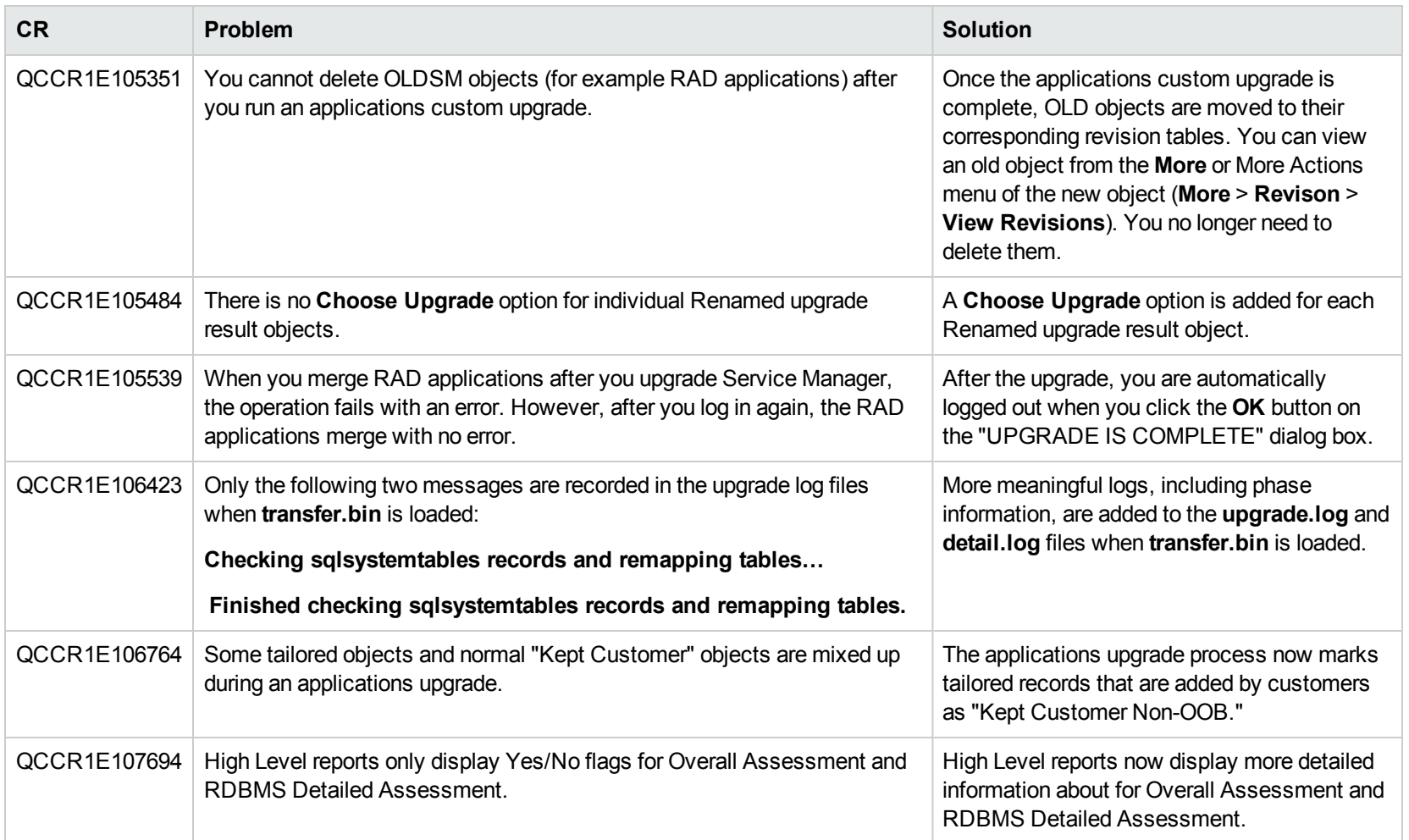

## Web client

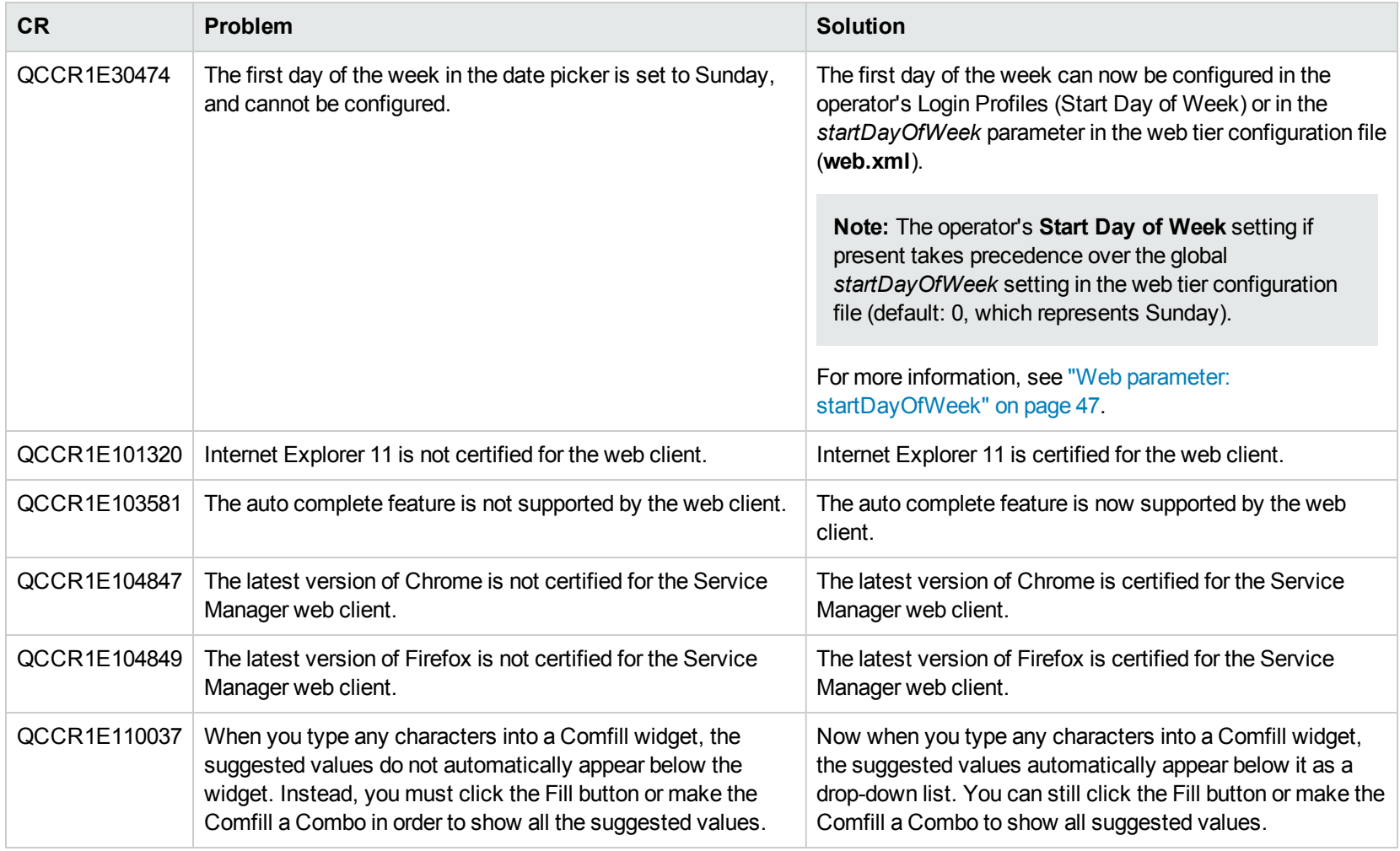

## Windows client

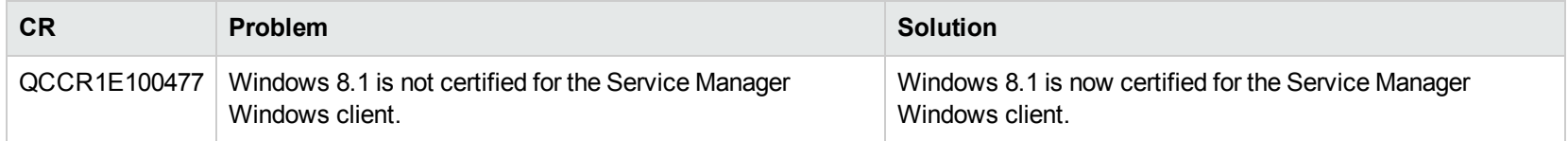

# Fixed defects

This release fixes the following defects.

# Applications

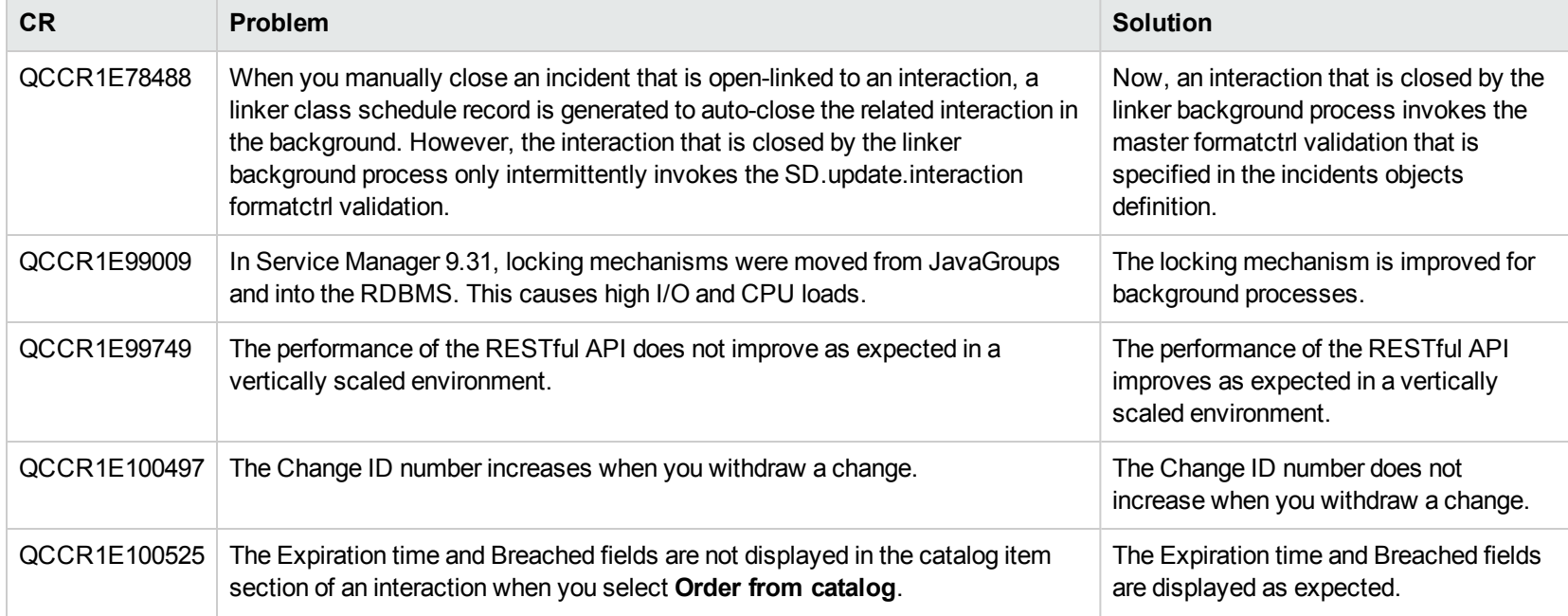

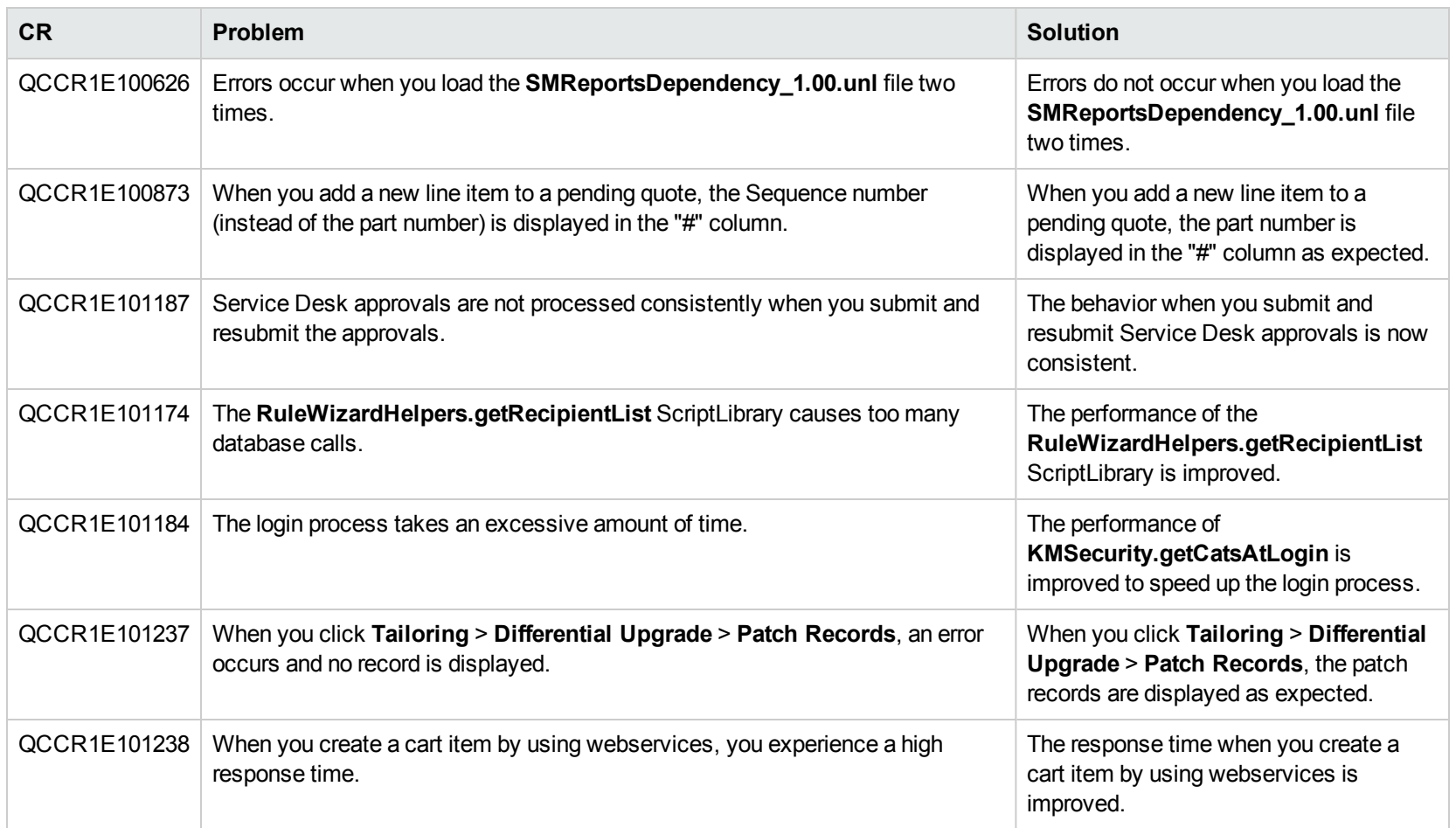

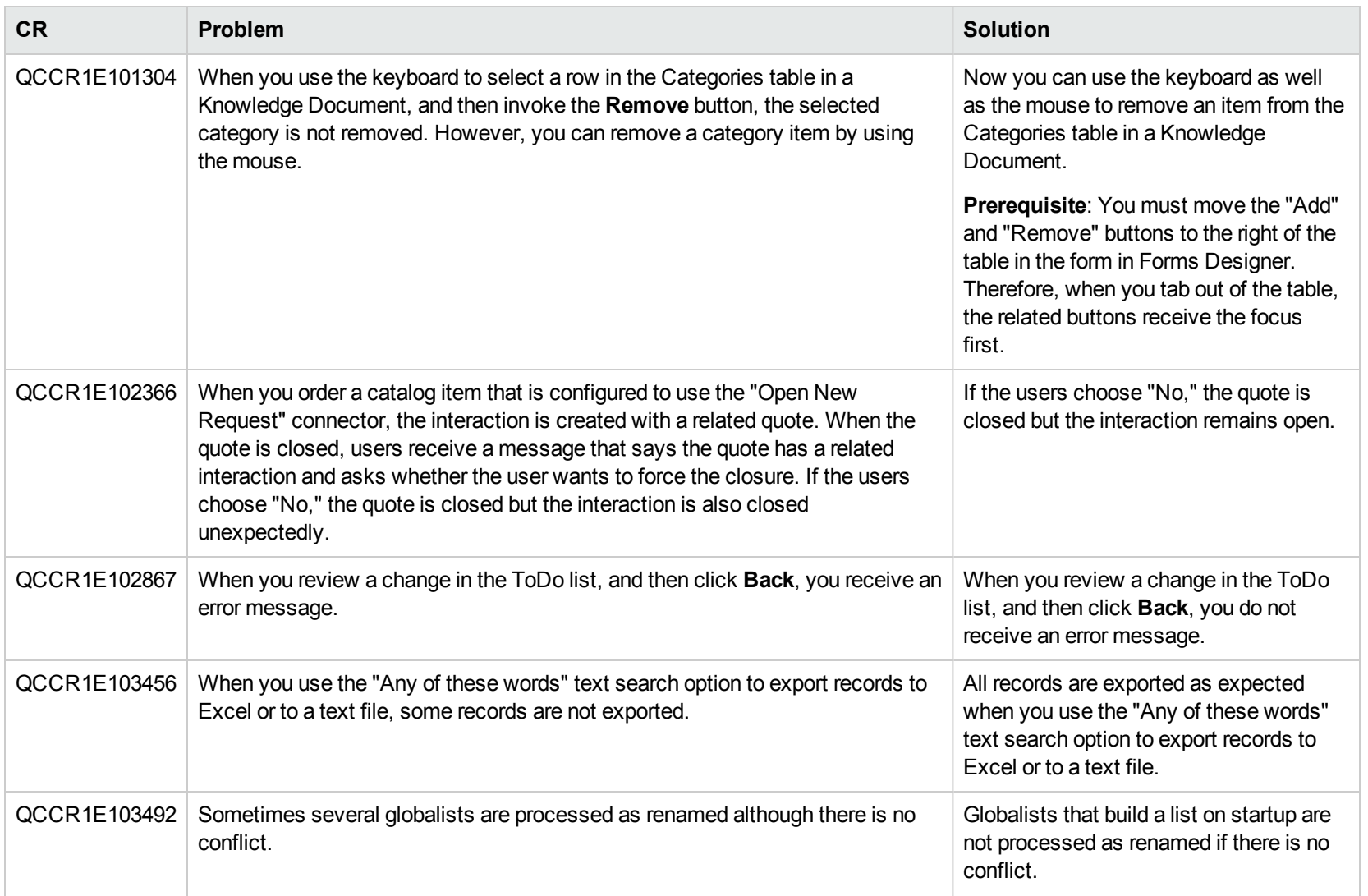

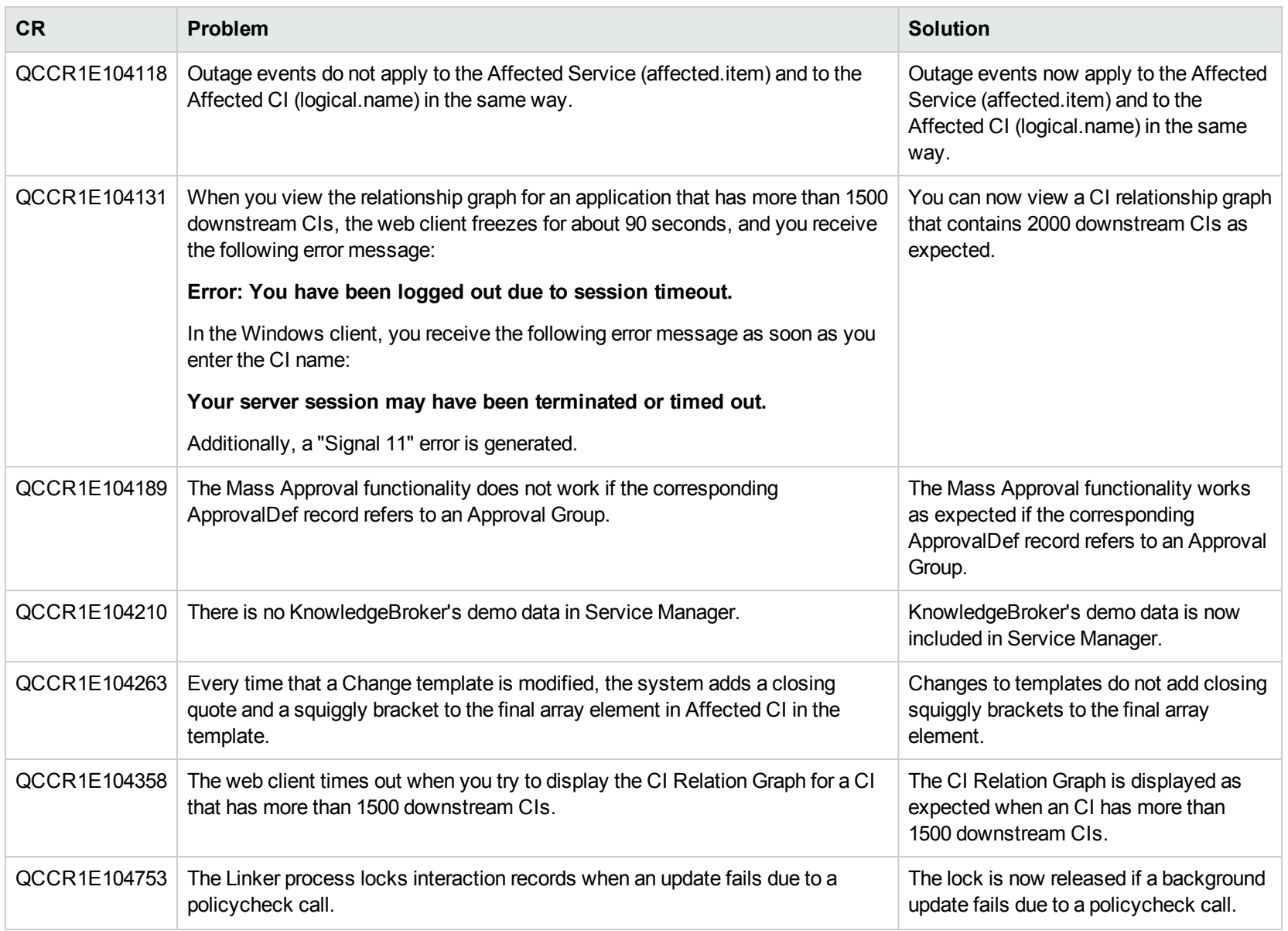

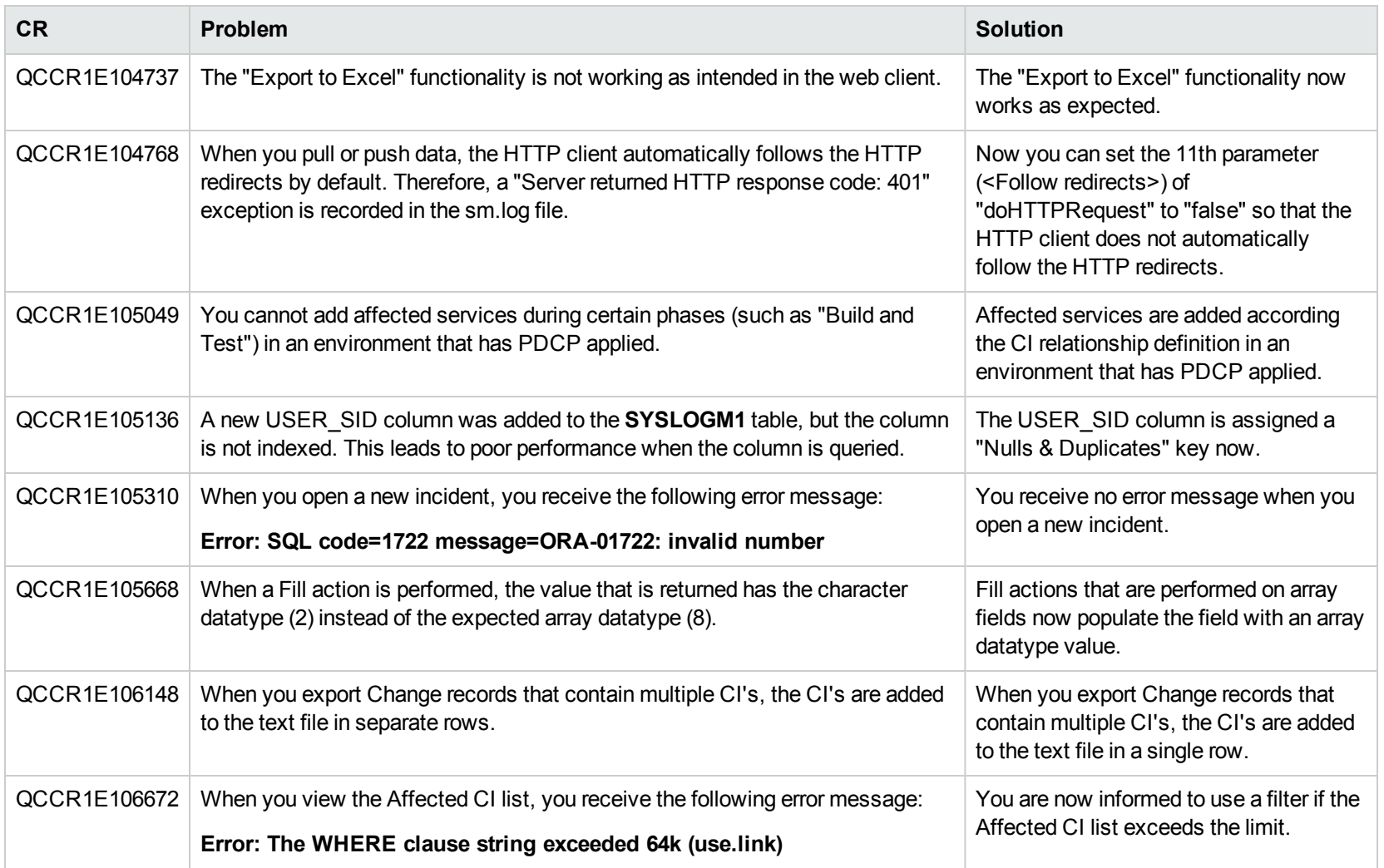

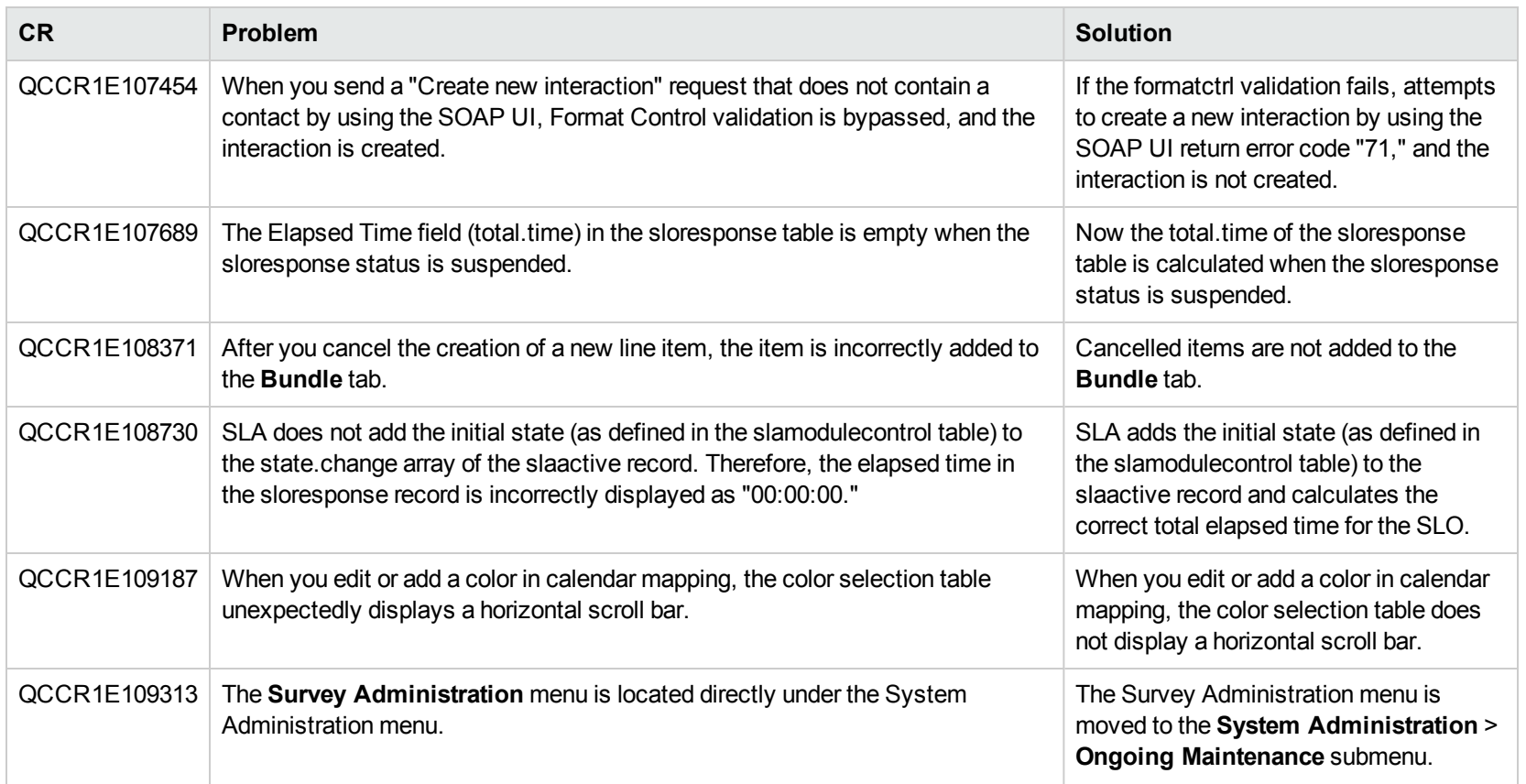

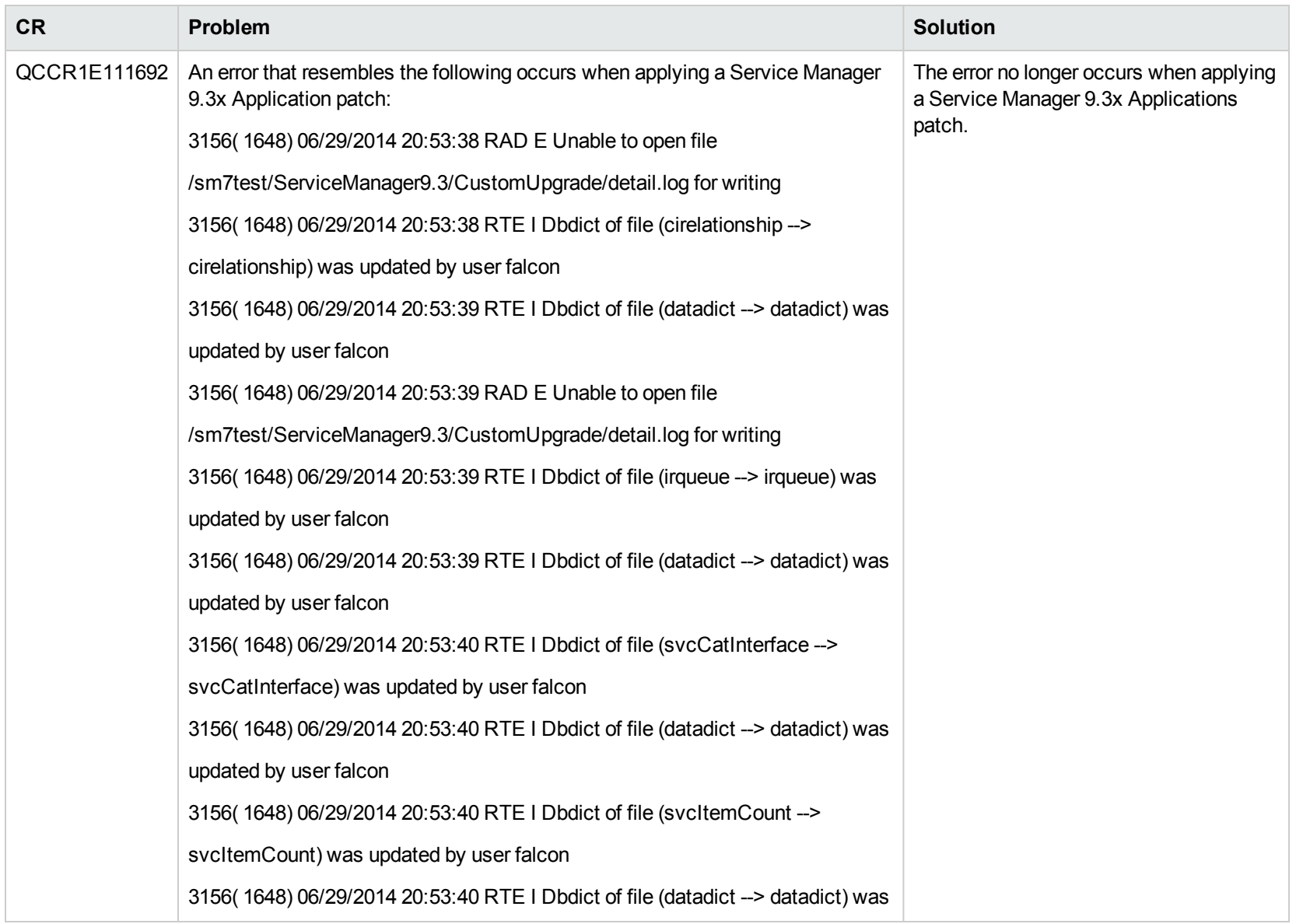
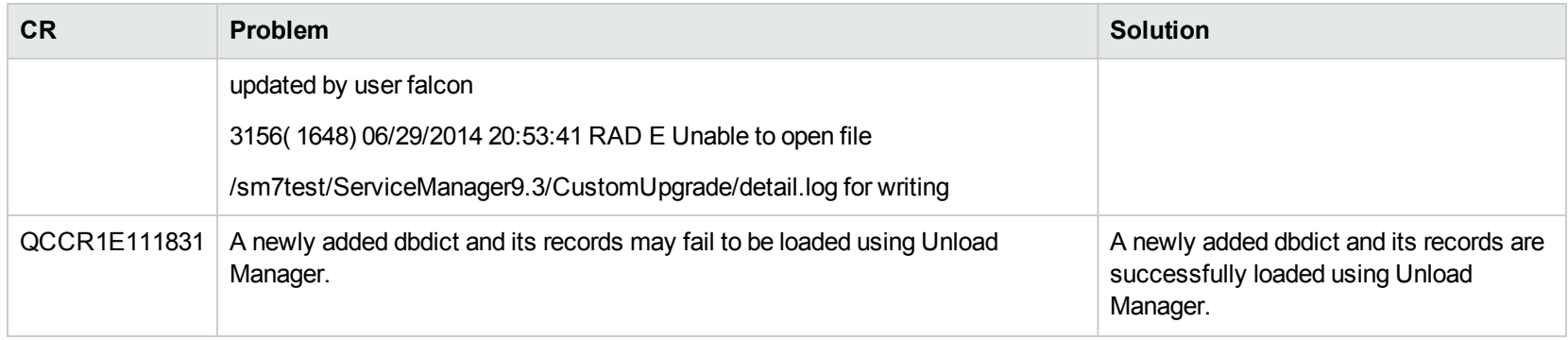

#### Documentation

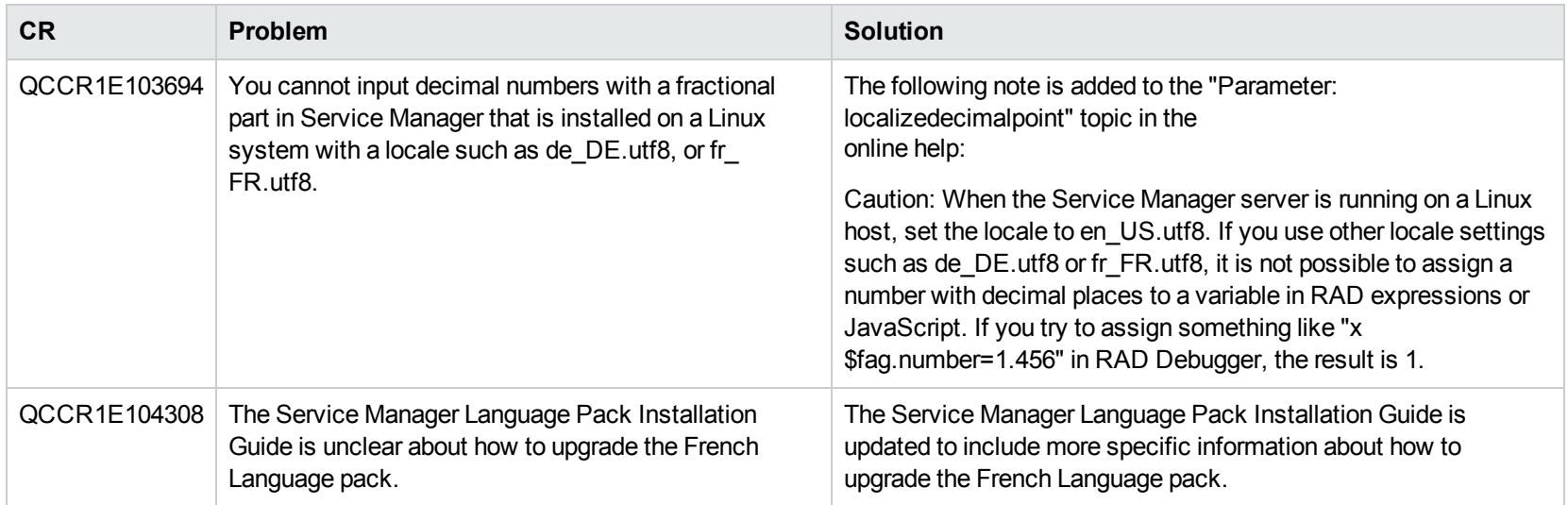

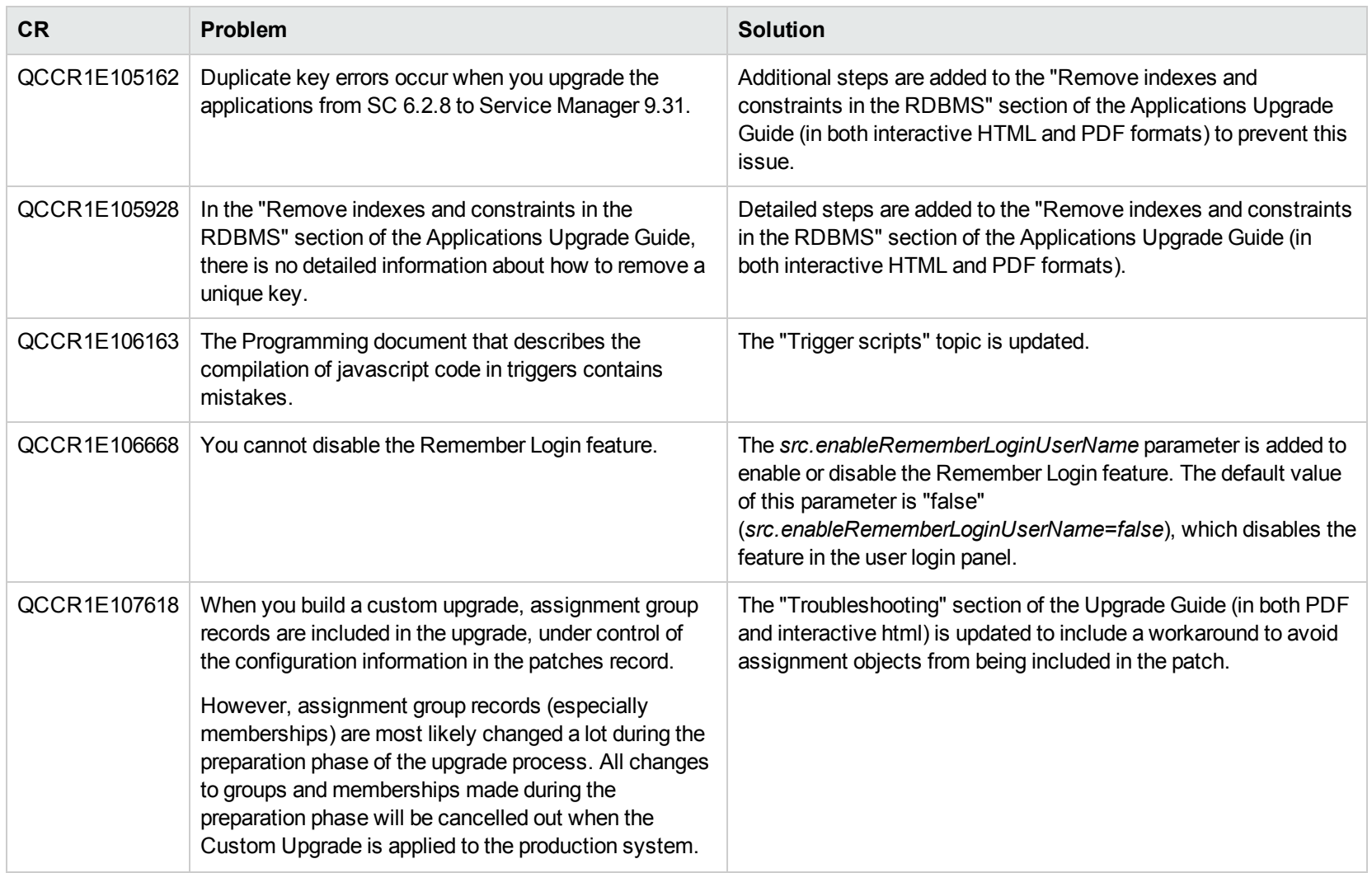

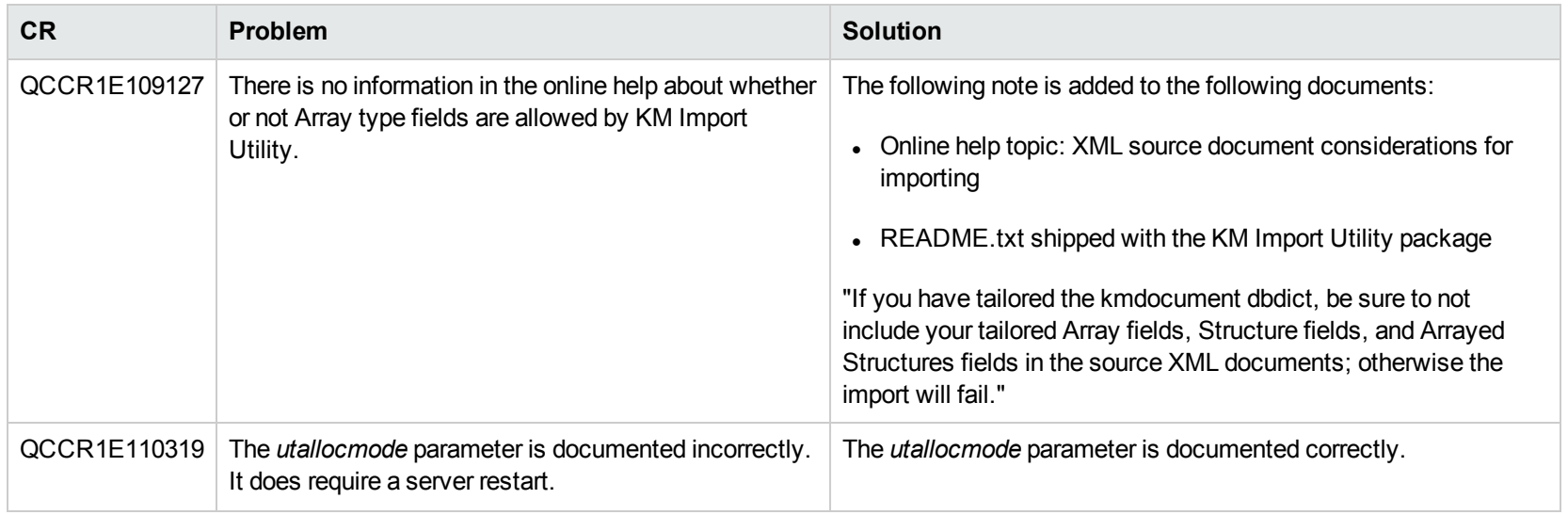

# Upgrade

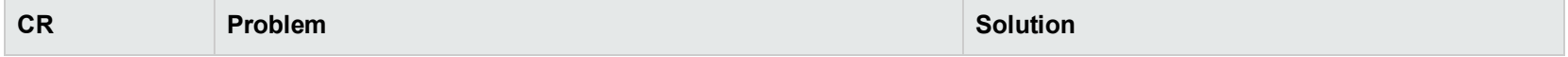

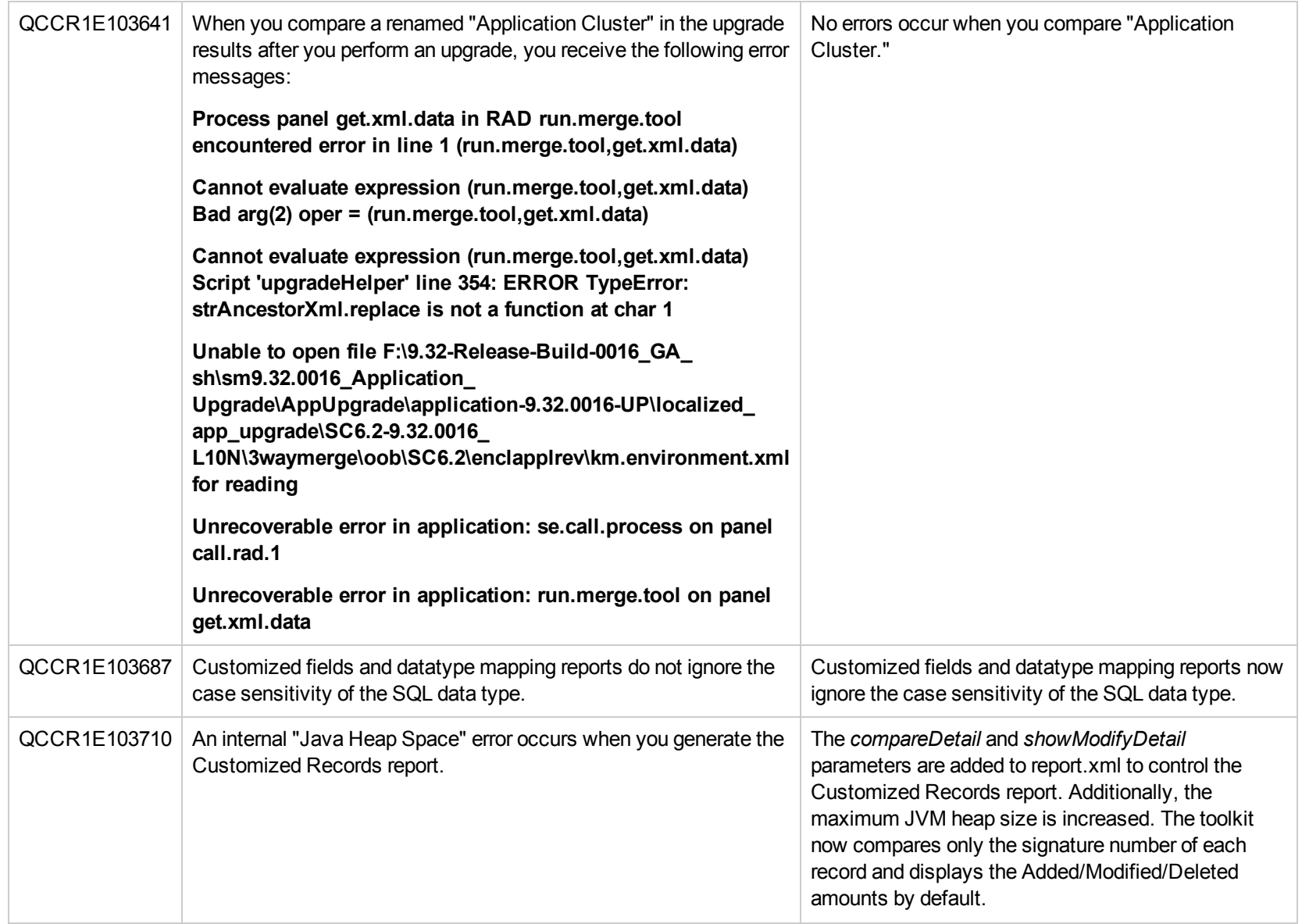

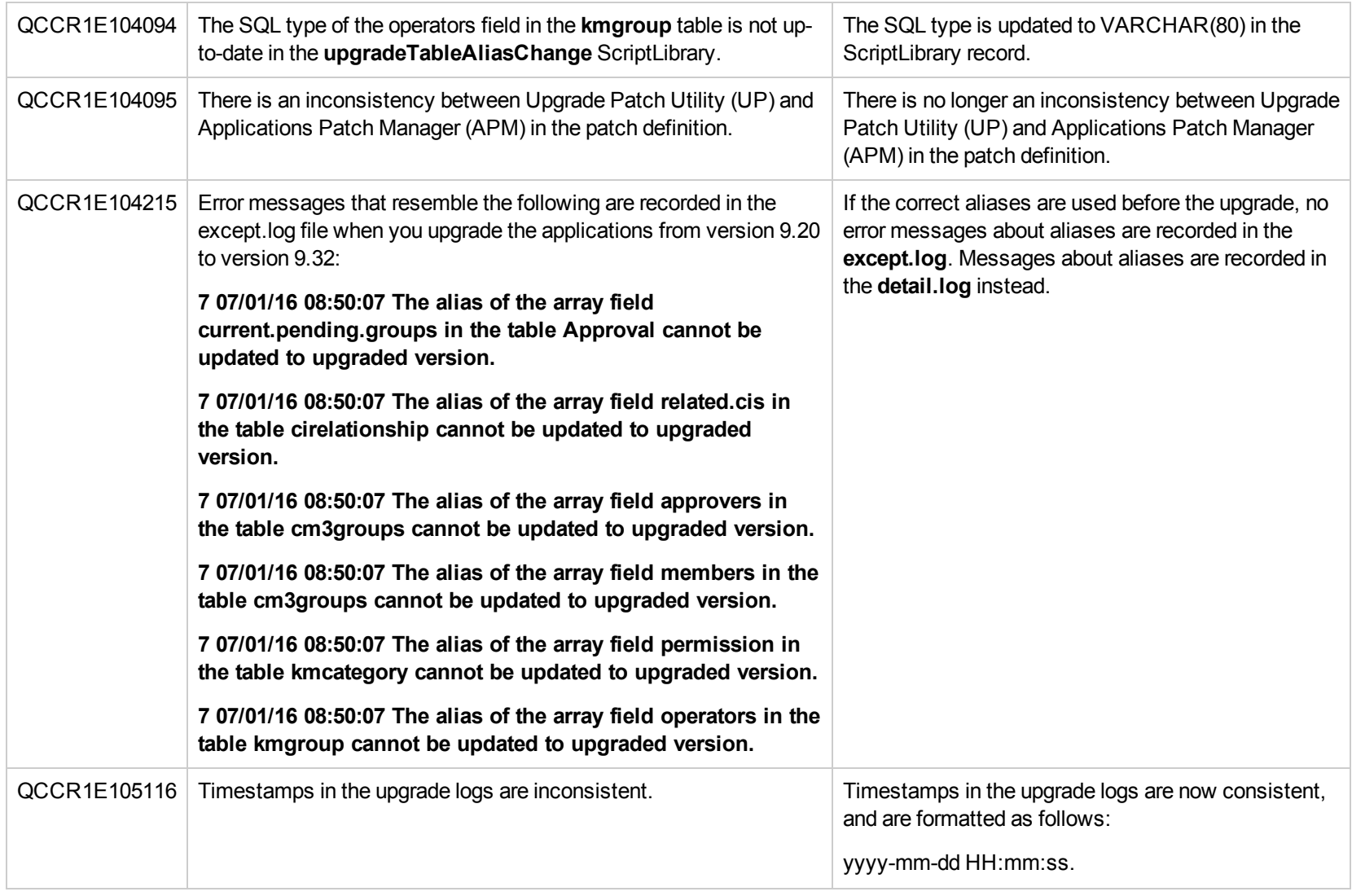

## Integrations

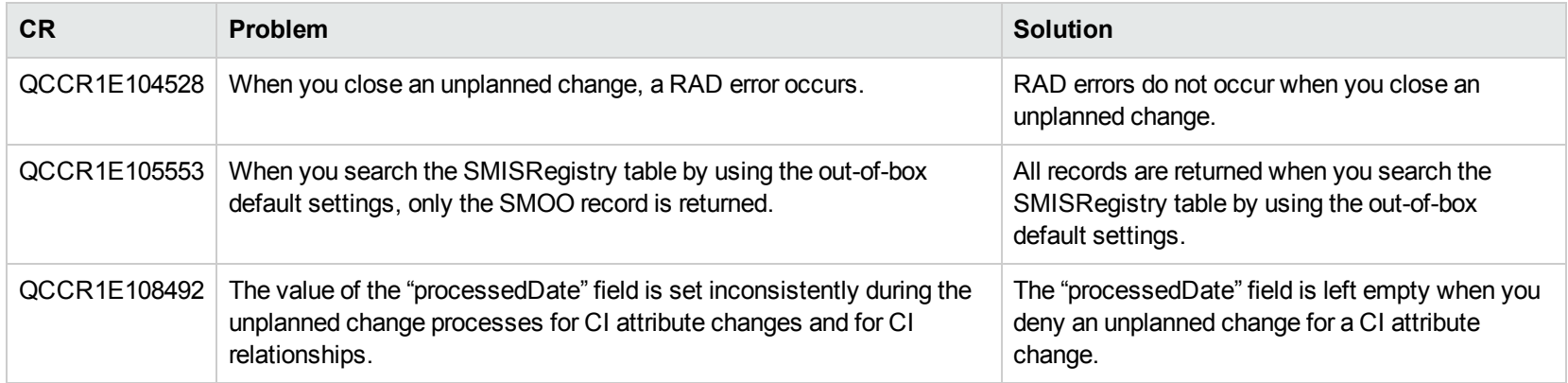

#### Localization

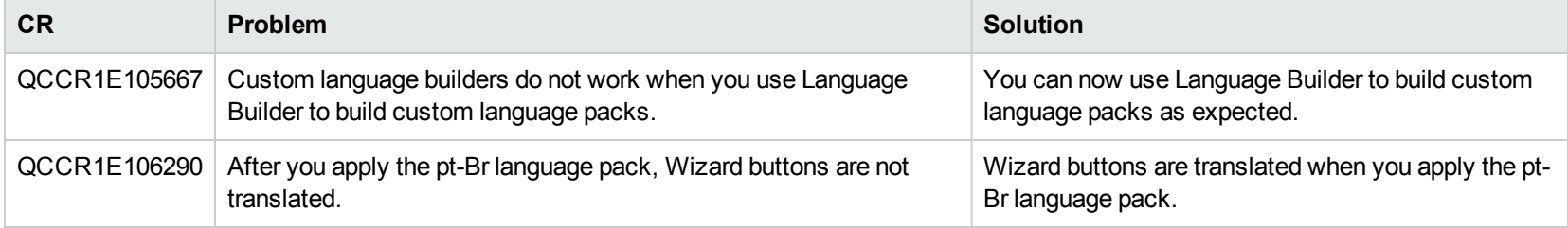

## Service Request Catalog (SRC)

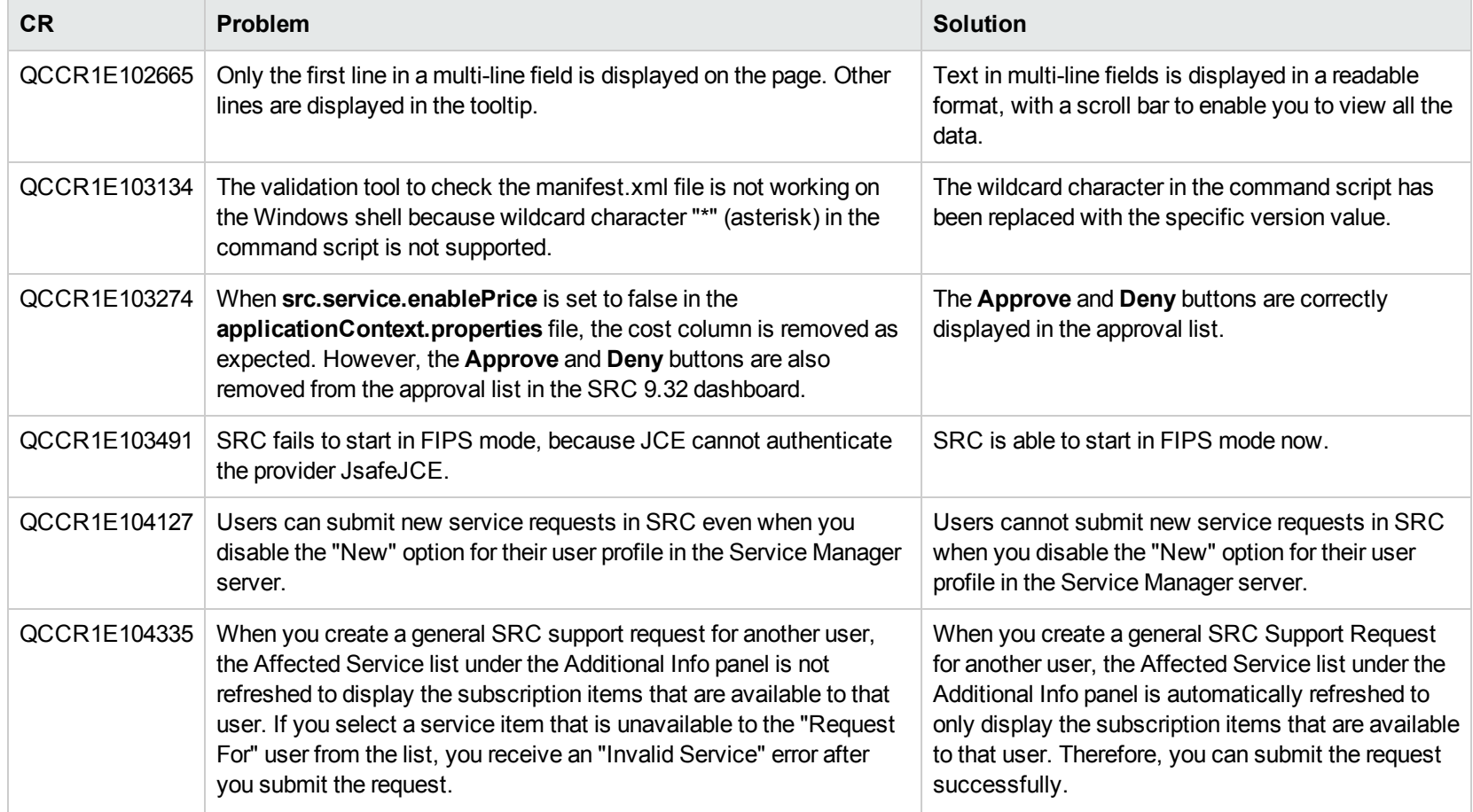

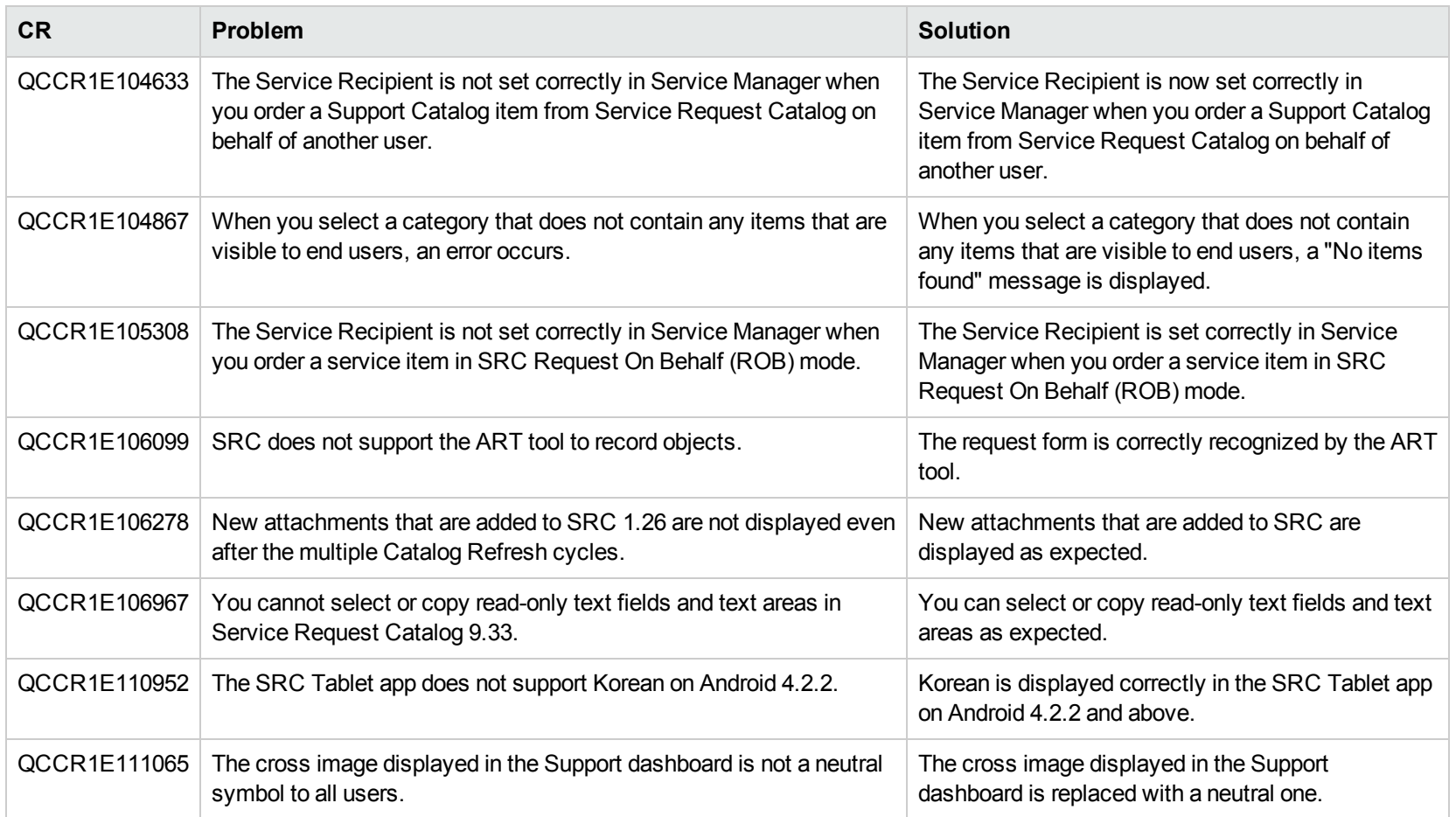

# Mobility

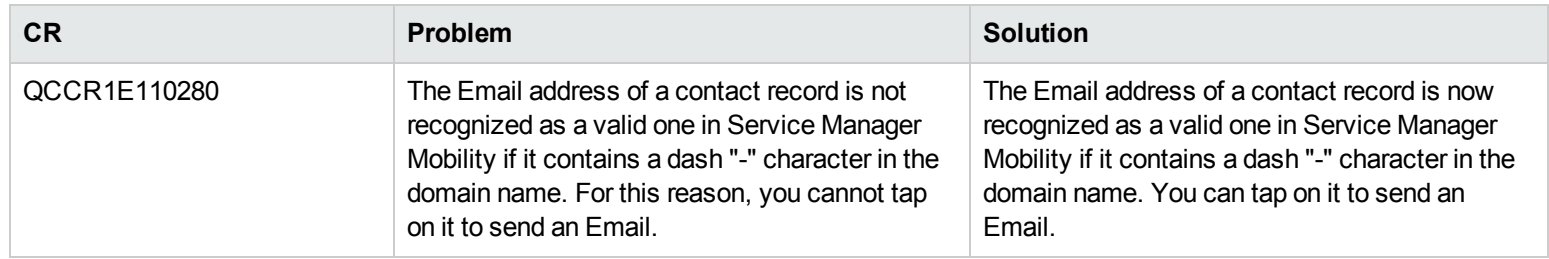

#### Server

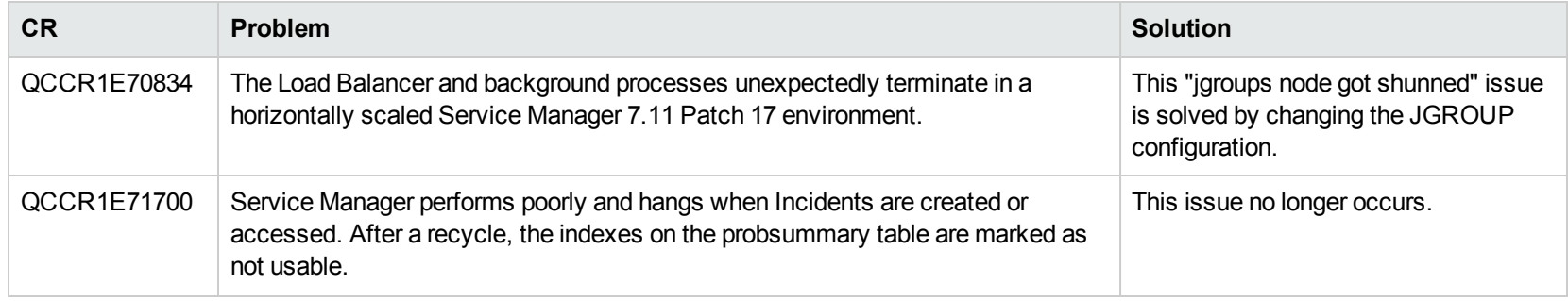

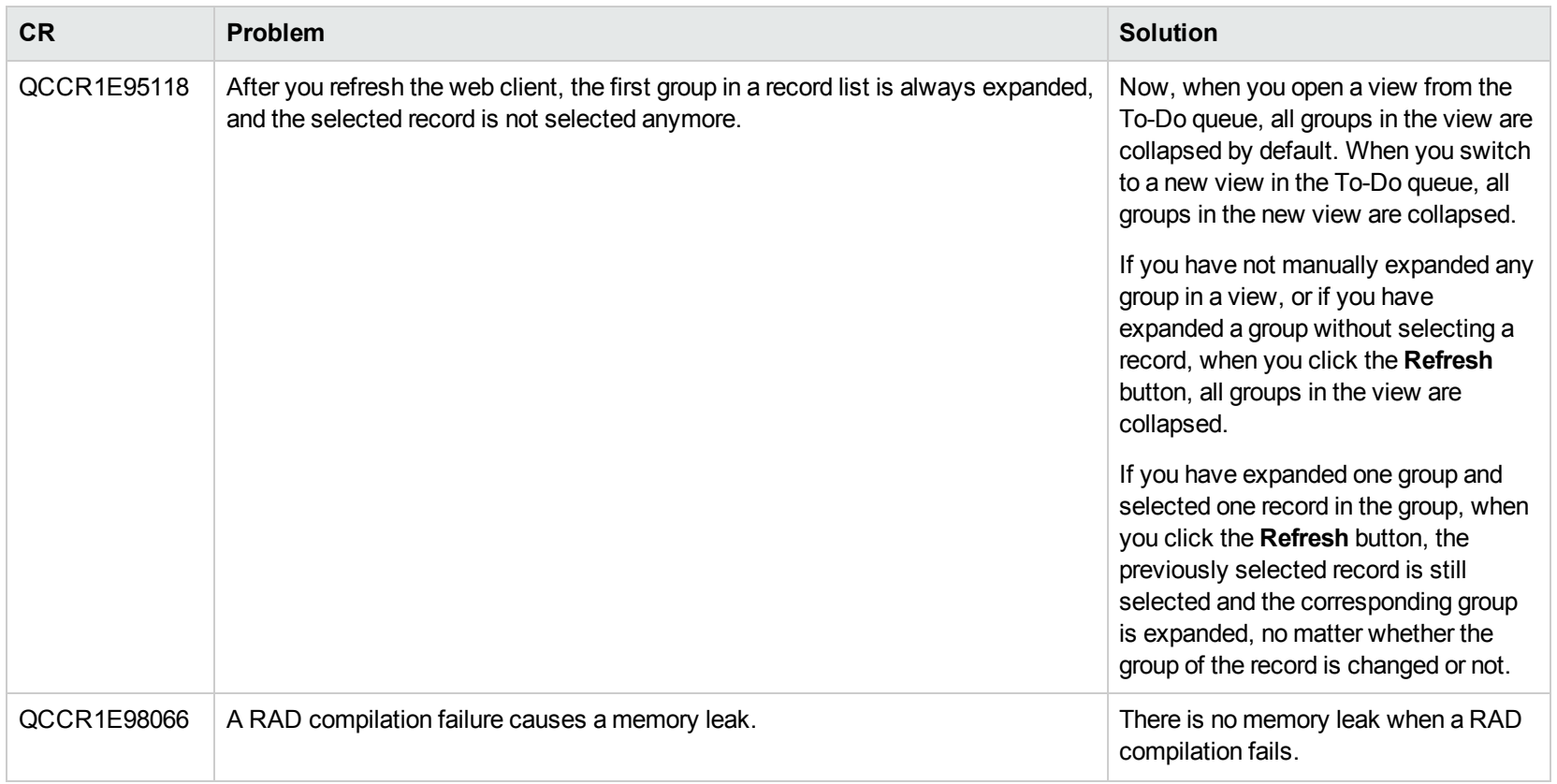

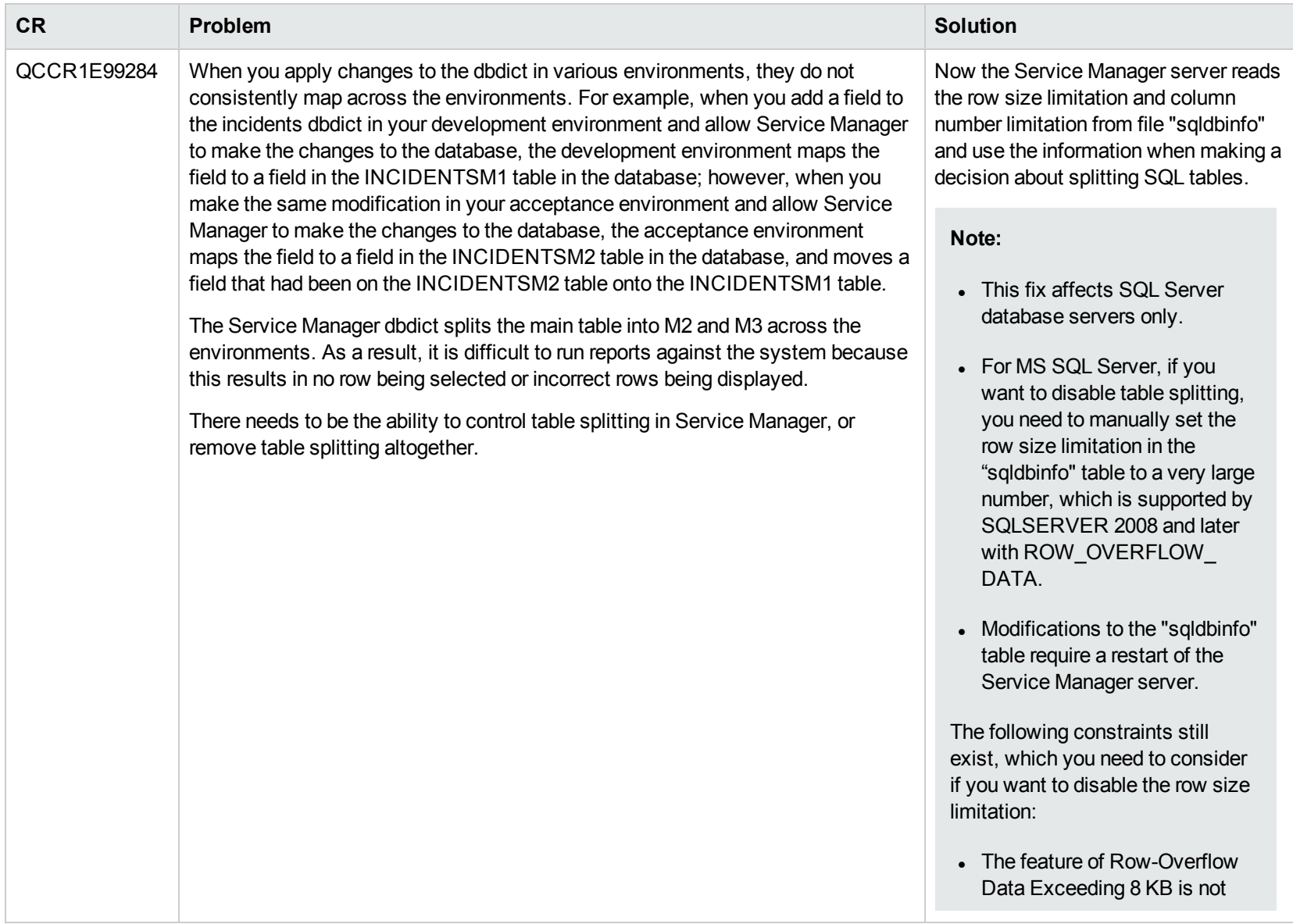

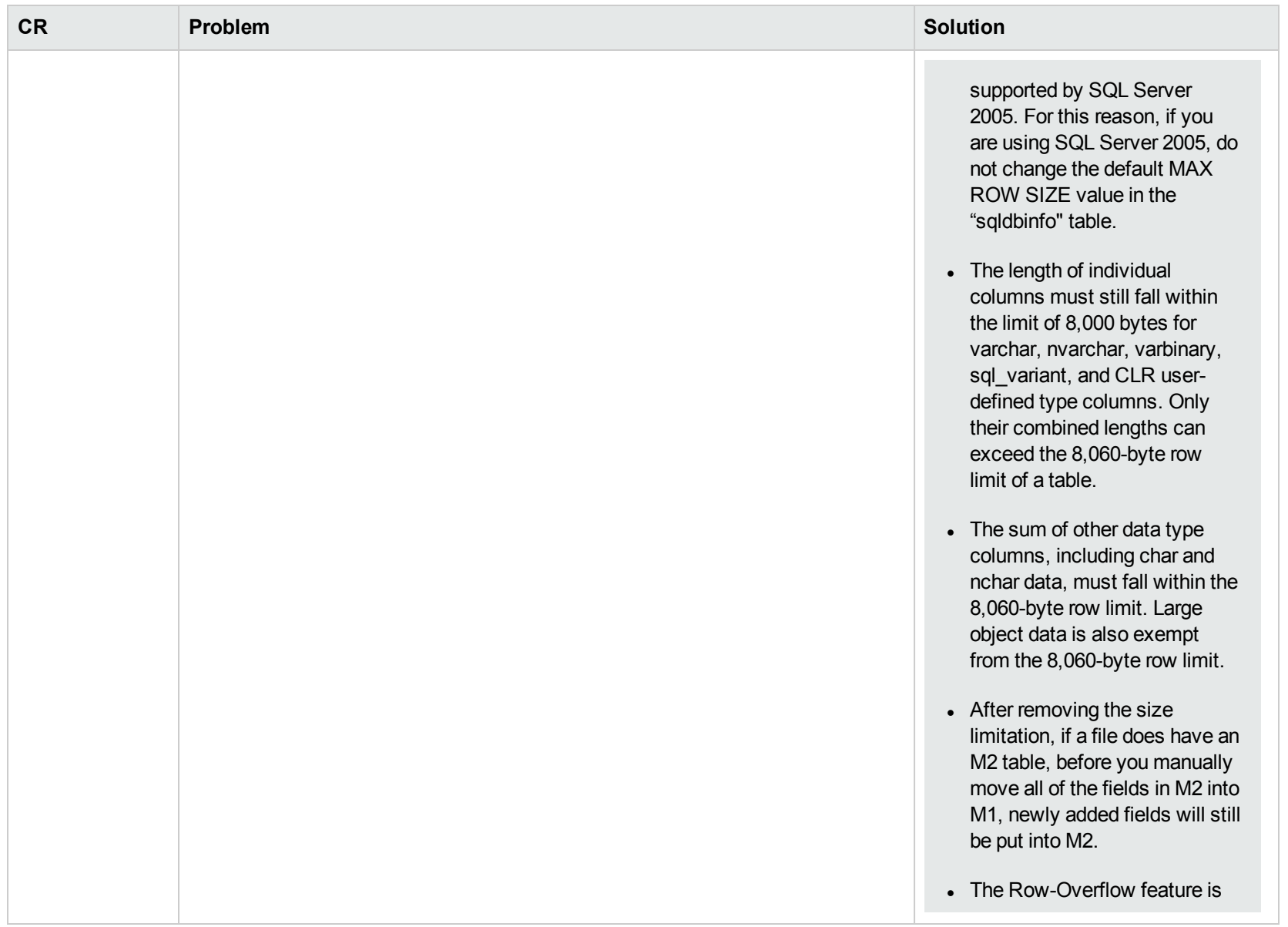

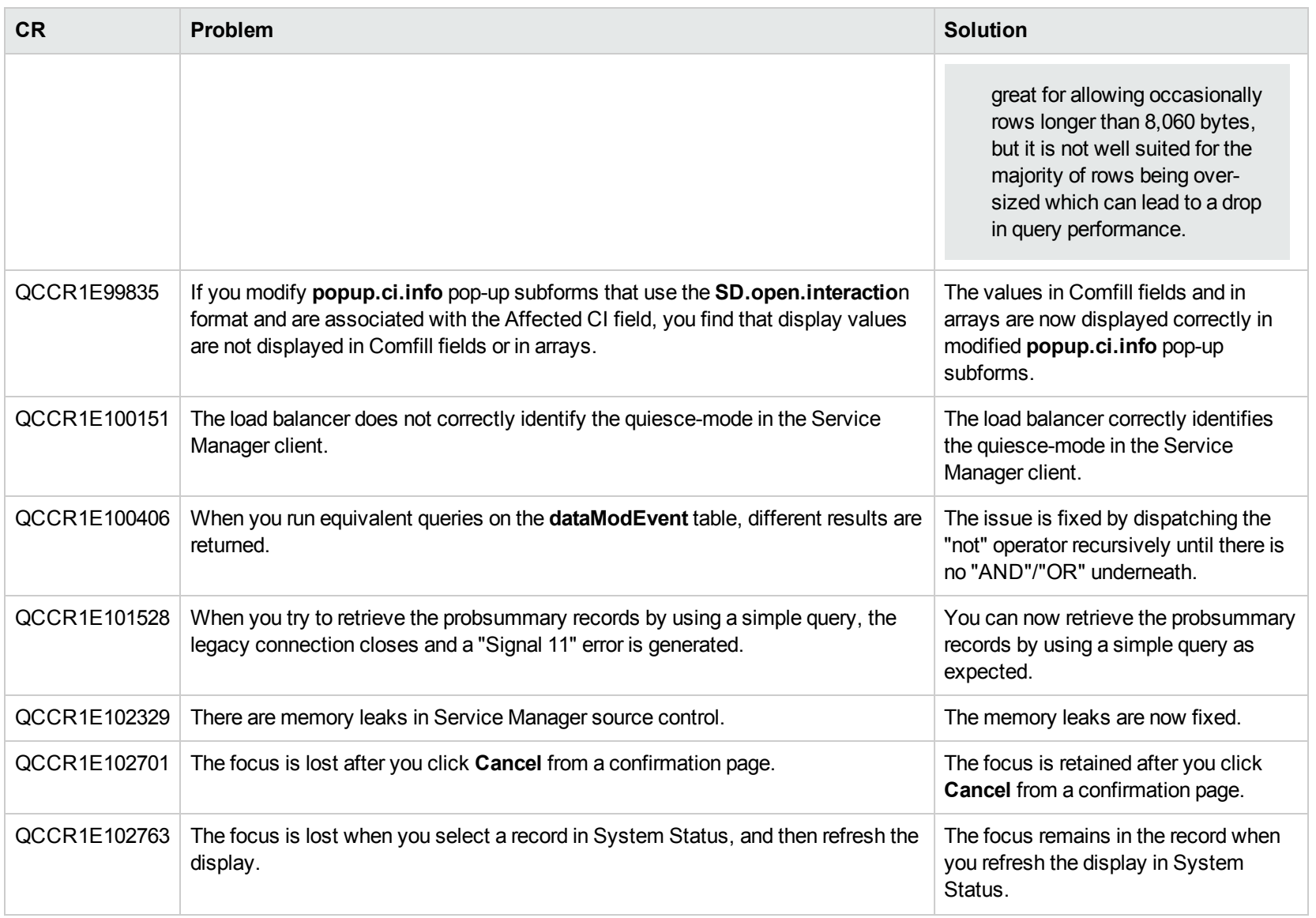

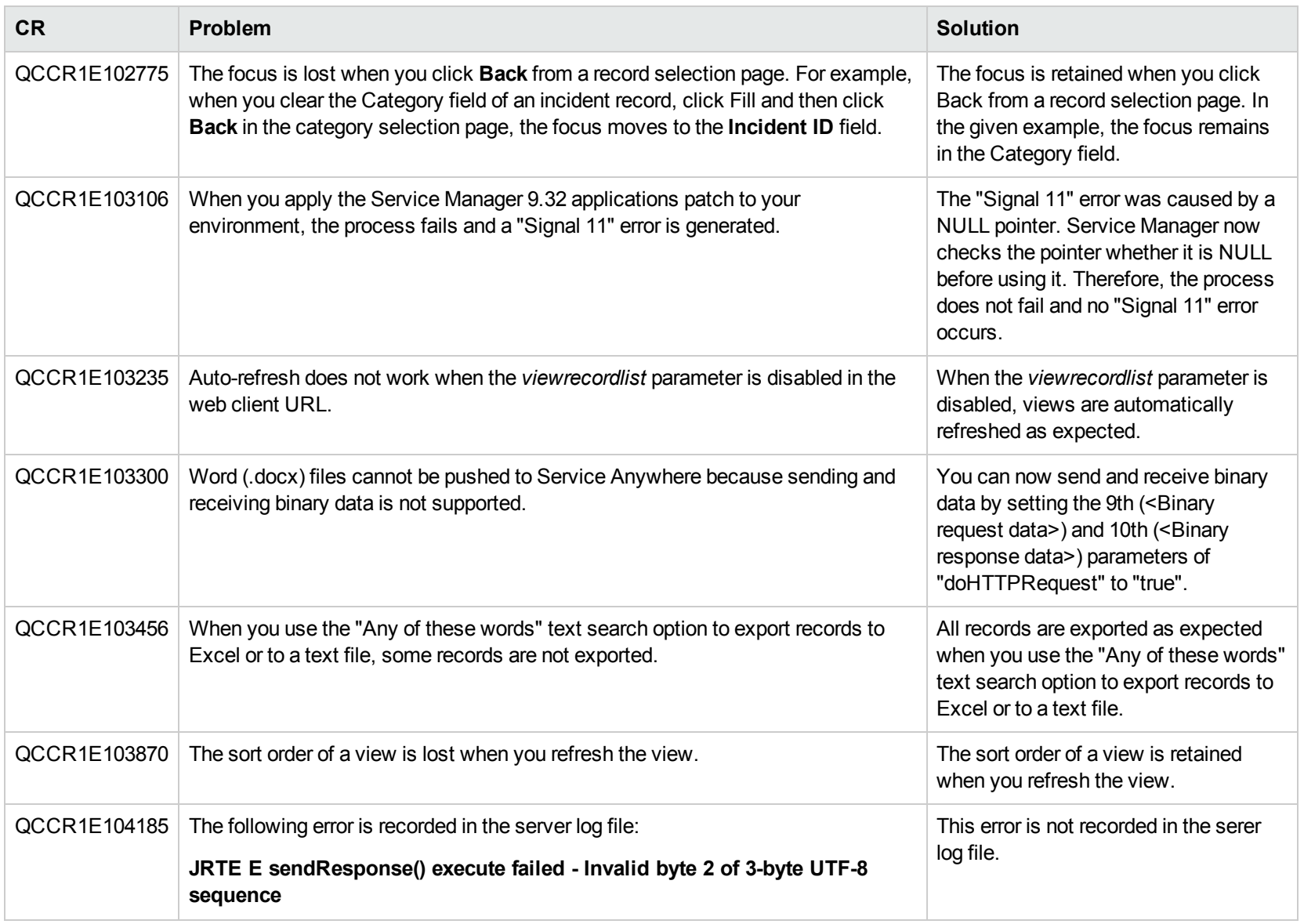

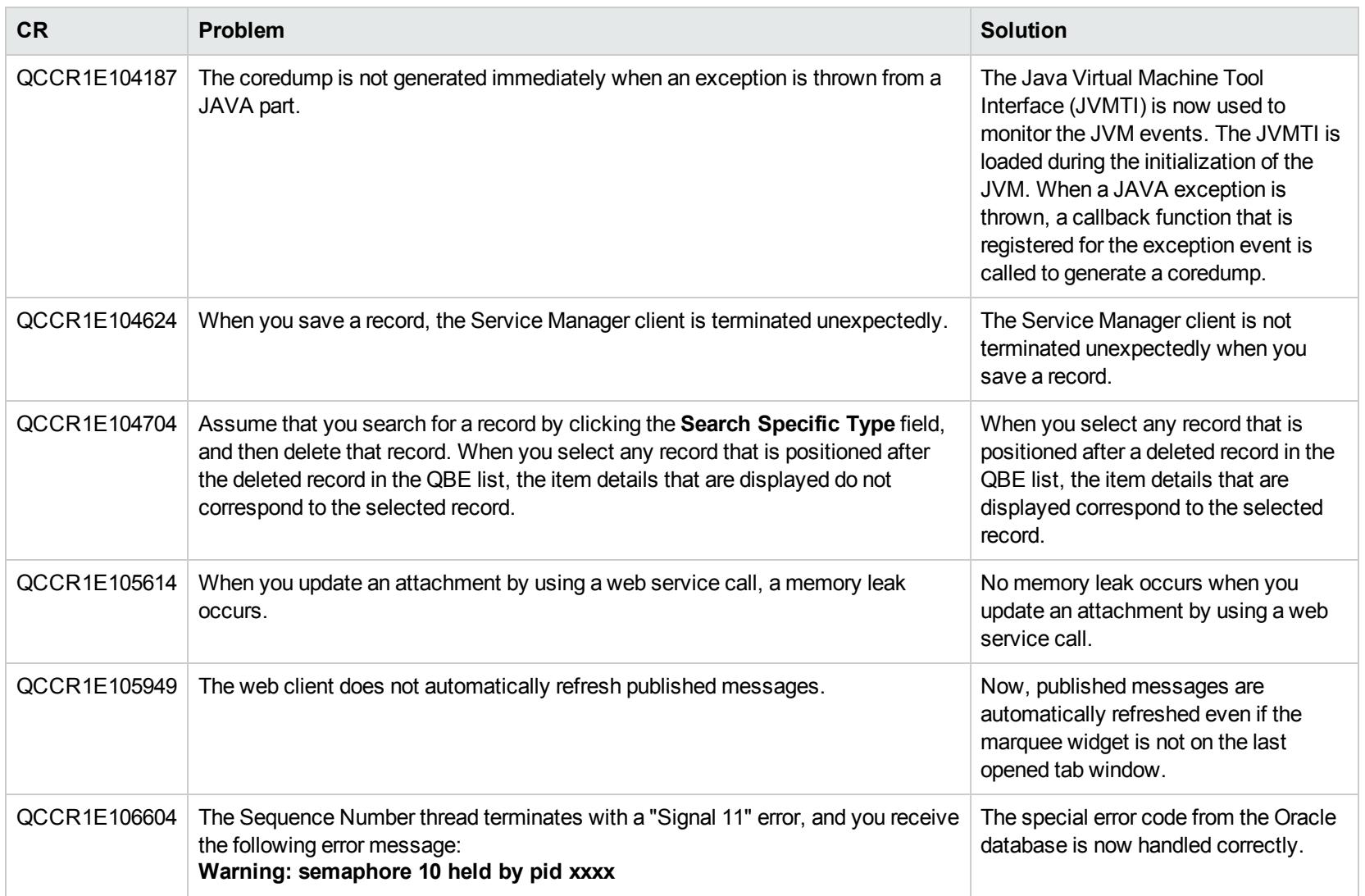

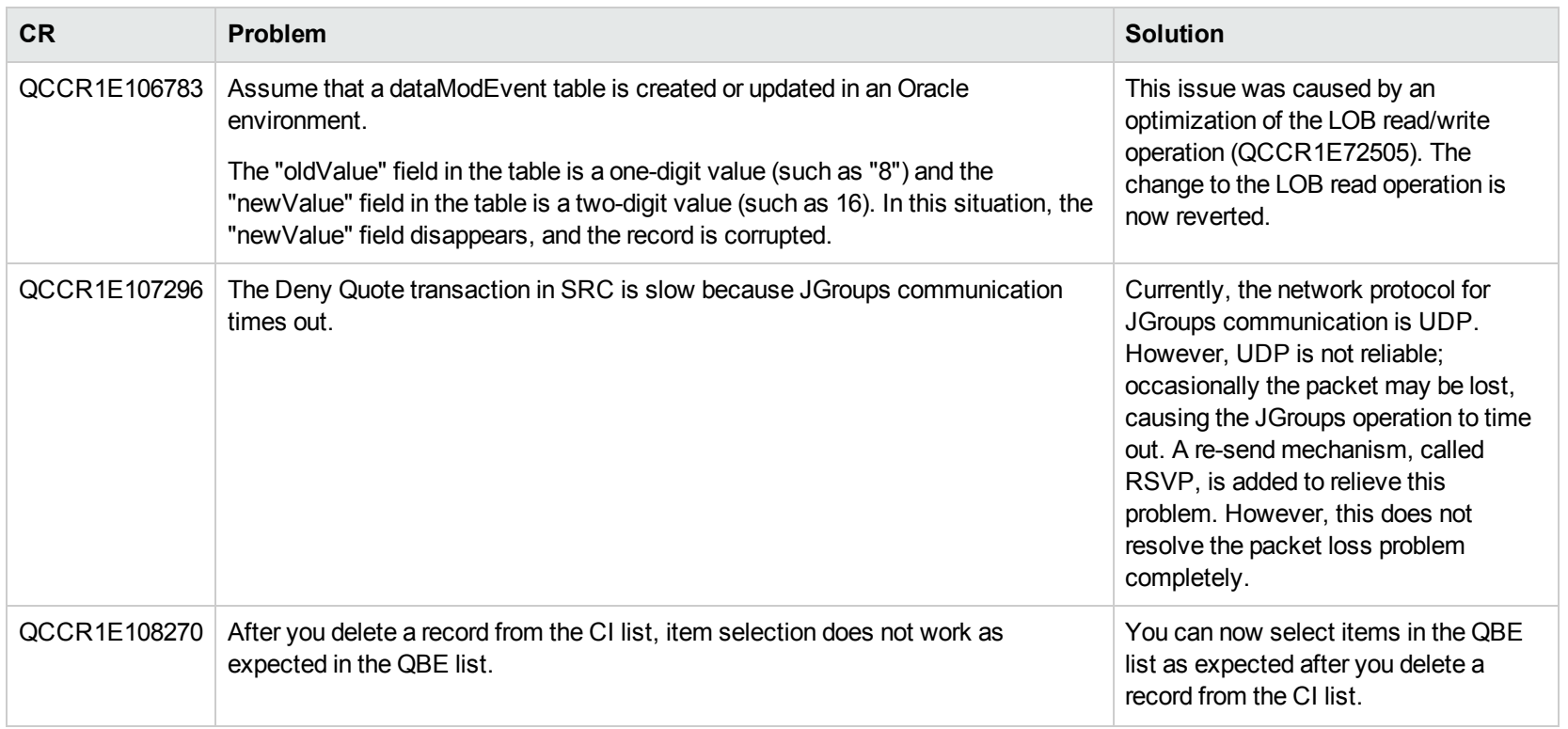

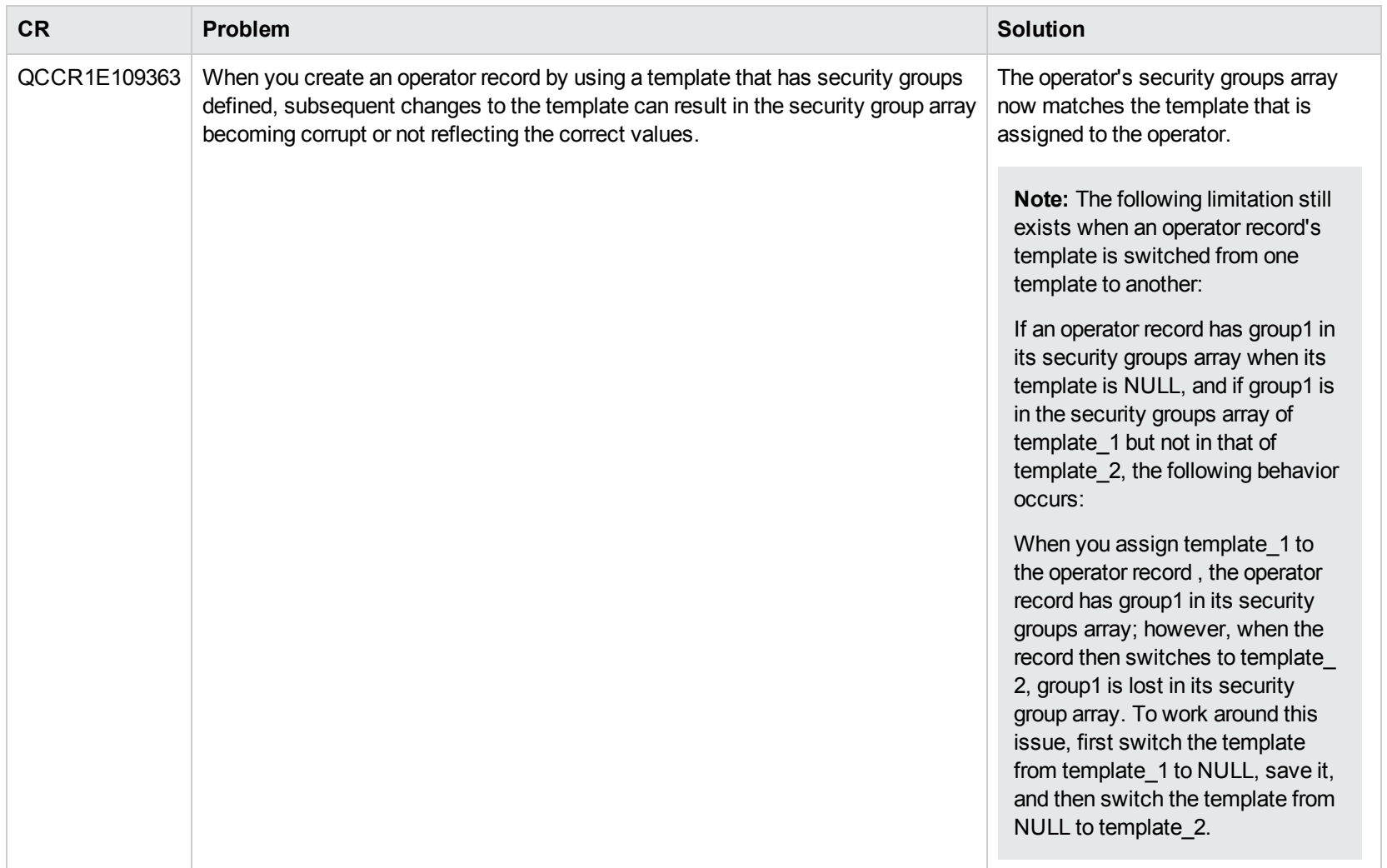

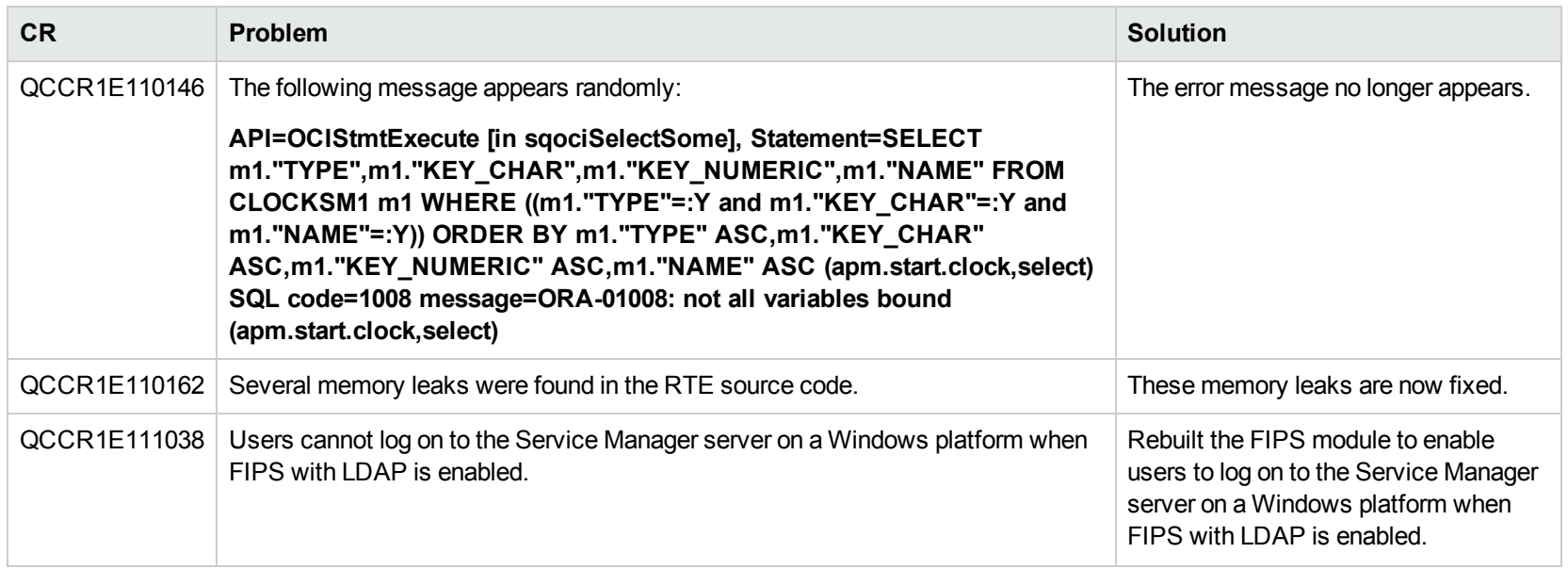

#### Web client

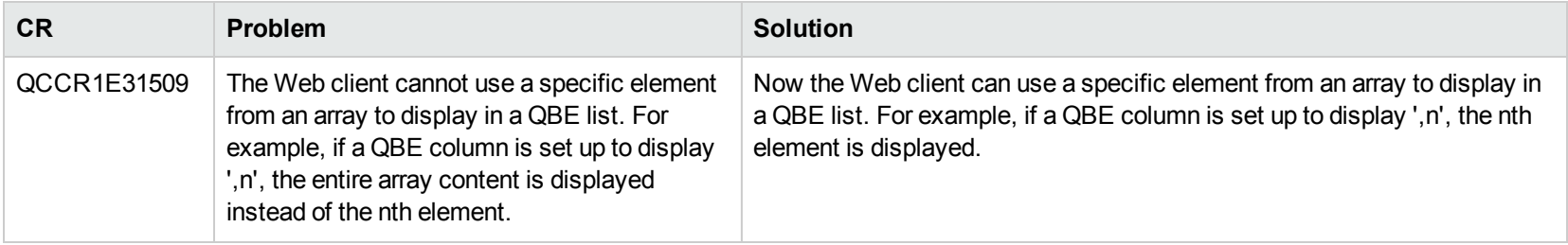

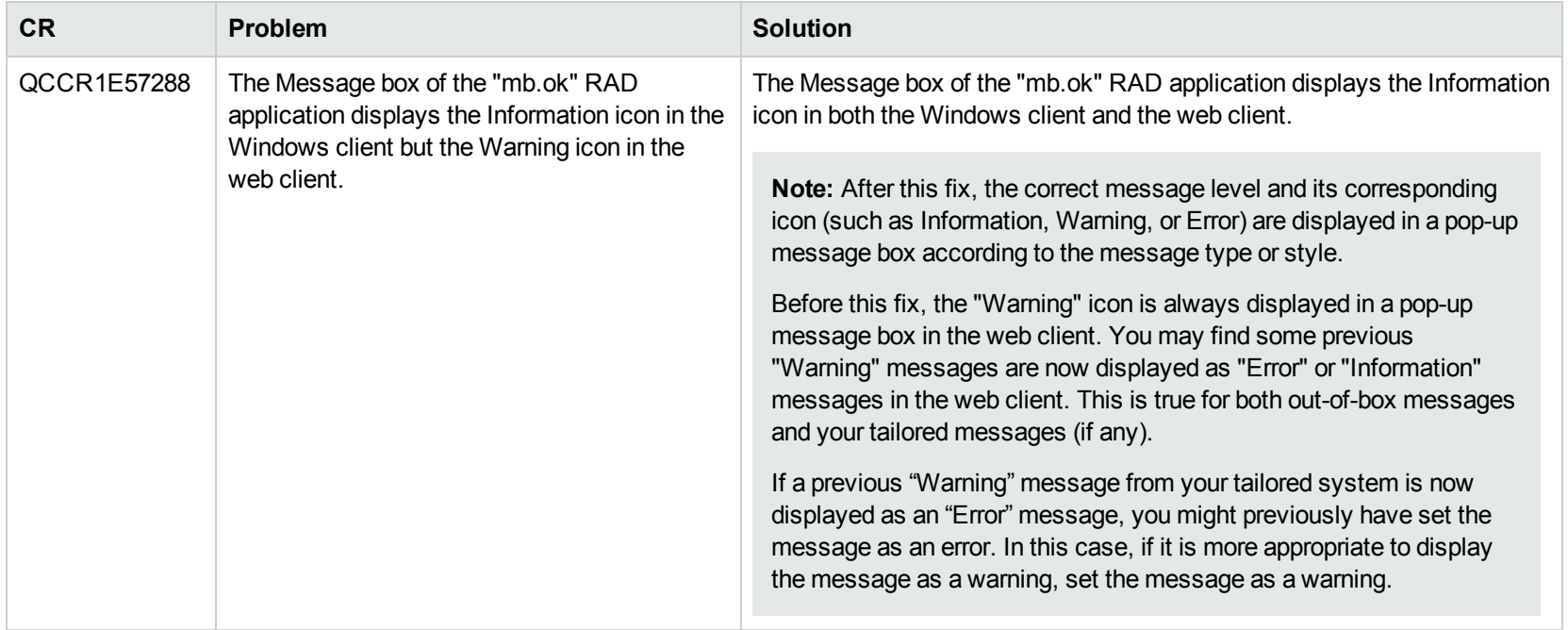

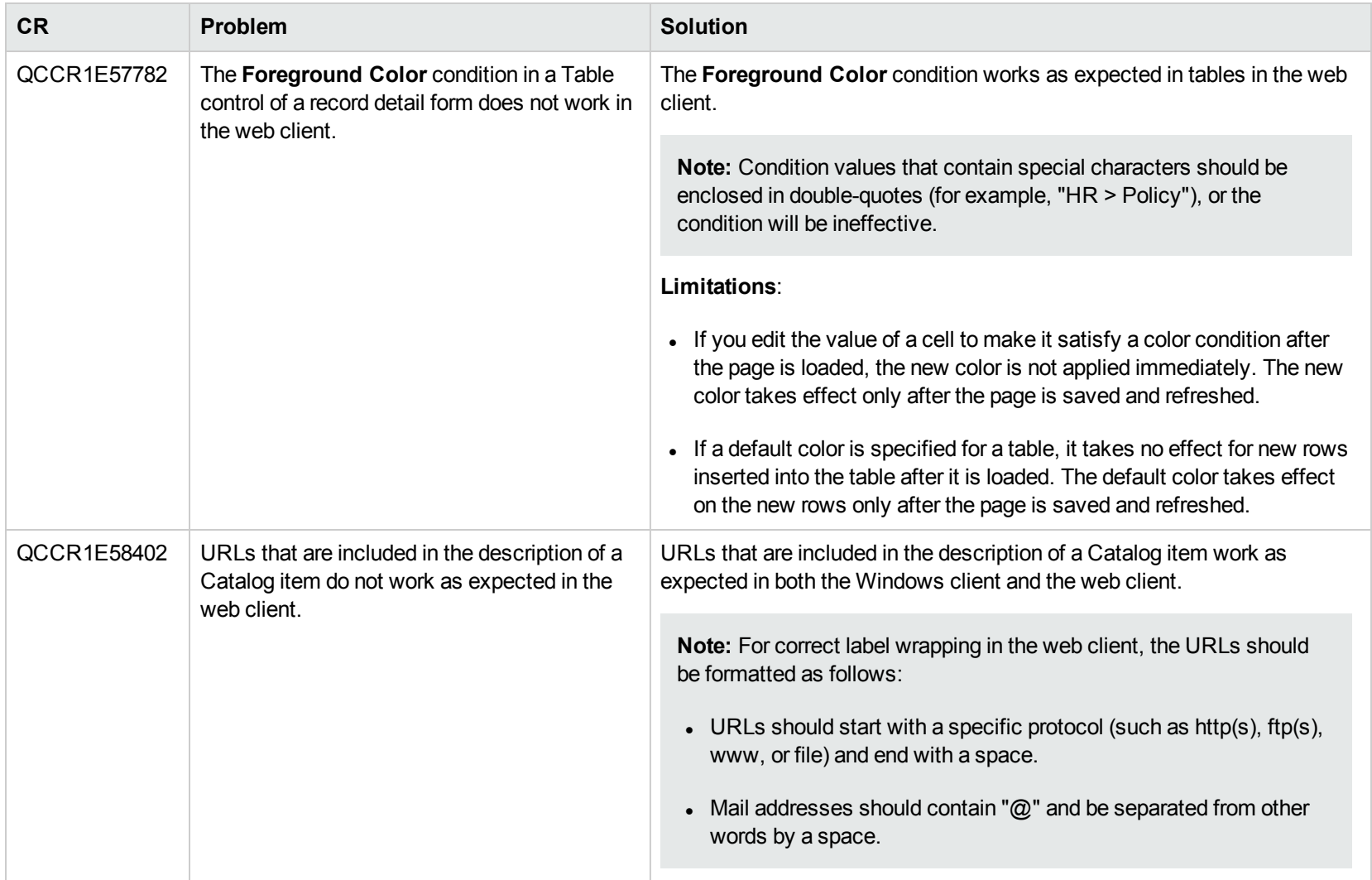

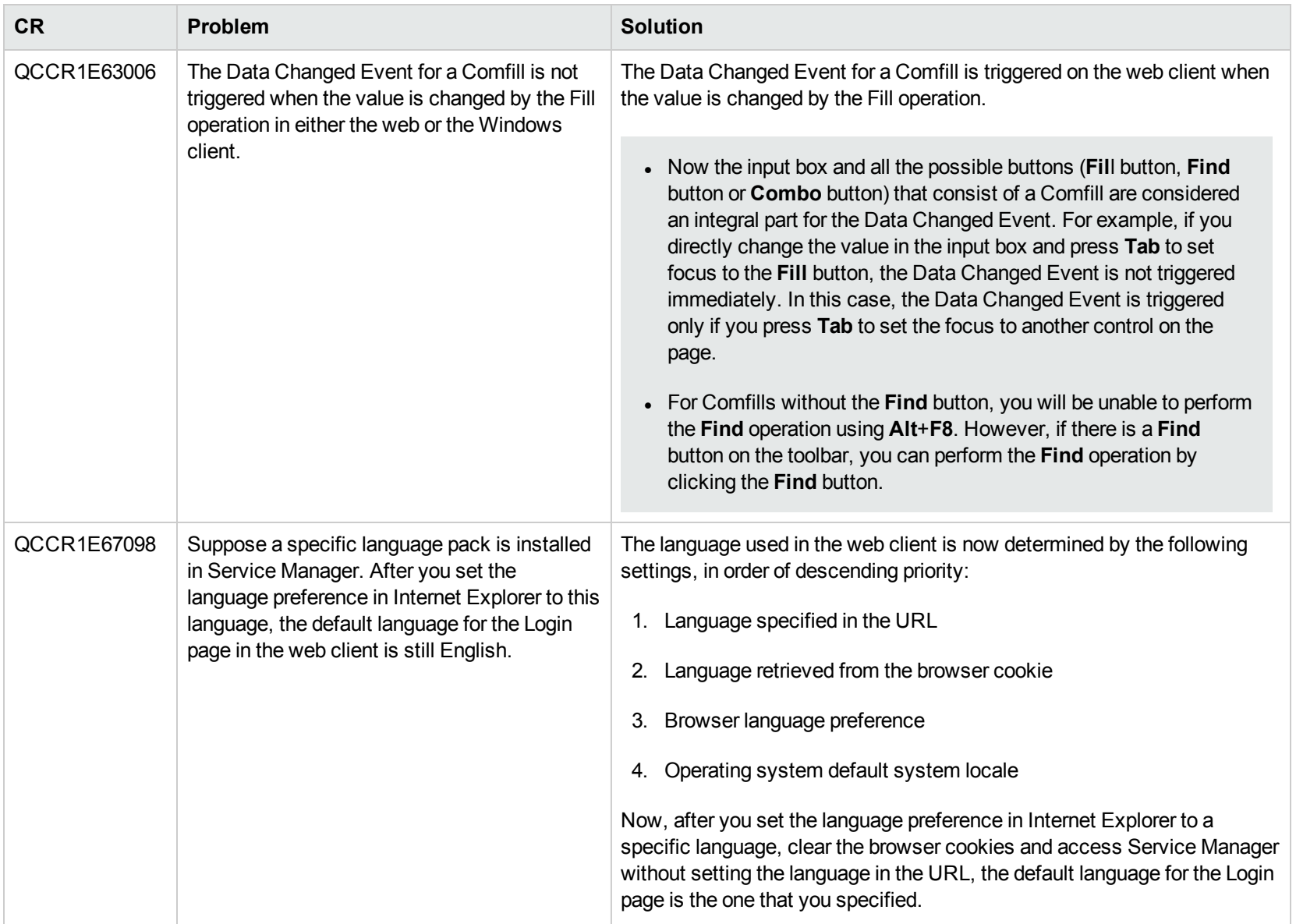

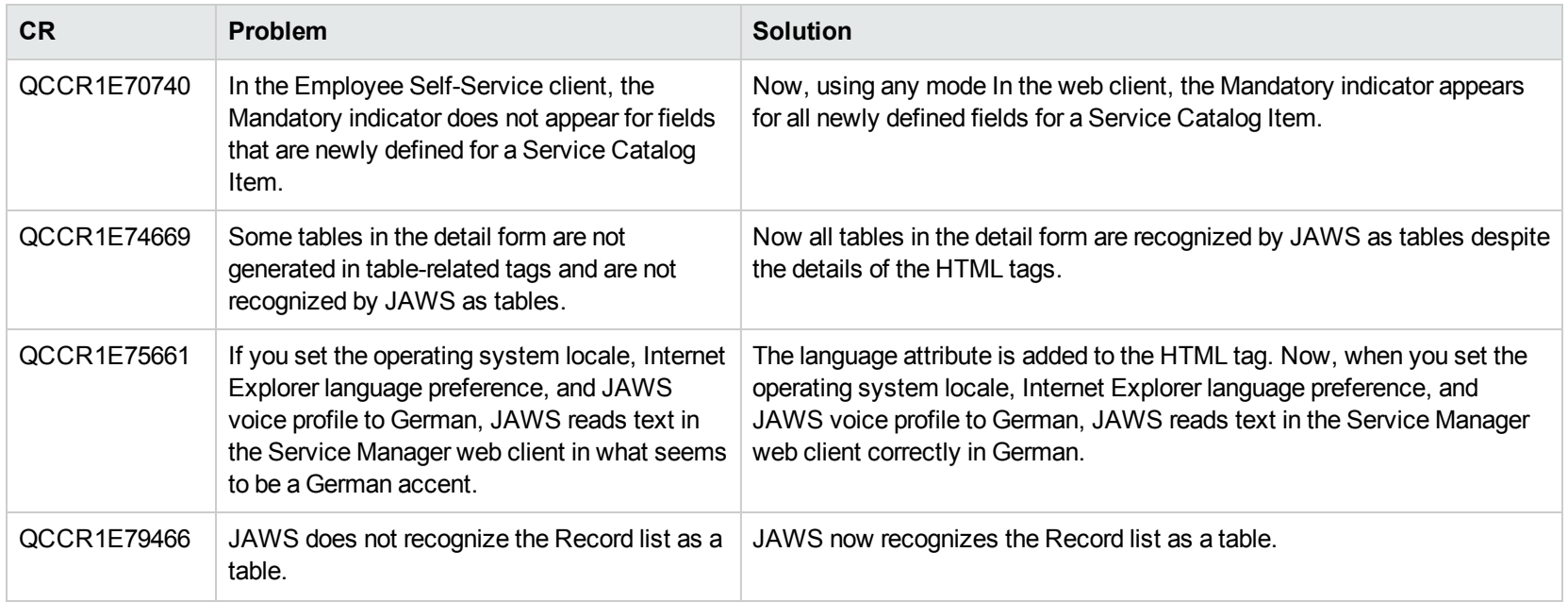

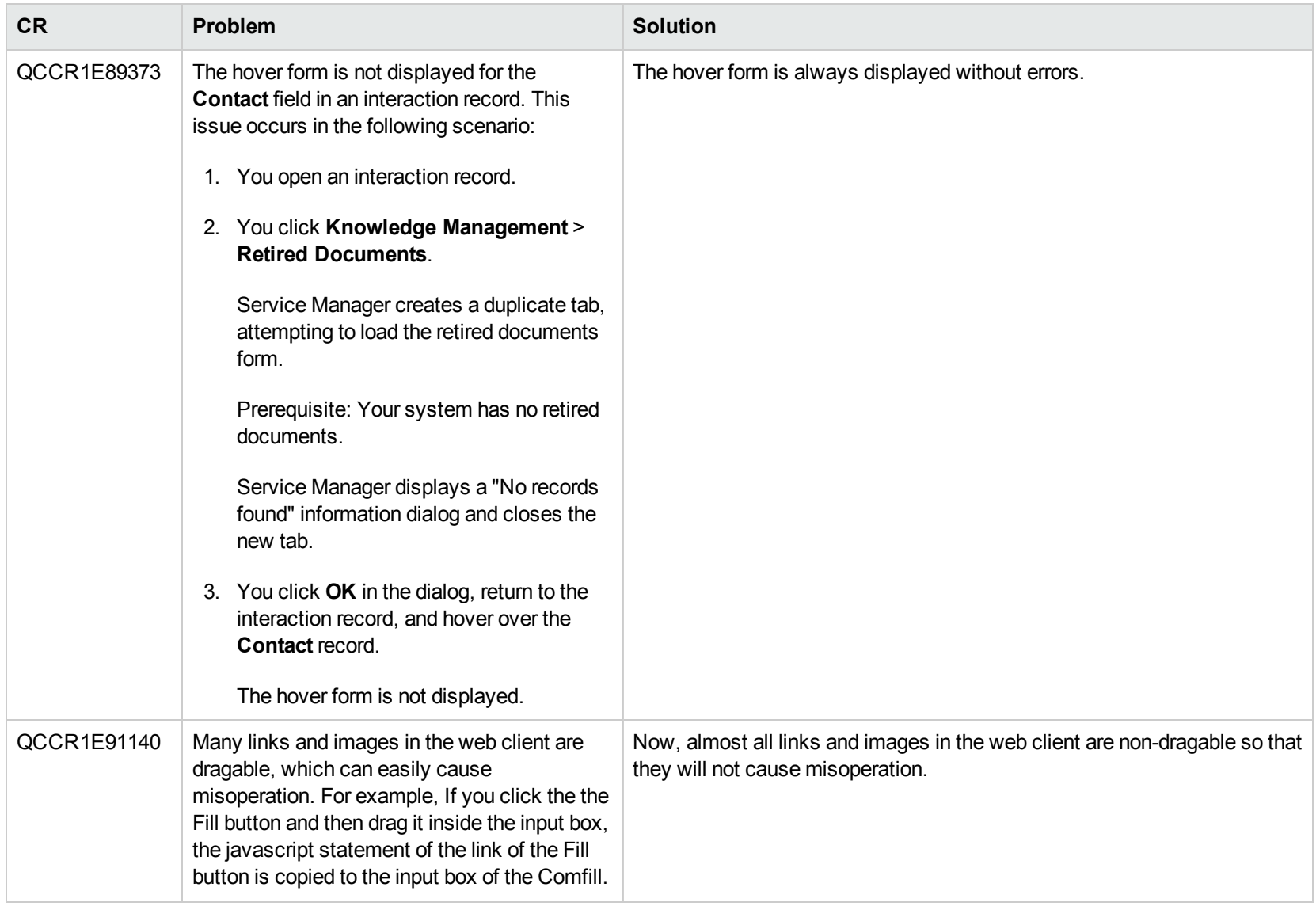

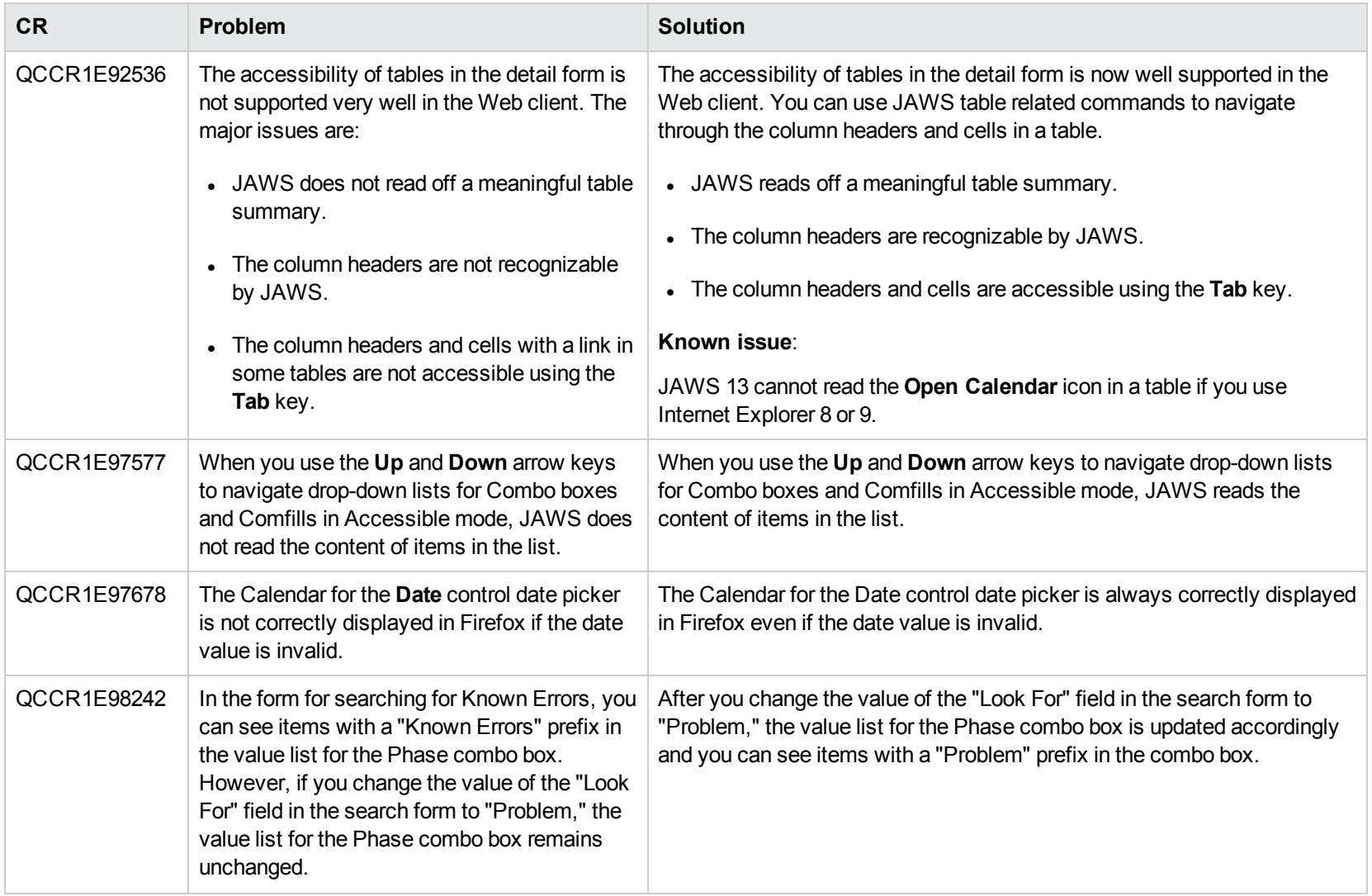

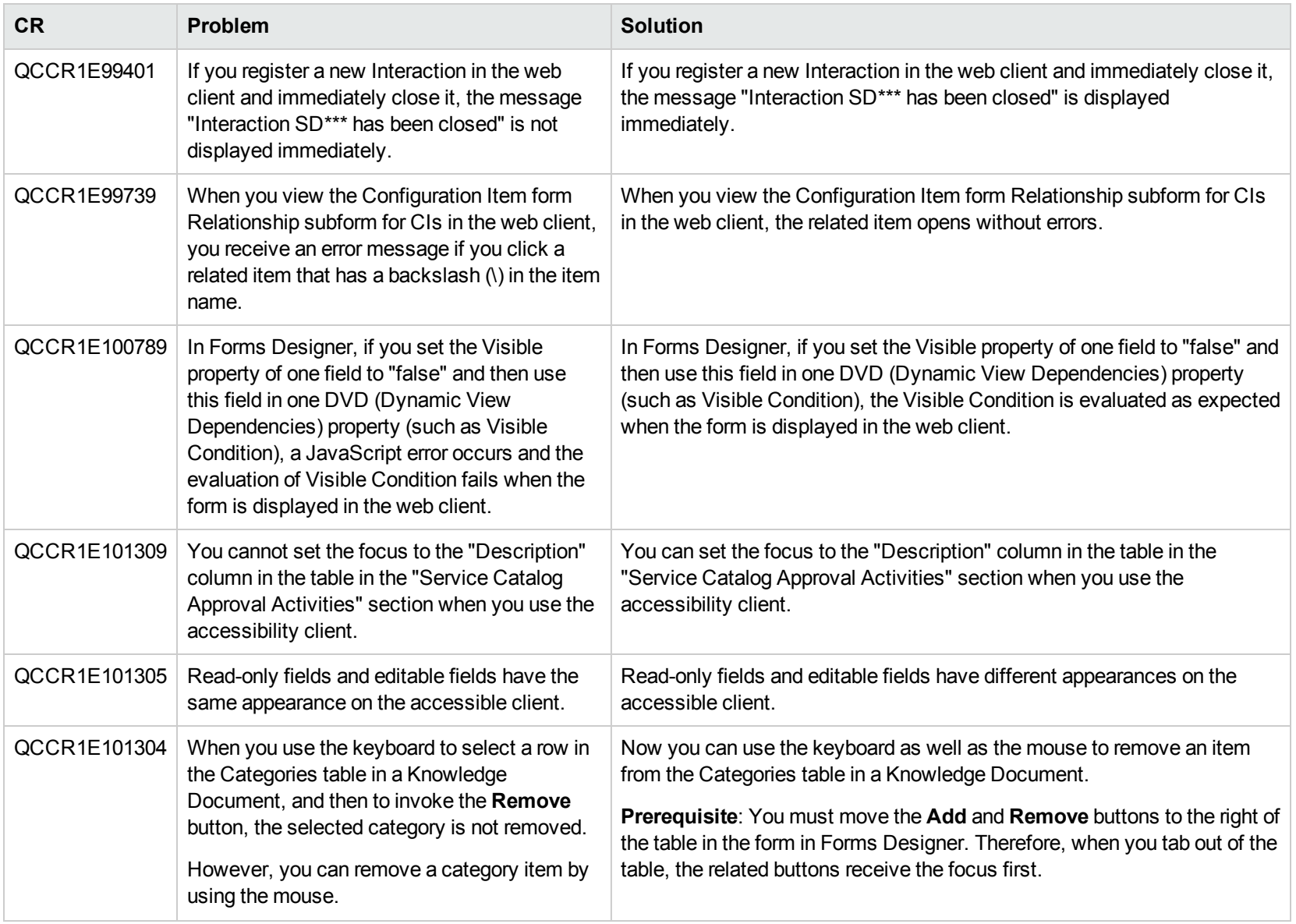

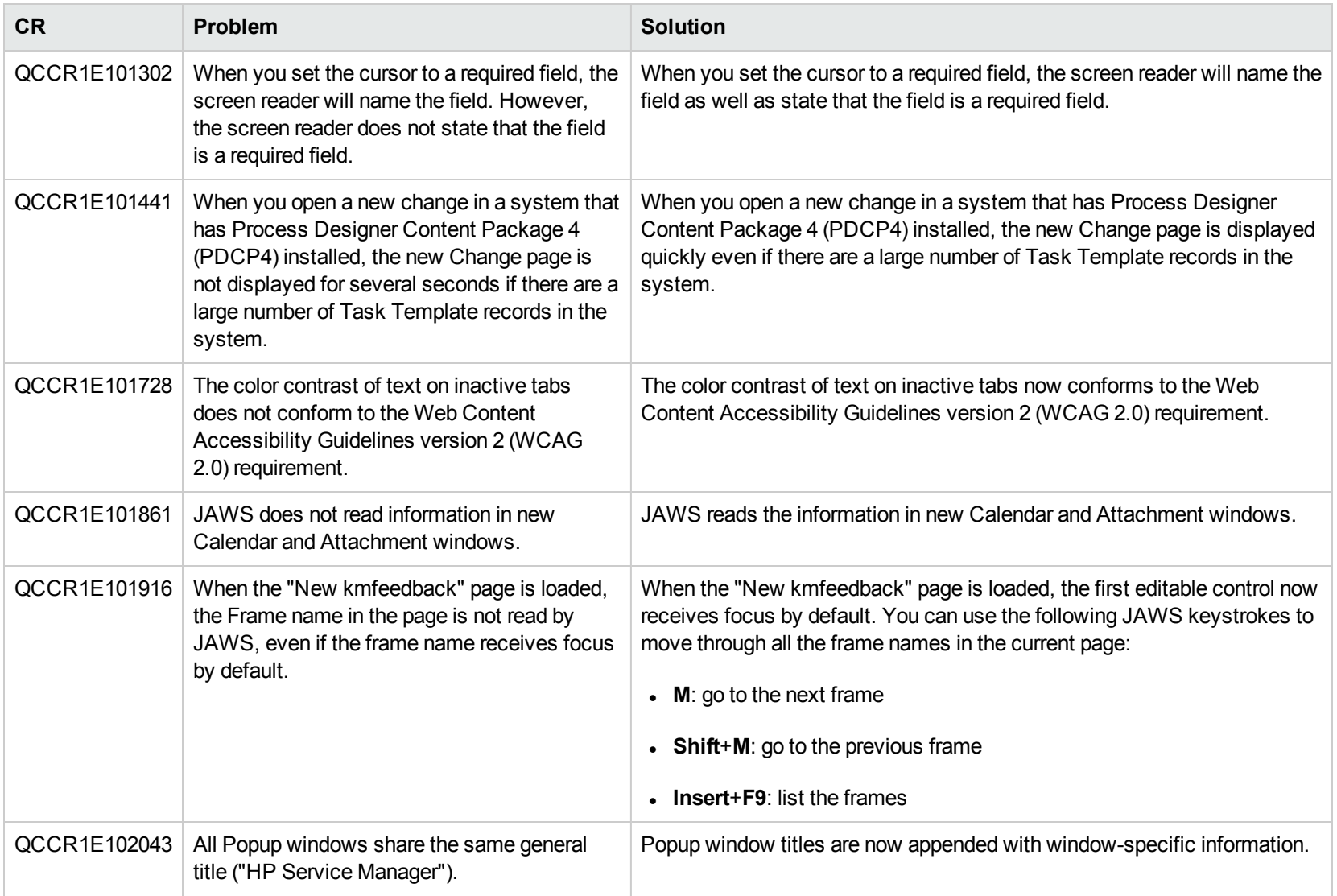

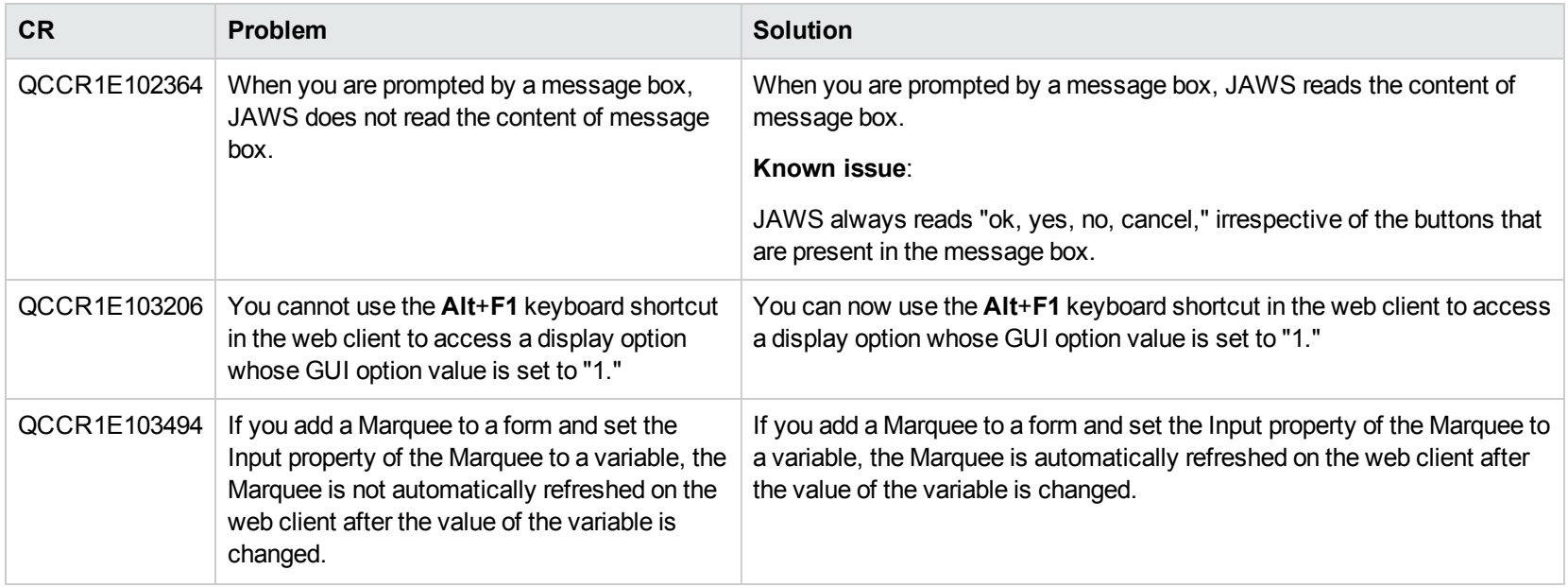

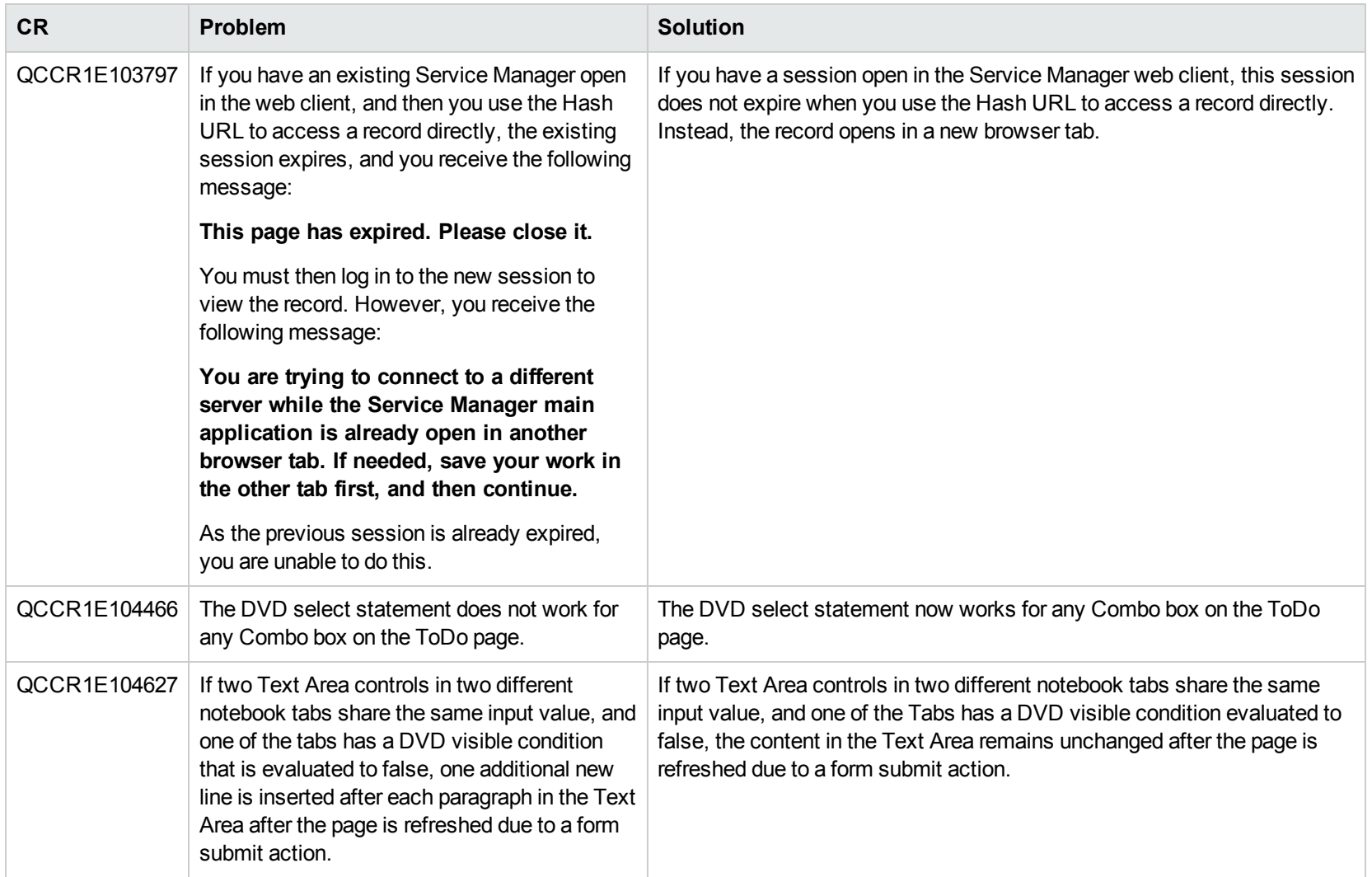

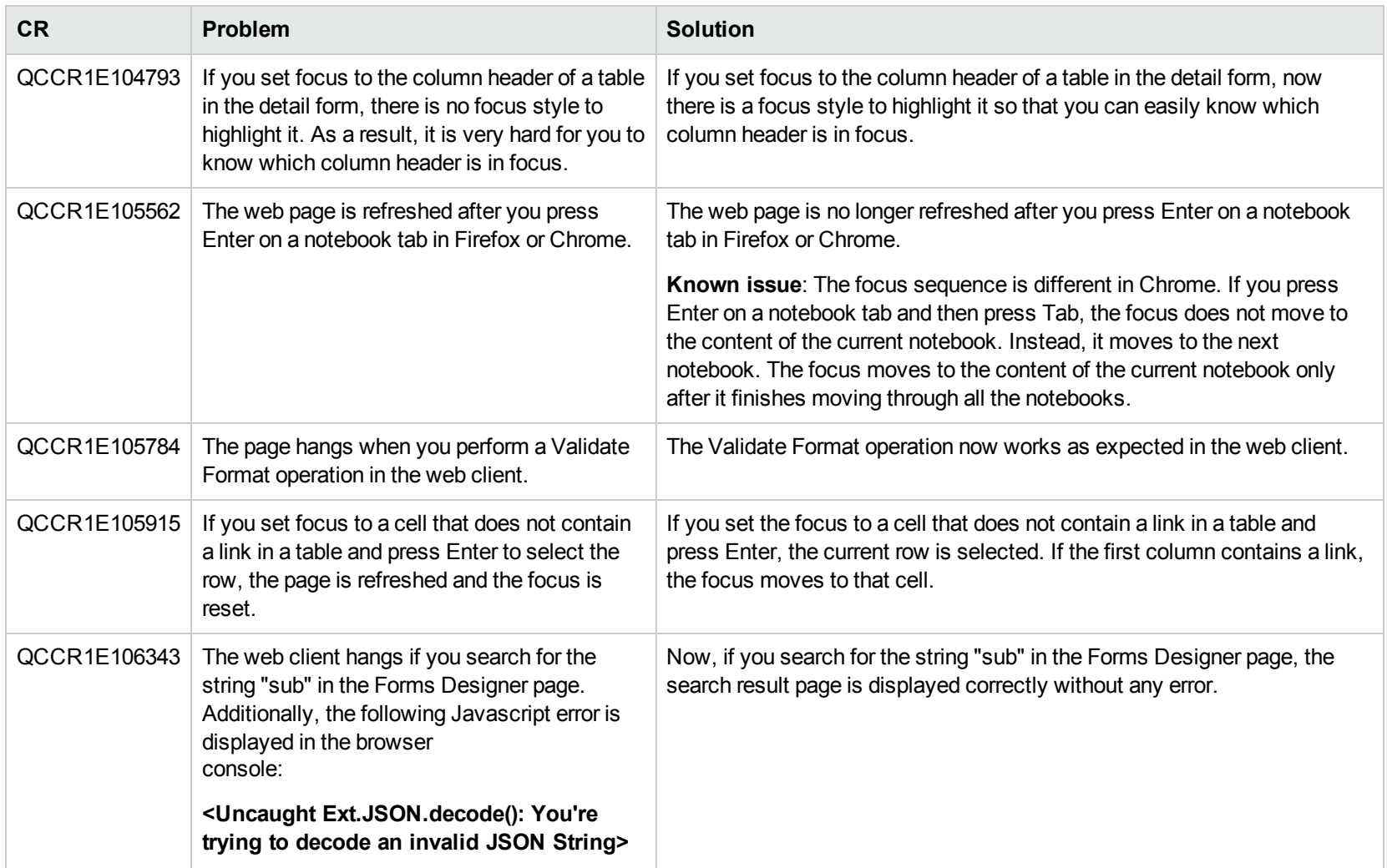

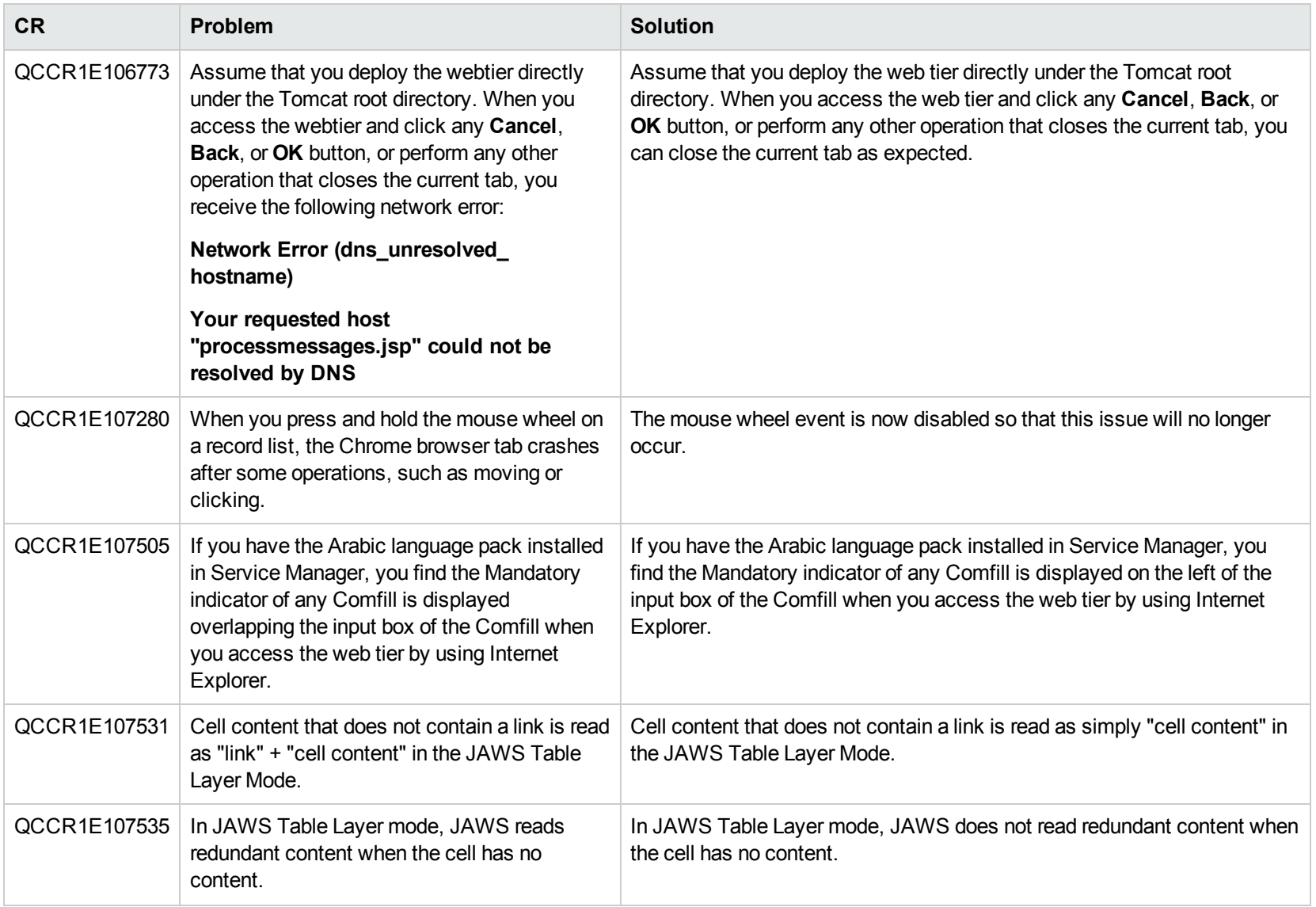

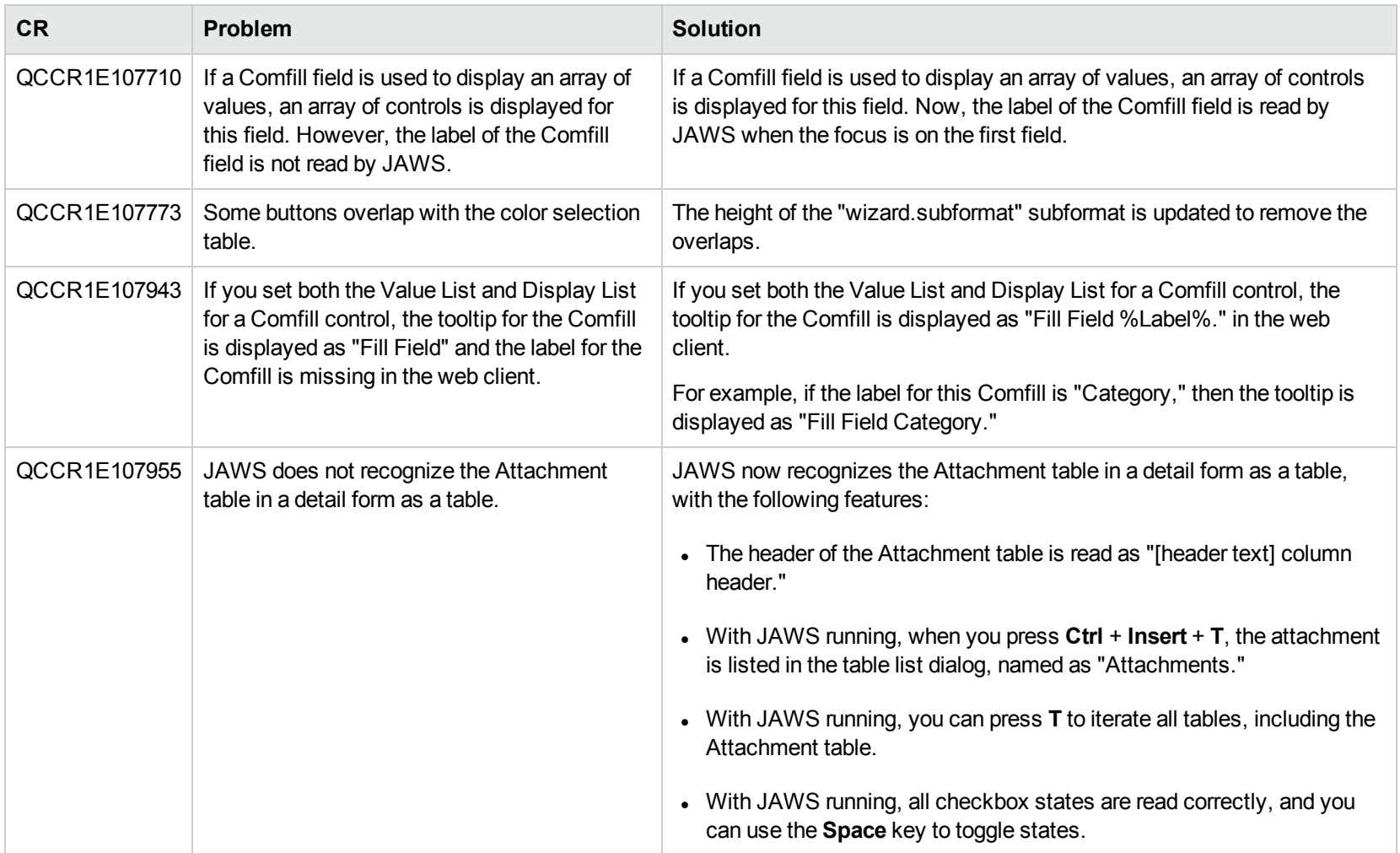

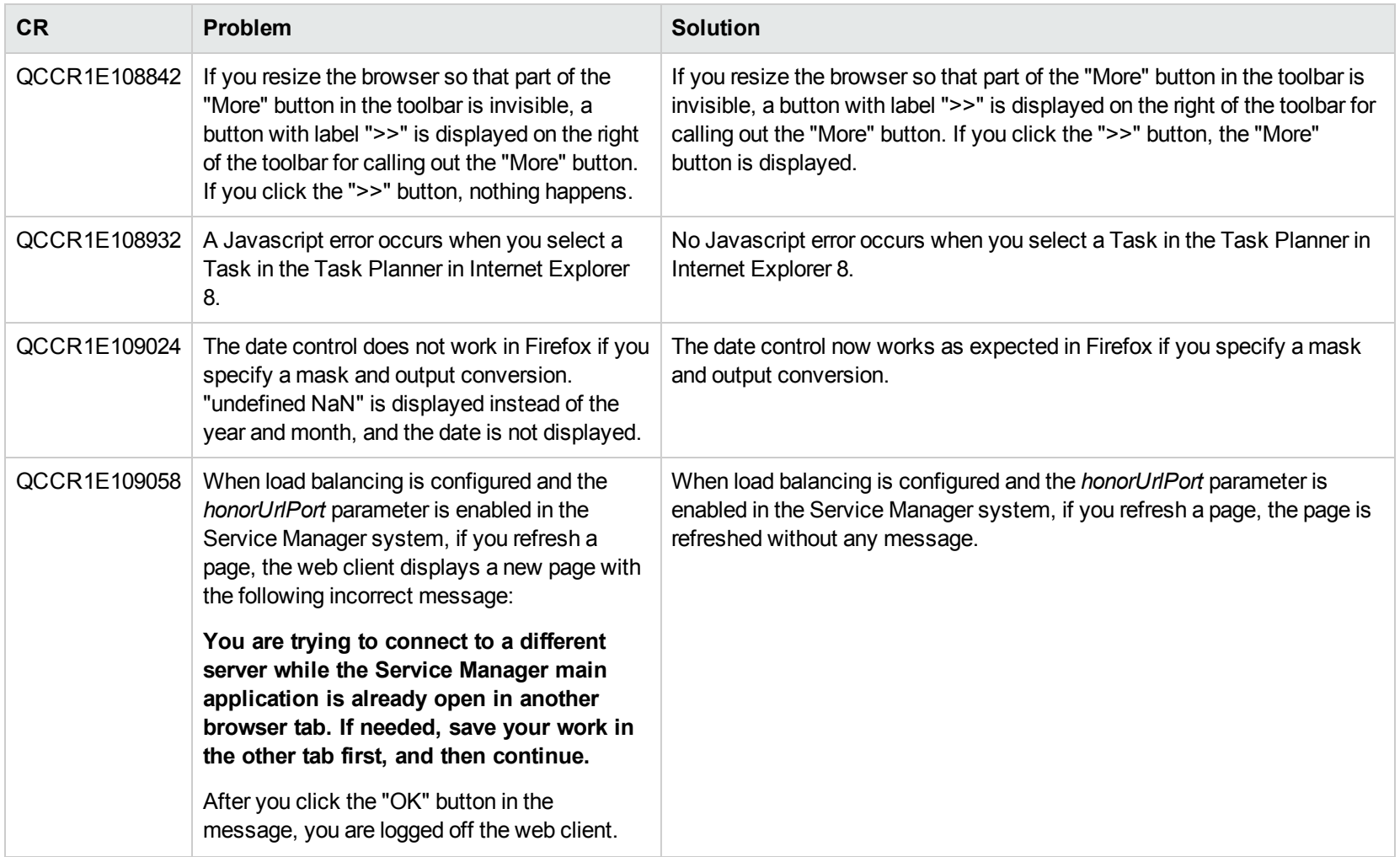

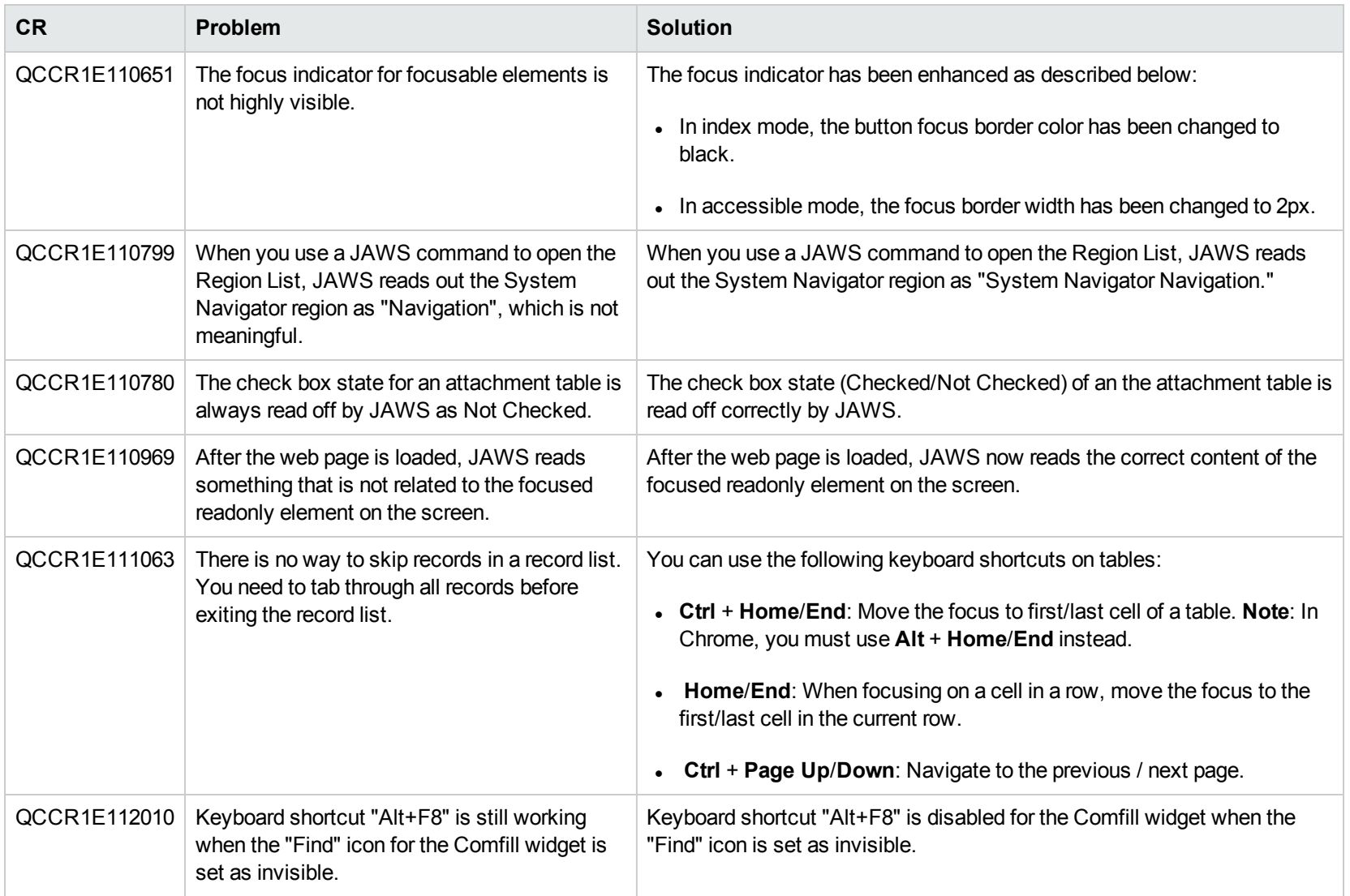

#### Windows client

None.

# Known problems, limitations, and workarounds

This software release has the following known issues and limitations. This is a cumulative list of known issues and limitations in Service Manager, including those that are already documented in previous release notes (Service Manager 9.33 and patches, Service Manager 9.32 and patches, and Service Manager 9.31 and patches).

#### Issues in Service Manager 9.31 and patches

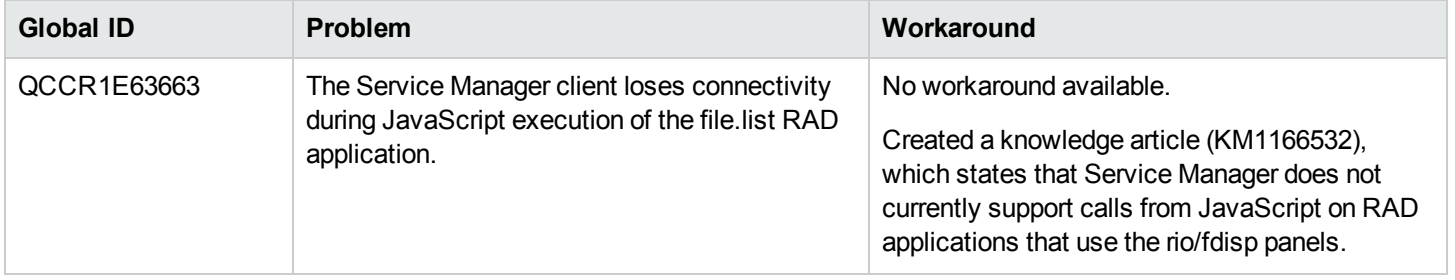

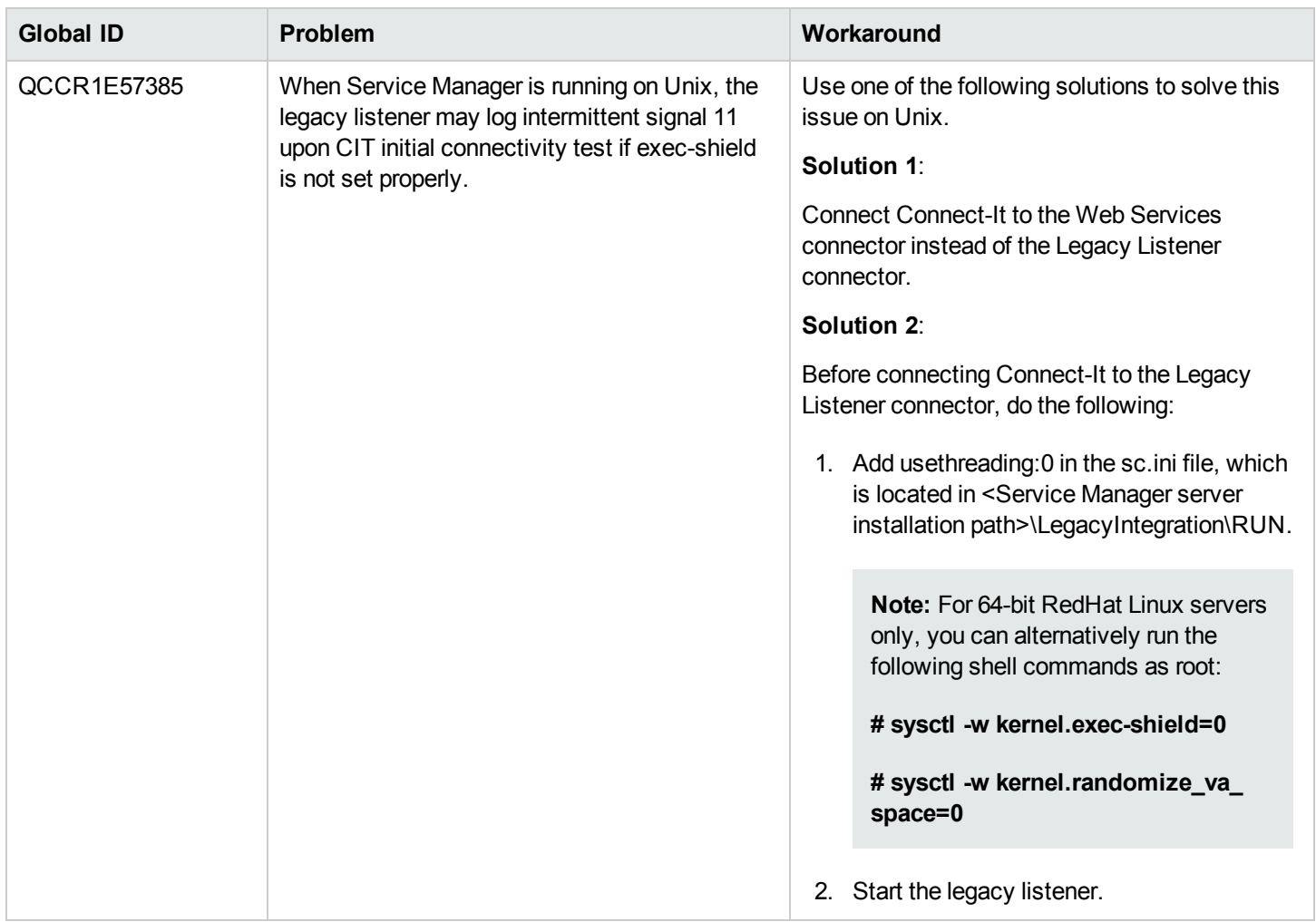
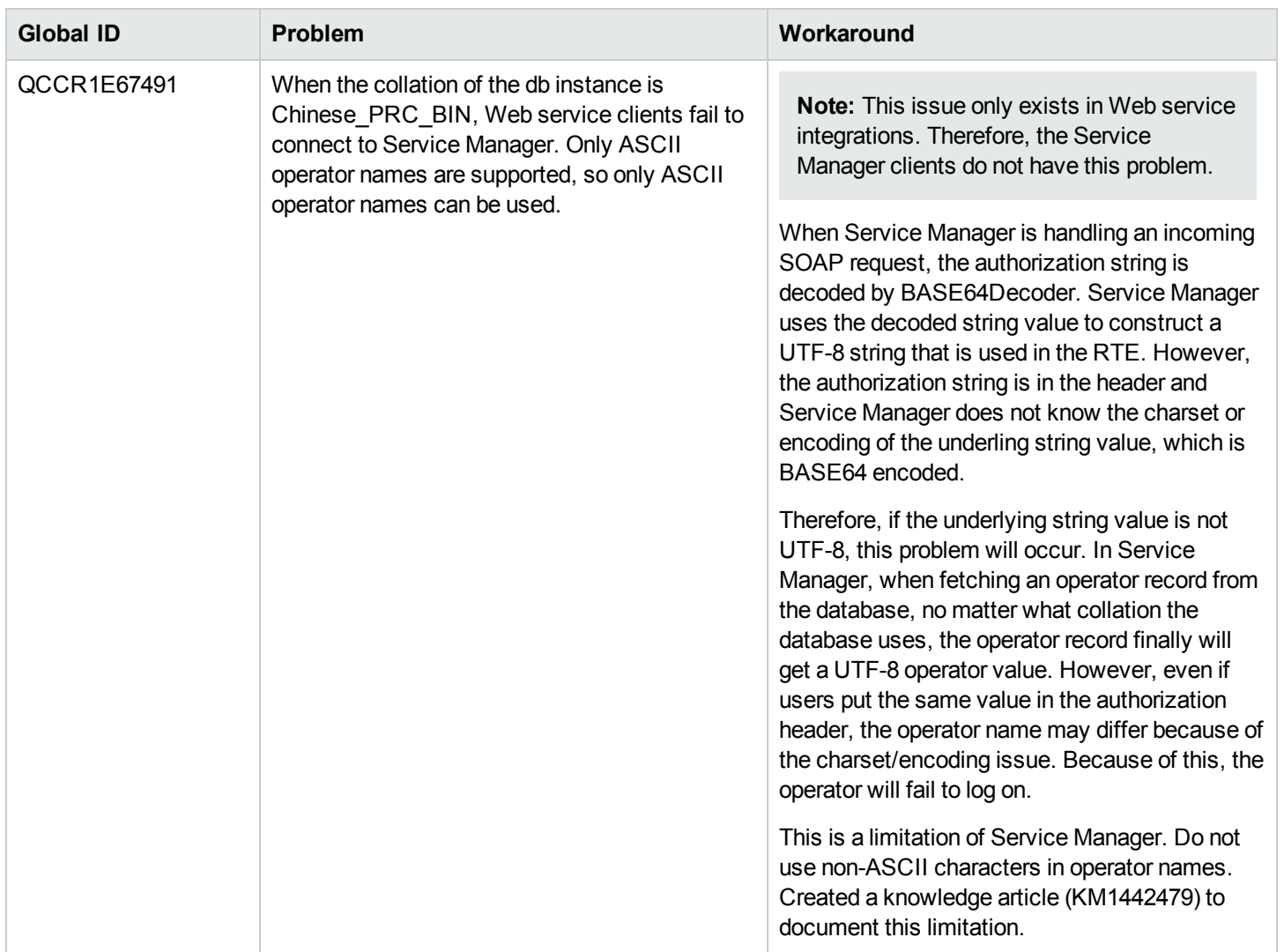

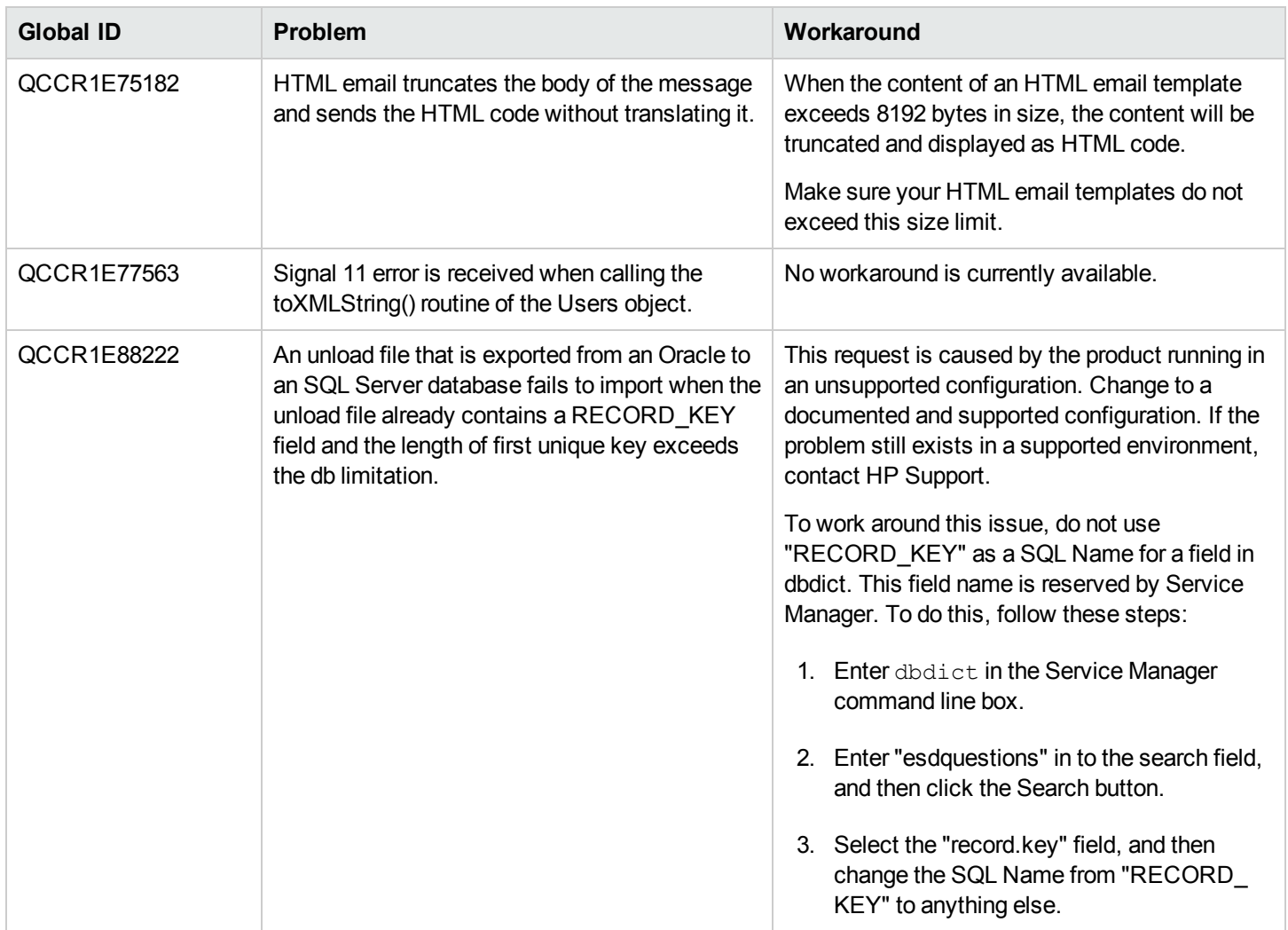

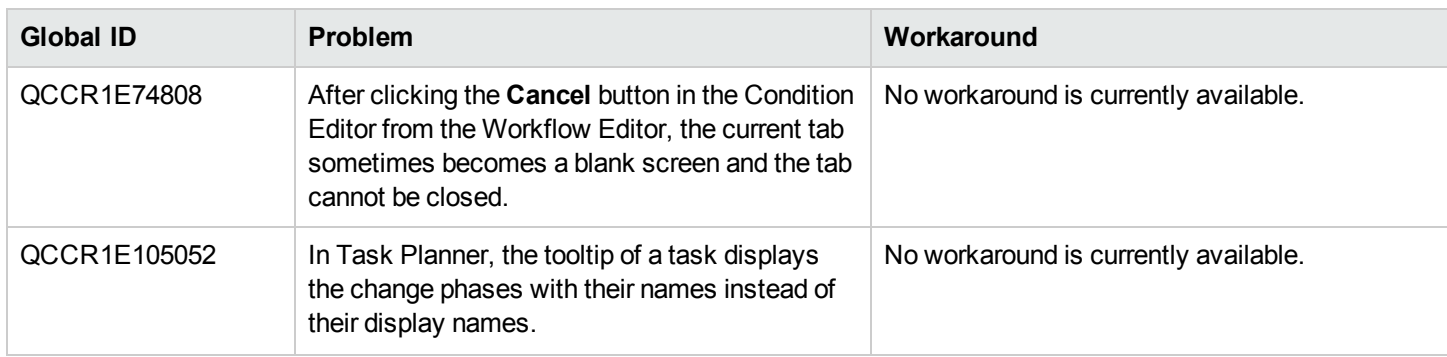

# Issues in Service Manager 9.32 and patches

#### **Service Manager Issues**

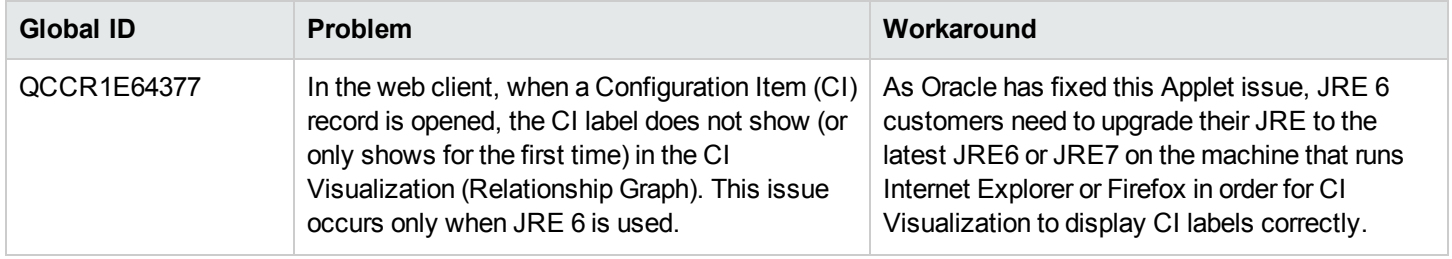

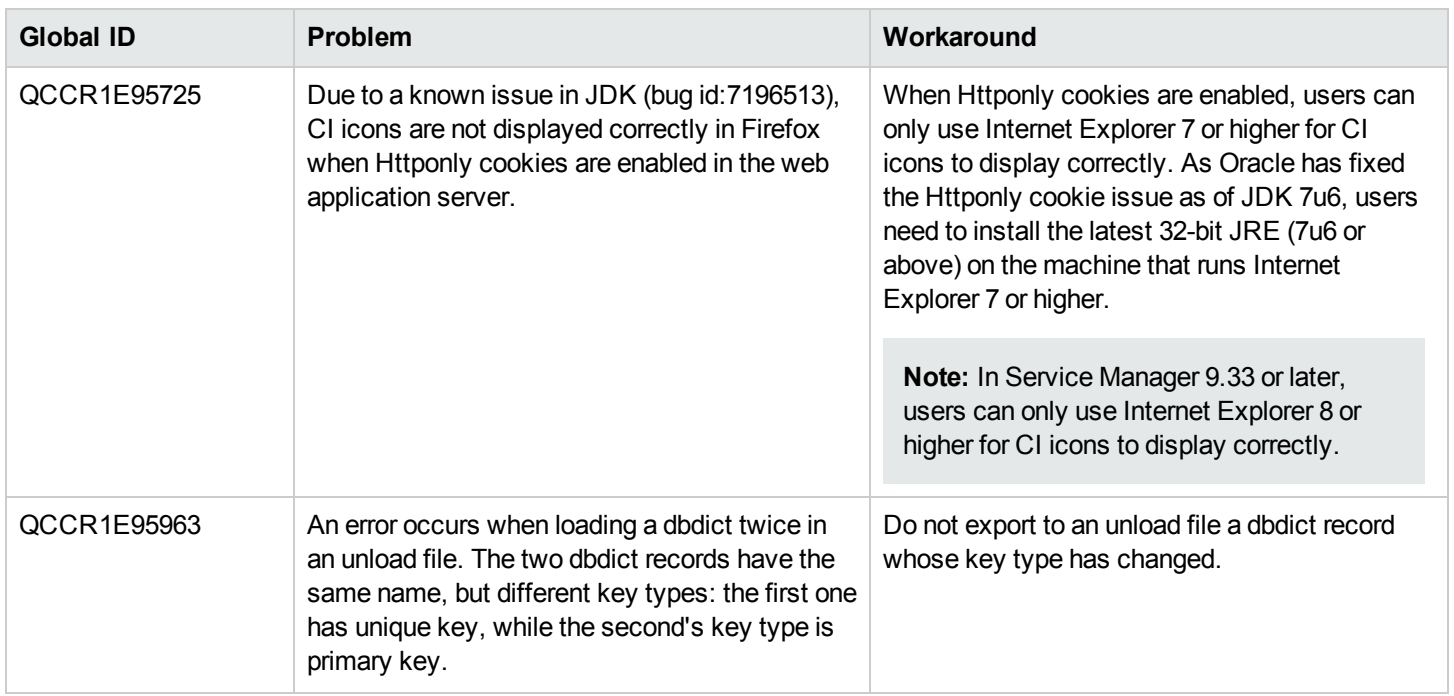

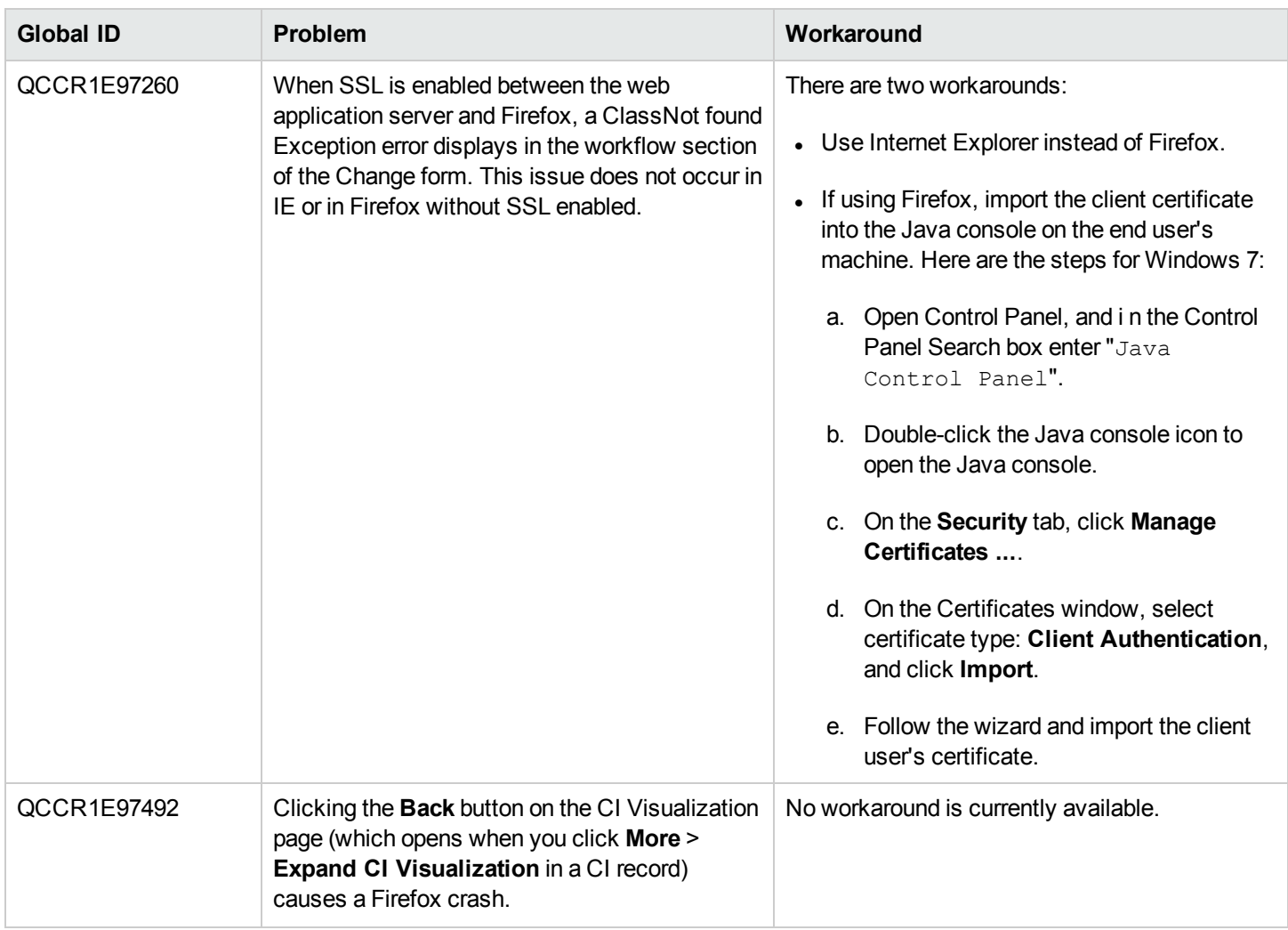

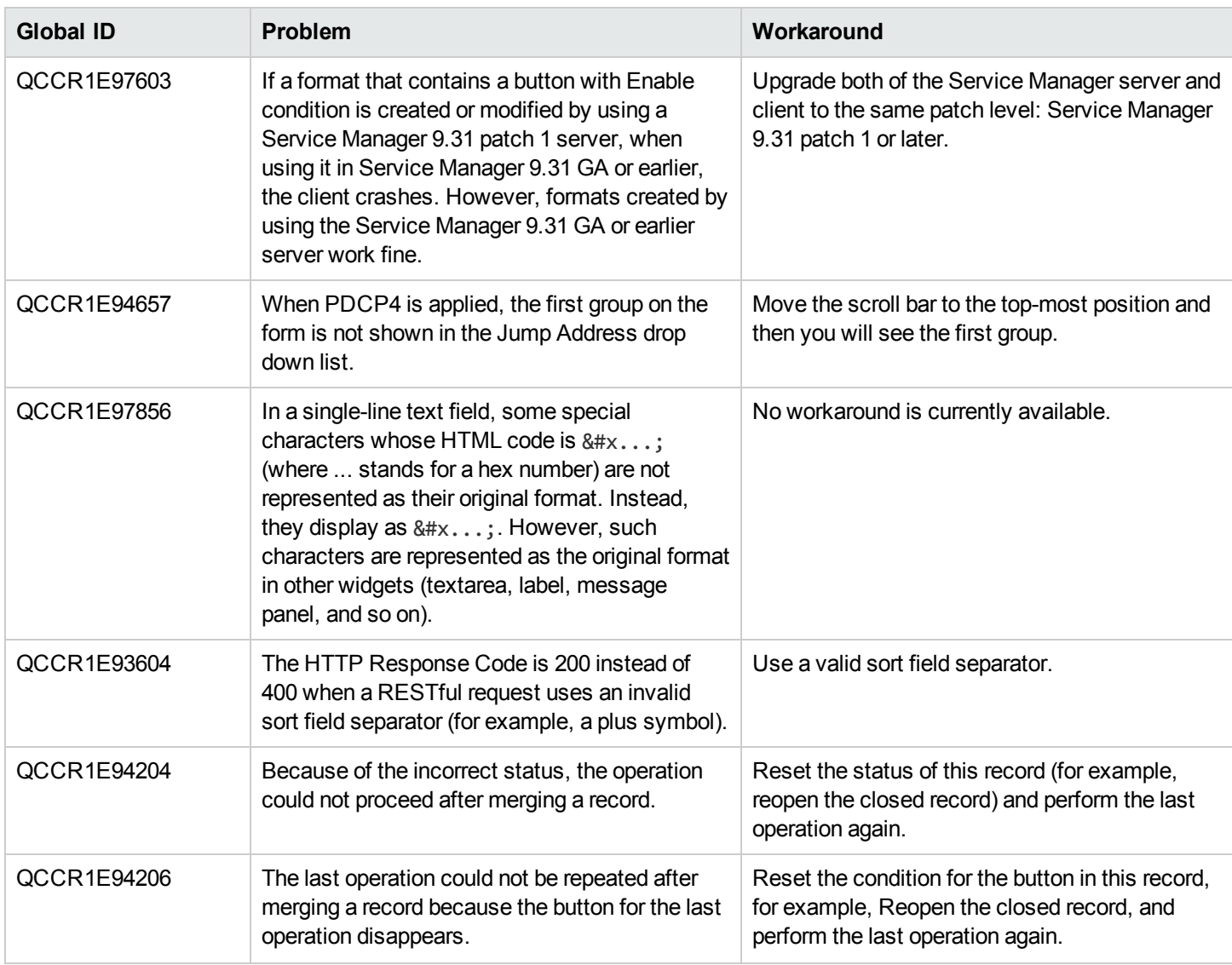

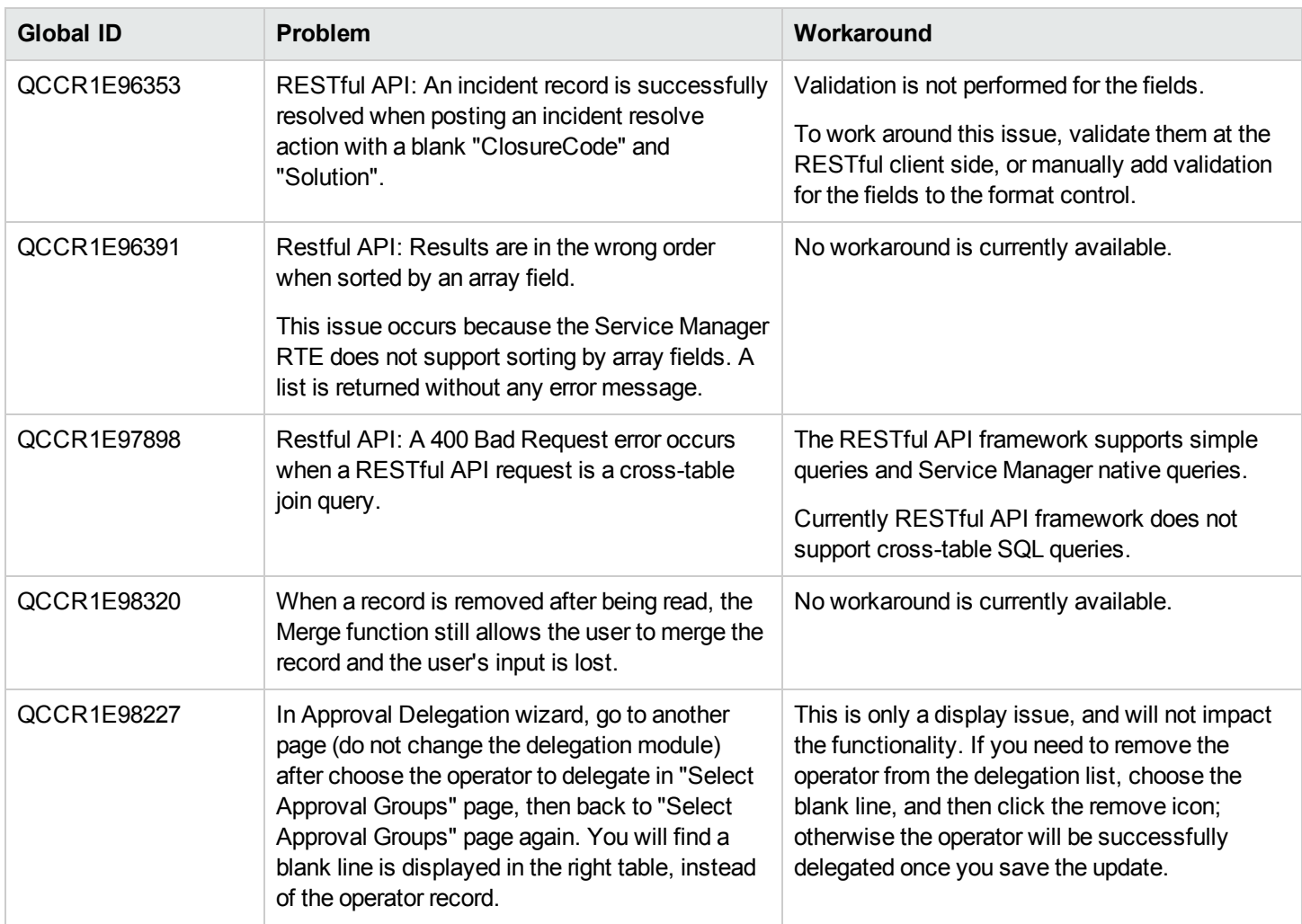

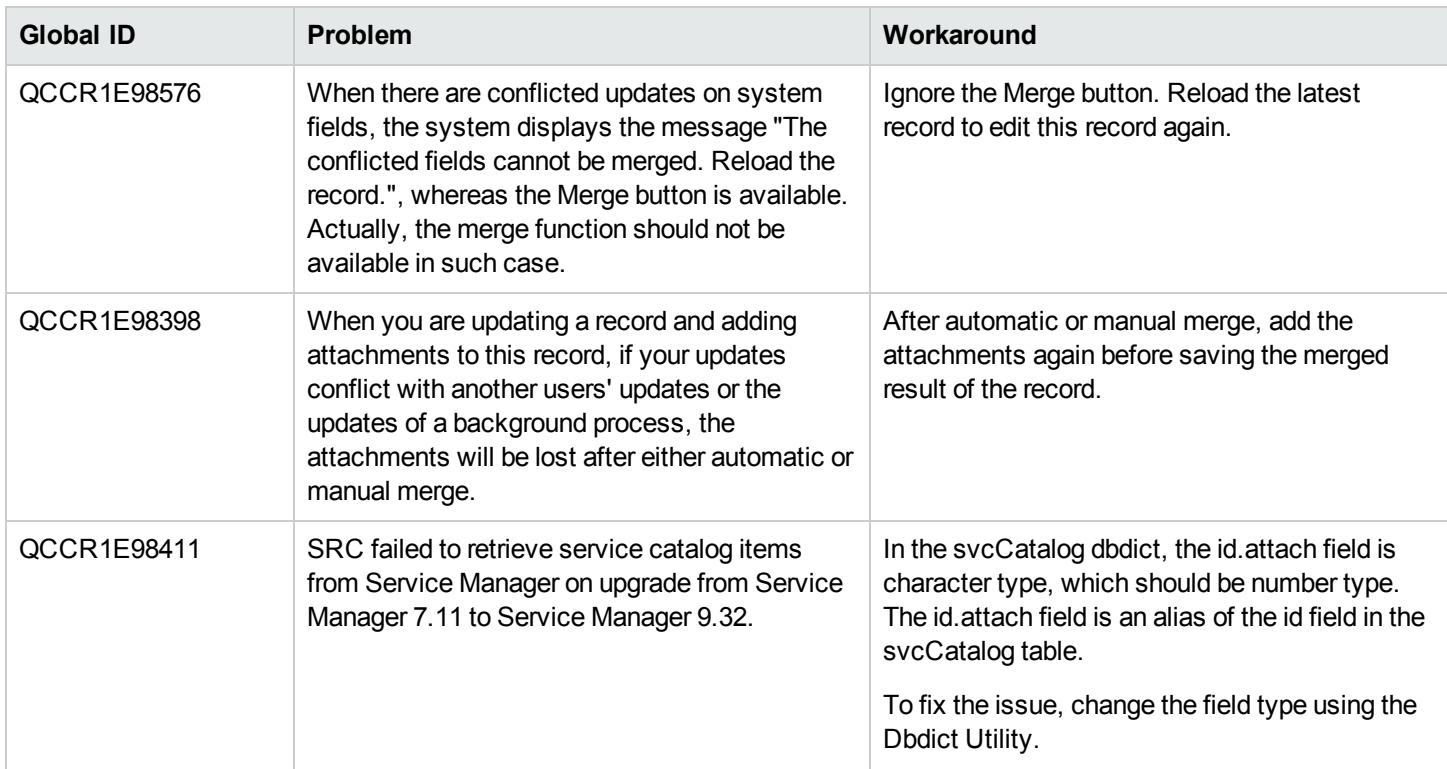

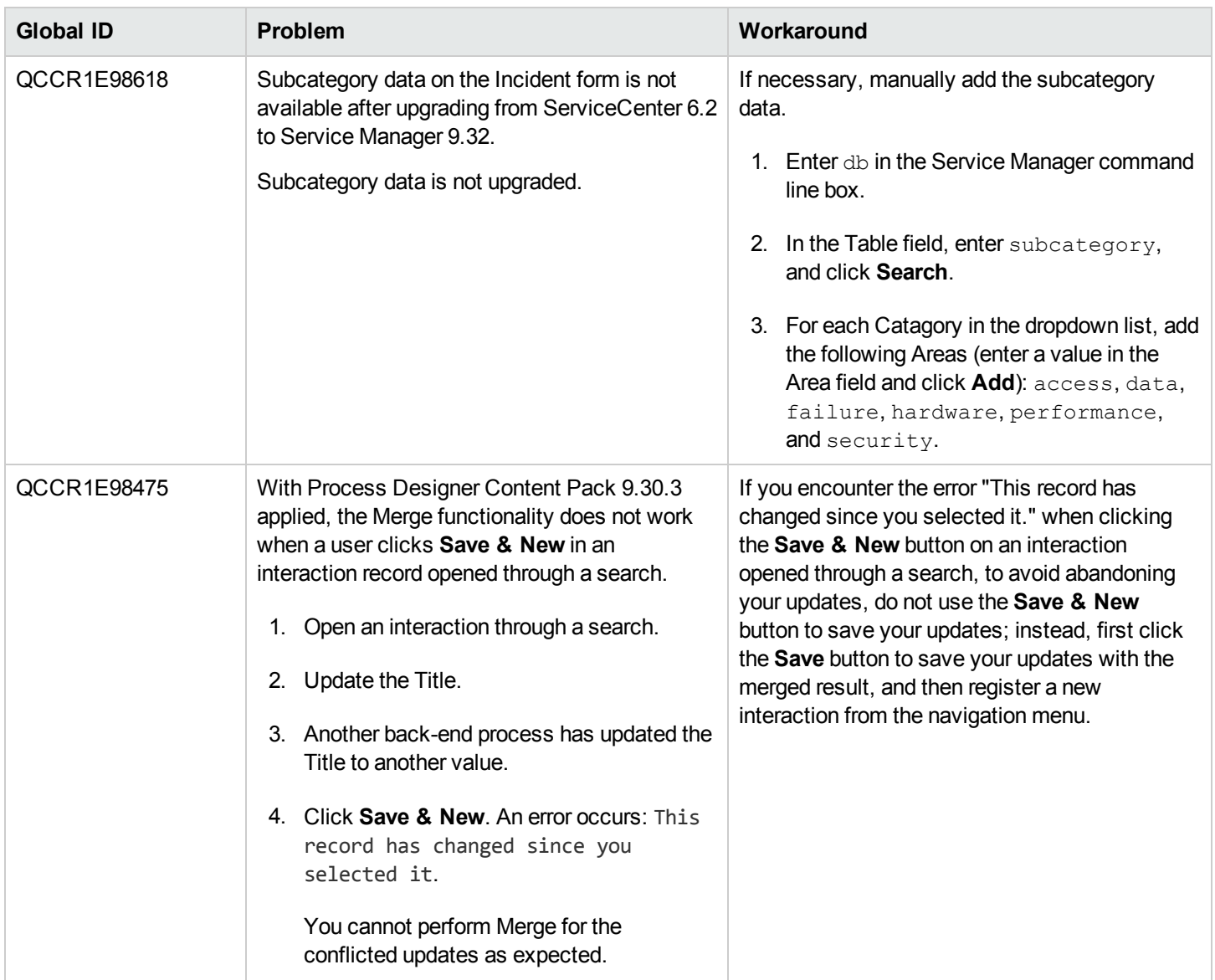

#### **Service Request Catalog Issues**

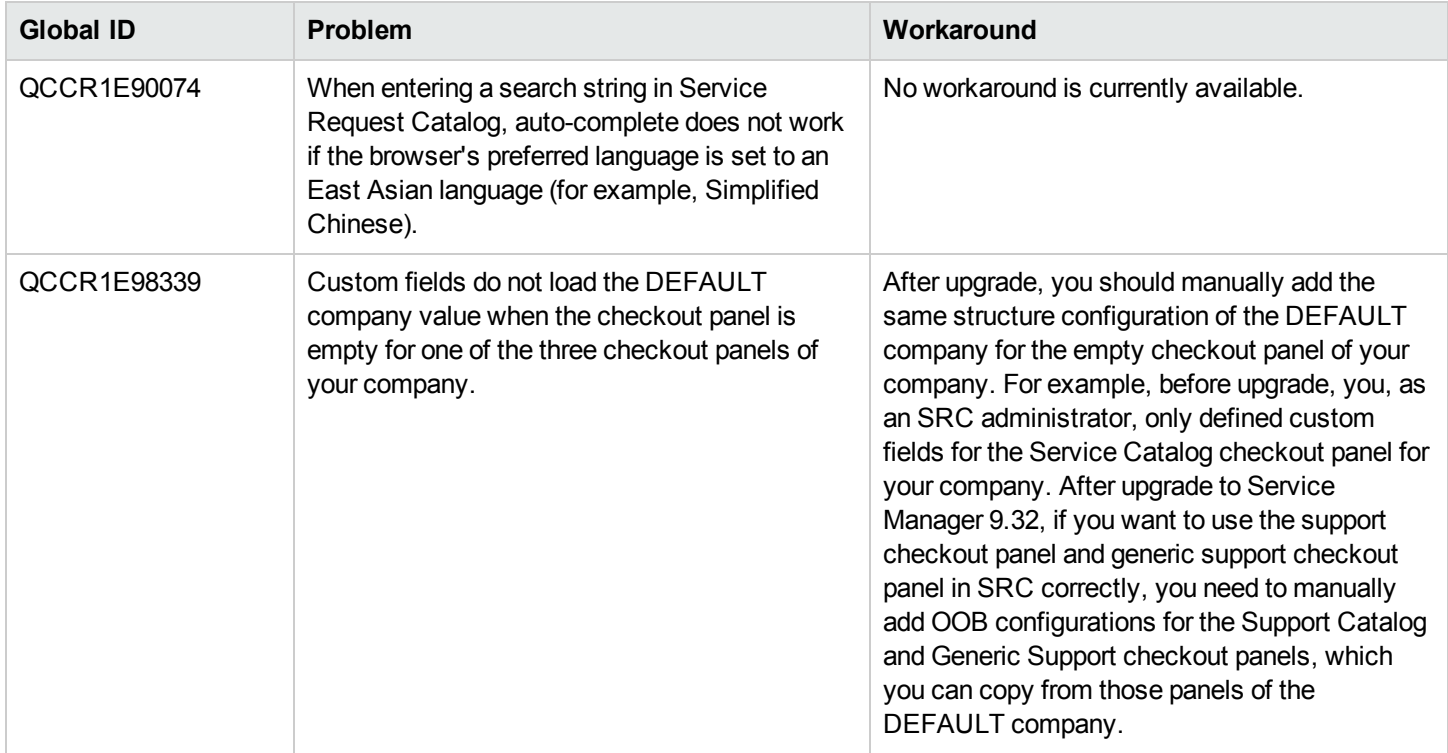

# Issues in Service Manager 9.33 and patches

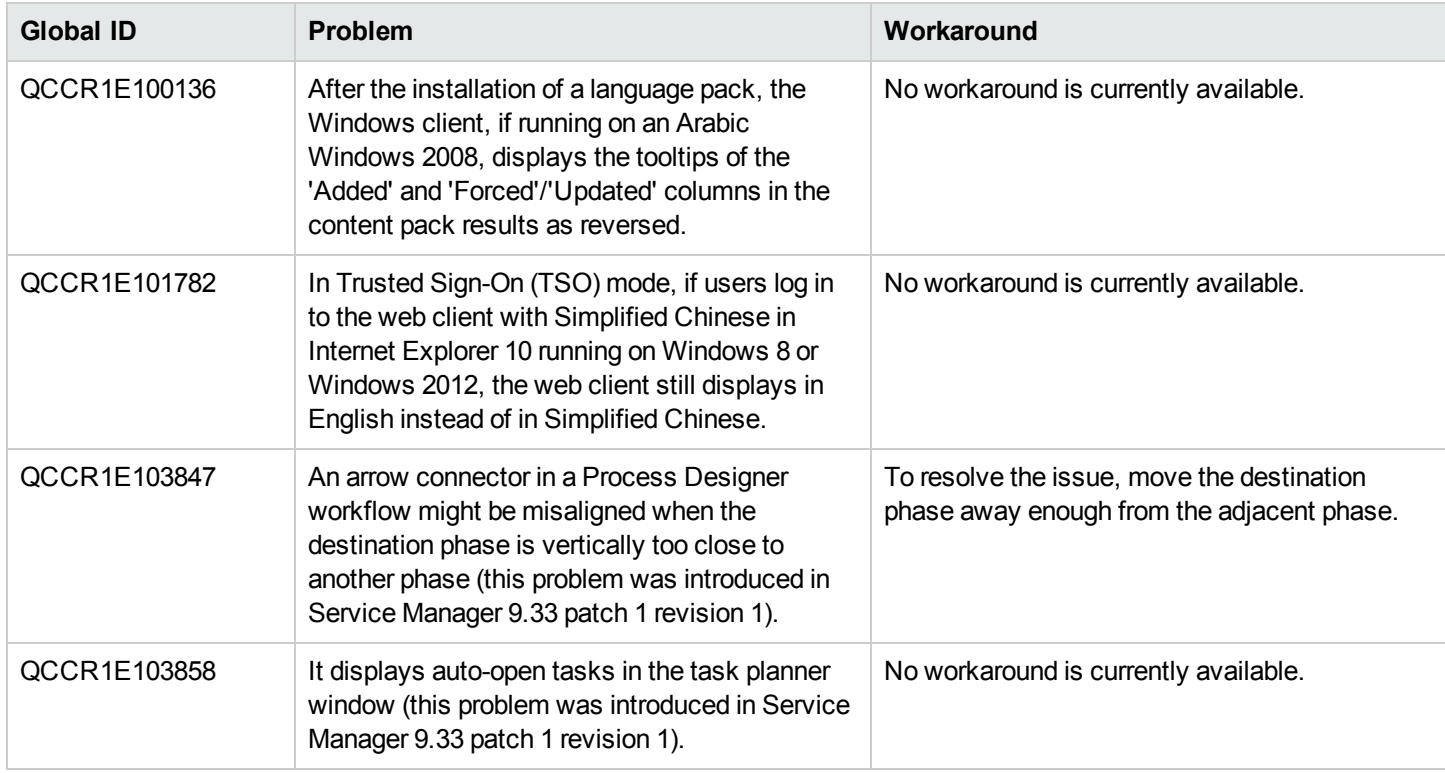

# Issues in Service Manager 9.34

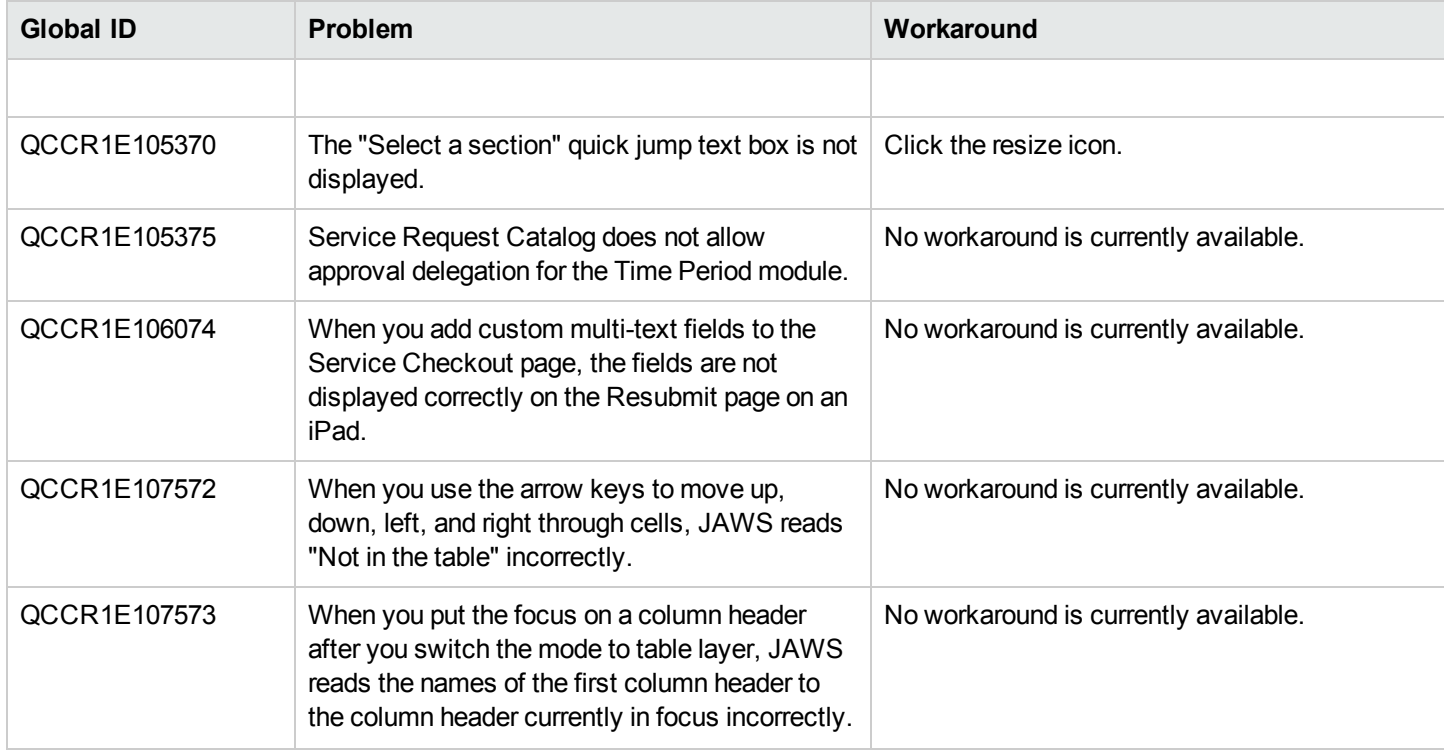

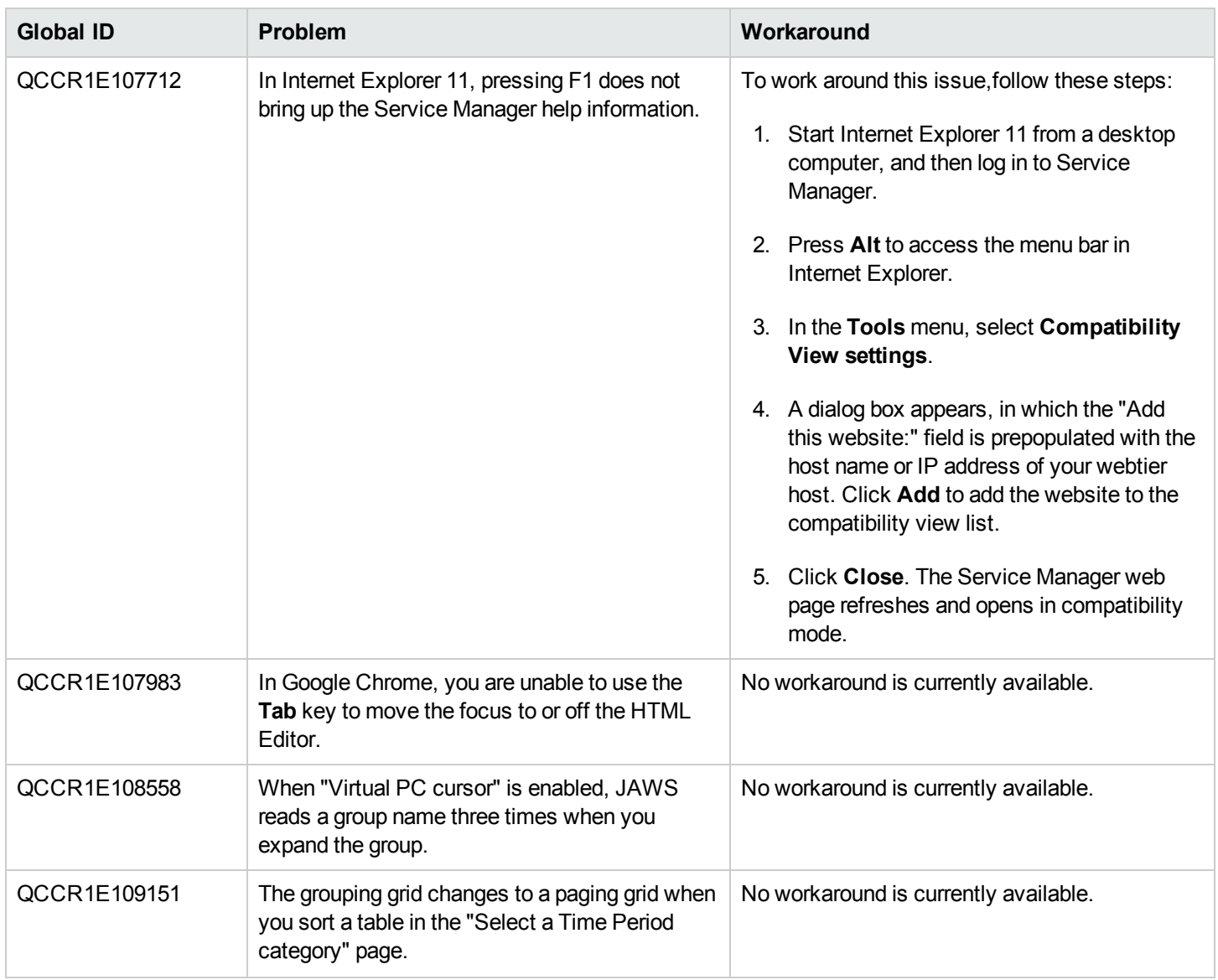

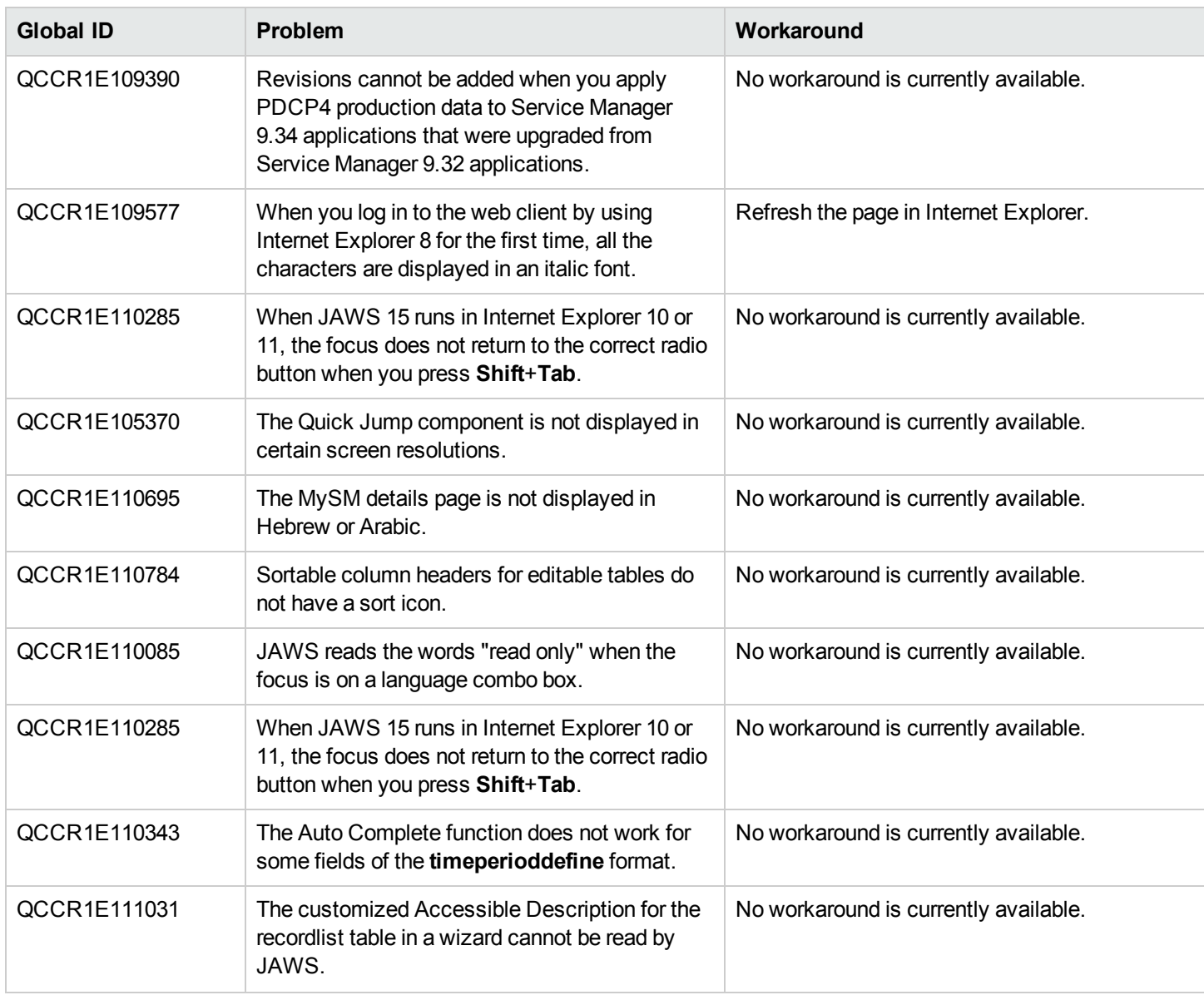

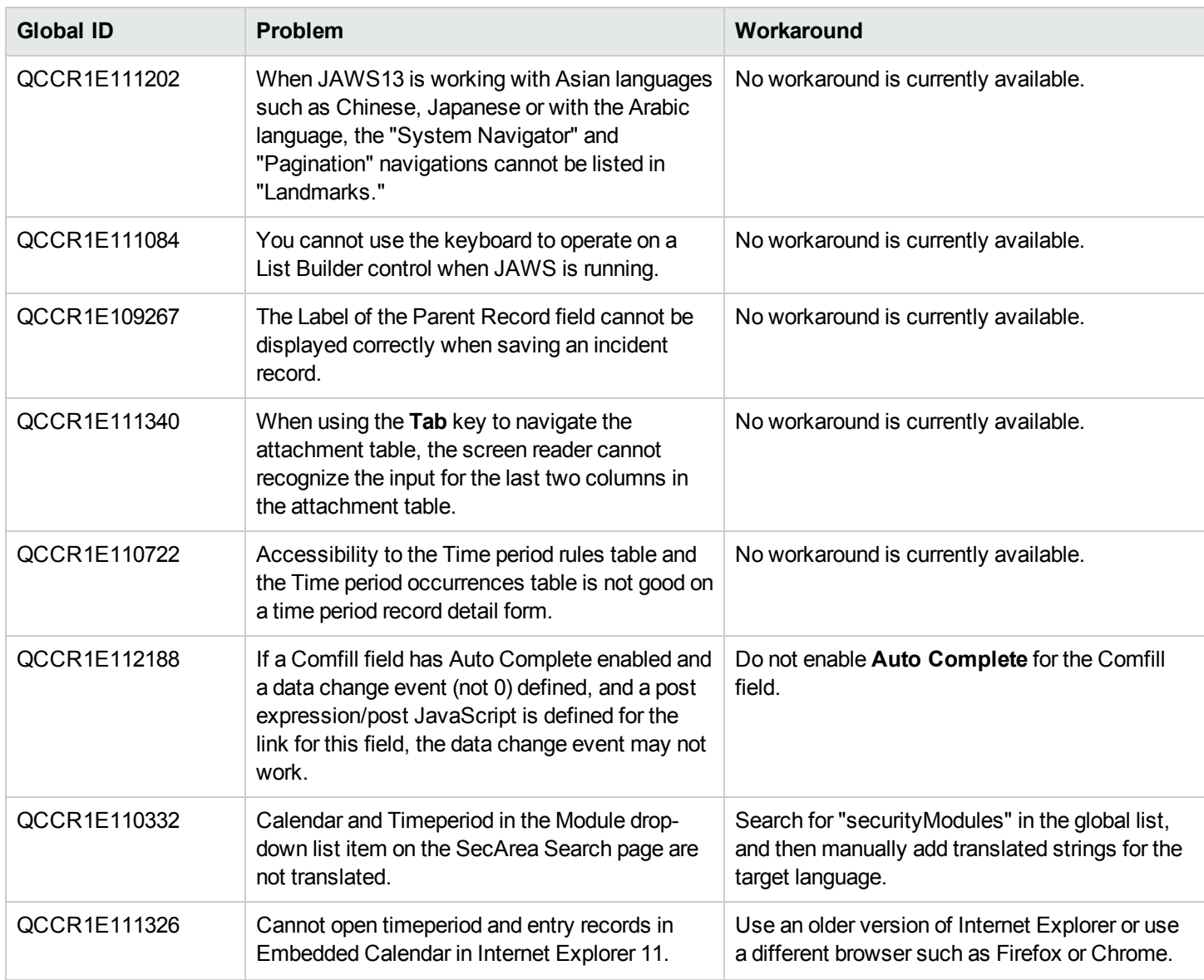

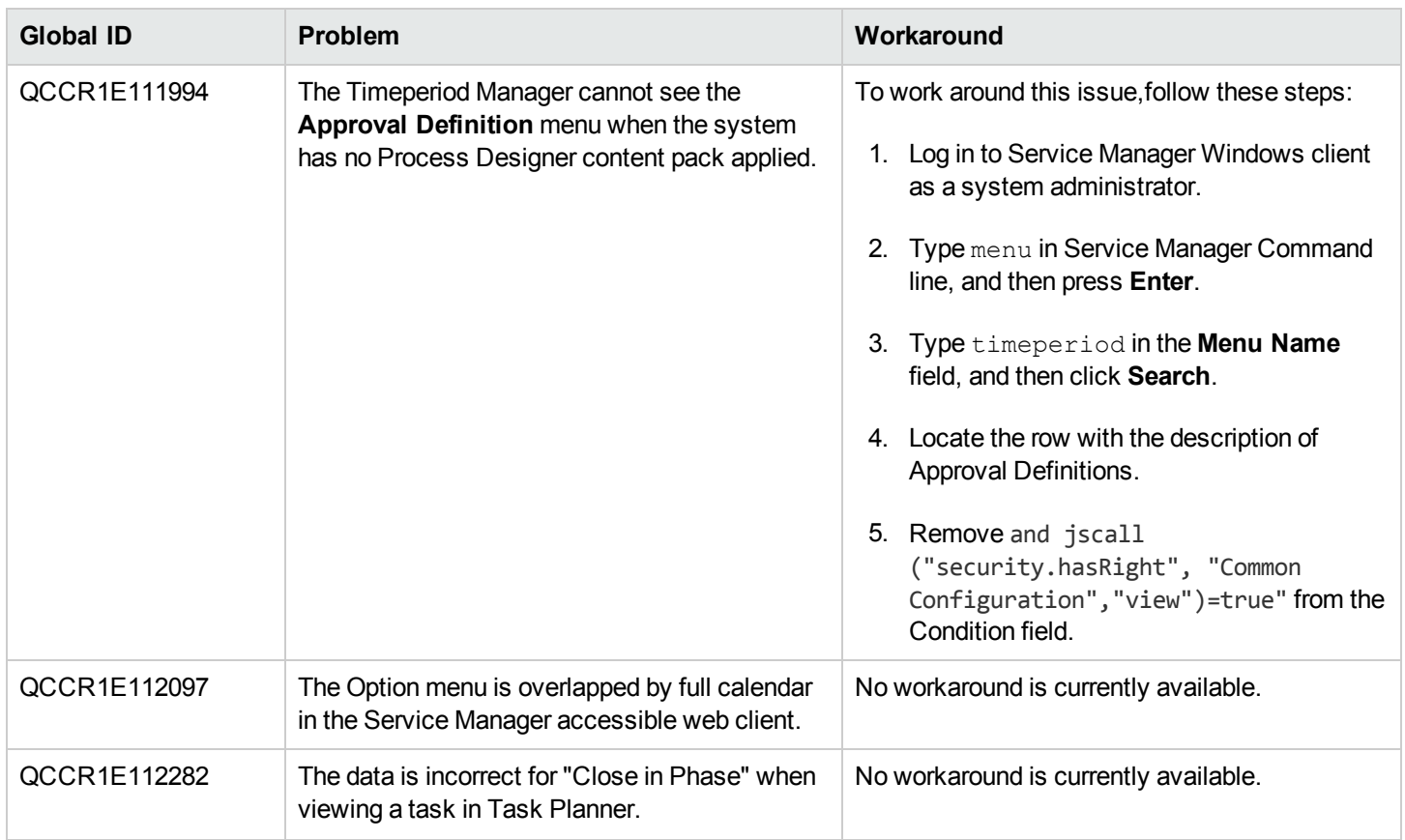

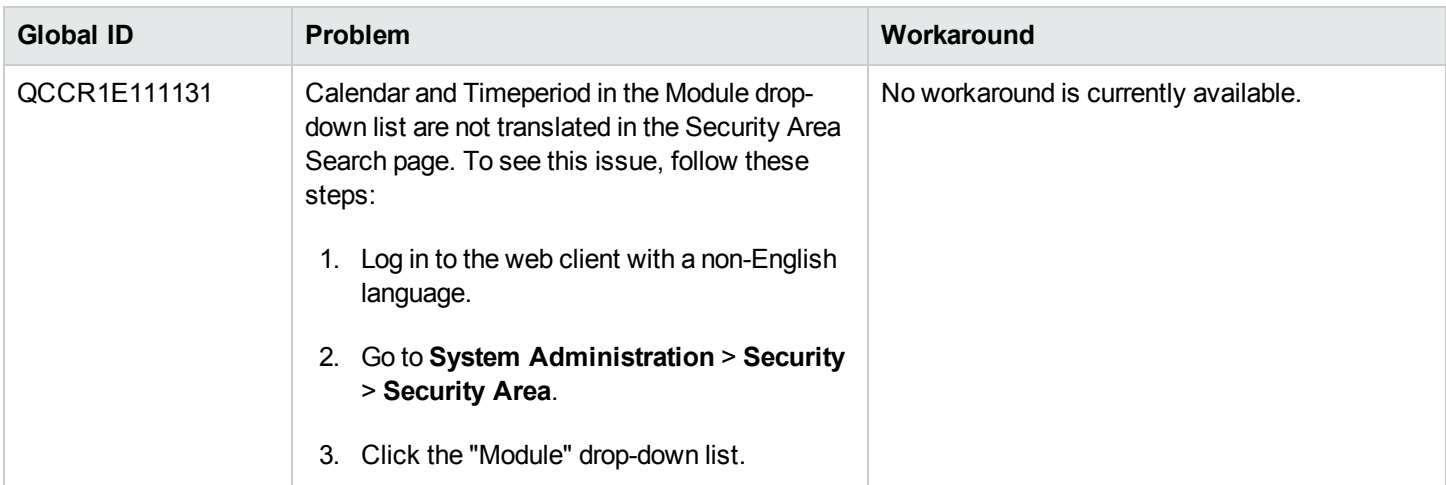

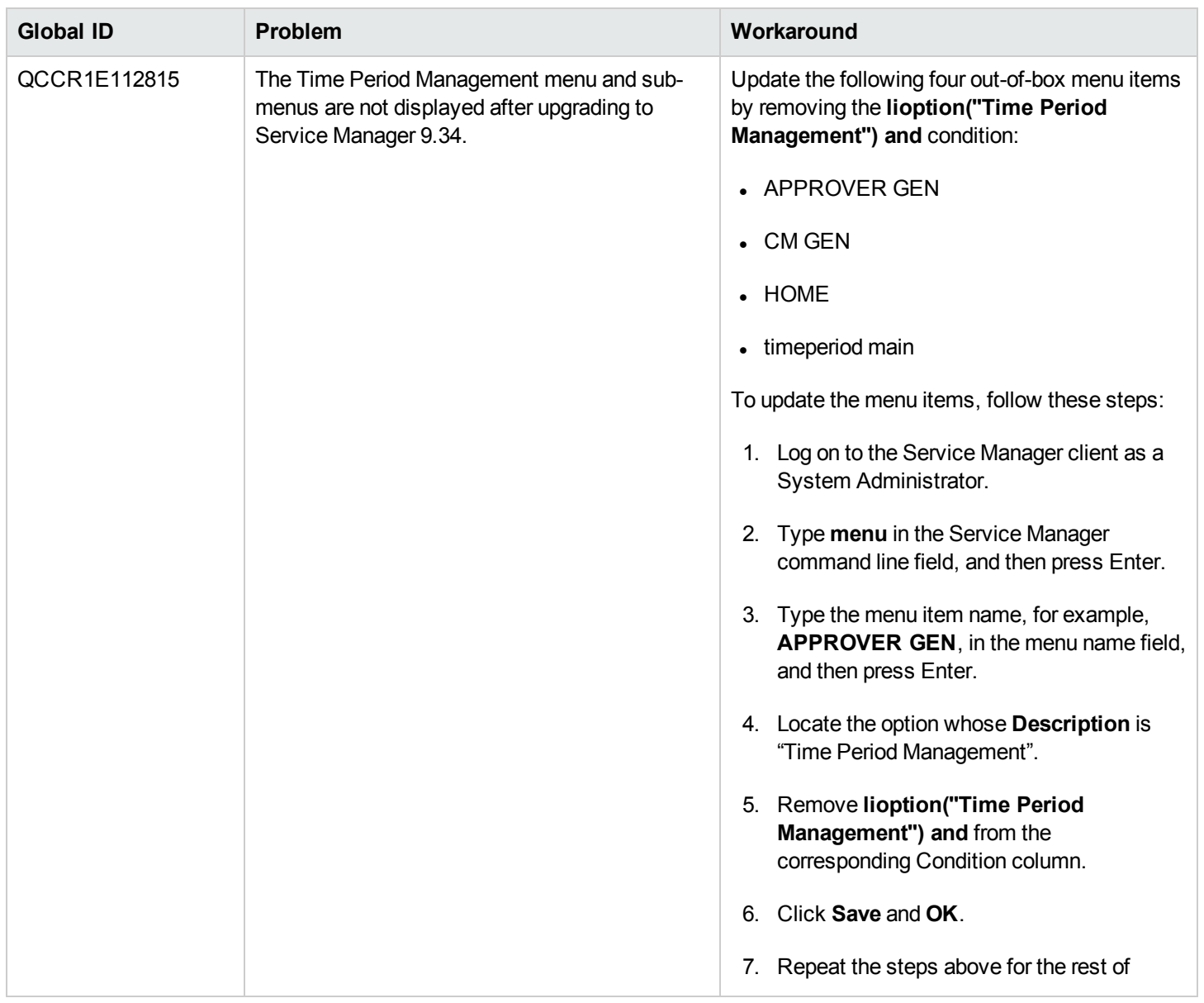

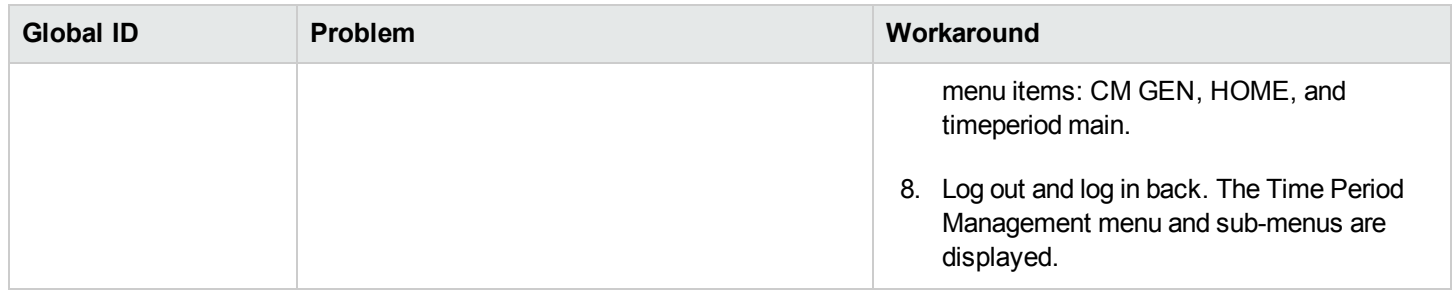

# <span id="page-127-0"></span>Backup and backout instructions

In case you need to restore your Service Manager system to its original state after installing the component patches in this release, make necessary backups before each patch installation. If a rollback is needed, follow the backout instructions.

## Server

## **Backup**

Before you apply the server patch, make a backup of the server installation folder. For example, C:\Program Files\HP\Service Manager 9.30\Server.

**Note:** If you have a horizontally scaled system, be sure to back up the server installation folder for each server instance.

### Backout

Service Manager has supported FIPS mode since version 9.32. To run Service Manager in FIPS mode, you must upgrade your database to the 256-bit AES encryption algorithm. Once you change all of the encrypted fields to use the new 32 character encryption you cannot roll back the RTE and still read the encrypted data.

After installing the patch, do the following to backout:

- 1. Stop the Service Manager server.
- 2. Remove the existing server installation folder.
- 3. Copy the backup folder back.

**Note:** Make sure that the embedded Tomcat is also replaced with the backup, because the version of the embedded Tomcat may have dependency on a specific server version.

**Note:** If you have a horizontally scaled system, make sure that every server instance is replaced with its backup.

- 4. If you have also loaded platform unload files required for your server changes, you must also roll back the application changes made by the unload files. See ["LocaApplications"](#page-129-0) on the next page.
- 5. For Unix-based platforms other than Linux, make a backup of your JRE if you have not yet upgraded to JRE 1.7.
- 6. Restart the Service Manager server.

## Web tier

## Backup

Before deploying the new web tier, make a backup of the following items:

- $\bullet$  web.xml file
- application-context.xml
- log4j.properties
- splash screen
- style sheets
- any other customizations you made, including your webtier-<version>.war (webtier-ear-<version>.ear) file.

### Backout

To roll back to the old web tier:

- 1. Delete or uninstall the existing web tier.
- 2. Clear the cache of your web application server (for example, Tomcat).
- 3. Redeploy the old web tier.
- 4. Restore your old customizations.

## Windows client

## Backup

1. Make a backup of your Windows client home folder, for example, C:\Users\<username>\ServiceManager. Your connections and personalized settings are stored in this folder.

**Note:** This is the out-of-the-box home directory, and could differ from yours if you made changes to <*Client>*\configuration\config.ini file. If so, back up the files from the location specified in that file.

2. Make a backup of your certificate configuration files if any (**Window** > **Preferences** > **HP Service Manager** > **Security**). For example, your CA certificates file and client keystore file.

### Backout

- 1. Uninstall the new Windows client.
- 2. Reinstall the previous Windows client.
- <span id="page-129-0"></span>3. Restore your old Windows connections and configurations.

## LocaApplications

If you plan to upgrade your applications to this release level, make a backup of your database before the upgrade, in case you need to restore your database after the upgrade. Creating a backup of the entire database and restoring the database if needed is a better approach for a full applications upgrade.

If you plan to load individual unload files in this release, follow the backup and backout instructions below.

## Backup

**Tip:** If your application version is 7.11 ap3, 9.21 ap3, 9.30 ap3, 9.31 or later, you are recommended to use Unload Manager to make a backup of the files to be modified by an unload file, because Unload Manager can create a backup of your old data during the installation of the unload; if your

application version is other than any of these, Unload Manager is not available and you can use Database Manager instead.

To use Unload Manager to make a backup:

- 1. Go to **System Administration** > **Ongoing Maintenance** > **Unload Manager**.
- 2. Double-click **Apply Unload**. A wizard opens.
- 3. Select the unload file you want to apply, also specify a backup file, and then click **Next**. Details of the unload file appear.
- 4. Double-click a conflicting object in the table to open the merge tool:
	- a. Merge the object, and then select the **Reconciled** check box.
	- b. Click **Save** to go back to the wizard.
- 5. Click **Next** after all the conflicting objects are reconciled.
- 6. Click **Yes** on the confirmation window to apply the unload.
- 7. Click **Finish**.

Now, the unload has been applied and at the same time your old data backed up.

To use Database Manager to make a backup:

- 1. Go to Database Manager, select **Import/Load** from **More** or the More Actions menu, and browse to the unload file.
- 2. Click **List Contents** on the menu bar, to view a list of files that have been updated in this unload.

See the following figure for an example.

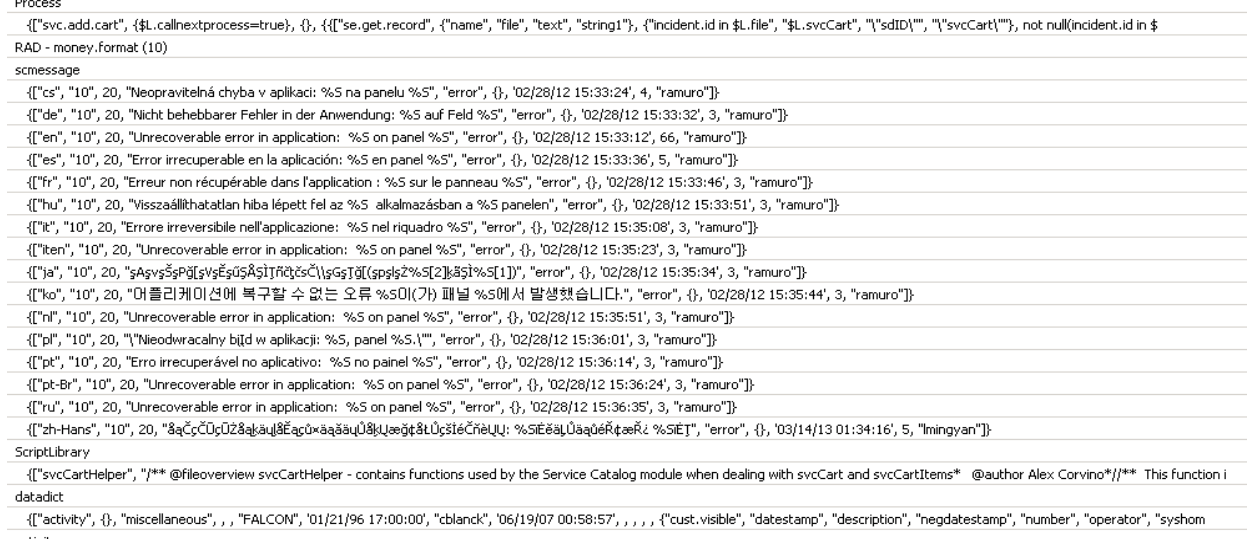

activity scmessage

{["en", "1000", 10, "Please specify Area name", "fc", {}, '12/01/10 09:33:44', 0, "rolfel"]}

#### This figure shows the contents of an unload file that contains changes to the following files:

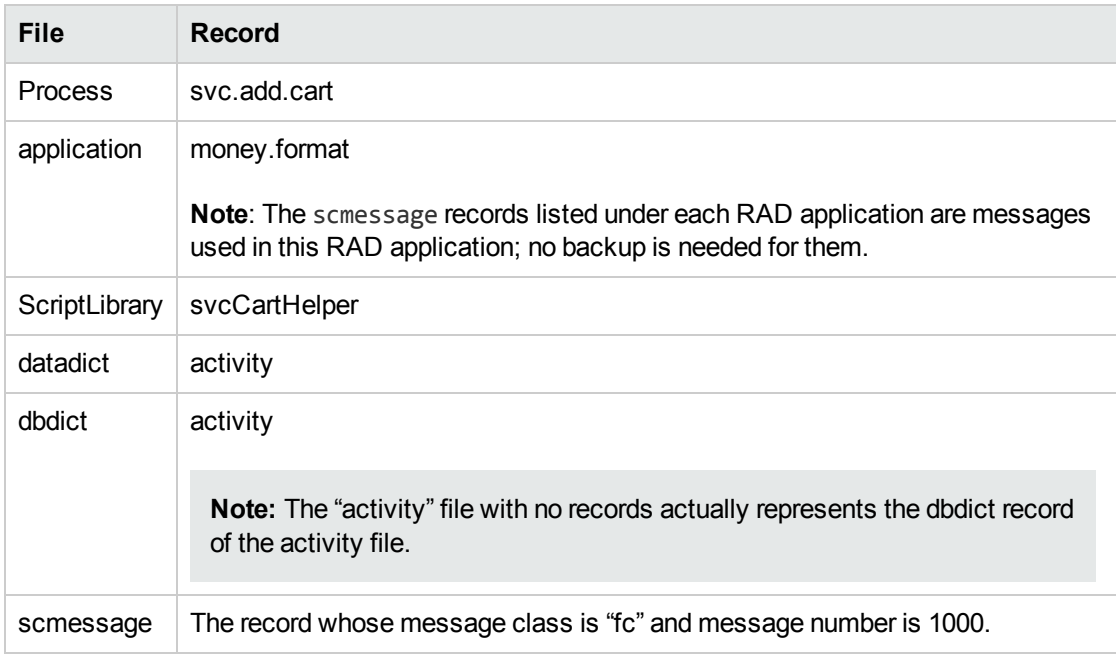

- 3. Go to Database Manager, in the Table field enter a file name you got in step 2, and click the Search button.
- 4. If the format selection page shows, select the proper format by double-clicking it (for example, select the device format for the device file), and then search for the file record.

5. Click **More** (or the More Actions menu) > **Export/Unload** after the file record displays.

**Note:** If **Export/Unload** is not available, check the **Administration Mode** check box in Database Manager and try again.

6. In the pop-up window, specify your backup upload file path/name, and click **Unload Appl**.

**Caution:** Make sure that **Append to file** is selected.

7. Repeat steps 3 through 6 to back up the rest of the files you got in step 2.

### Backout

**Tip:** You can use Unload Manager (recommended) or Database Manager (if Unload Manager is not available in your application version) to roll back to your old data, as described in the following.

To roll back to your old data using Unload Manager:

- 1. Go to **System Administration** > **Ongoing Maintenance** > **Unload Manager**.
- 2. Double-click **Apply Unload**. A wizard opens.
- 3. Select the unload file generated in the backup process, specify a backup file, and then click **Next**. Details of the unload file display.
- 4. Double-click a conflicting object in the table to open the merge tool: a. Merge the object, and then select the **Reconciled** check box.
	- b. Click **Save** to return to the wizard.
- 5. Click **Next** after all the conflicting objects are reconciled.
- 6. Click **Yes** on the confirmation window to apply the backup unload.
- 7. Click **Finish**.

To roll back to your old data using Database Manager:

- 1. Go to Database Manager, click **More** > **Import/Load**.
- 2. Browse to the backup unload file you created.
- 3. Click **Load FG**.

## Knowledge Management search engine

To back out your Knowledge Management (KM) search engine changes, make a backup before your KM patch installation.

**Note:** Keep in mind that you also need to roll back KM-related server side and application side changes. For details, see the Server and Application backup and backout Instructions.

## **Backup**

Before applying the KM patch and upgrading the JDK and KM embedded Tomcat, do the following:

- 1. Make a backup of the search engine installation folder. For example, C:\Program Files\HP\Service Manager 9.30\Search Engine Backup
- 2. Make a backup of the files to be modified by the unload files in the KM patch.
- 3. Make a backup of your schemastub.xml file under directory <SM server>/RUN/km/styles/.

### Backout

After installing the patch, do the following to backout:

- 1. Stop your KM search engine.
- 2. Remove the existing search engine installation folder.
- 3. Copy the backup folder back.
- 4. Rollback the previous JDK installation and change the JAVA HOME environment variable back.
- 5. Be sure to roll back KM related changes on the Service Manager server and application sides, including the kmsolr unloads files and the server's schemastub file.
- 6. Restart your KM search engine.
- 7. Perform a full re-indexing on all of your knowledgebases.

# Installation notes

This section provides instructions on installing each component in this patch release. You can also refer to the *Service Manager 9.34 Upgrade Documentation Center*, which is available to download from the following HP Software Manuals website:

#### **http://support.openview.hp.com/selfsolve/manuals**

Before you proceed, HP recommends that you consult the latest *Service Manager 9.34 Support Matrix* and the *Compatibility Matrix for Service Manager Applications Content*. These are available at the following website:

#### **http://support.openview.hp.com/sc/support\_matrices.jsp**

#### **About HP ITSM Deployment Manager**

Service Manager 9.34 release is supported by HP ITSM Deployment Manager (referred to as Deployment Manager). Deployment Manager is a free administration tool provided by HP that can help you deploy and maintain your Service Manager environments as well as ease the setup and maintenance of Service Manager integrations with other HP products. HP highly recommends you to download Deployment Manager and use it to re-deploy your environment when upgrading to Service Manager 9.34.

You can download Deployment Manager from the following HP Live Network web site for free and access all information on its compatibility matrix and features:

**https://hpln.hp.com/group/itsm-deployment-manager**

## Digital signature notice

HP signs Windows executable files with a digital signature. Since January 2012, this process has been updated to use a new VeriSign root certificate. On a Windows system that does not have the new VeriSign root or intermediate certificate installed, when the user right-clicks the file and then goes to **Properties** > **Digital Signatures** > **Details**, the following verification error is displayed:

The certificate in this signature cannot be verified.

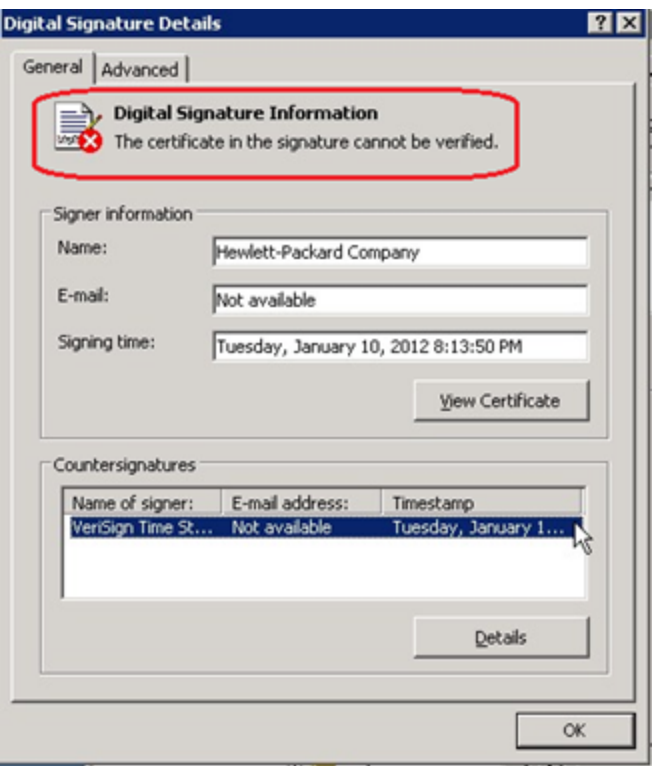

To resolve this issue, either enable Windows Update or download and install the G5 Root certificate as documented at: **[https://knowledge.verisign.com/support/ssl-certificates](https://knowledge.verisign.com/support/ssl-certificates-support/index?page=content&actp=CROSSLINK&id=SO19140)[support/index?page=content&actp=CROSSLINK&id=SO19140](https://knowledge.verisign.com/support/ssl-certificates-support/index?page=content&actp=CROSSLINK&id=SO19140)**

## Server update installation

The server update for your operating system consists of a compressed file, sm9.34.0032 <OS>.zip (or .tar), which contains updated files of the Service Manager server. These files add to or replace the files in the [SM Server Root]\([SM Server Root]/)RUN, irlang, bin, legacyintegration, and platform\_unloads directories.

**Note:** If you use an Oracle RDBMS, be aware that Oracle Call Interface (OCI) 11.2.0.3 is required for Service Manager 9.30p5, Service Manager 9.31, Service Manager 9.32 and later. For more information, see the latest *Service Manager 9.34 Support Matrix* at http://support.openview.hp.com/sc/support\_matrices.jsp.

### Built-in troubleshooting tool (SM Doctor)

Additionally, as of Service Manager 9.32, the server patch includes an installation of the HP Service Manager Doctor (SM Doctor) tool. The server patch will install the tool in the <*SM server root*>\(<*SM server root*>/)smdoctor directory. For information on how to use this tool, see the *Guides and reference > Troubleshooting > HP Service Manager Doctor* section in the online help.

## Upgrade paths

This server patch must be applied on top of one of the following versions/patch levels of the Service Manager server:

- 9.30 GA, or 9.30 Patch/Hotfix
- $.9.31$ , or  $9.31$  Patch/Hotfix
- $-9.32$ , or  $9.32$  Patch/Hotfix
- $-9.33$ , or  $9.33$  Patch/Hotfix

The following server upgrade paths are recommended:

- **New customers:** Install the Service Manager 9.30 GA server, and then directly apply this server patch.
	- <sup>n</sup> If you are using Solaris 11.1, be sure to enable non-UTF-8 locales. See ["Enabling](#page-136-0) non-UTF-8 [locales](#page-136-0) in Oracle Solaris 11.1" below.
	- **n** If you are using Windows Server 2012, be sure to install the Service Manager server in compatibility mode. See ["Compatibility](#page-137-0) mode for installation on Windows Server 2012" on the next [page](#page-137-0).
- <sup>l</sup> **Existing SC6.2, Service Manager 7.11, and Service Manager 9.21 customers:** Uninstall the old server, install the Service Manager 9.30 GA server, and then apply this server patch.
- <sup>l</sup> **Existing Service Manager 9.30, 9.31, 9.32 and 9.33 customers:** Apply this server patch.

For installation instructions of the Service Manager 9.34 server, see the *Service Manager 9.34 Upgrade Documentation Center*, which is available to download from the following HP Software Manuals website:

#### **http://support.openview.hp.com/selfsolve/manuals**

<span id="page-136-0"></span>For installation instructions of the server patch, see "Server patch [installation](#page-137-1) steps" on the next page.

### Enabling non-UTF-8 locales in Oracle Solaris 11.1

Oracle Solaris 11.1 is supported as of Service Manager 9.34. However, because non-UTF-8 locales are packaged separately in Oracle Solaris 11.1, you must enable charset ISO88591 on Oracle Solaris 11.1 by executing the following command before you install Service Manager:

pkg install pkg:/system/locale/extra

For more information, see the following link: [http://docs.oracle.com/cd/E23824\\_01/html/E24456/glmwl.html](http://docs.oracle.com/cd/E23824_01/html/E24456/glmwl.html)

## <span id="page-137-0"></span>Compatibility mode for installation on Windows Server 2012

As of Service Manager 9.32, Windows Server 2012 is supported. Be aware that compatibility mode is required for installing the SM9.30 GA server on Windows Server 2012 (not required for Windows Server 2008). To run your server installation in compatibility mode, do the following:

- 1. Right–click the server's setupwin32.exe file icon.
- 2. Click **Properties** > **Compatibility**.
- 3. Click **Run this program in compatibility mode for**, and then select **Windows Vista (Service Pack 2)**.
- 4. Click **Apply**, and then click **OK**.
- 5. Run the setupwin32.exe file to complete the installation.

When you uninstall your server on Windows Server 2012, you should also use compatibility mode. To do this, set your Windows server uninstaller file (\_uninst\uninstaller.exe) to compatibility mode as described above, and then uninstall the server using the uninstaller or Control Panel.

### <span id="page-137-1"></span>Server patch installation steps

#### **Caution:**

- The server patch will upgrade your embedded Tomcat to version 6.0.37, and therefore requires additional steps.
- The server patch will upgrade your JGroups (in the RUN/lib directory) to version 3.2.
- Starting with Service Manager 9.31p2, the Service Manager server requires JRE 1.7. For Windows and Linux, the embedded JRE has already upgraded to version 1.7; for other Unixbased platforms, you need to manually perform this JRE upgrade.

The JRE upgrade will cause external web service calls over SSL to fail if the remote endpoint does not support Server Name Indication (SNI), which is by default activated in JRE 1.7. Once Service Manager is upgraded to use JRE 1.7, it starts to use SNI extensions during the SSL handshake. If the remote endpoint does not support SNI, the web service call will fail with an error message. To solve this issue, do either of the following:

- Activate SNI at the remote end point (recommended)
- If the remote endpoint does not support SNI extensions, and SNI cannot be activated, add

the following JVMOption<*n*> parameter either to the sm.ini file, or to the start command of the servlet(s) in the sm.cfg file:

JVMOption2:-Djsse.enableSNIExtension=false

**Note:** If you have a horizontally-scaled system, you must upgrade all your server instances.

- 1. Stop all Service Manager clients.
- 2. Stop the Service Manager server.
- 3. Make a backup of the Server installation directory. See also "Backup and backout [instructions"](#page-127-0) on [page 128](#page-127-0).
- 4. Delete the RUN/tomcat directory. Tomcat in this directory will be upgraded to version 6.0.37 when you extract the server files later.
- 5. Delete the RUN/lib directory.
- 6. For Windows and Linux platforms, delete the RUN/jre directory.
- 7. Extract the compressed files for your operating system into the main Service Manager directory on the server. By default, the file is saved in the following location:

C:\ProgramFiles\HP\Service Manager 9.30\Server

- 8. For UNIX servers, set the file permissions for all Service Manager files to "755."
- 9. For the following Unix servers, manually upgrade to one of the following JRE versions, if you have not already done so.
	- a. Install either JRE1.6, or JRE1.7, as appropriate for your platform.

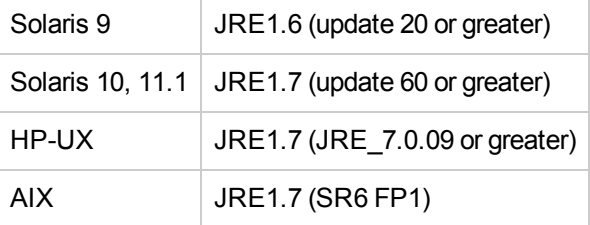

**Caution:** Service Manager can run on Solaris 9 with JRE 6. However, HP recommends that you upgrade to Solaris 10 or 11.1 to take advantage of JRE 7. If you still want to run the server on Solaris 9, an extra configuration is required. Without this configuration, when you start the Service Manager server, the following error will occur:

" fatal: libm.so.2: open failed: No such file or directory. "

This is a fundamental problem of Solaris 9, because there is no " libm.so.2 " on Solaris 9, while the Service Manager server requires this " libm.so.2 " to work. Use the following configuration to avoid this issue:

- i. Log in to server host as a root user.
- ii. Run the following commands to create a link between **limb.so.1** and **limb.so.2**:

n cd /usr/lib n ln - s libm.so.1 libm.so.2

- iii. Run the export LD\_NOVERSION=1 command to set the environment variable LD NOVERSION.
- b. Set your JAVA\_HOME environment variable to point to JDK (if you have JDK installed) or JRE (if you have only JRE installed).
- c. Execute **\RUN\removeLinks.sh** to remove the old symbolic links and then execute **\RUN\setupLinks.sh** to create new symbolic links.
- d. Run the following command to check that the JRE version is correct:

#### **RUN\jre\bin\java –version**

- 10. If you have made any customizations/changes to the original RUN/tomcat folder, restore them in the new RUN/tomcat folder.
- 11. Your old schemastub.xml file (in the <*SM\_Server\_Home*>\RUN\km\styles\ directory) has been updated to a newer version. Either keep your old file by copying it back or keep the updated version (a KM knowledgebase full reindexing is then required).
- 12. Run the **sm -unlockdatabase** command.

**Note:** This step is required the first time you upgrade to 9.30p4 or later; it is also required whenever you change the server's IP address after your upgrade to 9.30p4 or later. The purpose of this step is to prevent stale license information from being kept in the system. In a scaling implementation, you can run this command from any one of your servers.

- 13. Restart the Service Manager server.
- 14. Restart the Service Manager clients.
- 15. Check the version in **Help** > **About Service Manager Server**.

The server should be Release: **9.34.0032**.

## Web tier installation

The web tier update consists of a compressed file, sm9.34.0032\_Web\_Tier.zip, which contains the installation files (both the .war and .ear files) that are required to install the HP Service Manager 9.34 web tier. Installing the new web tier will upgrade your web client to this release level.

For installation instructions, see the *Service Manager 9.34 Upgrade Documentation Center*, which is available to download from the following HP Software Manuals website:

#### **http://support.openview.hp.com/selfsolve/manuals**

### New customers

You only need to install the new web tier using the .war or .ear file from the sm9.34.0032\_Web\_Tier.zip file in this release.

## Existing customers

To upgrade your web tier to this patch level, you must back up and uninstall your old web tier, and then install the new web tier. The upgrade does not automatically save your web tier customizations. To keep your changes, you must back up your customized files and restore your customizations in the new deployment.

**Note:** If you plan to deploy the web tier on Tomcat 7.0 by using the Tomcat Manager, you must set the *max-file-size* and *max-request-size* parameters (default: 52428800) in the <*Tomcat 7.0\_ Home*>webapps\manager\WEB-INF\web.xml file to a value greater than the size of the web tier .war file, otherwise the deployment request will be rejected because the web tier .war file exceeds the default maximum values. This restriction does not exist in Tomcat 6.0.

To install the new web tier, follow these steps:

- 1. Make the necessary backups. For more information about how to do this, see ["Backup](#page-127-0) and backout [instructions"](#page-127-0) on page 128.
- 2. Delete or uninstall the existing web tier .war (or the .ear) file.
- 3. Clear the cache of your web application server.
- 4. Deploy the new webtier-9.34.war (or .ear) file by following the instructions in the *Service Manager 9.34 Upgrade Documentation Center*.

**Note:** It is best practice to deploy with a unique context root. For example, /webtier-9.34.0032

- 5. Use a diff utility to compare the new web tier's web.xml file against your backed-up version to ensure that any new parameters are properly merged into the files used in your final deployment. Do this for **application-context.xml** as well as any other files you may have customized (such as style sheets and splash screens).
- 6. Make any new customizations that are necessary for your deployment.
- 7. Restart the web application server.
- 8. Check the version by clicking the HP logo (About HP Service Manager) icon.

The web tier version should be: **9.34.0032**.

## Windows Client Installation

**Note:** No features are being added to the Service Manager Windows (Eclipse) client. HP recommends that Service Manager administrators deploy one of the other three clients (web client, SRC client or Mobility client) to end users. You still need the Windows client to perform administrative tasks.

The Windows client update consists of a compressed file, sm9.34.0032 Windows Client.zip, which contains the executable installation files of the new Windows client. Installing the new Windows client will upgrade your Windows client to this patch level.

For installation instructions, see the *Service Manager 9.34 Upgrade Documentation Center*, which is available to download from the following HP Software Manuals website:

#### **http://support.openview.hp.com/selfsolve/manuals**

### New Customers

You only need to install the new Windows client.

### Existing Customers

You need to back up and uninstall the old Windows client, and then install the new Windows client.

To install the new Windows client:

- 1. Stop the Service Manager Windows client.
- 2. Make necessary backups. For details, see "Backup and backout [instructions"](#page-127-0) on page 128.
- 3. Uninstall the Service Manager Windows client. (Your connection and personalized settings are retained.)
- 4. Run **setup.exe** from this Windows client patch to install the new client.
- 5. Check the version in **Help** > **About Service Manager Client**.

The client should be Release: **9.34.0032**.

## Windows Client Configuration Utility installation

Service Manager 9.34 includes an updated version of the Windows Client Configuration Utility (sm9.34.0032\_Windows\_Client\_Configuration.zip).

For installation instructions, see the *Service Manager 9.34 Upgrade Documentation Center*, which is available to download from the following HP Software Manuals website:

**http://support.openview.hp.com/selfsolve/manuals**

## Applications update installation

**Note:** Upgrading your applications to version 9.34 is optional. Before upgrading your applications, you must first upgrade your server and Windows or web client.

You apply the 9.34 applications using either the Service Manager 9.34 Applications Patch Manager (sm9.34.0032\_Application.zip) or Upgrade Utility (sm9.34.0032\_Application\_Upgrade.zip) depending on your current application version. You must also be aware of the dependencies if you have already installed or plan to install Service Manager 9.3x content patches.

#### **Upgrading to the 9.34 applications**

**Note:** For upgrades from Service Manager 7.1x, .9.2x, 9.30, or 9.31, make sure that primary key mode is disabled before upgrading from the Service Manager 7.1x, 9.2x, 9.30, or 9.31 applications; for new installations of Service Manager, make sure that primary key mode is disabled before loading the OOB applications data.

Existing customers and new customers can upgrade to the 9.34 applications using different approaches. For installation instructions, see the *SM9.34 Upgrade Documentation Center*, which is available to download from the following HP Software Manuals website:

#### **http://support.openview.hp.com/selfsolve/manuals**

For existing customers:

- 1. Upgrade the Service Manager server and clients to version 9.34.
- 2. To upgrade from a 9.3x version of the applications, use the Service Manager 9.34 Applications Patch Manager.
- 3. To upgrade from the 6.2, 7.11, or 9.21 applications, use the Service Manager 9.34 Upgrade Utility.

For new customers:

- 1. Install the Service Manager 9.30 GA server and load Service Manager 9.30 GA demo data.
- 2. Install the Service Manager 9.34 server patch.
- 3. Install the Service Manager 9.34 Windows or web client.
- 4. Upgrade to the Service Manager 9.34 applications using the Service Manager 9.34 Applications Patch Manager.

#### **Prerequisites**

- Service Manager applications release level
	- If using Applications Patch Manager:  $9.3x$  ( $9.30$ ,  $9.30$  Applications Patch,  $9.31$ ,  $9.32$ , or  $9.33$ )
	- If using Upgrade Utility: 6.2, 7.11, or 9.2x
- Service Manager applications release language: Any languages supported by Service Manager 9.34
- Service Manager client and server release level: 9.34 or greater
- The Service Manager server process must have read-write access to the database

#### **Content patch dependencies**

Refer to the *Compatibility Matrix for Service Manager Applications Content* document, which is available from the HP Support Matrices portal:

http://support.openview.hp.com/sc/support\_matrices.jsp

# Application Unload installation

**Note:** All unload files in the server's platform\_unloads directory in this release have been already merged into the Service Manager 9.34 applications. These files are provided just in case you do not plan to upgrade to applications 9.34 while still want to take advantage of the relevant new features/fixes.

If a platform fix (in most cases, a server fix) also requires an applications change to resolve the relevant issue, an unload file is provided. Unload files introduced in earlier patches are also included in this cumulative release. If you have not already applied them for a previous patch, you should also apply the
unload files that are intended for your applications version. For more details about these applications updates, see the Release Notes for those patches.

This patch release includes the unload files that come with the server update. When you extract sm9.34.0032 < OS >> .zip (or .tar), it will add the files to the following directory:

[SM Server Root]\platform\_unloads ([SM Server Root]/platform\_unloads)

**Note:** Unload files should be installed in their patch order. That is, those introduced in patch 1 should be applied first, then those introduced in patch 2, and so on. However, unload files introduced in the same patch can be installed in a random order, unless otherwise specified.

#### **Unload File Naming Convention**

The unload files use the following naming convention: <CR\_ID>\_SMxxxPxx\_SMxxx.unl, where:

- $\bullet$  <CR\_ID>: The identification number of the applications defect that the unload file fixes. For example, QCCR1E12345.
- SMxxxPxx: The minimum Service Manager patch level that requires the unload file. For example, SM921P2, which means the unload file comes with the server updates in Service Manager 9.21 patch 2 and should be used for patch 2 or higher.

**Note**: Sometimes this portion contains an additional hot fix number, for example, SM711P16HF8. This example means the unload file is intended for Service Manager 7.11 patch 16 Hot Fix 8 or higher.

• SMxxx: The Service Manager applications version that requires the unload file. For example, SM711, which means the unload file is intended only for Service Manager applications version 7.11.

**Note:** If the applications version suffix is omitted, the unload file is then intended for all applications versions compatible with the server version, unless otherwise specified. For example, QCCR1Exxxx\_SM930P4.unl is normally intended for applications versions 7.11, 9.20, and 9.30 (which are compatible with Service Manager server 9.30), unless otherwise specified in the unload file description. For information on the applicable applications versions for each unload file included in the current patch, see Unload Files [Included](#page-144-0) in the Current [Patch](#page-144-0).

#### <span id="page-144-0"></span>**Unload Files Included in the Current Patch**

The following are unload files included in the current patch release.

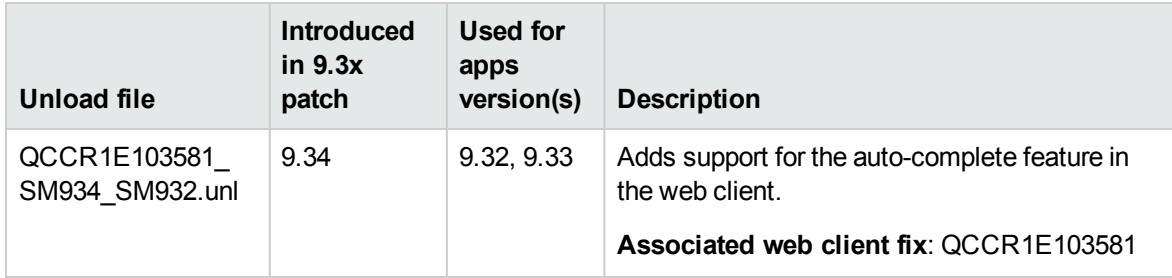

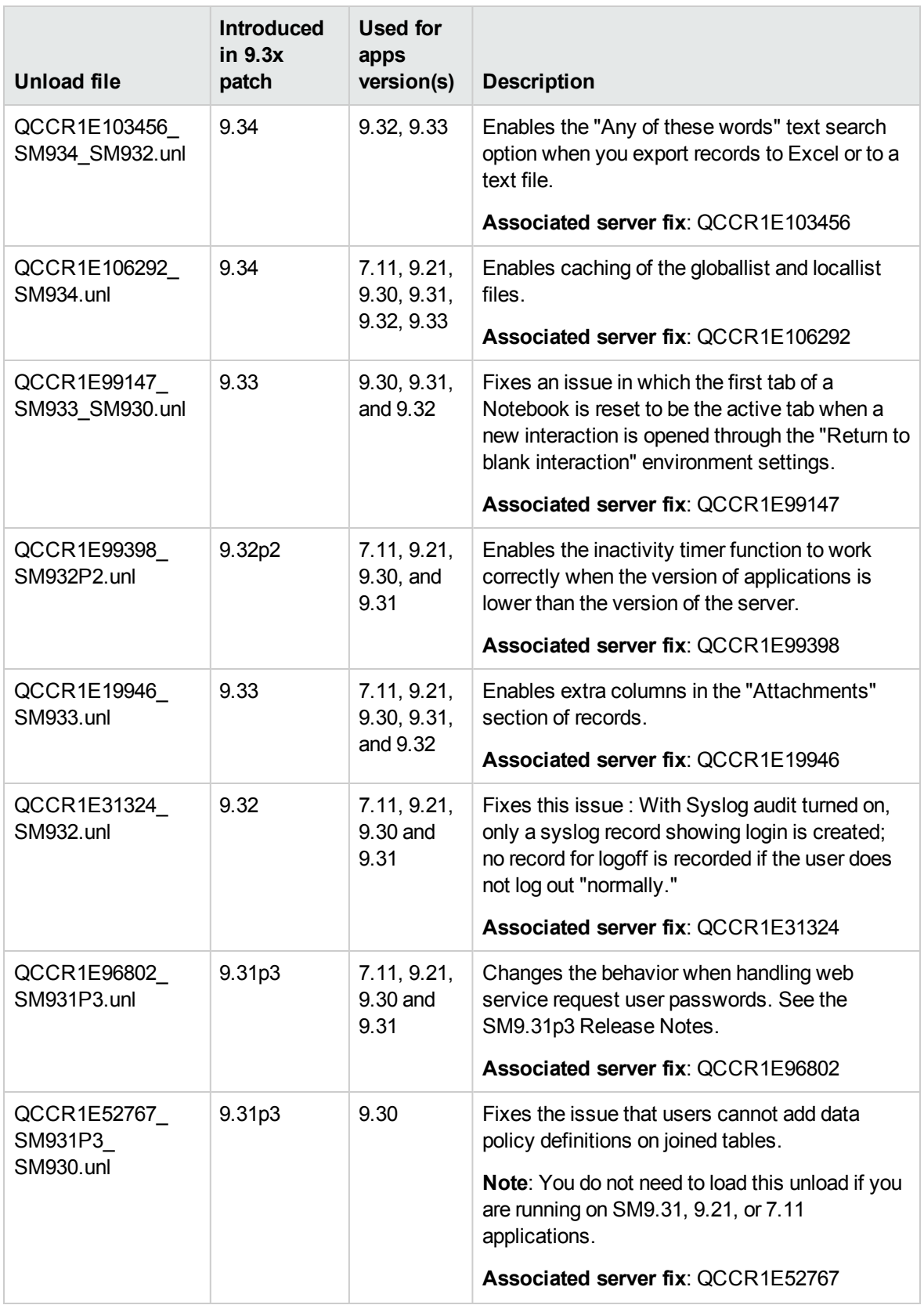

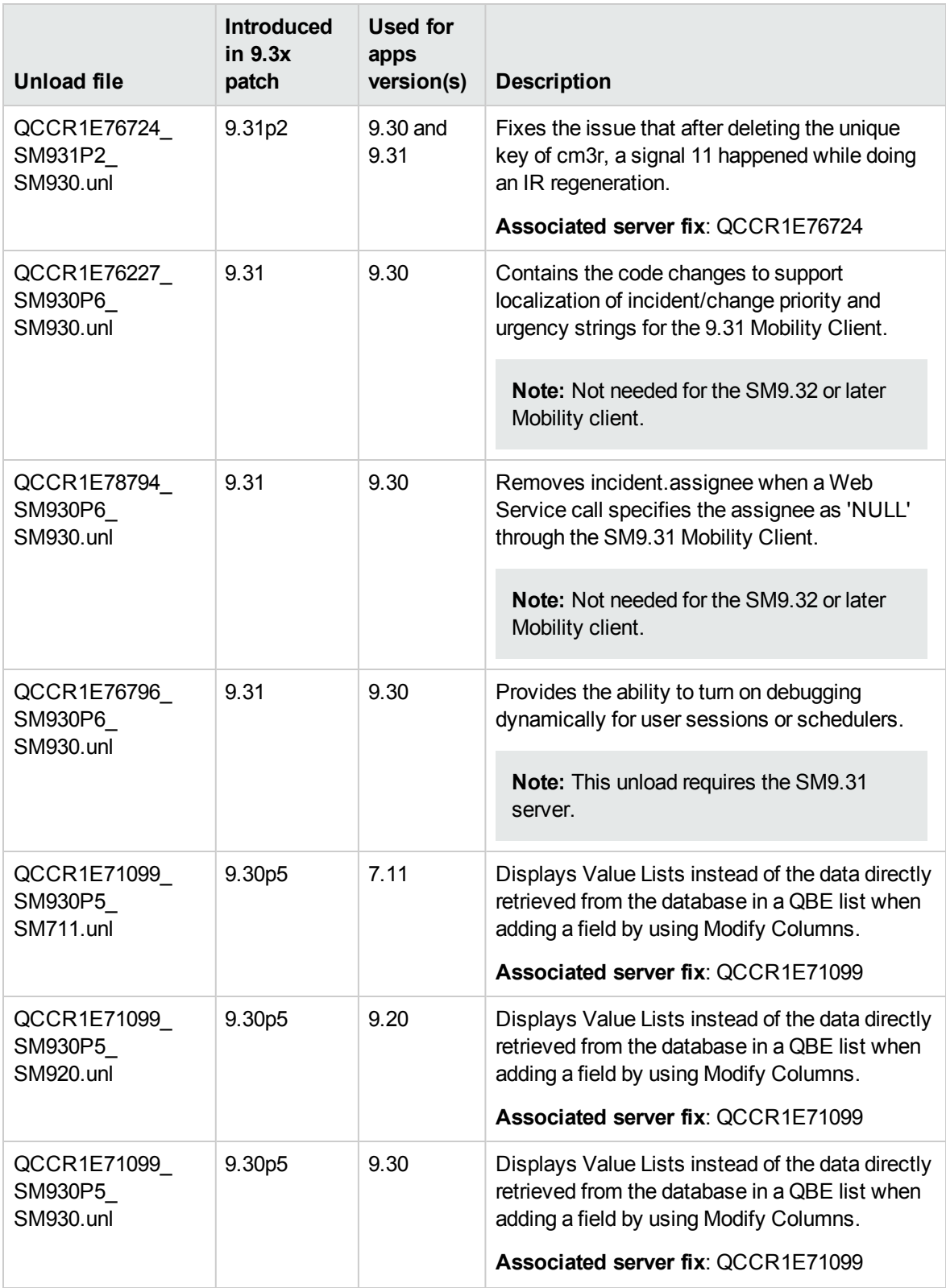

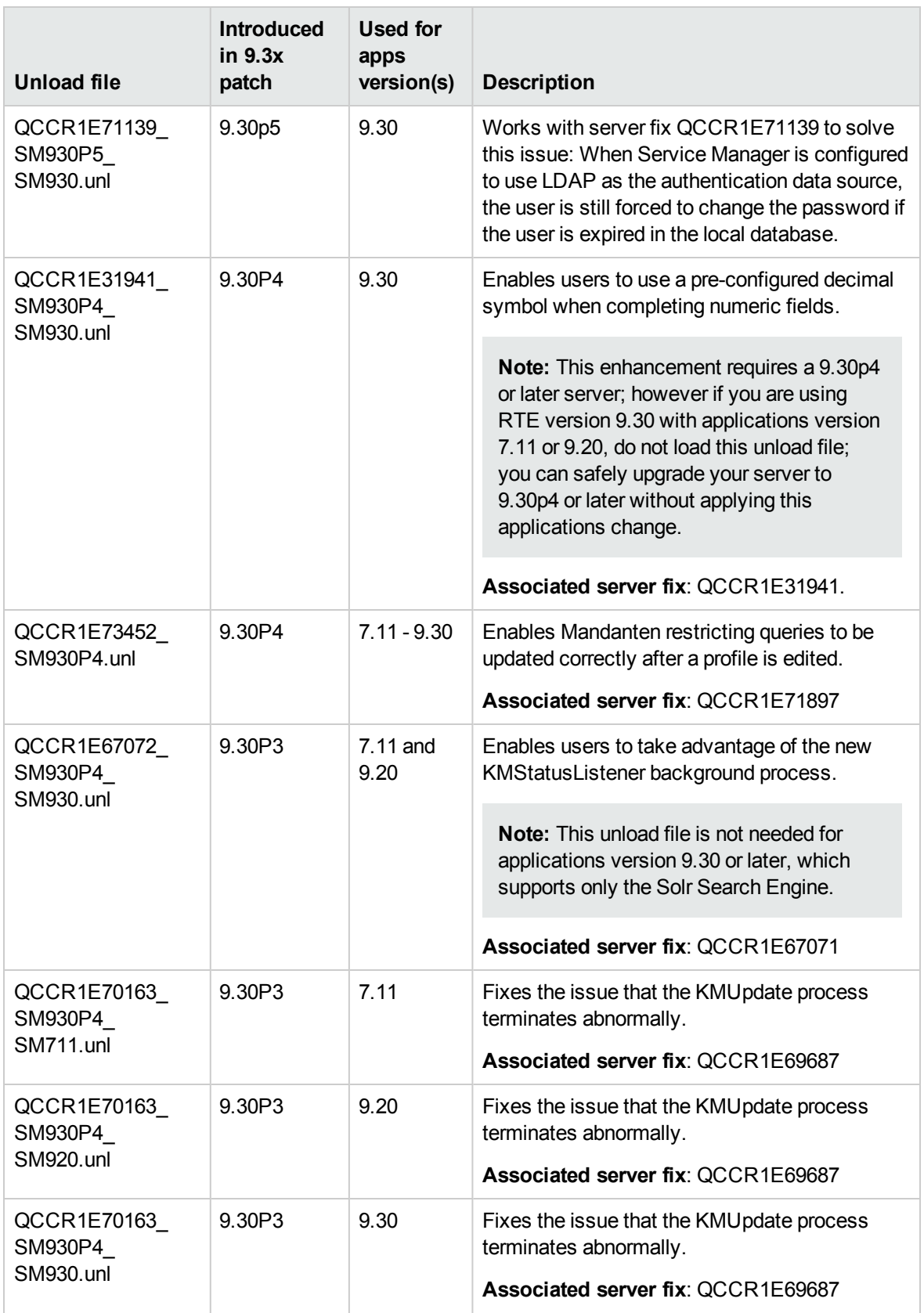

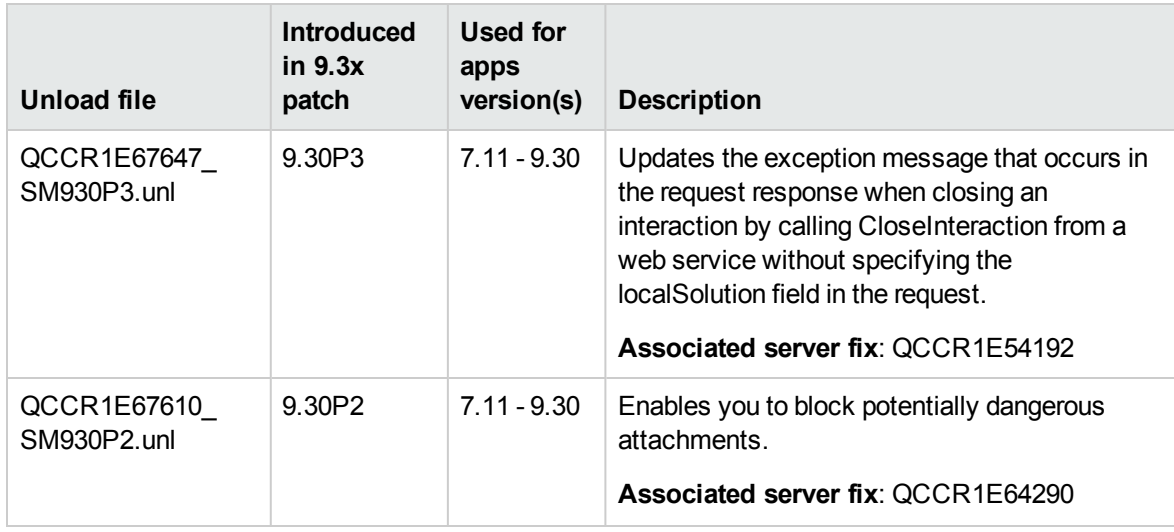

**Tip:** If your application version is 7.11 ap3, 9.21 ap3, 9.30 ap3, 9.31 or later, you are recommended to use Unload Manager to load an unload file, because Unload Manager can help you create a backup of your old data and reconcile conflicts during the installation of the unload; if your application version is other than any of these, Unload Manager is not available and you can use Database Manager instead.

To load an unload file using Unload Manager:

- 1. Go to **System Administration** > **Ongoing Maintenance** > **Unload Manager**.
- 2. Double-click **Apply Unload**. A wizard opens.
- 3. Select the unload file you want to apply, also specify a backup file, and then click **Next**. Details of the unload file appear.
- 4. Double-click a conflicting object in the table to open the merge tool:
	- a. Merge the object, and then select the **Reconciled** check box.
	- b. Click **Save** to go back to the wizard.
- 5. Click **Next** after all the conflicting objects are reconciled.
- 6. Click **Yes** on the confirmation window to apply the unload.
- 7. Click **Finish**.

Now, the unload has been applied and at the same time your old data backed up.

#### **To load an unload file using Database Manager**:

- 1. Make sure the Windows client is configured for server-side load/unload.
	- a. From the Windows client, go to **Window** > **Preferences** > **HP Service Manager**.
	- b. Unselect **Client Side Load/Unload** if is flagged.
	- c. Restart the Windows client.
- 2. Open **Tailoring** > **Database Manager**.
- 3. Right-click the form or open the More Actions menu and select **Import/Load**.
- 4. Browse to the unload file, and view the contents of an unload file before importing it by clicking **List Contents**.
- 5. Make a backup copy of all files to be modified by this unload. For detailed steps, see ["Backup](#page-127-0) and backout [instructions"](#page-127-0) on page 128.

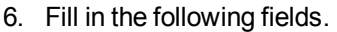

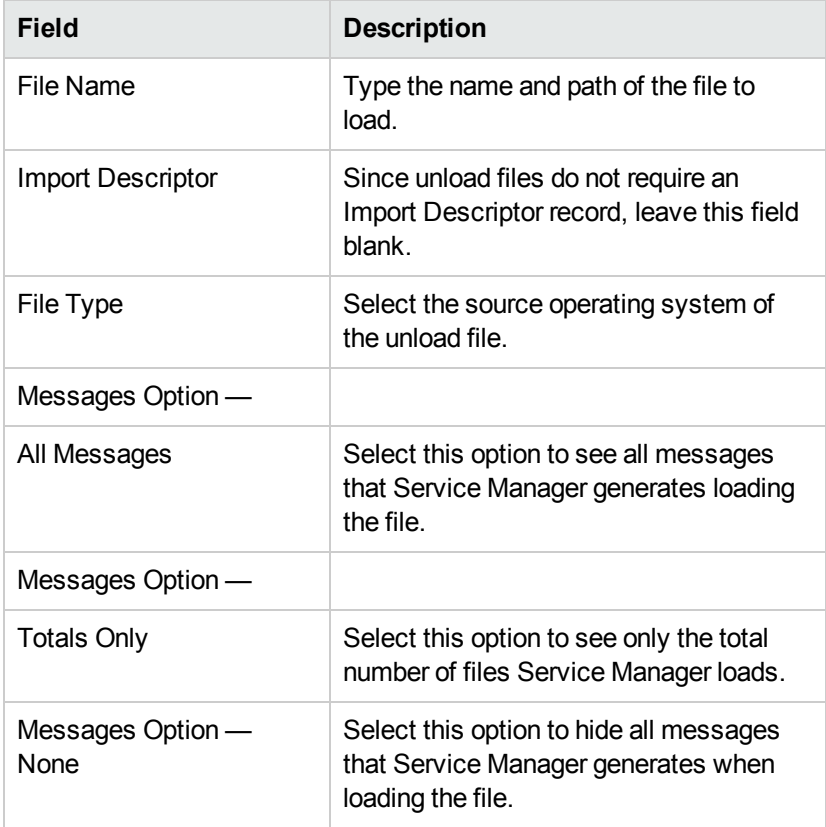

7. Click **Load FG**.

## Service Request Catalog (SRC) installation

Service Manager 9.34 includes the SRC package (sm9.34.0026\_SRC.zip), which contains the following files:

- $\bullet$  a .war file for SRC 9.34 (src-9.34.war)
- a migration tool for upgrading customizations from an SRC 1.4, SRC 9.32, or SRC 9.33 deployment to SRC 9.34 (src-migration-9.34.zip)
- an encryption tool for generating an encrypted password (encryptor-9.34.zip)
- a validation tool that you can use to help ensure that your manifest. xml file is valid and usable (validator-9.34.zip)
- documents including the new Help document for  $SRC$  9.34 ( $SRC$ 9.34 Help Center.zip)

**Note:** The Service Request Catalog online help was not translated in the 9.34 release and in previous 9.33 release. Because of this, the default online help remains the 9.32 version for all non-English languages. However, the English language 9.34 version of the online help is accessible from both the product user interface and the /docs directory in the SRC 9.34 package.

Before you proceed, download the *Service Request Catalog 9.34 Interactive Installation Guide* and *Service Request Catalog 9.34 Customization Guide* from the HP Software Manuals Site:

#### **http://h20230.www2.hp.com/selfsolve/manuals**

These guides provide details about deploying the .war file and the usage of the three tools.

**Note:** Users who want to use Service Request Catalog on their tablet devices can download the HP Service Request Catalog app to their device from Google Play or the Apple Appstore. To locate these apps, search for "HP SRC" in the appropriate store.

The HP Service Request Catalog 9.34 tablet app supports Service Request Catalog versions 9.34 and 9.33 (the SRC .war file).

#### **New Customers**

- 1. Install SRC 9.34, deploy the src-9.34.war file by following the instructions in the *Service Request Catalog 9.34 Interactive Installation Guide*.
- 2. Configure SRC 9.34 by following the instructions in the *Service Request Catalog 9.34 Customization Guide*.

#### **Existing Customers**

- 1. Install SRC 9.34, as described above.
- 2. Migrate your customizations from the old deployment to SRC 9.34.
	- SRC 1.4, SRC 9.32, and SRC 9.33 customers: Run the SRC migration tool to migrate your specific customizations from your old SRC deployment to SRC 9.34. For details, see the *Service Request Catalog 9.34 Customization Guide*.
	- SRC 1.2x or 1.3 customers: Manually restore your customizations.

## Mobile Applications installation

Service Manager 9.34 includes a new version of the Mobility client (sm9.34.0021\_Mobility.zip). New customers can directly install the new Mobility client by deploying the webapp-9.34.0021.war file, while existing customers can only uninstall their old Mobility client and then install the new one.

#### **Installation Steps**

**Note:** The Service Manager 9.34 Mobility client supports Apache Tomcat 7.0 (7.0.54 or greater) and and IBM WebSphere 8.5 (8.5.5 or greater) web application servers.

For more information about how install the Service Manager 9.34 Mobility client, refer to the *Service Manager 9.34 Mobile Applications User Guide*.

#### **Application changes required for SM9.31 and for SM9.30**

The Service Manager 9.34 Mobility client can work with the SM9.34, SM9.33, SM9.32, SM9.31, or SM9.30 applications; however, if using the SM9.31 or SM9.30 applications, before users can use the Mobility client, you need to make additional application changes by either importing or manually implementing the unload files shipped with the Mobility client package (be sure to import or implement them in listed order):

- $emobile2-update-9.30-9.31.$ unl
- mobile2-new-9.30-9.31.unl (If using the SM9.31 or SM9.30 applications with PDCP4 applied, load mobile2-new-9.31-pd4.unl instead)

For details, see the *Service Manager 9.34 Mobile Applications User Guide*.

## Knowledge Management (KM) Update Installation

The KM package (sm9.34.0032\_KM.zip) in this release includes updated files for the KM Solr Search Engine and the KM Import Utility. It also includes a zip file for knowledge content provided by KnowledgeBroker, Inc. (KBI).

## KM Search Engine Update Installation

The KM Search Engine update contains the following files:

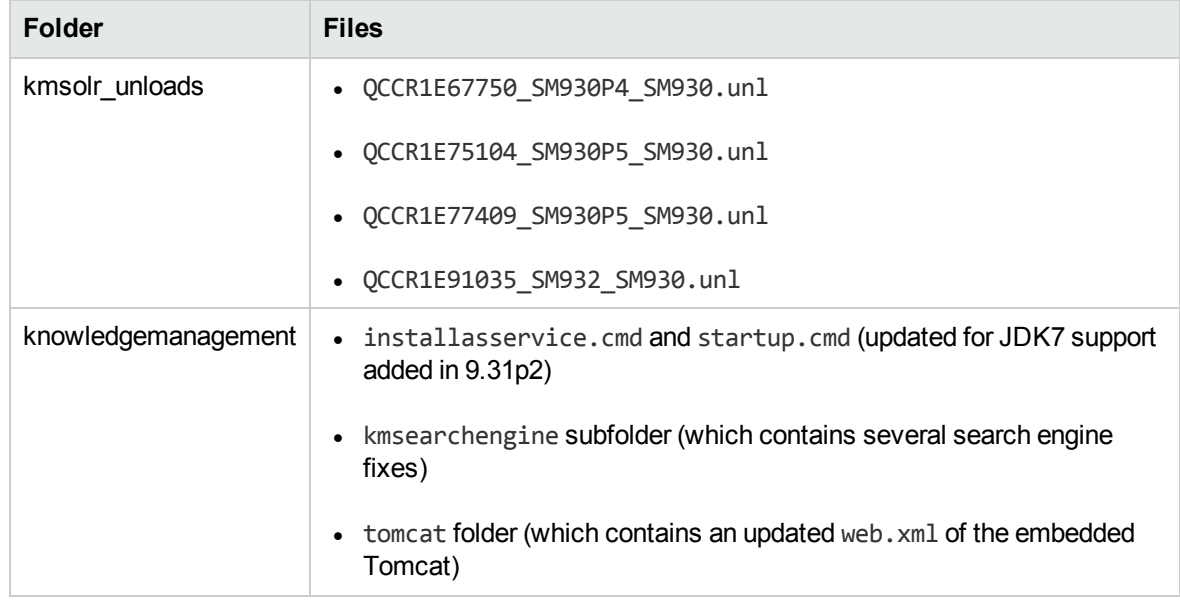

The Solr Search Engine update aims to enable the following features or fixes for Knowledge Management searches:

- Support of Knowledge Management search for Service Request Catalog (SRC) 1.4 or greater. For more information, see the SM9.31 Release Notes.
- Ability to specify search result sort preferences in Knowledge Management (by Modified Date, Status, or Relevancy). For more information, see the SM9.30p4 Release Notes.
- Ability to select whether or not to highlight attachment content in KM search results. A new option (**Highlight content of attachment in search result?**) is available in the KM environment record. By default, this option is not selected, and therefore attachment content in user's KM search results will not be highlighted. This can significantly improve search performance when there are a large number of large-size attachments like PDF manuals in the knowledgebases. For more information, see the *Highlighting Attachment Content in Search Results Optional* section in the 9.30p5 Release Notes.
- Fix QCCR75104 (Searches that use "NOT" or '-' to exclude terms produce unexpected results. For example, the search results when using the **None of these words** option in Advanced Search may include the search terms that should have been excluded. For more information, see the 9.30p5 Release Notes.
- JDK 7 support (QCCR1E90386): To use JDK7 on a Windows platform, you need to update your installasservice.cmd and startup.cmd files with those shipped with this KM patch; for UNIX platforms, no file changes are needed to use JDK7.
- <sup>l</sup> Fix QCCR1E91035 (which fixes the issue that search results using the **None of these words** option display incorrect total number of documents searched, and also provides the option to make search results highlight search words in attachments)

#### **Prerequisites**:

This KM Search Engine patch can be applied on top of any of the following versions of the KM Solr Search Engine:

- SM9.30, or SM9.30 Patch/Hotfix
- SM9.31 or SM 9.31 Patch/Hotfix
- SM9.32 or SM9.32 Patch/Hotfix
- SM9.33 or SM9.33 Patch/Hotfix

#### **Compatibility Mode for Installation on Windows Server 2012**

As of the SM9.32 release, Windows Server 2012 is supported. Be aware that compatibility mode is required for installing the SM9.30 KM search engine on Windows Server 2012.

- 1. Right–click the search engine's setup.exe file icon.
- 2. Click **Properties** > **Compatibility**.
- 3. Click **Run this program in compatibility mode for** and select **Windows Vista (Service Pack 2)**.
- 4. Click **Apply** and **OK**.
- 5. Run the setup.exe file to complete the installation.

When uninstalling your KM search engine on Windows Server 2012, you should also use compatibility mode. To do so, set your search engine uninstaller file (Search Engine Uninstall\change or uninstall.exe) to compatibility mode as described above and then uninstall the search engine using the uninstaller or from your Control Panel.

#### **KM Search Engine patch installation steps**

To install the KM Search Engine update:

**Note:** JDK 7 Update 17 and Tomcat 6.0.36 have been certified on this release of the KM Search Engine. Upgrading to JDK 7 or Tomcat 6.0.36 is optional but recommended.

- 1. Stop your KM Search Engine.
- 2. Make a backup of your Search Engine installation folder and other necessary backups. See the instructions in "Knowledge [Management](#page-133-0) search engine" on page 134.
- 3. Optionally, update the JDK installed on your search engine server host to JDK7 Update 17, if you have not already done so.

**Note:** If you are using a Windows platform, be aware that if you do not update your JDK, later you will need to copy your old installasservice.cmd and startup.cmd files back (located directly under your search engine backup folder).

4. Optionally, update the KM embedded Tomcat to version 6.0.36. a. Download the Tomcat 6.0.36 zip file specific for your operating system.

> **Caution:** The KM search engine requires a 32-bit Tomcat if running on a 32-bit operating system, and a 64-bit Tomcat on a 64-bit operating system.

b. Extract the zip file to overwrite your existing Tomcat folder.

**Caution:** Before this step, be sure not to remove the embedded Tomcat folder, which contains certain files that do not exist in the Tomcat 6.0.36 zip file that you downloaded. This way these files will remain after you overwrite the old Tomcat folder.

- c. Copy your old Tomcat configuration file (server.xml in the conf folder) back to the updated Tomcat folder.
- 5. Make sure you have already installed the SM9.34 server package.

**Note:** The server package will update your schemastub.xml file to support the new features. If you do not want to use the new features, copy your old schemastub.xml file back from the backup of your server's RUN directory so that your search engine can continue to work.

- 6. Copy all files and folders in the knowledgemanagement folder to your existing search engine installation folder (for example: C:\Program Files (x86)\HP\Service Manager 9.30\Search\_ Engine).
- 7. Load the unload files in the kmsolr\_unloads directory into Service Manager in the following order:
	- <sup>n</sup> QCCR1E67750\_SM930P4\_SM930.unl
	- <sup>n</sup> QCCR1E75104\_SM930P5\_SM930.unl
- <sup>n</sup> QCCR1E77409\_SM930P5\_SM930.unl
- <sup>n</sup> QCCR1E91035\_SM932\_SM930.unl

**Note:** This step is required only when you are using an applications version earlier than 9.32. These unload files have been already merged into the SM9.32 applications.

- 8. (Windows platforms only) If you selected to not update your JDK, copy your old installasservice.cmd and startup.cmd files back.
- 9. Restart your KM search engine.
- 10. Log off Service Manager and log back in for your changes to take effect.
- 11. Perform a full re-indexing for all of your knowledgebases.

### KM Import Utility Installation

**Note:** The **km-import-9.34**.zip file included in this release is same with the one shipped with previous releases.

Extract **km-import-9.34.zip** in the Knowledge Management package to a local drive. For detailed instructions on the use of the import utility, see the README file packaged in this .zip file.

### KBI Demo Data

The **KBI-Content-Shipment.zip** file includes knowledge articles provided by KnowledgeBroker, Inc. (KBI) for HP Service Manager. You can import the knowledge articles into your production system using the KM Import Utility. For more information, see "KBI [knowledge](#page-35-0) content" on page 36.

## ODBC Driver update installation

This release does not contain any ODBC Driver update. The latest ODBC Driver package has been shipped with the Service Manager 9.30p4, Service Manager 9.30p5, and Service Manager 9.31 releases.

You can download the latest package from the following website:

#### **http://support.openview.hp.com/selfsolve/document/KM00207925**

The ODBC Driver package contains the following updated files:

- Scodbc32.dll
- $\cdot$  sci18n.dll
- $\cdot$  sccl32.dll

To install the ODBC Driver update, follow these steps:

- 1. Extract the files to your ODBC Driver installation folder. For example: C:\Program Files\Peregrine Systems\ServiceCenter 6.2\ODBC Driver.
- 2. When prompted, replace the three old DLL files with the new ones.

## Language Pack installation

Service Manager 9.34 includes language packs for the Service Manager server in 15 supported languages other than English. For a list of supported languages, see "Local [language](#page-159-0) support" on [page 160](#page-159-0).

For detailed installation instructions, see the *Service Manager 9.34 Language Pack Installation Guide*, which is available from the HP Software Manuals website:

**http://h20230.www2.hp.com/selfsolve/manuals**

## Online Help installation

Service Manager 9.34 includes only an English version of the online help. For installation instructions, see the *Service Manager 9.34 Interactive Installation Guide* that is included in the *Service Manager 9.34 Upgrade Documentation Center*.

To download the Upgrade Documentation Center and the online help, visit the following HP Software Manuals website:

#### **http://support.openview.hp.com/selfsolve/manuals**

# Service Manager support matrix and applications content compatibility matrix

The Support Matrix lists supported versions of operating systems, browsers, HP Software products, and other compatibility and support information.

The Applications Content Compatibility Matrix (named *Compatibility Matrix for Service Manager Applications Content*) provides compatibility information for Service Manager applications content packs (for example, Process Designer Content Packs).

**Note:** Most of the support areas require that you register as an HP Passport user and sign in. Many also require an active support contract. To find more information about support access levels, go to [Access](http://support.openview.hp.com/access_level.jsp) levels.

To register for an HP Passport ID, go to HP Passport [Registration.](http://h20229.www2.hp.com/passport-registration.html)

To access the Support Matrix and Applications Content Compatibility Matrix:

1. Use a browser to navigate to the Software Support Online (SSO) web page:

[http://support.openview.hp.com/sc/support\\_matrices.jsp](http://support.openview.hp.com/sc/support_matrices.jsp)

- 2. Log on with your Customer ID and password or your HP Passport sign-in.
- 3. Navigate to the applicable information.

# **Supportability**

The scope of support is limited to the behavior of APIs and product features documented. HP is responsible for the correct operation of those features and APIs. HP is not responsible for debugging scripts or code created to utilize these features to implement a solution. In order to receive the best possible support, HP asks customers to provide a reproducible unit test scenario that demonstrates the error or unexpected behavior of the API or documented feature.

# <span id="page-159-0"></span>Local language support

This section includes the localization information for this release.

## User interface localization

The following table lists the supported languages for the Service Manager clients. All languages listed are supported, except the two right-to-left display languages (Arabic and Hebrew), which are not supported for the Mobility client.

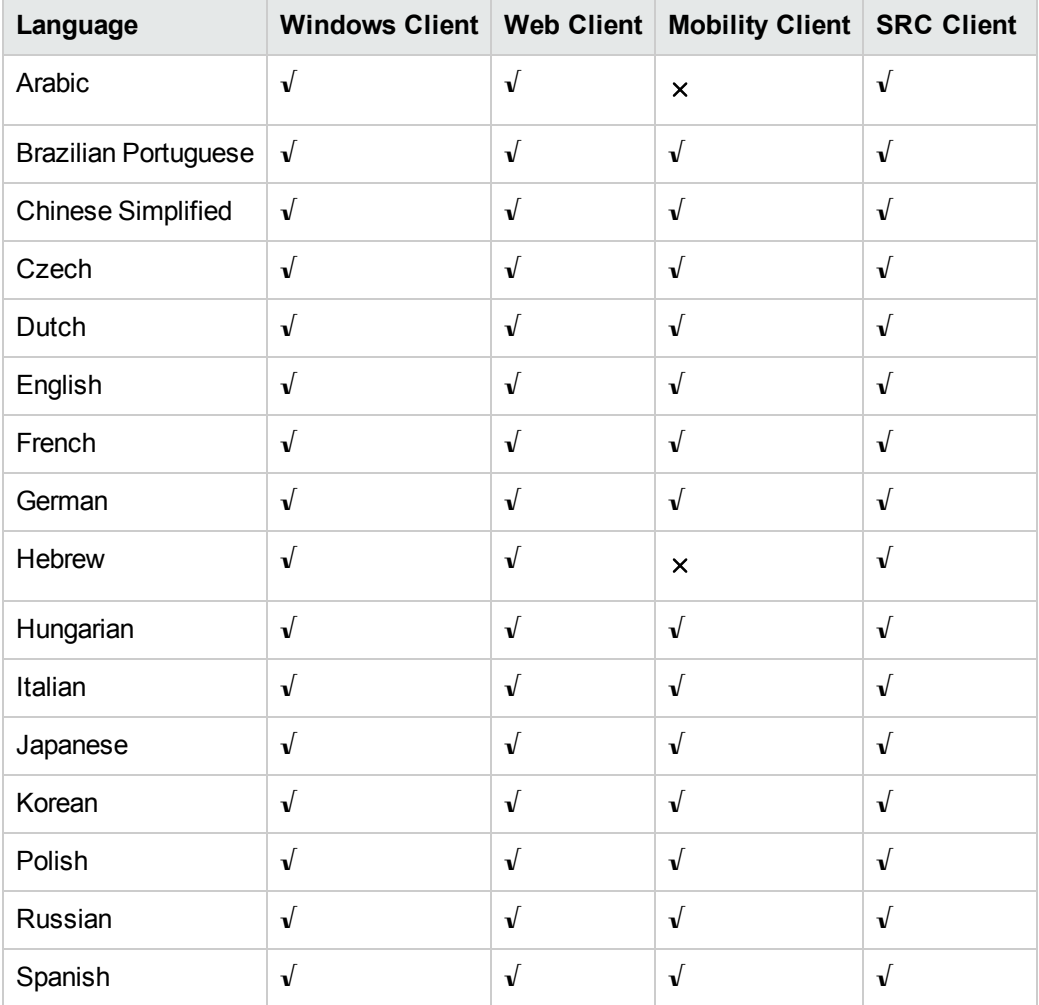

# Service Manager applications language packs

A language pack is available for each of the languages listed in the table above.

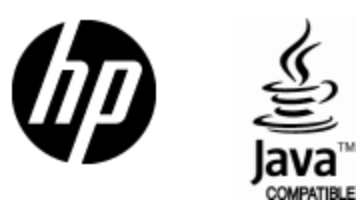

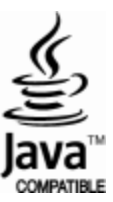